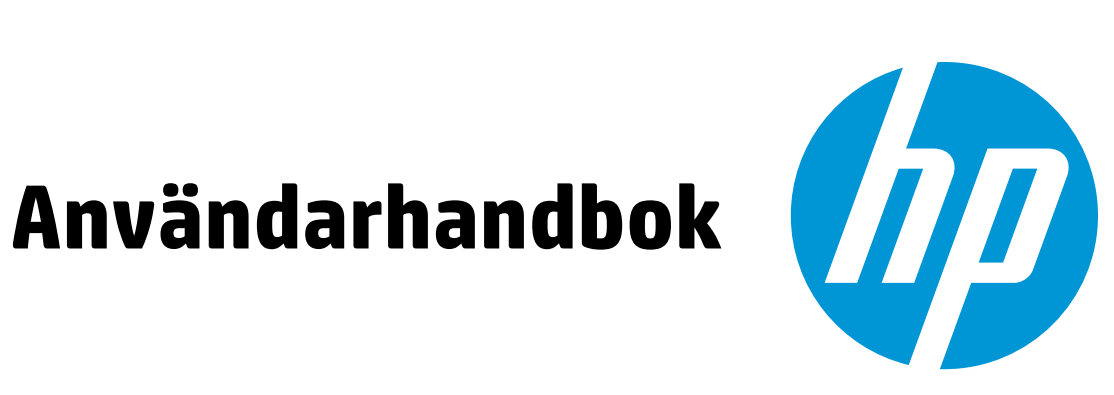

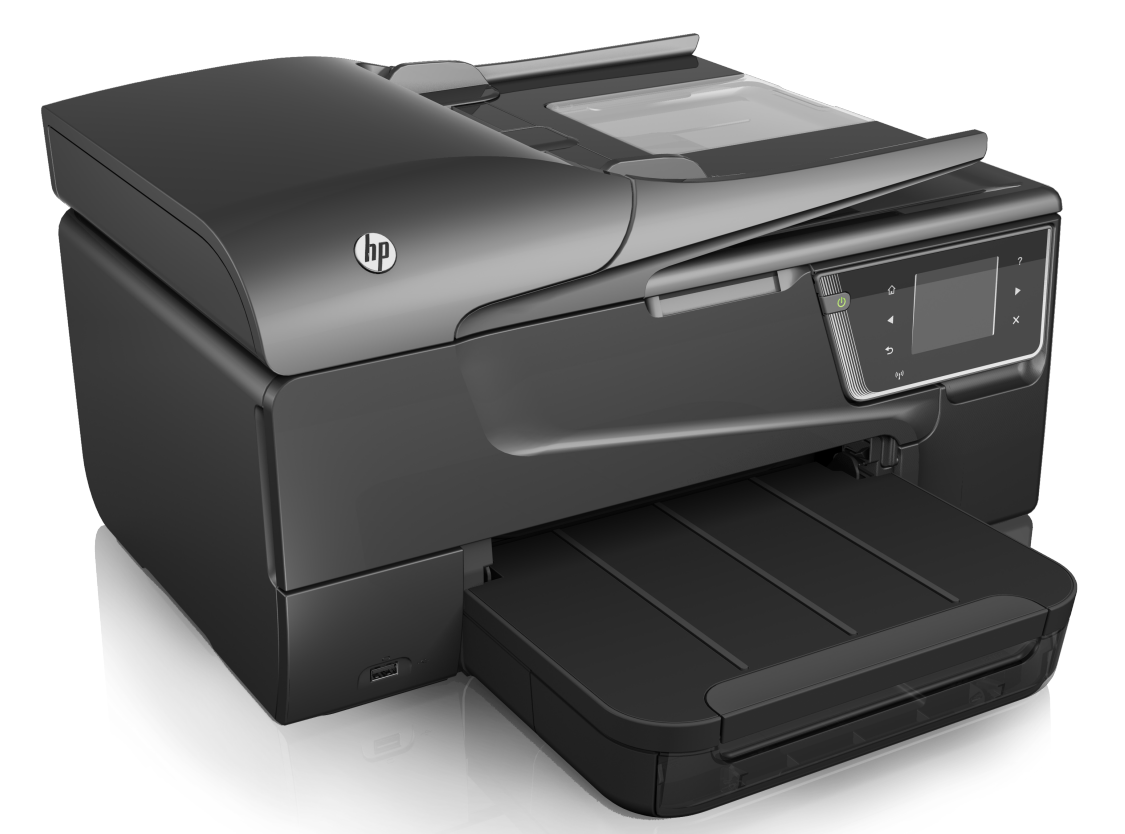

# **HP Officejet 6600**

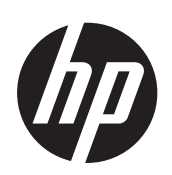

# HP Officejet 6600 e-All-in-One series

Användarhandbok

#### **Copyright-information**

© 2014 Copyright Hewlett-Packard Development Company, L.P.

Utgåva 2, 1/2014

#### **Meddelanden från Hewlett-Packard**

Informationen i detta dokument kan komma att bli inaktuell utan föregående meddelande.

Med ensamrätt. Detta material får inte reproduceras, anpassas eller översättas utan föregående skriftligt tillstånd från Hewlett-Packard, förutom vad som är tillåtet enligt lagen om upphovsrätt.

De enda garantier som gäller för HPprodukter och -tjänster beskrivs i de uttryckliga garantier som medföljer produkterna och tjänsterna. Ingenting i det här dokumentet ska tolkas som en ytterligare garanti. HP ansvarar inte för tekniska eller redaktionella fel eller utelämnanden i detta dokument.

#### **Tillkännagivanden**

Windows, Windows XP och Windows Vista är registrerade varumärken i USA som tillhör Microsoft Corporation. ENERGY STAR och ENERGY STARlogotypen är registrerade varumärken i USA.

#### **Säkerhetsinformation**

Minska risken för skada genom att alltid följa säkerhetsanvisningarna.

1. Läs noggrant igenom alla anvisningar i dokumentationen som medföljer skrivaren.

2. Iakttag alla varningar och anvisningar som anges på enheten.

3. Dra ur strömsladden från vägguttaget innan du rengör produkten.

4. Installera inte eller använd produkten i närheten av vatten eller när du är blöt.

5. Enheten ska stå på ett stadigt och stabilt underlag.

6. Installera enheten så att sladden inte kan skadas och så att ingen kan trampa på eller snubbla på strömsladden.

7. Om enheten inte fungerar som den ska kan du läsa avsnittet [Lösa ett](#page-80-0) [problem](#page-80-0).

8. Det finns inga delar inuti skrivaren som kan repareras av användaren. Service ska endast utföras av behörig personal.

#### **Hjälpmedel**

Skrivaren innehåller en rad hjälpmedel för personer med funktionshinder.

#### **Visuellt**

Personer med nedsatt syn kan använda skrivarprogramvaran genom hjälpmedelsalternativen och funktionerna i operativsystemet. Programvaran kan också användas med de flesta typer av hjälpteknik, t.ex. skärmläsare, Braille-läsare och röst-till-text-program. För att underlätta för de användare som är färgblinda är de färgade knapparna och flikarna i programvaran och på skrivarens kontrollpanel försedda med enkla texteller ikonetiketter med information om åtgärden.

#### **Rörlighet**

För att underlätta för användare som är rörelsehindrade kan funktionerna i skrivarprogrammet utföras med tangentbordskommandon. Programvaran stöder dessutom de hjälpmedelsalternativ som finns i Windows, som StickyKeys, ToggleKeys, FilterKeys och MouseKeys. Skrivarens luckor, knappar, pappersfack och pappersledare kan hanteras av användare med begränsad styrka och rörlighet.

#### **Support**

Mer information om hjälpmedel för den här produkten och om HPs engagemang för produkthjälpmedel finns på HPs webbplats [www.hp.com/](http://www.hp.com/accessibility) [accessibility.](http://www.hp.com/accessibility)

Information om hjälpmedel för Mac OS X finns på Apples webbplats på [www.apple.com/accessibility.](http://www.apple.com/accessibility/)

# **Innehåll**

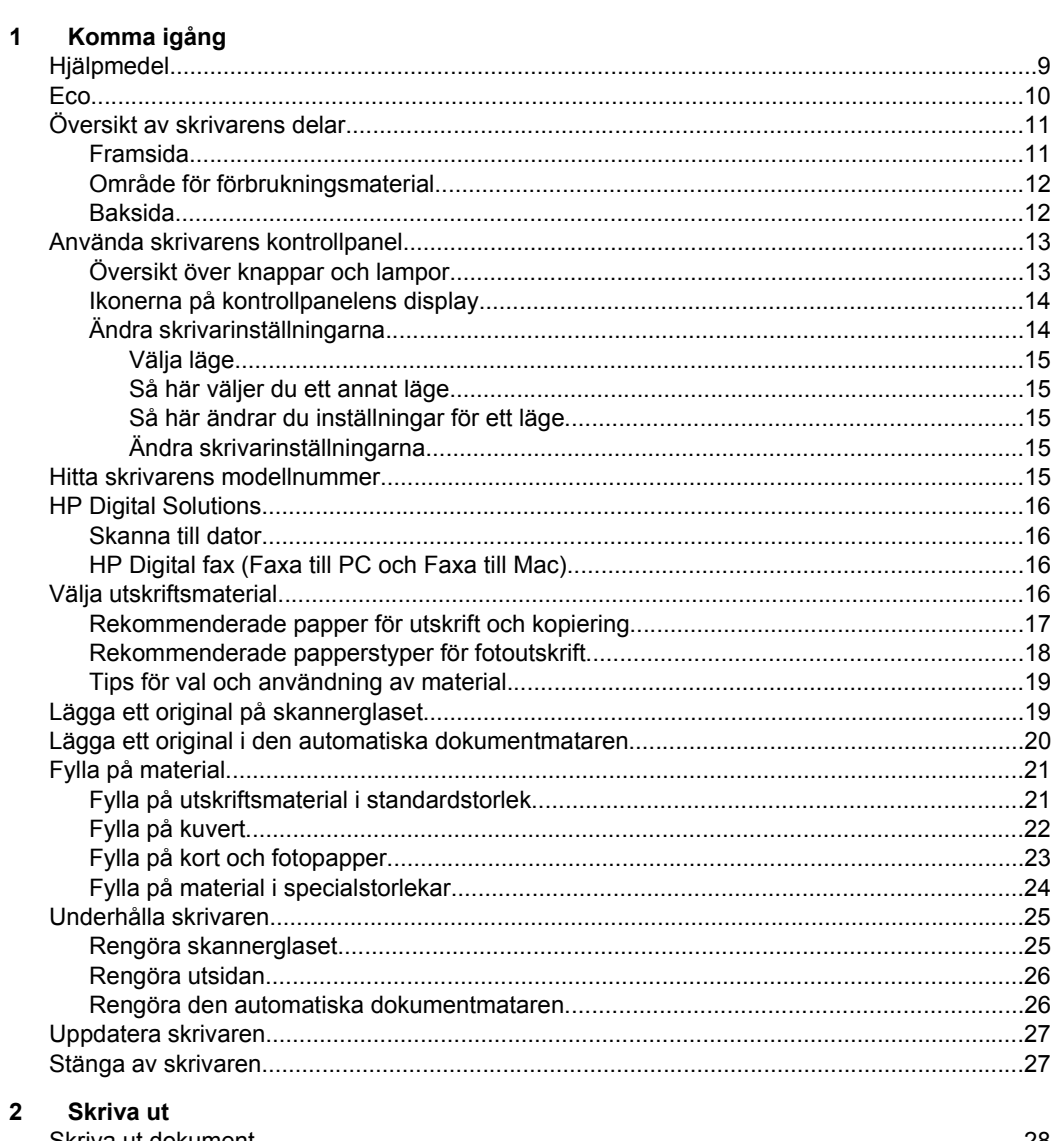

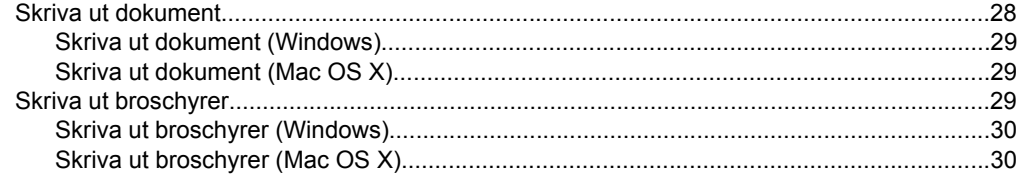

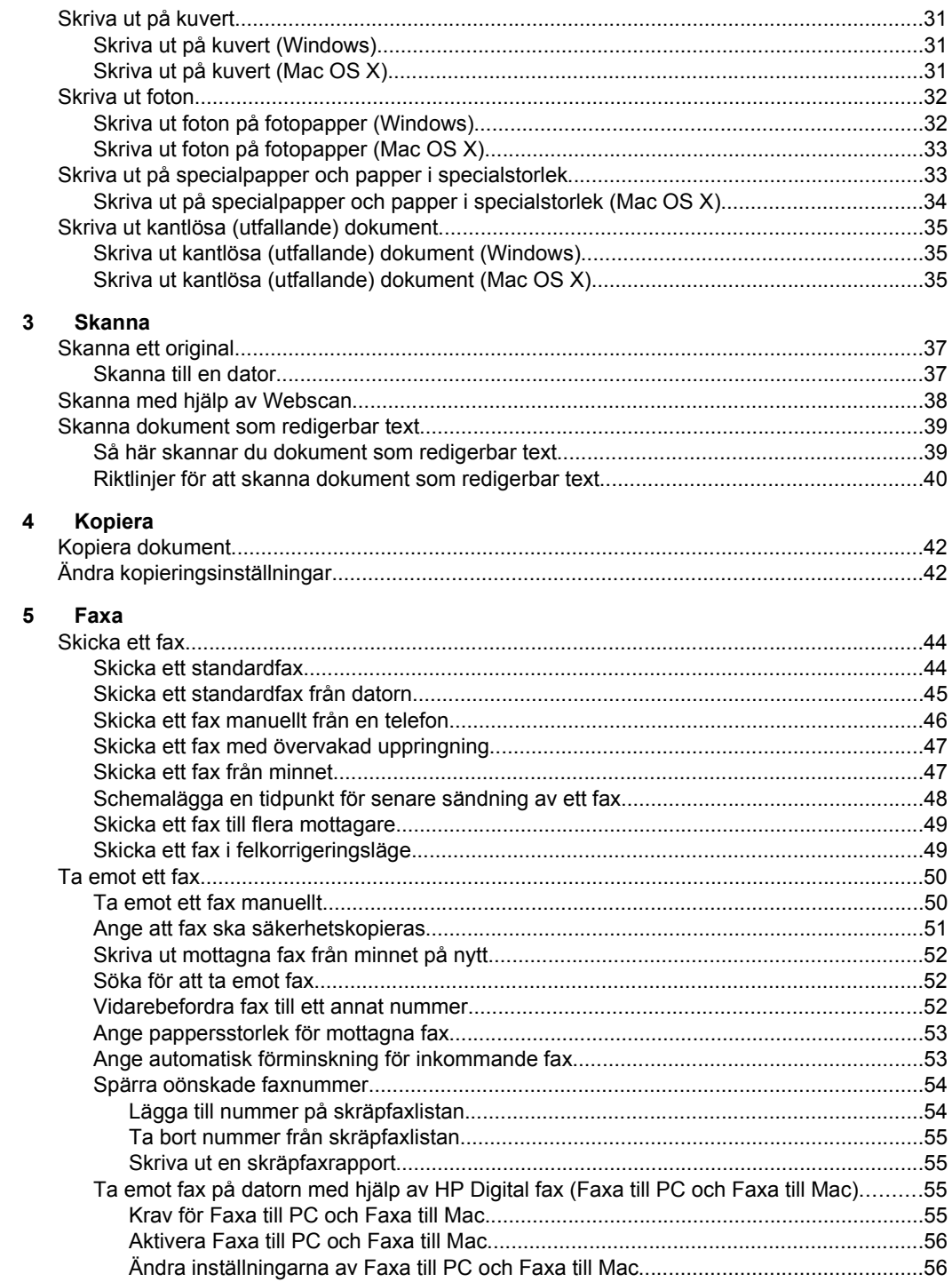

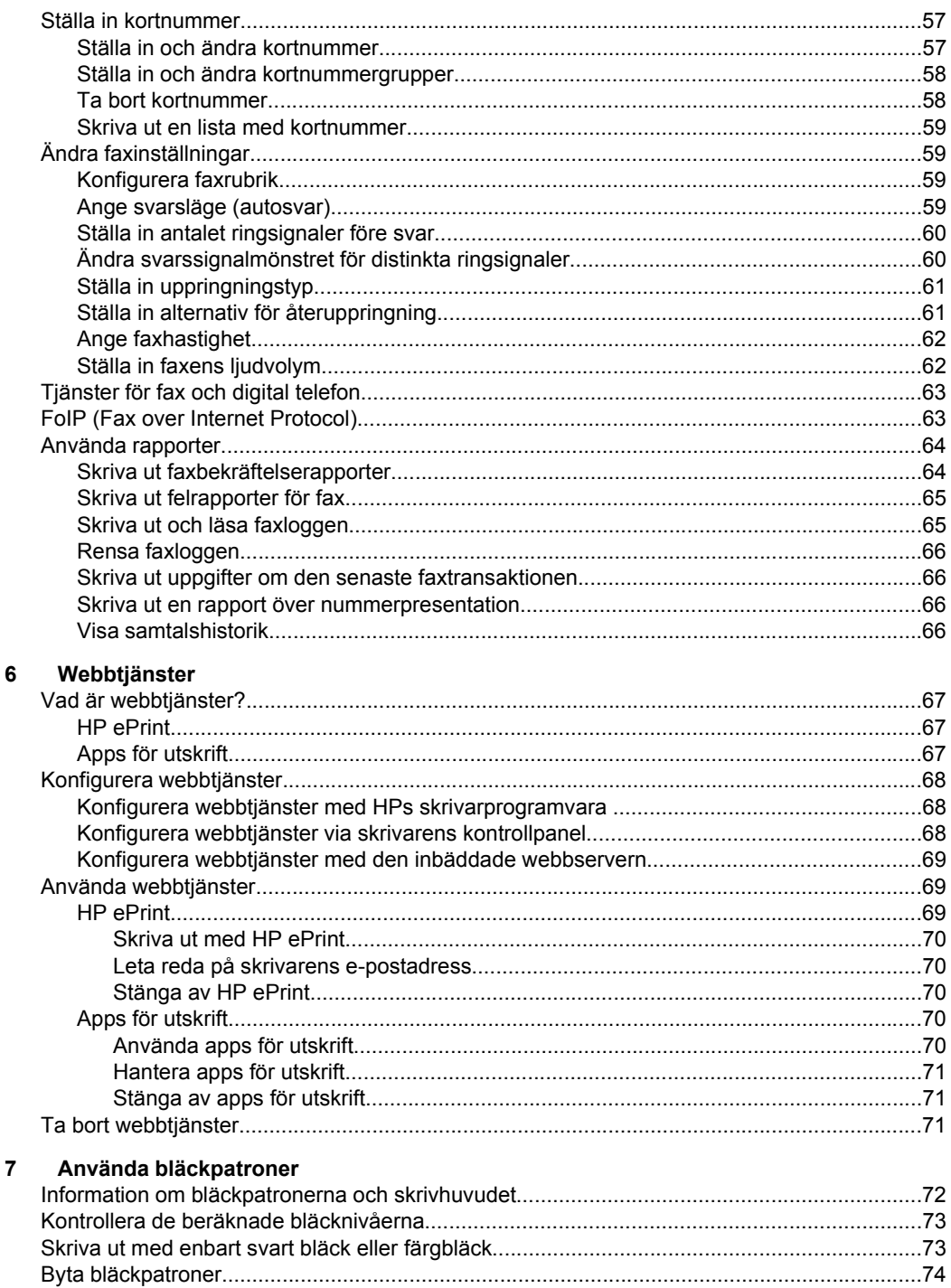

#### $\bf8$ Lösa ett problem

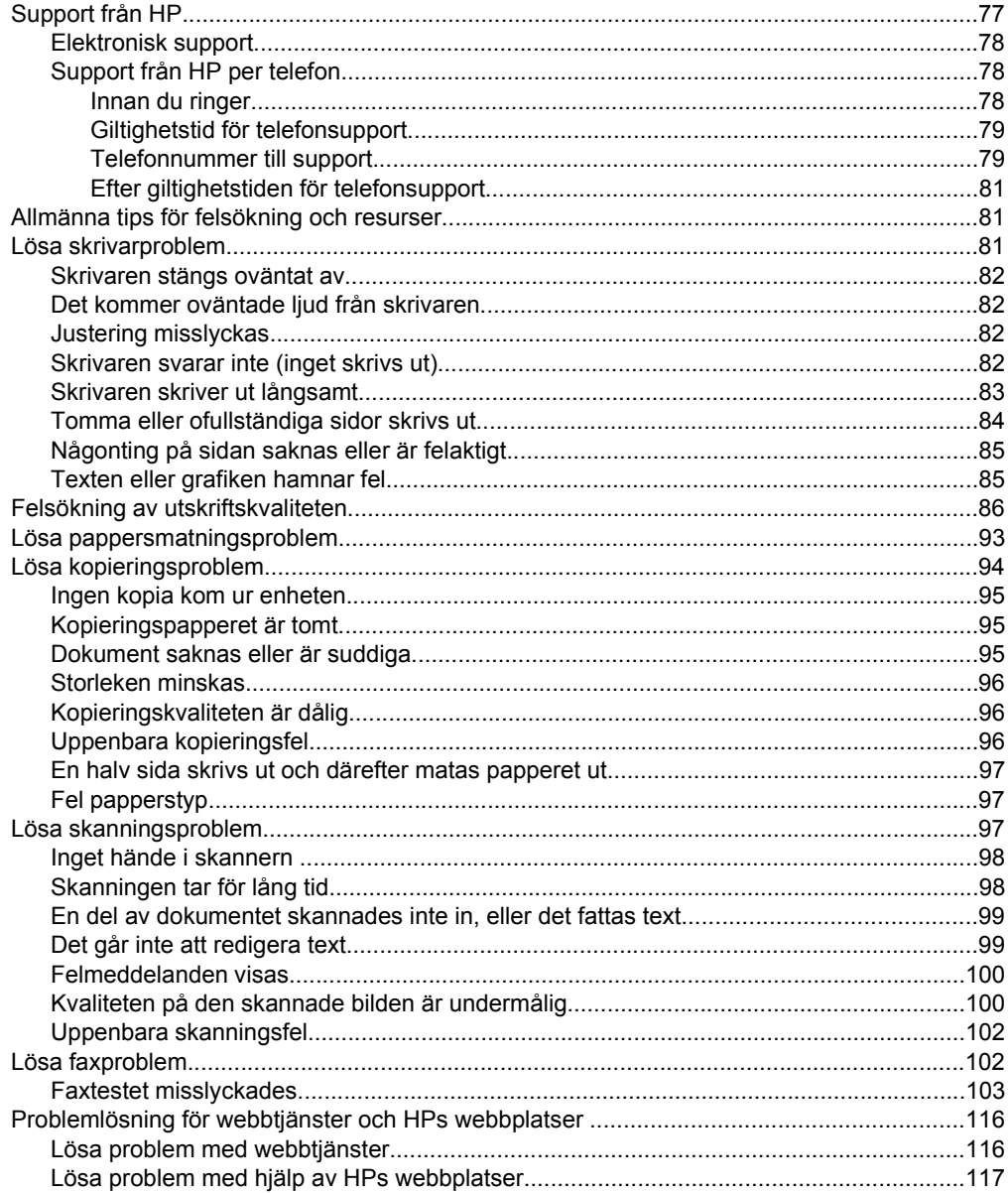

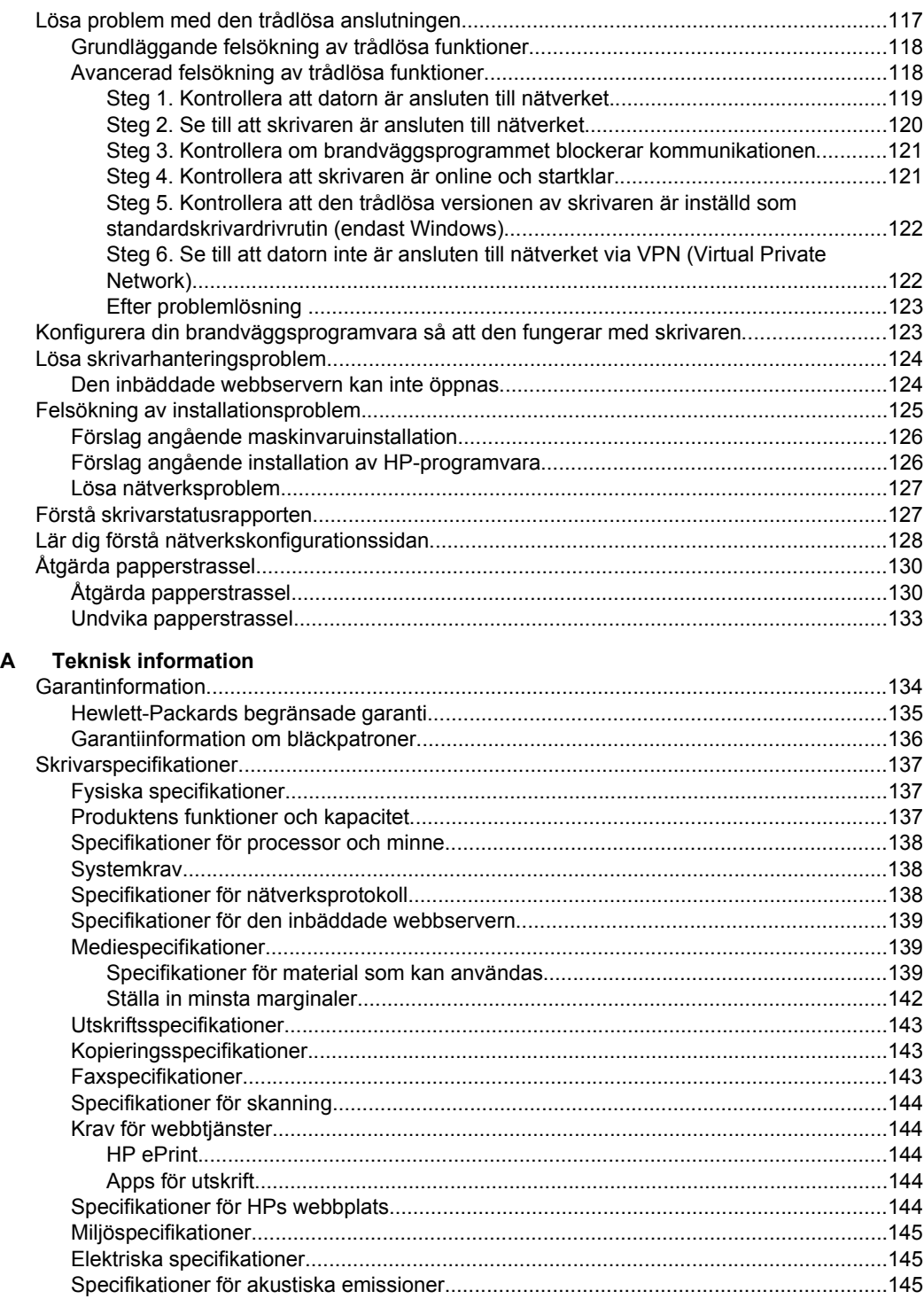

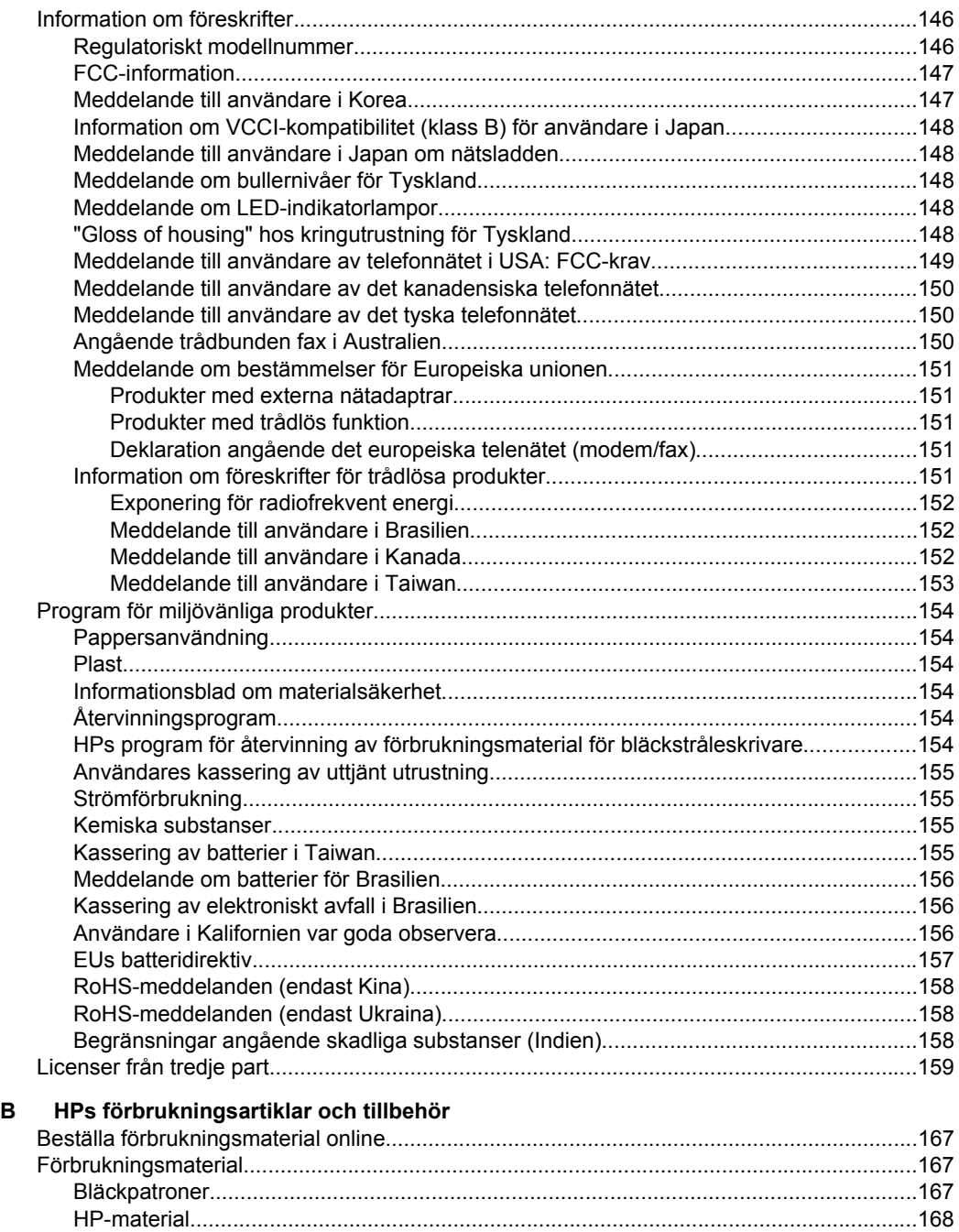

Innehåll

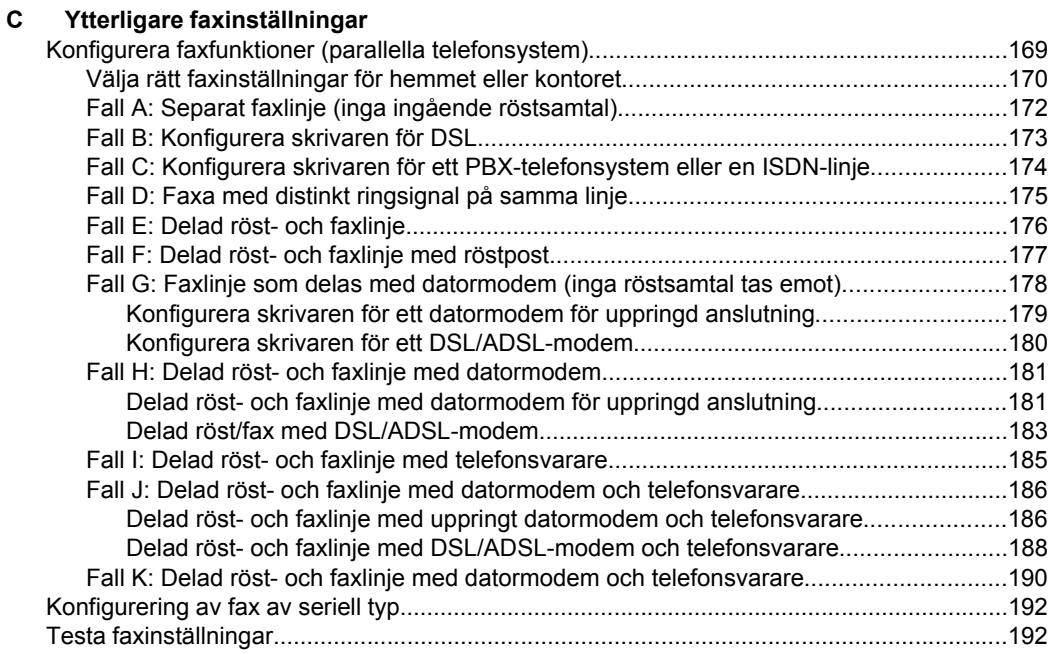

#### **[D Nätverksinstallation](#page-197-0)**

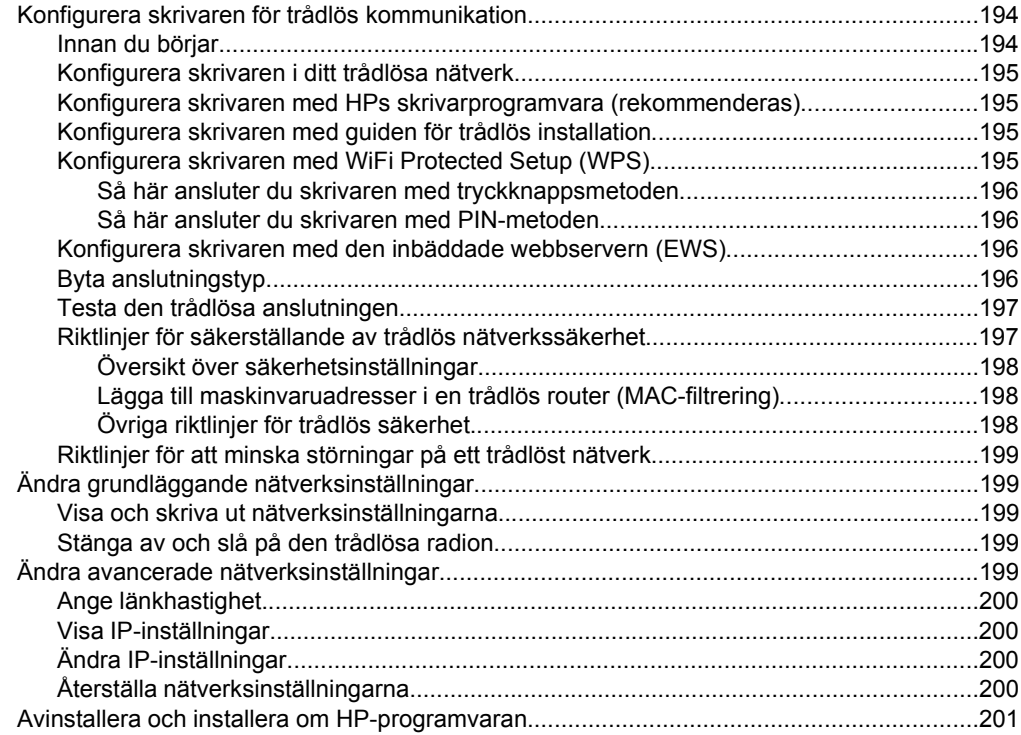

#### $\mathsf E$ Verktyg för skrivarhantering

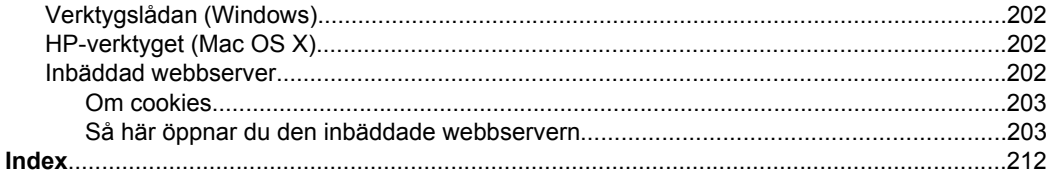

# <span id="page-12-0"></span>**1 Komma igång**

I den här handboken finns information om hur du använder skrivaren samt hur du löser problem som kan uppstå.

- Hjälpmedel
- [Eco](#page-13-0)
- [Översikt av skrivarens delar](#page-14-0)
- [Använda skrivarens kontrollpanel](#page-16-0)
- [Hitta skrivarens modellnummer](#page-18-0)
- [HP Digital Solutions](#page-19-0)
- [Välja utskriftsmaterial](#page-19-0)
- [Lägga ett original på skannerglaset](#page-22-0)
- [Lägga ett original i den automatiska dokumentmataren](#page-23-0)
- [Fylla på material](#page-24-0)
- [Underhålla skrivaren](#page-28-0)
- [Uppdatera skrivaren](#page-30-0)
- [Stänga av skrivaren](#page-30-0)

**Anmärkning** Om du använder skrivaren med en dator som kör Windows XP Starter Edition, Windows Vista Starter Edition eller Windows 7 Starter Edition kanske inte alla funktioner är tillgängliga. Mer information finns i [Systemkrav](#page-141-0).

# **Hjälpmedel**

Skrivaren innehåller en rad hjälpmedel för personer med funktionshinder.

#### **Visuellt**

Användare med nedsatt syn kan använda den HP-programvara som följer med skrivaren tack vare de hjälpmedelsalternativ och funktioner som finns i operativsystemet. Programvaran kan även användas med de flesta typer av hjälpteknik, t.ex. skärmläsare, Braille-läsare och tal-till-text-program. För att underlätta för de användare som är färgblinda är de färgade knapparna och flikarna i HPprogramvaran och på skrivarens kontrollpanel försedda med enkla text- eller ikonetiketter med information om åtgärden.

#### **Rörlighet**

För att underlätta för användare som är rörelsehindrade kan funktionerna i HPprogramvaran utföras med tangentbordskommandon. HP-programvaran stöder dessutom de hjälpmedelsalternativ som finns i Windows, som StickyKeys, ToggleKeys, FilterKeys och MouseKeys. Skrivarens luckor, knappar, pappersfack och pappersledare kan hanteras av användare med begränsad styrka och rörlighet.

#### **Support**

Mer information om hjälpmedel för den här skrivaren och om HPs engagemang för produkthjälpmedel finns på HPs webbplats [www.hp.com/accessibility.](http://www.hp.com/accessibility)

Information om hjälpmedel för Mac OS X finns på Apples webbplats på [www.apple.com/accessibility](http://www.apple.com/accessibility/).

# <span id="page-13-0"></span>**Eco**

Hewlett-Packard har ett åtagande att tillhandahålla kvalitetsprodukter på ett miljömässigt förnuftigt sätt. Denna produkt har utformats för att vara så lätt som möjligt att återvinna. Mer information finns i [Program för miljövänliga produkter.](#page-157-0)

HP har åtagit sig att hjälpa kunderna att minska sin miljöpåverkan. HP har tagit fram dessa funktioner för att hjälpa dig utvärdera och minska din utskriftsrelaterade miljöpåverkan.

Mer information om HPs miljöinitiativ finns på [www.hp.com/hpinfo/globalcitizenship/](http://www.hp.com/hpinfo/globalcitizenship/environment/index.html) [environment/index.html](http://www.hp.com/hpinfo/globalcitizenship/environment/index.html).

#### **Energihantering**

Prova följande för att spara ström:

• Aktivera skrivarens viloläge och välj kortast möjliga tid. När skrivaren har varit inaktiv under så lång tid kommer den att gå ner i viloläge. För att konfigurera den

här funktionen trycker du på <sup>ucco</sup> (eco-knappen) på skrivarens kontrollpanel, sedan på **Viloläge** och slutligen på önskat alternativ.

• Använd skrivarens funktion Schemalägg på/av och välj de dagar och tidpunkter som du vill att skrivaren ska gå igång och stängas av automatiskt. Du kan till exempel schemalägga skrivaren att gå igång kl 08.00 och stänga av sig kl 20.00, måndag till fredag. Detta sparar ström på natten och på helgerna. För att

konfigurera den här funktionen trycker du på **eco** (eco-knappen) på skrivarens kontrollpanel, sedan på **Schemalägg på/av** och ställer sedan in tiden då skrivaren ska gå igång och stängas av.

• Justera skärmens ljusstyrka till en svagare inställning. För att konfigurera den här

funktionen trycker du på (eco-knappen) på skrivarens kontrollpanel och sedan på **Ljusstyrka på skärmen** och ställer därefter in önskat alternativ.

- **Anmärkning** Skrivarens funktioner Viloläge och Schemalägg på/av är temporärt inte tillgängliga om en eller flera bläckpatroner saknas. När bläckpatronen har satts tillbaka återkommer funktionerna.
- **Viktigt** HP rekommenderar att du byter ut saknade bläckpatroner så fort som möjligt för att undvika problem med utskriftskvaliteten, hög bläckåtgång och skador på bläcksystemet. Stäng aldrig av skrivaren när det saknas bläckpatroner.

#### **Spara på utskriftstillbehören**

Prova följande för att spara på förbrukningsmaterial som bläck och papper:

- Ändra utskriftsläget till utkast. Inställningen utkast använder mindre bläck.
- Rengör inte skrivhuvudet i onödan. Bläck går då till spillo och patronernas livslängd förkortas.
- Minska på pappersanvändningen genom att skriva ut på båda sidorna av papperet. Skriv först ut bara udda sidor, vänd på sidan och skriv sedan ut bara jämna sidor.

# <span id="page-14-0"></span>**Översikt av skrivarens delar**

Det här avsnittet innehåller följande ämnen:

- Framsida
- [Område för förbrukningsmaterial](#page-15-0)
- [Baksida](#page-15-0)

### **Framsida**

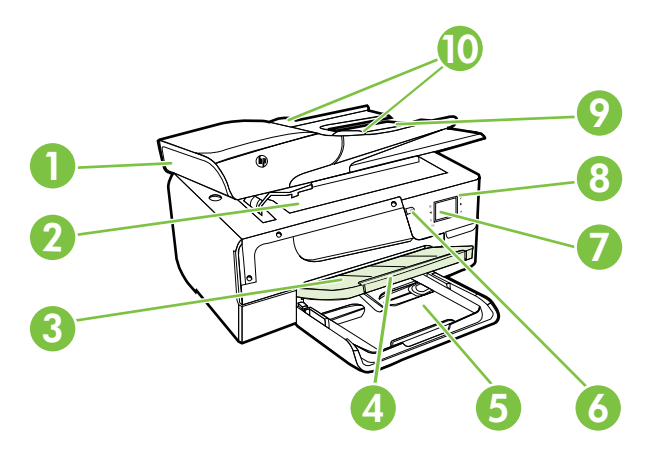

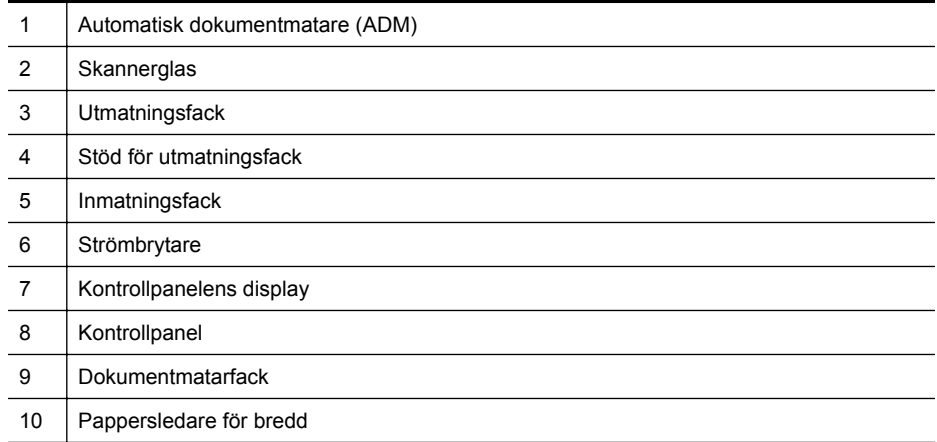

<span id="page-15-0"></span>Kapitel 1

#### **Område för förbrukningsmaterial**

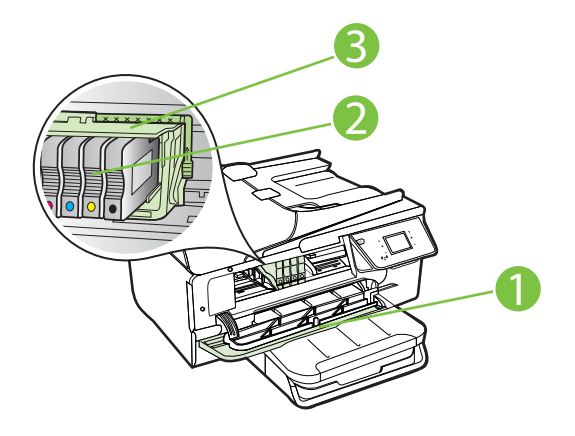

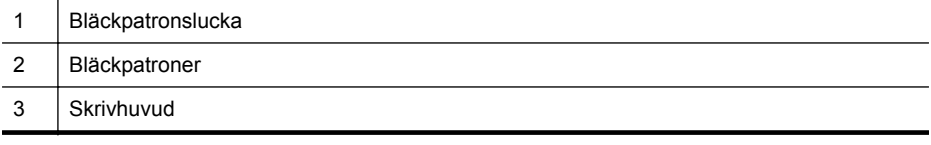

**Anmärkning** Förhindra problem med utskriftskvaliteten och skador på skrivhuvudet genom att förvara utskriftstillbehören i skrivaren. Låt inte utskriftstillbehör ligga utanför skrivaren längre perioder. Stäng inte av skrivaren när en bläckpatron saknas.

#### **Baksida**

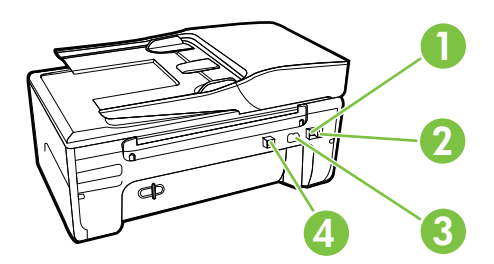

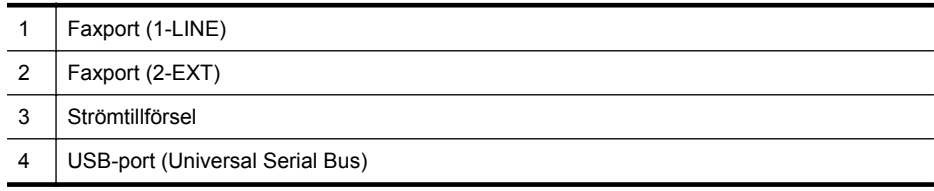

# <span id="page-16-0"></span>**Använda skrivarens kontrollpanel**

Det här avsnittet innehåller följande ämnen:

- Översikt över knappar och lampor
- [Ikonerna på kontrollpanelens display](#page-17-0)
- [Ändra skrivarinställningarna](#page-17-0)

### **Översikt över knappar och lampor**

Följande diagram och tabeller ger en snabbreferens till funktionerna på skrivarens kontrollpanel.

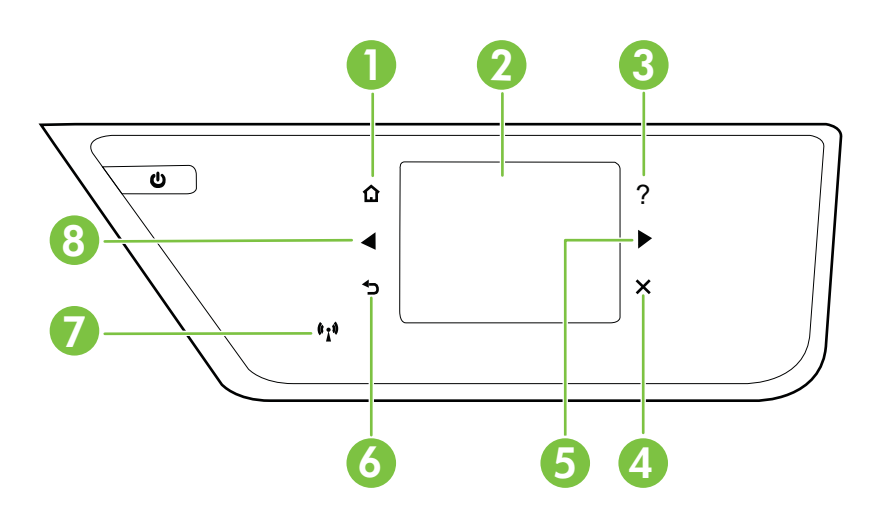

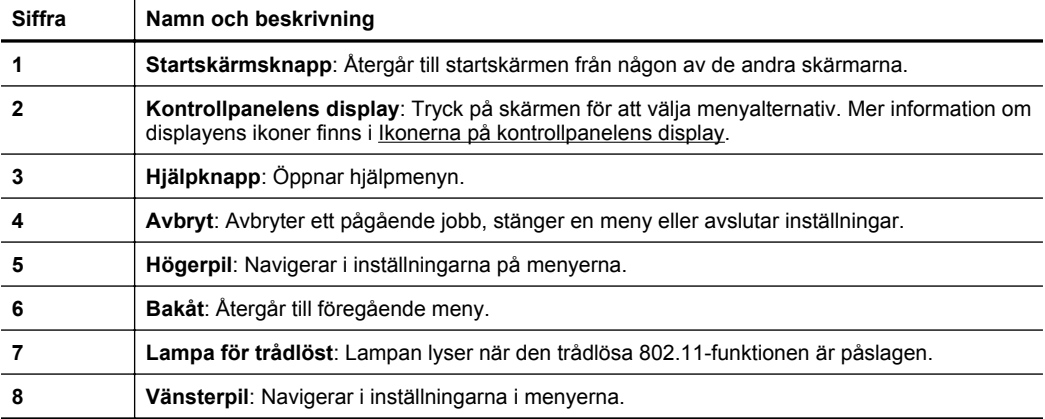

<span id="page-17-0"></span>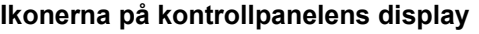

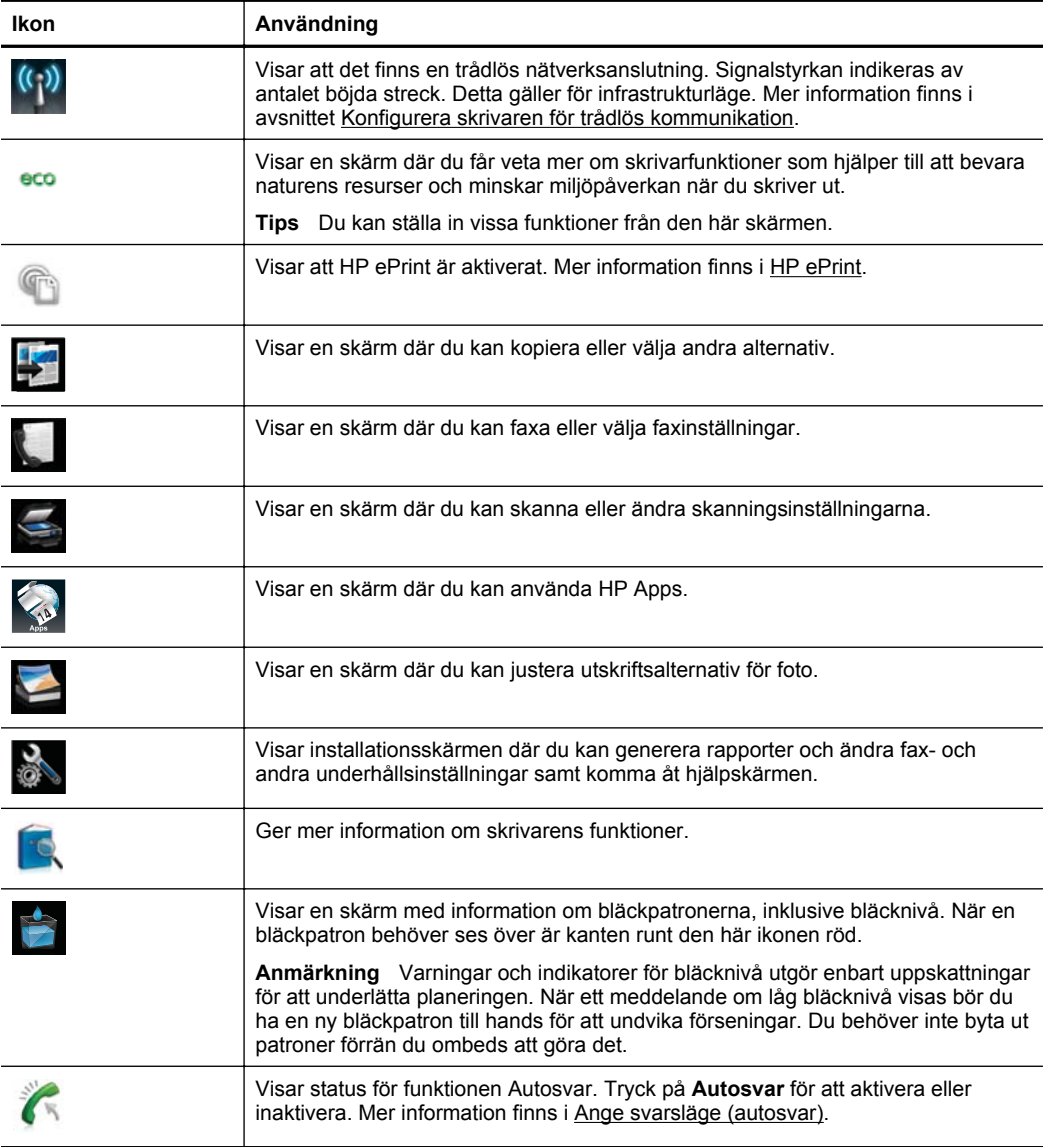

#### **Ändra skrivarinställningarna**

Använd kontrollpanelen för att ändra skrivarens lägen och inställningar, skriva ut rapporter eller för att få hjälp med att använda skrivaren.

<span id="page-18-0"></span>**Tips** Om skrivaren är ansluten till en dator kan du även ändra skrivarinställningarna med hjälp av HP-programverktygen som finns på datorn, som HPs skrivarprogramvara, HP-verktyg (Mac OS X) eller den inbäddade webbservern (EWS). Mer information om dessa verktyg finns i [Verktyg för skrivarhantering](#page-205-0).

Det här avsnittet innehåller följande ämnen:

- Välja läge
- Så här väljer du ett annat läge
- Så här ändrar du inställningar för ett läge
- Ändra skrivarinställningarna

#### **Välja läge**

Huvudmenyn på kontrollpanelen visar de lägen som är tillgängliga för skrivaren.

Välj ett läge genom att trycka på (vänsterpil) eller (högerpil) för att se vilka lägen som är tillgängliga och tryck sedan på ikonen för önskat läge. Följ anvisningarna på kontrollpanelen för att slutföra åtgärden. När åtgärden slutförts visar kontrollpanelen återigen huvudmenyn.

#### **Så här väljer du ett annat läge**

Tryck på (knappen Bakåt) när du vill återgå till huvudmenyn. Tryck på (vänsterpil) eller (högerpil) om du vill bläddra igenom de tillgängliga lägena och välj sedan önskat läge genom att trycka på dess ikon.

#### **Så här ändrar du inställningar för ett läge**

- **1.** När du har valt ett läge trycker du på pilknapparna för att bläddra igenom de tillgängliga inställningarna och trycker sedan på den inställning du vill ändra.
- **2.** Ändra inställningarna genom att följa anvisningarna på displayen och tryck därefter på **Klar**.

 $\mathbb{B}^*$  **Anmärkning** Tryck på ← (knappen Bakåt) när du vill återgå till föregående meny.

#### **Ändra skrivarinställningarna**

Om du vill ändra skrivarens inställningar eller skriva ut rapporter använder du alternativen på installationsskärmen:

- **1.** Tryck på (högerpil) och sedan på **Installation**.
- **2.** Tryck på pilarna för att bläddra igenom skärmarna.
- **3.** Tryck på skärmalternativen för att välja skärmar eller alternativ.

**Anmärkning** Använd knappen (Bakåt) för att återgå till föregående meny.

## **Hitta skrivarens modellnummer**

Förutom modellnamnet som står angivet på skrivarens framsida, har denna skrivare även ett specifikt modellnummer. Du kan använda detta nummer för att få support och <span id="page-19-0"></span>för att fastställa vilka förbrukningsmaterial eller tillbehör som finns tillgängliga för skrivaren.

Modellnumret finns på en etikett på insidan av luckan till bläckpatronerna i närheten av patronerna.

# **HP Digital Solutions**

Skrivaren har en samling digitala lösningar med vars hjälp du kan förenkla och effektivisera ditt arbete.

#### **Skanna till dator**

Du kan helt enkelt gå fram till skrivaren, trycka på en knapp på dess kontrollpanel och antingen skanna dokument direkt till en dator eller snabbt vidarebefordra dem till affärspartner i form av e-postbilagor.

Mer information finns i [Skanna.](#page-40-0)

#### **HP Digital fax (Faxa till PC och Faxa till Mac)**

Tappa aldrig mer bort viktiga fax som råkar hamna i en pappersbunt!

Använd Faxa till PC och Faxa till Mac när du vill att inkommande fax ska tas emot automatiskt och sparas direkt i datorn. Med Faxa till PC och Faxa till Mac kan du enkelt lagra digitala kopior av faxen och undvika bekymret med stora pappersarkiv. Dessutom kan du stänga av faxutskrift helt och hållet, vilket sparar papper och bläck samtidigt som pappersförbrukning och spill minskar.

Mer information finns i [Ta emot fax på datorn med hjälp av HP Digital fax \(Faxa till PC](#page-58-0) [och Faxa till Mac\).](#page-58-0)

# **Välja utskriftsmaterial**

Skrivaren är konstruerad för att fungera bra tillsammans med de flesta typer av kontorsmedier. Det bästa är att testa olika typer av utskriftsmaterial innan man köper stora kvantiteter. Använd HP-material om du vill ha bästa möjliga utskriftskvalitet. Besök HPs webbplats [www.hp.com](http://www.hp.com) om du vill ha mer information om HP-material.

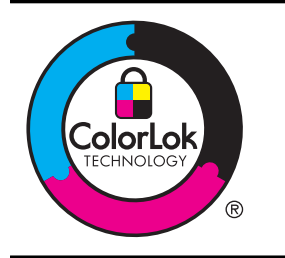

HP rekommenderar vanliga papper med ColorLok-logotypen för utskrift och kopiering av vanliga dokument. Alla papper med ColorLok-logotypen testas individuellt för att uppfylla höga standarder beträffande tillförlitlighet och utskriftskvalitet och producerar dokument med tydliga, klara färger och djupa svarta nyanser som torkar snabbare än annat vanligt papper. Titta efter papper med ColorLok-logotypen – de större papperstillverkarna har dem i en rad olika vikter och storlekar.

<span id="page-20-0"></span>Det här avsnittet innehåller följande ämnen:

- Rekommenderade papper för utskrift och kopiering
- [Rekommenderade papperstyper för fotoutskrift](#page-21-0)
- [Tips för val och användning av material](#page-22-0)

#### **Rekommenderade papper för utskrift och kopiering**

Om du vill ha den bästa utskriftskvaliteten rekommenderar HP att du använder HPpapper som är särskilt framtaget för den typ av projekt du skriver ut.

Alla papperstyper finns inte i alla länder/regioner.

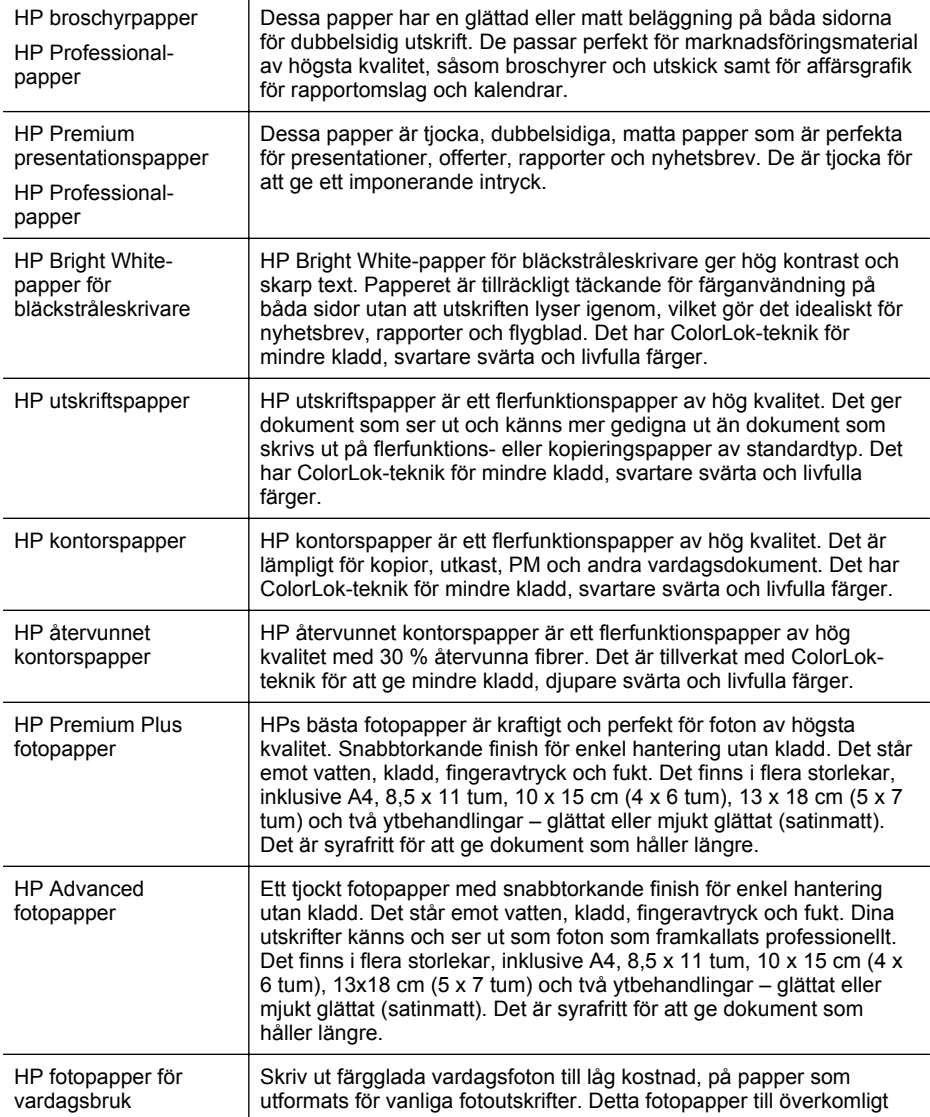

<span id="page-21-0"></span>(fortsättning)

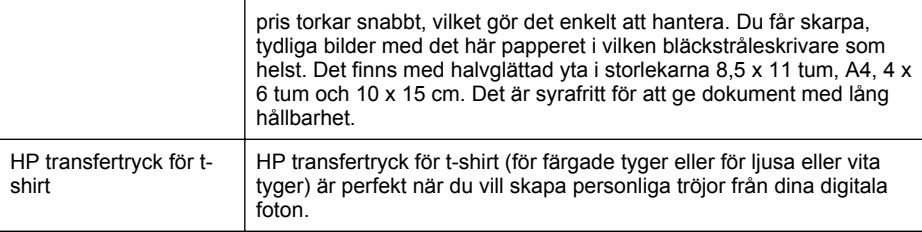

Om du vill beställa HP-papper och annat förbrukningsmaterial kan du gå till [www.hp.com.](http://www.hp.com) Gå till **Produkter & Tjänster** och välj **Bläck, toner & papper**.

**Anmärkning** Vissa delar av HPs webbplats är fortfarande bara tillgängliga på engelska.

#### **Rekommenderade papperstyper för fotoutskrift**

För bästa möjliga utskriftskvalitet rekommenderar HP att du använder HP-papper som är särskilt framtaget för den typ av projekt du skriver ut. Alla papperstyper finns inte i alla länder/regioner.

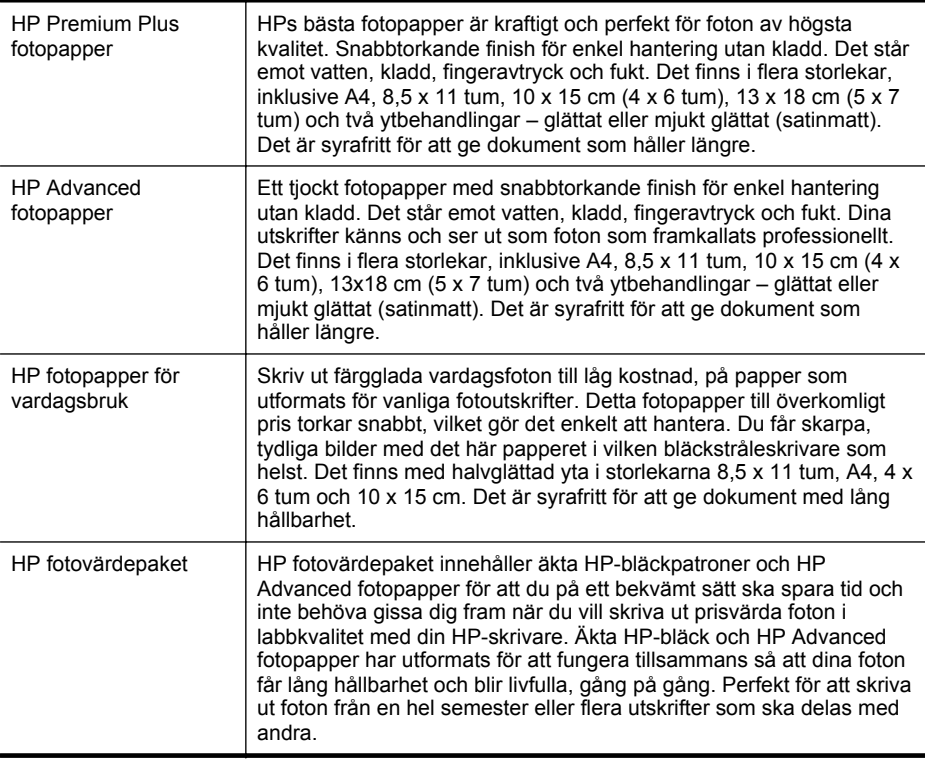

Om du vill beställa HP-papper och annat förbrukningsmaterial kan du gå till [www.hp.com.](http://www.hp.com) Gå till **Produkter & Tjänster** och välj **Bläck, toner & papper**. **Anmärkning** Vissa delar av HPs webbplats är fortfarande bara tillgängliga på engelska.

#### <span id="page-22-0"></span>**Tips för val och användning av material**

Bäst resultat får du om du följer nedanstående riktlinjer:

- Använd alltid material som överensstämmer med skrivarens specifikationer. Mer information finns i [Mediespecifikationer](#page-142-0).
- Placera endast en typ av material åt gången i ett pappersfack eller i den automatiska dokumentmataren (ADM).
- När du placerar material i pappersfacken eller i en ADM måste du se till att det hamnar rätt. Mer information finns i [Fylla på material](#page-24-0) och [Lägga ett original i den](#page-23-0) [automatiska dokumentmataren.](#page-23-0)
- Överfyll inte facket eller den automatiska dokumentmataren. Mer information finns i [Fylla på material](#page-24-0) och [Lägga ett original i den automatiska](#page-23-0) [dokumentmataren.](#page-23-0)
- För att förhindra papperstrassel, dålig utskriftskvalitet och andra utskriftsproblem, ska du undvika att använda följande medier i pappersfacken och den automatiska dokumentmataren:
	- Blanketter i flera delar
	- Material som är skadat, böjt eller skrynkligt
	- Material med utskurna partier eller perforeringar
	- Material som har kraftig struktur, grov struktur eller som inte absorberar bläcket så bra
	- Material som är för lätt eller som lätt sträcks
	- Material som innehåller häftklamrar eller gem
	- **Anmärkning** Om du vill skanna, kopiera eller faxa dokument som innehåller sidor som inte följer dessa riktlinjer, ska du använda skannerglaset. Mer information finns i avsnittet Lägga ett original på skannerglaset.

# **Lägga ett original på skannerglaset**

Du kan kopiera, skanna eller faxa original genom att lägga dem på glaset.

**Anmärkning** Många av specialfunktionerna fungerar inte tillfredsställande om glaset och lockets insida är smutsiga. Mer information finns i [Underhålla skrivaren.](#page-28-0)

#### **Så här lägger du ett original på skannerglaset**

Följ dessa steg när du lägger ett original på skannerglaset.

- **1.** Lyft skannerlocket.
- **2.** Placera originalet med utskriftssidan nedåt.
	- **Tips** Om du behöver mer hjälp med att lägga i original kan du följa de markeringar som är ingraverade utmed glasets kant.

<span id="page-23-0"></span>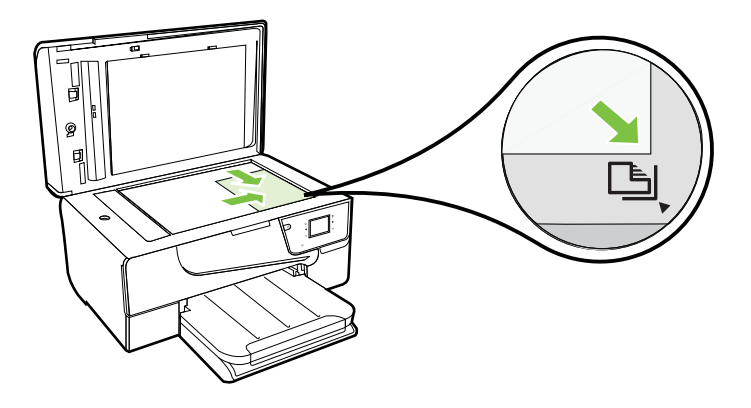

**3.** Stäng locket.

## **Lägga ett original i den automatiska dokumentmataren**

Du kan kopiera, skanna eller faxa ett dokument genom att lägga det i den automatiska dokumentmataren (ADM).

- **Viktigt** Lägg inte foton i den automatiska dokumentmataren eftersom fotona då kan ta skada. Använd bara sådant material som stöds av skrivaren. Mer information finns i [Tips för val och användning av material](#page-22-0).
- **Anmärkning** Endast enkelsidiga dokument kan skannas, kopieras eller faxas med den automatiska dokumentmataren. Den automatiska dokumentmataren stöder inte dubbelsidiga dokument.

**Anmärkning** Vissa funktioner, till exempel kopieringsfunktionen **Sidanpassa**, fungerar inte när du lägger originalen i den automatiska dokumentmataren. Du måste placera originalen på glaset.

#### **Så här lägger du ett original i den automatiska dokumentmataren**

Följ dessa steg när du lägger i ett dokument i den automatiska dokumentmataren.

- **1.** Lägg i originalet med trycksidan uppåt i ADM.
	- **a**. Om du lägger i ett original i stående format ska du placera sidorna så att den övre kanten av dokumentet dras in först. Om du lägger i ett original i liggande format ska du placera sidorna så att den vänstra kanten av dokumentet dras in först.
	- **b**. Skjut in papperet i ADM tills du hör en signal eller ser ett meddelande på displayen om att enheten har upptäckt de sidor som du placerat i dokumentmataren.
	- **Tips** Om du vill ha mer hjälp med att lägga i original i den automatiska dokumentmataren kan du titta på diagrammet på fackets insida.

<span id="page-24-0"></span>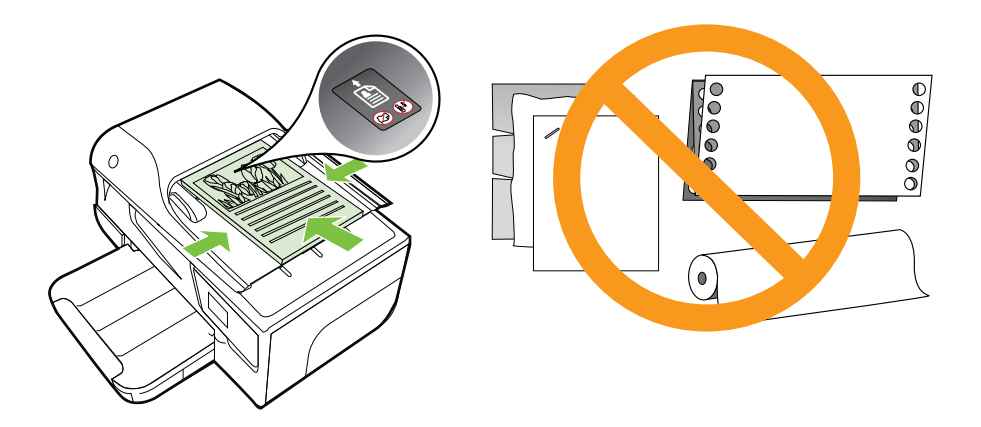

- **2.** Skjut in pappersledarna mot materialets högra och vänstra kant.
- **Anmärkning** Ta bort alla original från dokumentmatarfacket innan du fäller upp skrivarens lock.

# **Fylla på material**

Det här avsnittet innehåller anvisningar för hur du fyller på material i skrivaren.

Det här avsnittet innehåller följande ämnen:

- Fylla på utskriftsmaterial i standardstorlek
- [Fylla på kuvert](#page-25-0)
- [Fylla på kort och fotopapper](#page-26-0)
- [Fylla på material i specialstorlekar](#page-27-0)

#### **Fylla på utskriftsmaterial i standardstorlek**

#### **Så här fyller du på utskriftsmaterial i standardstorlek**

Följ de här anvisningarna när du fyller på standardmaterial.

- **1.** Lyft utmatningsfacket.
- **2.** Skjut pappersledaren för bredd så långt ut som möjligt.

<span id="page-25-0"></span>**3.** Lägg i papperet med utskriftssidan nedåt i facket. Kontrollera att bunten är inskjuten så långt som möjligt i skrivaren och att den inte överskrider linjemarkeringen i facket.

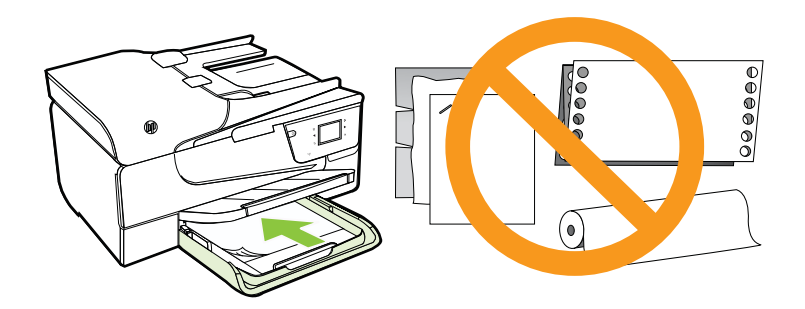

**Ex Anmärkning** Fyll inte på papper under en pågående utskrift.

- **4.** Skjut pappersledaren i facket tills de ligger an mot kanten på bunten.
- **5.** Fäll ner utmatningsfacket.
- **6.** Dra ut förlängningsdelen.

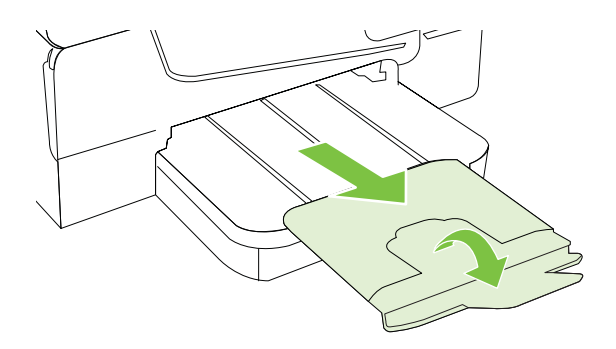

#### **Fylla på kuvert**

#### **Så här fyller du på kuvert**

Följ de här anvisningarna när du fyller på kuvert.

- **1.** Lyft utmatningsfacket.
- **2.** Skjut pappersledarna för bredd i inmatningsfacket så långt ut som möjligt.

<span id="page-26-0"></span>**3.** Lägg i kuverten med utskriftssidan nedåt och placera dem enligt bilden. Se till att kuvertbunten inte ligger utanför fackets linjemarkering.

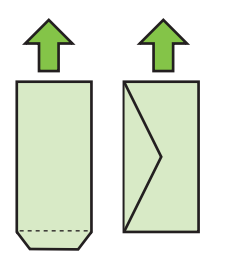

- **Anmärkning** Fyll inte på kuvert under en pågående utskrift.
- **4.** Skjut pappersledaren i facket tills de ligger an mot kanten på kuverten.
- **5.** Fäll ner utmatningsfacket.
- **6.** Dra ut förlängningsdelen.

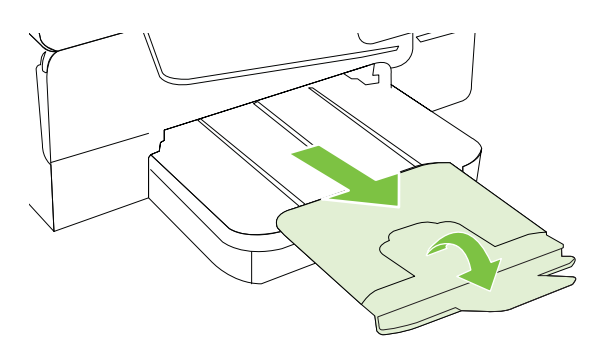

#### **Fylla på kort och fotopapper**

#### **Så här fyller du på kort och fotopapper**

Följ de här anvisningarna när du fyller på fotopapper.

- **1.** Lyft utmatningsfacket.
- **2.** Skjut pappersledaren för bredd i inmatningsfacket så långt ut som möjligt.
- **3.** Lägg i papperet med utskriftssidan nedåt i facket. Kontrollera att bunten är inskjuten så långt som möjligt i skrivaren och att den inte överskrider linjemarkeringen i facket. Om fotopapperet har en flik längs en av kanterna, ska du se till att fliken är riktad mot skrivarens framsida.

**Ex Anmärkning** Fyll inte på papper under en pågående utskrift.

**4.** Skjut pappersledaren i facket tills de ligger an mot kanten på bunten.

- <span id="page-27-0"></span>**5.** Fäll ner utmatningsfacket.
- **6.** Dra ut förlängningsdelen.

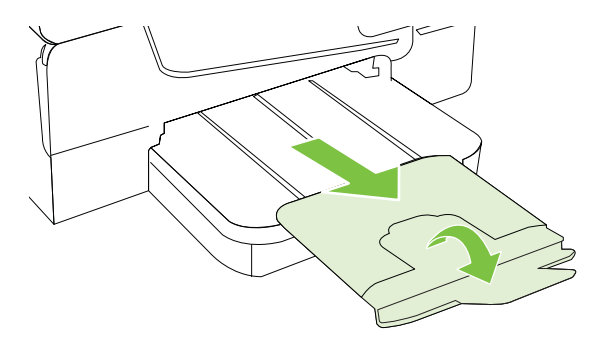

#### **Fylla på material i specialstorlekar**

#### **Så här fyller du på material i specialstorlekar**

Följ de här anvisningarna när du fyller på material i specialstorlekar.

- **Viktigt** Använd bara sådant material i specialstorlek som stöds av skrivaren. Mer information finns i [Mediespecifikationer.](#page-142-0)
- **1.** Lyft utmatningsfacket.
- **2.** Skjut pappersledaren för bredd så långt ut som möjligt.
- **3.** Lägg i papperet med utskriftssidan nedåt i facket. Kontrollera att bunten är inskjuten så långt som möjligt i skrivaren och att den inte överskrider linjemarkeringen i facket.

**Anmärkning** Fyll inte på papper under en pågående utskrift.

- **4.** Skjut pappersledaren i facket tills de ligger an mot kanten på bunten.
- **5.** Fäll ner utmatningsfacket.
- **6.** Dra ut förlängningsdelen.

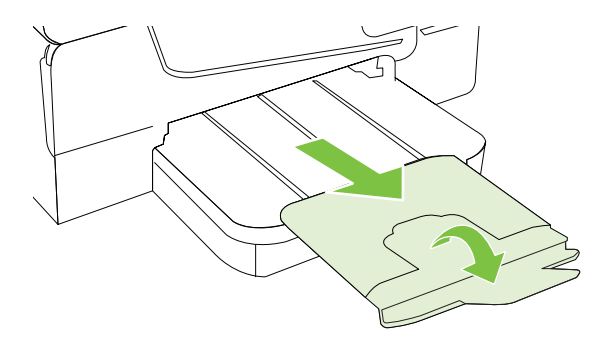

# <span id="page-28-0"></span>**Underhålla skrivaren**

I det här avsnittet får du instruktioner om hur du håller skrivaren i toppskick. Utför nedanstående underhåll vid behov.

- Rengöra skannerglaset
- [Rengöra utsidan](#page-29-0)
- [Rengöra den automatiska dokumentmataren](#page-29-0)

#### **Rengöra skannerglaset**

**Anmärkning** Damm eller smuts på skannerglaset, skannerlockets stöd eller skannerramen kan försämra prestanda, ge sämre skanningskvalitet eller negativt påverka specialfunktioner som t.ex. funktionen för att passa in kopior i en särskild sidstorlek.

#### **Så här rengör du skannerglaset**

- **1.** Stäng av skrivaren. Mer information finns i [Stänga av skrivaren.](#page-30-0)
- **2.** Lyft skannerlocket.
- **3.** Rengör glaset med hjälp av en mjuk, luddfri trasa som du har sprayat med ett milt fönsterrengöringsmedel. Torka glaset med en torr, mjuk, luddfri trasa.

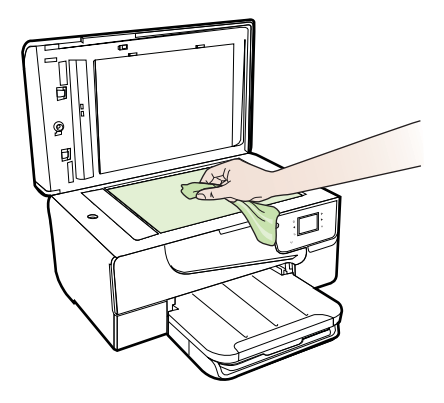

**Viktigt** Använd bara fönsterrengöringsmedel för att rengöra skannerglaset. Undvik rengöringsmedel som innehåller slipmedel, aceton, bensen eller koltetraklorid eftersom dessa ämnen kan skada glaset. Undvik isopropylalkohol eftersom det kan efterlämna streck på glaset.

**Viktigt** Spraya inte rengöringsmedlet direkt på glaset. Om du använder för mycket rengöringsmedel kan vätskan läcka in under glaset och förstöra skannern.

**4.** Stäng skannerlocket och slå på skrivaren.

#### <span id="page-29-0"></span>**Rengöra utsidan**

**Varning** Innan du rengör skrivaren stänger du av den genom att trycka på (<sup>1</sup>) (Strömbrytaren) och drar ut strömsladden ur eluttaget.

Använd en mjuk, fuktig duk som inte luddar för att torka bort damm, kladd och fläckar från höljet. Håll vätskor borta från insidan av skrivaren och från skrivarens kontrollpanel.

#### **Rengöra den automatiska dokumentmataren**

Om den automatiska dokumentmataren matar in flera sidor i taget eller om den inte kan mata in vanligt papper, kan du rengöra valsarna och separationsdynan. Öppna luckan till den automatiska dokumentmataren så att du kommer åt matningsenheten, rengör valsarna eller separationsdynan och stäng sedan luckan.

#### **Så här rengör du valsarna eller separationsdynan**

- **1.** Ta bort alla original från dokumentmatarfacket.
- **2.** Öppna luckan till den automatiska dokumentmataren (1). Detta ger enkel tillgång till valsarna (2) och separationsdynan (3).

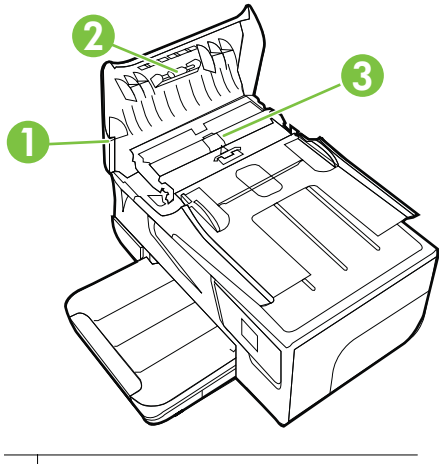

- 1 Lucka till automatisk dokumentmatare
- 2 Valsar
- 3 Separationsdyna
- **3.** Fukta en luddfri rengöringsduk lätt med destillerat vatten och vrid sedan ur överflödigt vatten.
- **4.** Använd den fuktiga rengöringsduken för att torka bort smuts från valsarna och separationsdynan.
	- **Anmärkning** Om smutsen inte lossnar med destillerat vatten, försök med alkohol (isopropyl).
- **5.** Stäng luckan till den automatiska dokumentmataren.

# <span id="page-30-0"></span>**Uppdatera skrivaren**

HP arbetar ständigt med att förbättra prestandan i sina skrivare och ge dig de senaste funktionerna. Om skrivaren är ansluten till ett nätverk och webbtjänster är aktiverade, kan du söka efter och installera skrivaruppdateringar.

Så här uppdaterar du skrivaren:

därefter på **Produktuppdateringar**.

**1.**

På skrivarens kontrollpanel trycker du på (HP ePrint) och på **Inställn.** och

- **2.** Tryck på **Sök produktuppdateringar** och följ anvisningarna på displayen.
- **Tips** Om du vill att skrivaren automatiskt ska söka efter uppdateringar trycker du på **Inställn.**, **Produktuppdateringar**, **Autouppdatering** och därefter på **Automatiskt**.

### **Stänga av skrivaren**

Stäng av skrivaren genom att trycka på (Strömbrytaren) på skrivaren. Vänta tills strömlampan slocknat innan du drar ur strömsladden eller stänger av ett grenuttag.

**Viktigt** Om du stänger av skrivaren på fel sätt återgår inte skrivarvagnen till rätt läge och du kan få problem med bläckpatronerna och utskriftskvaliteten.

**Viktigt** HP rekommenderar att du byter ut saknade bläckpatroner så fort som möjligt för att undvika problem med utskriftskvaliteten, hög bläckåtgång och skador på bläcksystemet. Stäng aldrig av skrivaren när det saknas bläckpatroner.

# <span id="page-31-0"></span>**2 Skriva ut**

Det flesta utskriftsinställningar hanteras automatiskt av det program du använder. Du behöver ändra inställningarna manuellt bara när du vill ändra utskriftskvaliteten för en viss typ av papper eller film eller använder specialfunktioner. Mer information om hur du väljer det bästa utskriftsmaterialet för dina dokument finns i [Välja utskriftsmaterial.](#page-19-0)

Fortsätt genom att välja en utskrift:

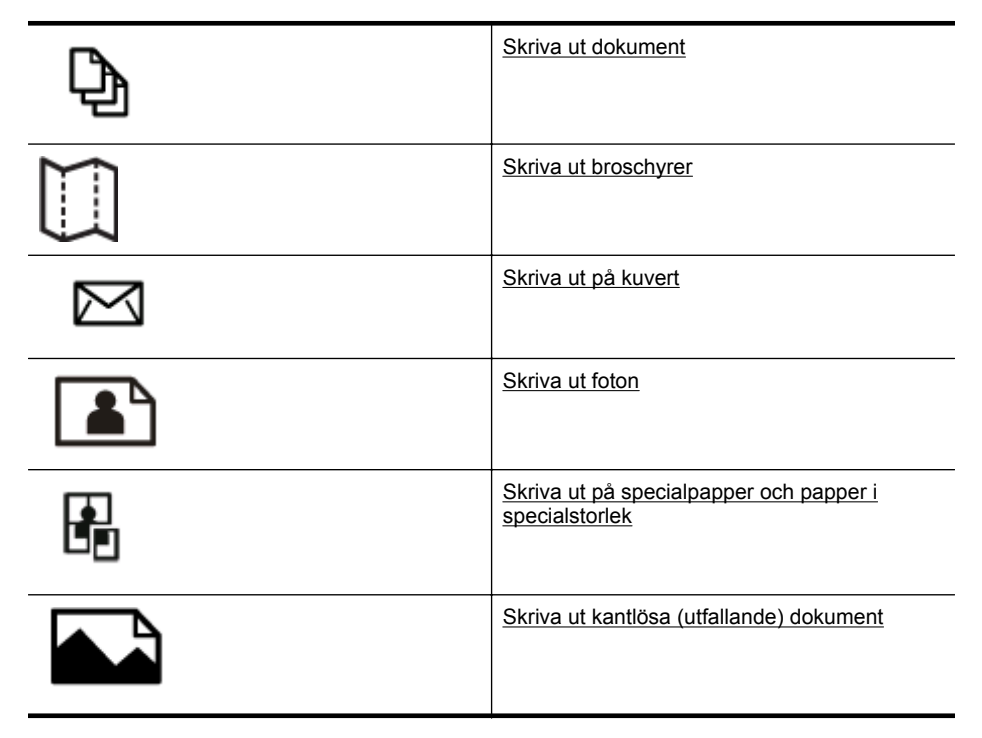

# **Skriva ut dokument**

Följ anvisningarna för det operativsystem du använder.

- [Skriva ut dokument \(Windows\)](#page-32-0)
- [Skriva ut dokument \(Mac OS X\)](#page-32-0)
- **Tips** Den här skrivaren är utrustad med HP ePrint, en gratistjänst från HP som gör att du kan skriva ut dokument på din HP ePrint-beredda skrivare när som helst, varifrån som helst och utan extra programvara eller skrivardrivrutiner. Mer information finns i [HP ePrint](#page-70-0).

#### <span id="page-32-0"></span>**Skriva ut dokument (Windows)**

- **1.** Lägg i papper i pappersfacket. Mer information finns i avsnittet [Fylla på material](#page-24-0).
- **2.** Klicka på **Skriv ut** på menyn **Arkiv** i programmet.
- **3.** Kontrollera att den skrivare som du vill använda är vald.
- **4.** Om du vill ändra inställningarna klickar du på knappen som öppnar dialogrutan **Egenskaper**. Beroende på vilket program du använder kan denna knapp heta **Egenskaper**,

**Alternativ**, **Skrivarinställningar**, **Skrivare** eller **Inställningar**.

- **5.** Ändra papperets orientering på fliken **Layout** och papperskälla, medietyp, pappersstorlek och kvalitetsinställning på fliken **Papper/kvalitet**. Om du vill skriva ut i svartvitt klickar du på knappen **Avancerat** och ändrar alternativet för **Skriv ut i gråskala**.
- **6.** Klicka på **OK**.
- **7.** Klicka på **Skriv ut** eller **OK** när du vill starta utskriften.

#### **Skriva ut dokument (Mac OS X)**

- **1.** Lägg i papper i pappersfacket. Mer information finns i avsnittet [Fylla på material](#page-24-0).
- **2.** Välj en pappersstorlek:
	- **a**. Klicka på **Utskriftsformat** på menyn **Arkiv** i programmet.

**Ex Anmärkning** Gå till steg 3 om du inte ser menyalternativet **Utskriftsformat**.

- **b**. Se till att skrivaren som du vill använda är vald i popup-menyn **Format för**.
- **c**. Välj pappersstorleken från popup-menyn **Pappersstorlek** och klicka sedan på **OK**.
- **3.** På menyn **Arkiv** i programvaran klickar du på **Utskrift**.
- **4.** Kontrollera att den skrivare som du vill använda är vald.
- **5.** Välj pappersstorleken från popup-menyn **Pappersstorlek** (om den finns).
- **6.** Ändra utskriftsinställningarna för varje alternativ i popup-menyerna så att de passar för ditt projekt.

**Anmärkning** Om du inte ser några alternativ klickar du på triangeln bredvid popup-menyn **Skrivare** eller klickar på **Visa detaljer**.

**7.** Klicka på **Skriv ut** så startas utskriften.

# **Skriva ut broschyrer**

Följ anvisningarna för det operativsystem du använder.

- [Skriva ut broschyrer \(Windows\)](#page-33-0)
- [Skriva ut broschyrer \(Mac OS X\)](#page-33-0)

**Tips** Den här skrivaren är utrustad med HP ePrint, en gratistjänst från HP som gör att du kan skriva ut dokument på din HP ePrint-beredda skrivare när som helst, varifrån som helst och utan extra programvara eller skrivardrivrutiner. Mer information finns i [HP ePrint](#page-70-0).

#### <span id="page-33-0"></span>**Skriva ut broschyrer (Windows)**

- **Anmärkning** Om du vill ange utskriftsinställningar för alla utskrifter gör du ändringarna i den HP-programvara som medföljde skrivaren. Om du vill ha mer information om HP-programvaran kan du se [Verktyg för skrivarhantering](#page-205-0).
- **1.** Lägg i papper i pappersfacket. Mer information finns i avsnittet [Fylla på material](#page-24-0).
- **2.** Klicka på **Skriv ut** på menyn **Arkiv** i programmet.
- **3.** Kontrollera att den skrivare som du vill använda är vald.
- **4.** Om du vill ändra inställningarna klickar du på knappen som öppnar dialogrutan **Egenskaper**. Beroende på vilket program du använder kan denna knapp heta **Egenskaper**,

**Alternativ**, **Skrivarinställningar**, **Skrivare** eller **Inställningar**.

- **5.** Ändra papperets orientering på fliken **Layout** och papperskälla, medietyp, pappersstorlek och kvalitetsinställning på fliken **Papper/kvalitet**. Om du vill skriva ut i svartvitt klickar du på knappen **Avancerat** och ändrar alternativet för **Skriv ut i gråskala**.
- **6.** Klicka på **OK**.
- **7.** Klicka på **Skriv ut** eller **OK** när du vill starta utskriften.

#### **Skriva ut broschyrer (Mac OS X)**

- **1.** Lägg i papper i pappersfacket. Mer information finns i avsnittet [Fylla på material](#page-24-0).
- **2.** Välj en pappersstorlek:
	- **a**. Klicka på **Utskriftsformat** på menyn **Arkiv** i programmet.

**Anmärkning** Gå till steg 3 om du inte ser menyalternativet **Utskriftsformat**.

- **b**. Se till att skrivaren som du vill använda är vald i popup-menyn **Format för**.
- **c**. Välj pappersstorleken från popup-menyn **Pappersstorlek** och klicka sedan på **OK**.
- **3.** På menyn **Arkiv** i programvaran klickar du på **Utskrift**.
- **4.** Kontrollera att den skrivare som du vill använda är vald.
- **5.** Välj pappersstorleken från popup-menyn **Pappersstorlek** (om den finns).
- **6.** Klicka på **Papperstyp/kvalitet** i popup-menyn och välj sedan följande inställningar:
	- **Papperstyp:** Önskad typ av broschyrpapper
	- **Kvalitet: Normal** eller **Bästa**
	- **Anmärkning** Om du inte ser de här alternativen klickar du på triangeln bredvid popup-menyn **Skrivare** eller klickar på **Visa detaljer**.
- **7.** Gör övriga utskriftsinställningar och klicka på **Skriv ut** för att starta utskriften.

# <span id="page-34-0"></span>**Skriva ut på kuvert**

Undvik kuvert med följande egenskaper:

- Väldigt glättad yta
- Självhäftande etiketter, häftklamrar eller fönster
- Tjocka, oregelbundna eller böjda kanter
- Områden som är skrynkliga, sönderrivna eller skadade på något annat sätt

Se till att vecken på kuverten som du fyller på i skrivaren är skarpa.

**Anmärkning** Mer information om utskrift på kuvert finns i dokumentationen till det program som du skriver ut från.

Följ anvisningarna för det operativsystem du använder.

- Skriva ut på kuvert (Windows)
- Skriva ut på kuvert (Mac OS X)

#### **Skriva ut på kuvert (Windows)**

- **1.** Lägg kuverten med utskriftssidan nedåt i facket. Mer information finns i [Fylla på](#page-24-0) [material](#page-24-0).
- **2.** Klicka på **Skriv ut** på menyn **Arkiv** i programmet.
- **3.** Kontrollera att den skrivare som du vill använda är vald.
- **4.** Om du vill ändra inställningarna klickar du på knappen som öppnar dialogrutan **Egenskaper**. Beroende på vilket program du använder kan denna knapp heta **Egenskaper**, **Alternativ**, **Skrivarinställningar**, **Skrivare** eller **Inställningar**.
- **5.** På fliken **Layout** ändrar du orienteringen till **Liggande**.
- **6.** Klicka på **Papper/kvalitet** och välj sedan lämplig kuverttyp från listrutan **Pappersstorlek**.
	- **Tips** Du kan ändra fler alternativ för utskriftsjobbet genom att använda funktionerna på de övriga flikarna i dialogrutan.
- **7.** Klicka på **OK** och sedan på **Skriv ut** eller **OK** för att starta utskriften.

#### **Skriva ut på kuvert (Mac OS X)**

- **1.** Lägg i kuvert i pappersfacket. Mer information finns i [Fylla på material.](#page-24-0)
- **2.** Välj en pappersstorlek:
	- **a**. Klicka på **Utskriftsformat** på menyn **Arkiv** i programmet.
		- **Ex** Anmärkning Gå till steg 3 om du inte ser menyalternativet **Utskriftsformat**.
	- **b**. Se till att skrivaren som du vill använda är vald i popup-menyn **Format för**.
	- **c**. Välj lämplig kuvertstorlek från popup-menyn **Pappersstorlek** och klicka sedan på **OK**.
- **3.** På menyn **Arkiv** i programvaran klickar du på **Utskrift**.
- <span id="page-35-0"></span>**4.** Kontrollera att den skrivare som du vill använda är vald.
- **5.** Välj lämplig kuvertstorlek i popup-menyn **Pappersstorlek** (om den finns).
- **6.** Välj ett alternativ för **Orientering**.

**Anmärkning** Om du inte ser de här alternativen klickar du på triangeln bredvid popup-menyn **Skrivare** eller klickar på **Visa detaljer**.

**7.** Gör övriga utskriftsinställningar och klicka på **Skriv ut** för att starta utskriften.

# **Skriva ut foton**

Låt inte oanvänt fotopapper ligga kvar i inmatningsfacket. Papperet kan böja sig, vilket kan försämra utskriftskvaliteten. Fotopapper bör vara plana före utskrift.

Följ anvisningarna för det operativsystem du använder.

- Skriva ut foton på fotopapper (Windows)
- [Skriva ut foton på fotopapper \(Mac OS X\)](#page-36-0)

**Tips** Den här skrivaren är utrustad med HP ePrint, en gratistjänst från HP som gör att du kan skriva ut dokument på din HP ePrint-beredda skrivare när som helst, varifrån som helst och utan extra programvara eller skrivardrivrutiner. Mer information finns i [HP ePrint](#page-70-0).

#### **Skriva ut foton på fotopapper (Windows)**

- **1.** Lägg i papper i pappersfacket. Mer information finns i avsnittet [Fylla på material](#page-24-0).
- **2.** Klicka på **Skriv ut** på menyn **Arkiv** i programmet.
- **3.** Kontrollera att den skrivare som du vill använda är vald.
- **4.** Om du vill ändra inställningarna klickar du på det alternativ som öppnar rutan med skrivarens **Egenskaper**. Beroende på vilket program du använder kan det heta **Egenskaper**, **Alternativ**,

**Skrivarinställningar**, **Skrivare** eller **Inställningar**. **5.** På fliken **Papper/kvalitet** väljer du lämpligt fotopapper i snabbmenyn **Utskriftsmaterial**.

- **6.** Klicka på **Avancerat** och välj sedan **Bästa** eller **Maximal dpi** i snabbmenyn **Utskriftskvalitet**.
- **7.** Om du vill skriva ut fotot i svartvitt klickar du på snabbmenyn **Gråskala** och väljer något av följande alternativ:
	- **Gråskala i hög kvalitet**: använder alla tillgängliga färger för utskrift av foton i gråskala. Detta resulterar i mjuka och naturliga grå nyanser.
	- **Endast svart**: använder svart bläck för utskrift av foton i gråskala. De grå nyanserna skapas genom olika mönster av svarta punkter, vilket kan göra att bilden ser grynig ut.
- **8.** Klicka på **OK** och sedan på **Skriv ut** eller **OK** för att starta utskriften.
# **Skriva ut foton på fotopapper (Mac OS X)**

- **1.** Lägg i papper i pappersfacket. Mer information finns i avsnittet [Fylla på material](#page-24-0).
- **2.** Välj en pappersstorlek:
	- **a**. Klicka på **Utskriftsformat** på menyn **Arkiv** i programmet.

**Anmärkning** Gå till steg 3 om du inte ser menyalternativet **Utskriftsformat**.

- **b**. Se till att skrivaren som du vill använda är vald i popup-menyn **Format för**.
- **c**. Välj pappersstorleken från popup-menyn **Pappersstorlek** och klicka sedan på **OK**.
- **3.** Gå till menyn **Arkiv** i programmet och klicka på **Skriv ut**.
- **4.** Kontrollera att den skrivare som du vill använda är vald.
- **5.** Välj lämplig pappersstorlek från popup-menyn **Pappersstorlek** (om den finns).
- **6.** Klicka på **Papperstyp/kvalitet** i popup-menyn och välj sedan följande inställningar:
	- **Papperstyp:** Önskad typ av fotopapper
	- **Kvalitet: Bästa** eller **Maximal dpi**

**Anmärkning** Om du inte ser de här alternativen klickar du på triangeln bredvid popup-menyn **Skrivare** eller klickar på **Visa detaljer**.

- **7.** Vid behov ändrar du foto- och färgalternativen:
	- **a**. Klicka på triangeln bredvid **Färgalternativ** och välj lämpliga alternativ för **Korrigera foto**:
		- **Av:** Gör inga automatiska justeringar av bilden.
		- **Normal:** Bilden fokuseras automatiskt och justerar bildens skärpa något.
	- **b**. Om du vill skriva ut fotot i svartvitt klickar du på **Gråskala** i popup-menyn **Färg** och väljer sedan något av följande alternativ:
		- **Hög kvalitet:** Använder alla tillgängliga färger för utskrift av foton i gråskala. Detta resulterar i mjuka och naturliga grå nyanser.
		- **Endast svart bläckpatron:** Använder svart bläck för utskrift av foton i gråskala. De grå nyanserna skapas genom olika mönster av svarta punkter, vilket kan göra att bilden ser grynig ut.
- **8.** Gör övriga utskriftsinställningar och klicka på **Skriv ut** för att starta utskriften.

# **Skriva ut på specialpapper och papper i specialstorlek**

Om programmet kan hantera papper i specialstorlek anger du storleken i programmet innan du skriver ut dokumentet. Om det inte kan hantera papper i specialstorlekar anger du storleken i skrivardrivrutinen. Du kan behöva formatera om befintliga dokument för att de ska skrivas ut korrekt på papper i specialstorlek.

Använd bara sådant papper i specialstorlek som stöds av skrivaren. Mer information finns i [Mediespecifikationer](#page-142-0).

**Anmärkning** Möjligheten att definiera anpassade materialstorlekar finns endast i HP-skrivarprogramvaran i Mac OS X.

Följ anvisningarna för det operativsystem du använder.

• Skriva ut på specialpapper och papper i specialstorlek (Mac OS X)

#### **Skriva ut på specialpapper och papper i specialstorlek (Mac OS X)**

- **Anmärkning** Innan du kan skriva ut på papper i specialstorlek måste du konfigurera specialstorleken i den HP-programvara som medföljde skrivaren. Instruktioner finns i Ställa in specialstorlekar (Mac OS X).
- **1.** Lägg i önskat papper i pappersfacket. Mer information finns i avsnittet [Fylla på](#page-24-0) [material](#page-24-0).
- **2.** Välj en pappersstorlek:
	- **a**. Klicka på **Utskriftsformat** på menyn **Arkiv** i programmet.
		- **Ex** Anmärkning Gå till steg 3 om du inte ser menyalternativet **Utskriftsformat**.
	- **b**. Se till att skrivaren som du vill använda är vald i popup-menyn **Format för**.
	- **c**. Välj pappersstorleken från popup-menyn **Pappersstorlek** och klicka sedan på **OK**.
- **3.** På menyn **Arkiv** i programvaran klickar du på **Utskrift**.
- **4.** Kontrollera att den skrivare som du vill använda är vald.
- **5.** Välj lämplig pappersstorlek från popup-menyn **Pappersstorlek** (om den finns).
- **6.** Klicka på **Pappershantering** från popup-menyn.
- **7.** Under **Destinationens pappersstorlek** klickar du på **Anpassa pappersstorlek** och väljer sedan den anpassade pappersstorleken.
- **8.** Gör övriga utskriftsinställningar och klicka på **Skriv ut** för att starta utskriften.

#### **Ställa in specialstorlekar (Mac OS X)**

- **1.** Lägg i papper i pappersfacket. Mer information finns i [Fylla på material](#page-24-0).
- **2.** Klicka på **Utskriftsformat** på menyn **Arkiv** i programmet och se sedan till att skrivaren som du vill använda är vald i popup-menyn **Format för**. - ELLER -

Klicka på **Skriv ut** på menyn **Arkiv** i programmet och se sedan till att skrivaren som du vill använda är vald.

- **3.** Välj **Hantera egna storlekar** i popup-menyn **Pappersstorlek**.
	- **Anmärkning** Om du inte ser de här alternativen i dialogrutan **Skriv ut** klickar du på triangeln bredvid popup-menyn **Skrivare** eller klickar på **Visa detaljer**.
- **4.** Klicka på **+** till vänster på skärmen, dubbelklicka på **Namnlös** och skriv i ett namn för den nya specialstorleken.
- **5.** Ange måtten i rutorna **Bredd** och **Höjd** och ställ in marginalerna, om så önskas.
- **6.** Klicka på **OK**.

# **Skriva ut kantlösa (utfallande) dokument**

Med utfallande utskrift kan du skriva ut ända ut till kanten på vissa typer av fotomedier och många standardmediestorlekar.

**Anmärkning** Du kan inte skriva ut ett utfallande dokument om papperstypen är inställd på **Vanligt papper**.

**Anmärkning** Innan du skriver ut ett utfallande dokument ska du öppna filen i ett program och ställa in bildstorleken. Kontrollera att bildstorleken stämmer med storleken på det material som du ska skriva ut bilden på.

**Anmärkning** Det är inte alla program som kan hantera utfallande (kantlös) utskrift.

Följ anvisningarna för det operativsystem du använder.

- Skriva ut kantlösa (utfallande) dokument (Windows)
- Skriva ut kantlösa (utfallande) dokument (Mac OS X)

# **Skriva ut kantlösa (utfallande) dokument (Windows)**

- **1.** Lägg i papper i pappersfacket. Mer information finns i avsnittet [Fylla på material](#page-24-0).
- **2.** Klicka på **Skriv ut** på menyn **Arkiv** i programmet.
- **3.** Kontrollera att den skrivare som du vill använda är vald.
- **4.** Om du vill ändra inställningarna klickar du på knappen som öppnar dialogrutan **Egenskaper**.

Beroende på vilket program du använder kan denna knapp heta **Egenskaper**, **Alternativ**, **Skrivarinställningar**, **Skrivare** eller **Inställningar**.

- **5.** Klicka på fliken **Papper/kvalitet** och sedan på knappen **Avancerat**.
- **6.** Klicka på **Kantlös utskrift** i alternativet **Skriva ut kantlösa dokument** och klicka sedan på knappen **OK**.
- **7.** Gå till listrutan **Medier** och välj önskad papperstyp.
- **8.** Klicka på **OK** och sedan på **Skriv ut** eller **OK** för att starta utskriften.

# **Skriva ut kantlösa (utfallande) dokument (Mac OS X)**

- **1.** Lägg i papper i pappersfacket. Mer information finns i [Fylla på material](#page-24-0).
- **2.** Välj en kantlös pappersstorlek:
	- **a**. Klicka på **Utskriftsformat** på menyn **Arkiv** i programmet.

# **Anmärkning** Gå till steg 3 om du inte ser menyalternativet **Utskriftsformat**.

- **b**. Se till att skrivaren som du vill använda är vald i popup-menyn **Format för**.
- **c**. Välj en lämplig kantlös pappersstorlek på popup-menyn **Pappersstorlek** och klicka sedan på **OK**.
- **3.** På menyn **Arkiv** i programvaran klickar du på **Utskrift**.
- **4.** Kontrollera att den skrivare som du vill använda är vald.
- **5.** Välj pappersstorleken från popup-menyn **Pappersstorlek** (om den finns).
- **6.** Klicka på **Papperstyp/kvalitet** i popup-menyn och välj sedan följande inställningar:
	- **Papperstyp:** Önskad papperstyp
	- **Kvalitet: Bästa** eller **Maximal dpi**
	- **Anmärkning** Om du inte ser de här alternativen klickar du på triangeln bredvid popup-menyn **Skrivare** eller klickar på **Visa detaljer**.
- **7.** Kontrollera att kryssrutan **Skriv ut kantlösa dokument** är markerad.
- **8.** Vid behov, klicka på triangeln bredvid **Färgalternativ** och välj lämpliga alternativ för **Korrigera foto**:
	- **Av:** Gör inga automatiska justeringar av bilden.
	- **Normal:** Bilden fokuseras automatiskt och justerar bildens skärpa något.
- **9.** Gör övriga utskriftsinställningar och klicka på **Skriv ut** för att starta utskriften.

# **3 Skanna**

Med hjälp av skrivarens kontrollpanel kan du skanna dokument, foton och andra original och skicka dem till olika destinationer, t.ex. en mapp i nätverket eller på en viss dator. Du kan även skanna originalen från datorn med hjälp av den HP-programvara som medföljer skrivaren eller TWAIN- eller WIA-anpassade program på en dator.

När du skannar dokument kan du använda HP-programvaran för att skanna dokument till ett format som du kan söka i, kopiera, klistra in och redigera.

**Anmärkning** HPs skanningsprogram stödjer inte TWAIN- och WIA-skanning på datorer som kör Mac OS X.

**Anmärkning** Du kan inte använda vissa skanningsfunktioner förrän du har installerat den HP-rekommenderade programvaran.

**Tips** Om det uppstår problem med skanning av dokument läser du [Lösa](#page-100-0) [skanningsproblem.](#page-100-0)

Det här avsnittet innehåller följande ämnen:

- Skanna ett original
- [Skanna med hjälp av Webscan](#page-41-0)
- [Skanna dokument som redigerbar text](#page-42-0)

# **Skanna ett original**

Det här avsnittet innehåller följande ämnen:

**Anmärkning** Skrivaren och datorn måste vara anslutna och påslagna.

**Anmärkning** Om du skannar ett original från skrivarens kontrollpanel eller från datorn med hjälp av HPs skrivarprogramvara, måste den HP-programvara som medföljde skrivaren vara installerad på datorn innan du börjar skanna. När det gäller Windows-datorer måste HP-programvaran dessutom vara igång innan du börjar skanna.

**Anmärkning** Om du skannar ett kantlöst (utfallande) original, ska du placera det på skannerglaset och inte i den automatiska dokumentmataren.

Skanna till en dator

#### **Skanna till en dator**

#### **Så här skannar du ett original till en dator från skrivarens kontrollpanel**

**Anmärkning** Om skrivaren är ansluten till ett nätverk och du skannar till en dator med Windows måste du aktivera skanning från programvaran innan du kan skanna från kontrollpanelen. Gå till datorns skrivbord och klicka på **Start**, välj **Program** eller **Alla program** och välj mappen för din HP-skrivare. Därefter väljer du din HPskrivare. Dubbelklicka på **Skanneråtgärder**, dubbelklicka på **Hantera Skanna till dator** och klicka sedan på **Aktivera**.

<span id="page-41-0"></span>Följ dessa steg när du skannar från kontrollpanelen.

- **1.** Lägg originalfotot med trycksidan nedåt i det främre, högra hörnet av glaset eller i den automatiska dokumentmataren. Mer information finns i [Lägga ett original på](#page-22-0) [skannerglaset](#page-22-0) och [Lägga ett original i den automatiska dokumentmataren](#page-23-0).
- **2.** Tryck på **Skanna** och välj sedan **Dator**.
- **3.** Ändra vid behov skanningsinställningarna.
- **4.** Tryck på **Starta skanning**.

#### **Så här skannar du ett original från HPs skanningsprogramvara**

- **1.** Lägg originalfotot med trycksidan nedåt i det främre, högra hörnet av glaset eller i den automatiska dokumentmataren. Mer information finns i [Lägga ett original på](#page-22-0) [skannerglaset](#page-22-0) och [Lägga ett original i den automatiska dokumentmataren](#page-23-0).
- **2.** Öppna HP-skanningsprogramvaran på datorn:
	- **Windows**: På skrivbordet klickar du på **Start** och väljer **Program** eller **Alla program**, väljer HP-skrivarens mapp och sedan **HP Scan**.
	- **Mac OS X**: Dubbelklicka på **HP Scan 3**-ikonen. Ikonen ligger i mappen **Hewlett-Packard** i mappen **Program** i roten på hårddisken.
- **3.** Välj en genväg för skanning. Ändra skanningsinställningarna vid behov.
- **4.** Klicka på **Skanna** för att påbörja skanningen.
- **Anmärkning** Använd HP-programvaran för att skanna dokument till redigerbar text, ett format som du kan söka i, kopiera, klistra in och redigera. Använd det här formatet för att redigera brev, tidningsartiklar och många andra dokument. Mer information finns i [Skanna dokument som redigerbar text](#page-42-0).

# **Skanna med hjälp av Webscan**

Webscan är en funktion i den inbäddade webbservern som låter dig skanna foton och dokument från skrivaren till datorn med hjälp av en webbläsare. Den här funktionen är tillgänglig även om du inte har installerat skrivarprogramvaran på datorn.

**Anmärkning** Om du inte kan öppna Webscan i EWS kan det bero på att nätverksadministratören har inaktiverat det. Mer information kan du få från nätverksadministratören eller den som har konfigurerat nätverket.

Mer information finns i [Inbäddad webbserver](#page-205-0).

#### **Så här skannar du med Webscan**

- **1.** Lägg originalfotot med trycksidan nedåt i det främre, högra hörnet av glaset eller i den automatiska dokumentmataren. Mer information finns i [Lägga ett original på](#page-22-0) [skannerglaset](#page-22-0) och [Lägga ett original i den automatiska dokumentmataren](#page-23-0).
- **2.** Öppna den inbäddade webbservern. Mer information finns i [Inbäddad](#page-205-0) [webbserver.](#page-205-0)
- **3.** Klicka på fliken **Skanna**, välj **Webscan** till vänster, ändra eventuellt inställningarna och klicka på **Starta skanning**.

<span id="page-42-0"></span>**Tips** Du måste installera HP-programvaran som levererades tillsammans med skrivaren för att kunna skanna in dokument som redigerbar text. Mer information finns i Skanna dokument som redigerbar text.

# **Skanna dokument som redigerbar text**

När du skannar dokument kan du använda HP-programvaran för att skanna dokument till ett format som du kan söka i, kopiera, klistra in och redigera. Du kan redigera brev, tidningsartiklar och många andra dokument.

Det här avsnittet innehåller följande ämnen:

- Så här skannar du dokument som redigerbar text
- [Riktlinjer för att skanna dokument som redigerbar text](#page-43-0)

# **Så här skannar du dokument som redigerbar text**

Använd följande riktlinjer för att skanna dokument som redigerbar text.

Följ anvisningarna för det operativsystem du använder.

#### **Windows**

- **1.** Lägg originalfotot med trycksidan nedåt i det främre, högra hörnet av glaset eller i den automatiska dokumentmataren. Mer information finns i [Lägga ett original på](#page-22-0) [skannerglaset](#page-22-0) och [Lägga ett original i den automatiska dokumentmataren](#page-23-0).
- **2.** På skrivbordet klickar du på **Start** och väljer **Program** eller **Alla program**, väljer HP-skrivarens mapp och sedan **HP Scan**.
- **3.** Välj den typ av redigerbar text som du vill använda i skanningen:

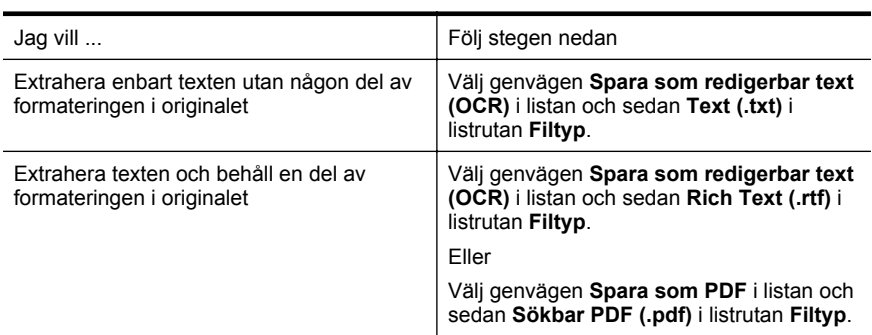

**4.** Klicka på **Skanna** för att starta skanningen och följ sedan anvisningarna på skärmen.

# **Mac OS X**

- **1.** Lägg originalfotot med trycksidan nedåt i det främre, högra hörnet av glaset eller i den automatiska dokumentmataren. Mer information finns i [Lägga ett original på](#page-22-0) [skannerglaset](#page-22-0) och [Lägga ett original i den automatiska dokumentmataren](#page-23-0).
- **2.** Dubbelklicka på ikonen HP Scan 3. Ikonen ligger i mappen **Hewlett-Packard** i mappen **Program** i roten på hårddisken.
- **3.** Klicka på **Inställningar** i **HP Scan**-menyn.
- <span id="page-43-0"></span>**4.** Välj förinställningen **Dokument** i listrutan **Förinställningar**.
- **5.** Klicka på **Skanna** för att påbörja skanningen.
- **6.** När skanningen är klar klickar du på knappen **Spara** på HP Scan-verktygsfältet
- **7.** Välj den typ av redigerbar text som du vill använda i skanningen:

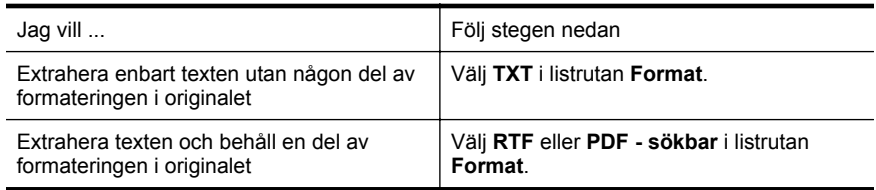

**8.** Klicka på **Spara**.

# **Riktlinjer för att skanna dokument som redigerbar text**

Gör följande för att kontrollera att programvaran kan konvertera dokumenten:

• **Kontrollera att skannerglaset eller ADM-fönstret är rent.**

När skrivaren skannar ett dokument kan fläckar eller damm på skannerglaset eller ADM-fönstret också skannas, vilket kan göra att programvaran inte kan konvertera dokumentet till redigerbar text.

#### • **Se till att dokumentet är rätt ilagt.**

Om du skannar dokument som redigerbar text från den automatiska dokumentmataren måste originalet placeras i ADM med den övre kanten främst och framsidan uppåt. När du skannar från skannerglaset måste originalet placeras med den övre kanten mot glasets högra kant.

Kontrollera också att dokumentet ligger rakt. Mer information finns i [Lägga ett](#page-22-0) [original på skannerglaset](#page-22-0) och [Lägga ett original i den automatiska](#page-23-0) [dokumentmataren.](#page-23-0)

# • **Se till att texten på dokumentet är tydlig.**

För att dokumentet ska kunna konverteras till redigerbar text måste originalet vara tydligt och ha hög kvalitet. Följande förhållanden kan göra att programvaran inte kan konvertera dokumentet:

- Texten på originalet är blek eller ojämn.
- Texten är för liten.
- Dokumentets struktur är för invecklad.
- Texten är ihoptryckt. Exempel: Om texten saknar bokstäver eller har sammansatta bokstäver kan "rn" tolkas som "m".
- Textens bakgrund är färgad. Färgad bakgrund kan göra att bilder i förgrunden inte framträder så tydligt.

# • **Välj rätt profil.**

Se till att välja en genväg eller en förinställning som tillåter skanning till redigerbar text. Dessa alternativ använder skanningsinställningar som är utformade för OCR-skanningar av högsta kvalitet. I Windows kan du använda genvägarna **Redigerbar text (OCR)** eller **Spara som PDF**. I Mac OS X kan du använda förinställningen **Dokument**.

# • **Spara filen i rätt format.**

Om du bara vill extrahera texten från dokumentet utan något av formateringen från originalet väljer du ett rent textformat (som **Text (.txt)** eller **TXT**). Om du vill extrahera texten tillsammans med delar av formateringen från originalet väljer du Rich Text-format (som **Rich Text (.rtf)** eller **RTF**) eller sökbar PDF (**Sökbar PDF (.pdf)** eller **PDF - sökbar**).

# **4 Kopiera**

Du kan skapa kopior av hög kvalitet i färg eller svartvitt på material av många olika typer och storlekar.

**Anmärkning** Om du håller på att kopiera ett dokument när ett fax anländer lagras faxet i skrivarens minne tills kopieringen är klar. Detta kan reducera antalet faxsidor som lagras i minnet.

Det här avsnittet innehåller följande ämnen:

- Kopiera dokument
- Ändra kopieringsinställningar

# **Kopiera dokument**

Du kan göra kvalitetskopior från skrivarens kontrollpanel.

# **Så här kopierar du dokument**

- **1.** Se till att det ligger papper i huvudfacket. Mer information finns i [Fylla på material.](#page-24-0)
- **2.** Lägg originalet med framsidan nedåt på skannerglaset eller med framsidan uppåt i den automatiska dokumentmataren. Mer information finns i [Lägga ett original på](#page-22-0) [skannerglaset](#page-22-0) och [Lägga ett original i den automatiska dokumentmataren](#page-23-0).
	- **Anmärkning** Om du kopierar ett foto lägger du det på skannerglaset med framsidan nedåt, enligt bilden på glasets kant.
- **3.** Tryck på **Kopiera**.
- **4.** Ändra eventuella ytterligare inställningar. Mer information finns i Ändra kopieringsinställningar.
- **5.** Starta kopieringen genom att trycka på **Start Svart** eller **Start Färg**.
	- **Anmärkning** Om du har ett färgoriginal och väljer **Start Svart** får du en svartvit kopia av färgoriginalet, medan funktionen **Start Färg** ger en fullfärgskopia av färgoriginalet.

# **Ändra kopieringsinställningar**

Du kan anpassa kopieringsjobb med de olika inställningar som är tillgängliga på skrivarens kontrollpanel. De omfattar följande:

- Antal kopior
- Kopieringspappersstorlek
- Papperstyp för kopiering
- Kopieringshastighet eller -kvalitet
- Inställning av ljusare/mörkare
- Anpassa originalets storlek till olika pappersstorlekar

Du kan använda dessa inställningar för enstaka kopieringsjobb, men du kan även spara dem och använda dem som standardinställningar för framtida jobb.

# **Så här ändrar du kopieringsinställningarna för ett enstaka jobb**

- **1.** Tryck på **Kopiera**.
- **2.** Välj de kopieringsinställningar som du vill ändra.
- **3.** Tryck på **Start Svart** eller **Start Färg**.

# **Så här sparar du de aktuella inställningarna som standard för kommande jobb**

- **1.** Tryck på **Kopiera**.
- **2.** Gör eventuella ändringar av kopieringsinställningarna och tryck sedan på **Inställn.**.
- **3.** Tryck på  $\equiv$  (nedåtpil) och välj sedan Ange som nya std.inst. .
- **4.** Tryck på **Ja, ändra standardinställningarna** och välj sedan **Klar**.

# **5 Faxa**

Du kan använda skrivaren för att skicka och ta emot fax, även färgfax. Du kan schemalägga fax och skicka dem vid en senare tidpunkt och snabbt och enkelt skicka fax genom att ange kortnummer för nummer du ofta använder. På skrivarens kontrollpanel kan du också ställa in ett antal faxalternativ, till exempel upplösning och kontrasten mellan ljusa och mörka partier i de fax du skickar.

**Anmärkning** Innan du börjar faxa ska du kontrollera att skrivaren är korrekt konfigurerad för faxning. Du kanske gjorde detta redan när du installerade skrivaren, antingen via kontrollpanelen eller med hjälp av den HP-programvara som medföljde skrivaren. Du kan kontrollera att faxfunktionerna är konfigurerade på rätt sätt genom att köra faxtestet från kontrollpanelen. Mer information om faxtestet finns i [Testa faxinställningar.](#page-195-0)

Det här avsnittet innehåller följande ämnen:

- Skicka ett fax
- [Ta emot ett fax](#page-53-0)
- [Ställa in kortnummer](#page-60-0)
- [Ändra faxinställningar](#page-62-0)
- [Tjänster för fax och digital telefon](#page-66-0)
- [FoIP \(Fax over Internet Protocol\)](#page-66-0)
- [Använda rapporter](#page-67-0)

# **Skicka ett fax**

Du kan skicka ett fax med flera olika metoder. Om du använder skrivarens kontrollpanel kan du skicka ett fax i svartvitt eller färg. Du kan också skicka ett fax manuellt från en ansluten telefon. Då kan du prata med mottagaren innan du skickar faxet.

Det här avsnittet innehåller följande ämnen:

- Skicka ett standardfax
- [Skicka ett standardfax från datorn](#page-48-0)
- [Skicka ett fax manuellt från en telefon](#page-49-0)
- [Skicka ett fax med övervakad uppringning](#page-50-0)
- [Skicka ett fax från minnet](#page-50-0)
- [Schemalägga en tidpunkt för senare sändning av ett fax](#page-51-0)
- [Skicka ett fax till flera mottagare](#page-52-0)
- [Skicka ett fax i felkorrigeringsläge](#page-52-0)

#### **Skicka ett standardfax**

Du kan lätt skicka ett enkelsidigt eller flersidigt fax i svartvitt eller färg från skrivarens kontrollpanel.

- <span id="page-48-0"></span>**Anmärkning** Om du vill ha en utskriven bekräftelse på att faxmeddelandet har skickats, aktiverar du funktionen för faxbekräftelse **innan** du skickar faxet.
- **Tips** Du kan även skicka ett fax manuellt från en telefon eller genom att använda övervakad uppringning. Med dessa funktioner kan du kontrollera hastigheten på uppringningen. De är även praktiska när du vill betala för samtalet med ett telefonkort och du måste besvara inspelade frågor genom att trycka på knappar.

#### **Så här skickar du ett standardfax från skrivarens kontrollpanel**

- **1.** Lägg originalfotot med trycksidan nedåt i det främre, högra hörnet av glaset eller i den automatiska dokumentmataren. Mer information finns i [Lägga ett original på](#page-22-0) [skannerglaset](#page-22-0) och [Lägga ett original i den automatiska dokumentmataren](#page-23-0).
- **2.** Tryck på **Fax**.
- **3.** Skriv faxnumret med knappsatsen.
	- **Tips** Om du vill lägga till en paus i faxnumret trycker du på **\*** flera gånger tills ett streck (**-**) visas på displayen.
- **4.** Tryck på **Start Svart** eller **Start Färg**. Om skrivaren detekterar ett original i den automatiska dokumentmataren, skickas dokumentet till det nummer som du har angett.
	- **Tips** Om mottagaren rapporterar problem med kvaliteten på faxet, kan du prova med att ändra upplösningen eller kontrasten i faxet.

# **Skicka ett standardfax från datorn**

Du kan skicka ett dokument på datorn som ett fax utan att behöva skriva ut en kopia av det och faxa det från skrivaren.

**Anmärkning** Vid den här metoden att skicka fax från datorn används skrivarens faxanslutning och inte din internetanslutning eller ditt datormodem. Därför måste du se till att skrivaren är ansluten till en fungerande telefonlinje och att faxfunktionen är konfigurerad och fungerar som den ska.

För att du ska kunna använda den här funktionen måste du installera skrivarprogramvaran med hjälp av installationsprogrammet som finns på den CD med HP-programvara som medföljde skrivaren.

# **Windows**

- **1.** Öppna det dokument på datorn som du vill faxa.
- **2.** Klicka på **Skriv ut** på menyn **Arkiv** i programmet.
- **3.** I listan **Namn** väljer du den skrivare som har **"fax"** i namnet.
- **4.** Om du behöver ändra inställningarna (om du t.ex. vill välja att skicka dokumentet som ett svartvitt fax eller ett färgfax) klickar du på knappen som öppnar dialogrutan **Egenskaper**. Beroende på vilket program du använder kan denna knapp heta **Egenskaper**, **Alternativ**, **Skrivarinställningar**, **Skrivare** eller **Inställningar**.
- **5.** När du ändrat önskade inställningar klickar du på **OK**.
- <span id="page-49-0"></span>**6.** Klicka på **Skriv ut** eller **OK**.
- **7.** Ange faxnumret och annan information för mottagaren, ändra eventuella ytterligare inställningar för faxet och klicka sedan på **Skicka fax**. Skrivaren börjar slå faxnumret och faxa dokumentet.

# **Mac OS X**

- **1.** Öppna det dokument på datorn som du vill faxa.
- **2.** På menyn **Arkiv** i programvaran klickar du på **Utskrift**.
- **3.** Välj den skrivare som har **"(Fax)"** i namnet.
- **4.** Välj **Faxmottagare** i popup-menyn under inställningen **Orientering**.
	- **Anmärkning** Om du inte hittar popup-menyn kan du försöka med att klicka på triangeln intill alternativen för **Skrivare**.
- **5.** Ange faxnumret och övrig information i de rutor som visas och klicka sedan på **Lägg till mottagare**.
- **6.** Välj **Faxläge** och eventuella andra faxalternativ som du vill ha och klicka sedan på **Skicka fax nu** för att börja slå faxnumret och faxa dokumentet.

# **Skicka ett fax manuellt från en telefon**

När du skickar ett fax manuellt kan du ringa ett telefonsamtal och tala med mottagaren innan du skickar faxet. Detta är praktiskt om du vill informera mottagaren om att du kommer att skicka ett fax innan faxet går iväg. När du skickar ett fax manuellt kan du höra kopplingstoner, telefonuppmaningar eller andra ljud genom telefonluren. Detta gör att du enkelt kan använda ett telefonkort för att skicka ett fax.

Beroende på hur mottagarens fax är inställd kan mottagaren svara i telefonen eller så kan faxen ta emot samtalet. Om en person svarar i telefonen kan du tala med mottagaren innan du skickar faxet. Om en faxapparat besvarar samtalet kan du skicka faxet direkt till faxapparaten när du hör faxtoner från den mottagande faxapparaten.

#### **Så här skickar du ett fax manuellt från en anknytningstelefon**

- **1.** Lägg originalfotot med trycksidan nedåt i det främre, högra hörnet av glaset eller i den automatiska dokumentmataren. Mer information finns i [Lägga ett original på](#page-22-0) [skannerglaset](#page-22-0) och [Lägga ett original i den automatiska dokumentmataren](#page-23-0).
- **2.** Tryck på **Fax**.
- **3.** Slå numret på knappsatsen på den telefon som är ansluten till skrivaren.
	- **Anmärkning** Använd inte knappsatsen på skrivarens kontrollpanel när du skickar ett fax manuellt. Du måste slå mottagarens nummer på telefonens knappsats.
- <span id="page-50-0"></span>**4.** Om mottagaren svarar, kan du prata med honom/henne innan du skickar faxet.
	- **Anmärkning** Om en faxapparat besvarar samtalet kommer du att höra faxtoner från den mottagande faxapparaten. Gå vidare till nästa steg för att överföra faxet.
- **5.** När du är redo att skicka faxet trycker du på **Start Svart** eller **Start Färg**.

**Anmärkning** Välj **Skicka fax** om du uppmanas att göra det.

Om du talar med mottagaren innan du skickar faxet ska du säga till denne att trycka på **Start** på faxapparaten efter att ha hört faxtonerna.

Telefonlinjen är tyst under faxöverföringen. Nu kan du lägga på luren. Om du vill fortsätta att prata med mottagaren låter du bli att lägga på luren och väntar tills faxöverföringen är klar.

# **Skicka ett fax med övervakad uppringning**

Med övervakad uppringning kan du slå ett nummer på skrivarens kontrollpanel precis som om du ringde till en vanlig telefon. När du skickar ett fax med övervakad uppringning kan du höra kopplingstoner, uppmaningar från telefonen eller andra ljud via skrivarens högtalare. På så sätt kan du svara på uppmaningar medan du ringer och bestämma takten i uppringningen.

**Tips** Om du använder ett telefonkort och inte anger PIN-koden tillräckligt snabbt kan skrivaren börja skicka faxsignaler för snabbt, vilket gör att PIN-koden inte känns igen av telefonkortstjänsten. Om så är fallet kan du skapa ett kortnummer för telefonkortets PIN-kod. Mer information finns i [Ställa in kortnummer](#page-60-0).

**Anmärkning** Se till att volymen är påslagen, annars hörs ingen kopplingston.

#### **Så här skickar du ett fax med övervakad uppringning från skrivarens kontrollpanel**

- **1.** Lägg i dina original. Mer information finns i [Lägga ett original på skannerglaset](#page-22-0) och [Lägga ett original i den automatiska dokumentmataren.](#page-23-0)
- **2.** Tryck på **Fax** och sedan på **Start Svart** eller **Start Färg**. Om skrivaren känner av att det finns ett original i den automatiska dokumentmataren hörs en kopplingston.
- **3.** När du hör kopplingstonen slår du numret på knappsatsen på skrivarens kontrollpanel.
- **4.** Följ eventuella meddelanden som visas.
	- $\frac{1}{2}$  **Tips** Om du använder ett telefonkort för att skicka ett fax och du har lagrat PIN-koden för telefonkortet som ett kortnummer ska du när du ombeds att

ange PIN-koden trycka på  $\Box$ <sup>1</sup> (Kortnummer) och välja den kortnummerpost där PIN-koden är lagrad.

Faxet skickas när den mottagande faxenheten svarar.

# **Skicka ett fax från minnet**

Du kan skanna ett svartvitt fax till minnet och sedan skicka faxet från minnet. Denna funktion är användbar om det faxnummer du försöker nå är upptaget eller inte kan nås <span id="page-51-0"></span>för tillfället. Skrivaren skannar originalen till minnet och skickar dem så fort den kan ansluta sig till den mottagande faxen. När skrivaren har skannat sidorna till minnet kan du ta bort originalen från dokumentmatarfacket eller skannerglaset på en gång.

**Ex Anmärkning** Du kan endast skicka svartvita fax från minnet.

#### **Så här skickar du ett fax från minnet**

- **1.** Lägg i dina original. Mer information finns i [Lägga ett original på skannerglaset](#page-22-0) och [Lägga ett original i den automatiska dokumentmataren.](#page-23-0)
- **2.** Tryck på **Fax** och sedan på **Inställn.**.
- **3.** Tryck på **Skanna och faxa**.
- **4.** Ange faxnumret med hjälp av knappsatsen, tryck på **(Kortnummer)** för att

välja ett kortnummer eller tryck på (Samtalshistorik) för att välja ett tidigare uppringt eller mottaget nummer.

**5.** Tryck på **Starta fax**.

Skrivaren skannar originalen till minnet och skickar faxet när det går att komma fram på den mottagande faxapparaten.

# **Schemalägga en tidpunkt för senare sändning av ett fax**

Du kan schemalägga en tidpunkt för ett svartvitt fax så att det skickas inom 24 timmar. På så vis kan du till exempel skicka ett svartvitt fax sent på kvällen, när telefonlinjerna inte är lika upptagna och telefontaxan är lägre. Skrivaren skickar automatiskt dina fax när den angivna tiden är inne.

Du kan bara schemalägga ett fax i taget. Du kan fortsätta att skicka fax på vanligt sätt även när ett fax är schemalagt.

**Anmärkning** Du kan endast skicka schemalagda fax i svartvitt.

#### **Så här schemalägger du en tidpunkt för ett fax från skrivarens kontrollpanel**

- **1.** Lägg i dina original. Mer information finns i [Lägga ett original i den automatiska](#page-23-0) [dokumentmataren.](#page-23-0)
- **2.** Tryck på **Fax** och sedan på **Inställn.**.
- **3.** Tryck på **Skicka fax senare**.
- **4.** Ange den tid då faxet ska skickas genom att trycka på **(uppåtpil)** och (nedåtpil) och på **fm** eller **em** och därefter trycka på **Klar**.
- **5.** Ange faxnumret med hjälp av knappsatsen, tryck på **(Kortnummer)** för att

välia ett kortnummer eller tryck på **(Samtalshistorik)** för att välja ett tidigare uppringt eller mottaget nummer.

**6.** Tryck på **Starta fax**.

Skrivaren skannar alla sidor och den schemalagda tidpunkten visas på displayen. Faxet skickas på den schemalagda tidpunkten.

#### <span id="page-52-0"></span>**Så här annullerar du en schemalagd tidpunkt för ett fax**

**1.** Tryck på meddelandet **Skicka fax senare** på displayen.  $-$  FLIFR  $-$ 

Tryck på **Fax** och välj sedan **Faxalternativ** eller **Faxinställningar**.

**2.** Tryck på **Avbryt schemalagt fax**.

# **Skicka ett fax till flera mottagare**

Du kan skicka ett fax till flera mottagare samtidigt genom att samla enskilda kortnummer i kortnummergrupper.

#### **Så här skickar du ett fax till flera mottagare med hjälp av kortnummergrupper**

- **1.** Lägg i dina original. Mer information finns i [Lägga ett original på skannerglaset](#page-22-0) och [Lägga ett original i den automatiska dokumentmataren.](#page-23-0)
- **2.** Tryck på **Fax**, tryck på <sup>[Tra</sup>] (Kortnummer) och välj sedan den grupp du vill faxa till.

#### **3.** Tryck på **Start Svart**.

Om skrivaren känner av att det finns ett original i den automatiska dokumentmataren, skickas dokumentet till alla nummer som ingår i kortnummergruppen.

**Anmärkning** På grund av minnesbegränsningar kan du endast använda kortnummergrupper för att skicka fax i svartvitt. Skrivaren skannar faxet till minnet och slår sedan det första numret. När en förbindelse upprättats skickar den faxet och slår nästa nummer. Om ett nummer är upptaget eller du inte får något svar, följer skrivaren inställningarna för **Ring ig. om upptaget** och **Ring ig. ej svar**. Om det inte går att upprätta någon förbindelse slår skrivaren nästa nummer och genererar en felrapport.

# **Skicka ett fax i felkorrigeringsläge**

**Felkorrigering** (ECM) förebygger dataförluster till följd av dåliga telefonlinjer genom att detektera fel som uppstår under överföring och automatiskt begära en ny överföring av felaktiga segment. Samtalsavgifterna påverkas inte, eller kan till och med bli lägre, på väl fungerande telefonlinjer. På dåliga telefonlinjer förlänger ECM sändningstiden och samtalsavgifterna, men skickar data på ett mycket mer tillförlitligt sätt. Standardinställningen är **På**. Stäng bara av ECM om det ger betydligt högre samtalsavgifter och om du kan godta en sämre kvalitet på överföringarna för att få minskade avgifter.

Innan du stänger av felkorrigering bör du fundera över följande punkter. Om du stänger av ECM:

- Kvaliteten och överföringshastigheten för fax som du skickar och tar emot påverkas.
- **Faxhastighet** ställs automatiskt in på **Medel**.
- Du kan inte längre skicka eller ta emot fax i färg.

# <span id="page-53-0"></span>**Så här ändrar du felkorrigeringsinställningen från kontrollpanelen**

- **1.** Tryck på (högerpil) på startskärmen och välj sedan **Installation**.
- **2.** Tryck på **Faxinställningar** och välj sedan **Avancerade faxinställningar**.
- **3.** Välj **Felkorrigering**.
- **4.** Välj **På** eller **Av**.

# **Ta emot ett fax**

Du kan ta emot fax automatiskt eller manuellt. Om du stänger av alternativet **Autosvar** måste du ta emot fax manuellt. Om du aktiverar alternativet **Autosvar** (vilket är standardinställningen) tar skrivaren automatiskt emot inkommande samtal och tar emot fax efter det antal ringsignaler som anges i inställningen av **Ringsign. f. svar**. (Standardinställningen av **Ringsign. f. svar** är fem ringsignaler.)

Om du får ett fax i Legal-storlek eller större och skrivaren inte är inställd för att använda papper i Legal-storlek, förminskar skrivaren faxet så att det ryms på det papper som ligger i skrivaren. Om du har inaktiverat funktionen **Automatisk förminskning** skrivs faxet ut på två sidor.

- **Anmärkning** Om du håller på att kopiera ett dokument när ett fax anländer, lagras faxet i skrivarens minne tills kopieringen är klar. Detta kan reducera antalet faxsidor som lagras i minnet.
- Ta emot ett fax manuellt
- [Ange att fax ska säkerhetskopieras](#page-54-0)
- [Skriva ut mottagna fax från minnet på nytt](#page-55-0)
- [Söka för att ta emot fax](#page-55-0)
- [Vidarebefordra fax till ett annat nummer](#page-55-0)
- [Ange pappersstorlek för mottagna fax](#page-56-0)
- [Ange automatisk förminskning för inkommande fax](#page-56-0)
- [Spärra oönskade faxnummer](#page-57-0)
- [Ta emot fax på datorn med hjälp av HP Digital fax \(Faxa till PC och Faxa till Mac\)](#page-58-0)

# **Ta emot ett fax manuellt**

När du talar i telefon kan den person du talar med skicka ett fax medan du fortfarande är uppkopplad. Detta kallas för manuell faxning. Följ anvisningarna i det här avsnittet när du tar emot ett manuellt fax.

**Anmärkning** Du kan lyfta luren för att tala eller lyssna efter faxsignaler.

Du kan ta emot fax manuellt från en telefon som är.

- Direktansluten till skrivaren (via 2-EXT-porten)
- Ansluten till samma telefonlinje, men inte direkt till skrivaren

#### **Så här tar du emot fax manuellt**

- **1.** Se till att skrivaren är påslagen och att det finns papper i huvudfacket.
- **2.** Ta bort alla original från dokumentmataren.
- <span id="page-54-0"></span>**3.** Ange ett högt antal för inställningen **Ringsign. f. svar** så att du hinner svara på det inkommande samtalet innan skrivaren svarar. Du kan även stänga av inställningen **Autosvar** så att skrivaren inte tar emot samtal automatiskt.
- **4.** Om du talar i telefon med avsändaren instruerar du denne att trycka på **Start** på faxapparaten.
- **5.** När du hör faxtoner från en sändande faxapparat ska du göra följande:
	- **a**. Tryck på **Fax** och sedan på **Start Svart** eller **Start Färg**.
	- **b**. När skrivaren börjar ta emot faxet kan du lägga på luren eller stanna kvar på linjen. Telefonlinjen är tyst under faxöverföringen.

# **Ange att fax ska säkerhetskopieras**

Beroende på egna önskemål och säkerhetskrav kan du konfigurera skrivaren så att den lagrar alla fax den tar emot, endast de fax den tar emot när ett fel har uppstått på skrivaren eller inga mottagna fax.

Det finns följande lägen för säkerhetskopiering av fax:

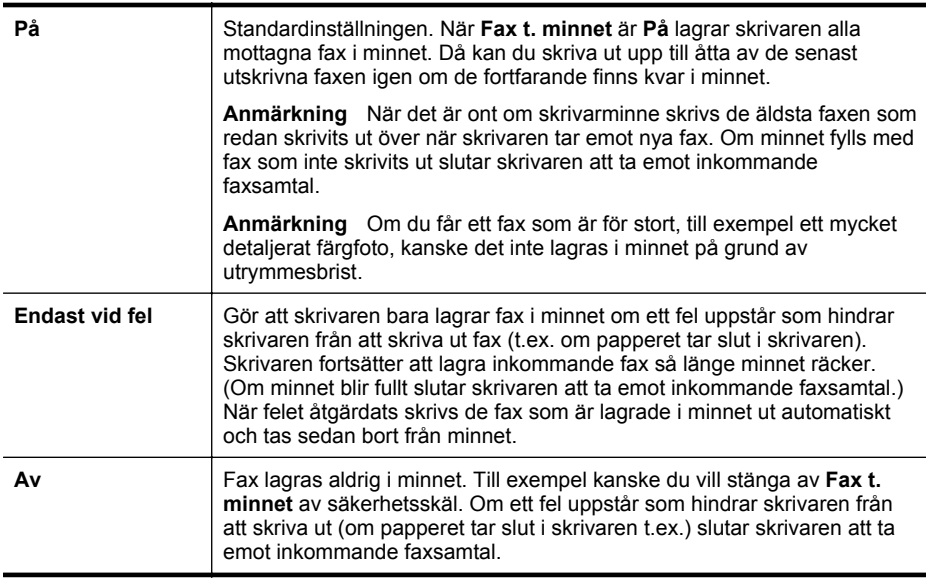

**Anmärkning** Om säkerhetskopiering av fax (Fax t. minnet) är aktiverat och du stänger av skrivaren tas alla fax som är lagrade i minnet bort, inklusive alla outskrivna fax som kan ha tagits emot medan det var fel på skrivaren. Du måste ta kontakt med avsändarna och be dem skicka om alla outskrivna fax. Om du vill ha en lista över mottagna fax kan du skriva ut din **Faxlogg**. Din **Faxlogg** tas inte bort när skrivaren stängs av.

**Så här anger du att fax ska säkerhetskopieras på skrivarens kontrollpanel**

- **1.** Tryck på (högerpil) och välj sedan **Installation**.
- **2.** Tryck på **Faxinställningar** och välj sedan **Avancerade faxinställningar**.
- **3.** Tryck på **Fax tas emot i minnet**.
- **4.** Tryck på **På**, **Endast vid fel** eller **Av**.

# <span id="page-55-0"></span>**Skriva ut mottagna fax från minnet på nytt**

Om du ställer in läget **Fax t. minnet** på **På** lagras de mottagna faxen i minnet, oavsett om fel uppstått i skrivaren.

**Anmärkning** När minnet blivit fullt skrivs de äldsta utskrivna faxen över när nya fax tas emot. Om alla lagrade fax är outskrivna tar inte skrivaren emot några faxsamtal förrän du skrivit ut eller tagit bort faxen från minnet. Du kan också vilja ta bort fax från minnet av säkerhets- eller personliga skäl.

Beroende på storleken på faxen i minnet kan du skriva ut upp till åtta av de senast utskrivna faxen, om de fortfarande finns i minnet. Du kanske vill skriva ut ett fax igen, om du har förlorat den senaste utskriften.

#### **Så här skriver du ut fax i minnet från skrivarens kontrollpanel**

- **1.** Se till att det ligger papper i huvudfacket. Mer information finns i [Fylla på material.](#page-24-0)
- **2.** Tryck på (högerpil) och välj sedan **Installation**.
- **3.** Tryck på **Faxinställningar** och **Faxverktyg** och välj sedan **Skriva ut fax i minnet**.

Fax skrivs ut i omvänd ordning, d.v.s. det senaste faxet skrivs ut först.

**4.** Om du vill stoppa utskriften av fax från minnet trycker du på knappen  $\angle$  (Avbryt).

# **Söka för att ta emot fax**

Med avsökningsfunktionen kan skrivaren be en annan faxapparat att skicka ett fax som finns i dess kö. När du använder funktionen **Sök för hämtning**, ringer skrivaren upp den angivna faxapparaten och ber den skicka faxet. Den andra faxapparaten måste vara inställd för avsökning och ha ett fax som är klart att skickas.

**Anmärkning** Skrivaren stöder inte kodad avsökning. Kodad avsökning är en säkerhetsfunktion som kräver att den mottagande faxenheten uppger en kod till den skrivare den söker av. I annat fall kan inte faxmeddelandet tas emot. Se till att den skrivare du söker av inte kräver ett lösenord (eller har ändrat standardkodinställningen). Annars kommer inte skrivaren att kunna ta emot faxet.

#### **Så här konfigurerar du sökning för hämtning av fax via skrivarens kontrollpanel**

- **1.** Tryck på **Fax** och sedan på **Inställn.**.
- **2.** Tryck på **Sök för hämtning**.
- **3.** Ange faxnumret till den andra faxmaskinen.
- **4.** Tryck på **Starta fax**.

# **Vidarebefordra fax till ett annat nummer**

Du kan ställa in skrivaren så att den vidarebefordrar dina fax till ett annat faxnummer. Mottagna färgfax vidarebefordras i svartvitt.

<span id="page-56-0"></span>HP rekommenderar att du kontrollerar att det nummer du vidarebefordrar till är en fungerande faxlinje. Skicka ett testfax så att du vet att faxapparaten kan ta emot de fax du vidarebefordrar.

# **Så här vidarebefordrar du fax från skrivarens kontrollpanel**

- **1.** Tryck på (högerpil) och välj sedan **Installation**.
- **2.** Tryck på **Faxinställningar** och välj sedan **Avancerade faxinställningar**.
- **3.** Tryck på **Vidarebef. av fax**.
- **4.** Tryck på **På (utskr och vidarebef.)** för att skriva ut och vidarebefordra faxet, eller välj **På (vidarebefordran)** för att enbart vidarebefordra det.
	- **Anmärkning** Om skrivaren inte lyckas vidarebefordra faxet till den angivna faxapparaten (om denna t.ex. inte är påslagen) skriver skrivaren ut faxet. Om du ställer in att skrivaren ska skriva felrapporter för mottagna fax skriver den även ut en felrapport.
- **5.** Skriv numret till den faxapparat dit faxen ska vidarebefordras och tryck sedan på **Klar**. Ange informationen som krävs för följande inställningar: startdatum, starttid, slutdatum och sluttid.
- **6.** Vidarebefordran av fax aktiveras. Tryck på **OK** för att bekräfta. Om skrivaren förlorar sin strömförsörjning medan vidarebefordran av fax ställs in sparar den inställningen av Vidarebef. av fax samt telefonnumret. När strömmen kommer tillbaka är inställningen för vidarebefordran av fax fortfarande **På**.
	- **Anmärkning** Du kan avbryta vidarebefordran av fax genom att välja **Av** i menyn **Vidarebef. av fax**.

# **Ange pappersstorlek för mottagna fax**

Du kan välja pappersstorlek för mottagna fax. Den pappersstorlek du väljer ska vara densamma som den som ligger i huvudfacket. Fax kan endast skrivas ut i storlekarna Letter, A4 och Legal.

**Anmärkning** Om papper i fel storlek ligger i huvudfacket när ett fax tas emot, skrivs faxet inte ut, och ett felmeddelande visas på displayen. Lägg i papper i storleken Letter, A4 eller Legal och tryck sedan på **OK** för att skriva ut faxet.

# **Så här anger du pappersstorlek för mottagna fax från skrivarens kontrollpanel**

- **1.** Tryck på (högerpil) och välj sedan **Installation**.
- **2.** Tryck på **Faxinställningar** och välj sedan **Basinställningar för fax**.
- **3.** Tryck på **Faxpappersstorlek** och välj sedan ett alternativ.

# **Ange automatisk förminskning för inkommande fax**

Med inställningen **Automatisk förminskning** bestämmer du vad som ska hända om skrivaren tar emot ett fax som är för stort för den förvalda pappersstorleken. Om funktionen är aktiverad (standardinställning), förminskas faxet så att det får plats på en sida (om det är möjligt). Om den är avstängd skrivs information som inte får plats på den första sidan ut på en andra sida. **Automatisk förminskning** är användbart när du får ett fax i Legal-format och papper i Letter-format är påfyllt i huvudfacket.

#### <span id="page-57-0"></span>**Så här anger du automatisk förminskning från skrivarens kontrollpanel**

- **1.** Tryck på (högerpil) och välj sedan **Installation**.
- **2.** Tryck på **Faxinställningar** och välj sedan **Avancerade faxinställningar**.
- **3.** Tryck på **Automatisk förminskning** och välj sedan **På** eller **Av**.

# **Spärra oönskade faxnummer**

Om du abonnerar på en nummerpresentationstjänst hos din teleoperatör kan du spärra vissa faxnummer så att skrivaren inte skriver ut fax från dessa nummer. När ett inkommande fax tas emot stämmer skrivaren av numret mot en lista över oönskade faxnummer för att avgöra ifall samtalet ska spärras. Om numret finns med i listan över spärrade faxnummer, skrivs faxet inte ut. (Hur många faxnummer som kan spärras varierar mellan olika modeller.)

**Anmärkning** Funktionen stöds inte i alla länder/regioner. Om den inte stöds i ditt land/din region visas inte **Skräpfaxspärr** i menyn **Faxalternativ** eller **Faxinställningar**.

**Anmärkning** Om inga telefonnummer lagts till på nummerpresentationslistan, förutsätts det att du inte abonnerar på en nummerpresentationstjänst.

- Lägga till nummer på skräpfaxlistan
- [Ta bort nummer från skräpfaxlistan](#page-58-0)
- [Skriva ut en skräpfaxrapport](#page-58-0)

#### **Lägga till nummer på skräpfaxlistan**

Du kan blockera nummer genom att lägga till dem i skräpfaxlistan.

#### **Så här lägger du till ett nummer på skräpfaxlistan**

- **1.** Tryck på (högerpil) och sedan på **Installation**.
- **2.** Tryck på **Faxinställningar** och välj sedan **Basinställningar för fax**.
- **3.** Tryck på **Skräpfaxspärr**.
- **4.** Ett meddelande talar om att en nummerpresentationstjänst krävs för att spärra skräpfax. Tryck på **OK** för att fortsätta.
- **5.** Tryck på **Lägg till nummer**.
- **6.** Om du vill välja ett faxnummer som ska spärras från nummerpresentationslistan trycker du på **Välj från nummerpresent.historik**. - eller -

Om du vill ange ett nummer som ska spärras manuellt trycker du på **Ange nytt nummer**.

- **7.** Efter att du angivit det faxnummer som ska spärras trycker du på **Klar**.
	- **Anmärkning** Se till att du anger faxnumret så som det visas på kontrollpanelens display och inte som det står i faxhuvudet på det mottagna faxet, eftersom detta kan vara olika nummer.

# <span id="page-58-0"></span>**Ta bort nummer från skräpfaxlistan**

Om du inte längre vill spärra ett faxnummer kan du ta bort det från skräpfaxlistan.

#### **Så här tar du bort nummer från listan med skräpfaxnummer**

- **1.** Tryck på (högerpil) och sedan på **Installation**.
- **2.** Tryck på **Faxinställningar** och sedan på **Basinställningar för fax**.
- **3.** Tryck på **Skräpfaxspärr**.
- **4.** Tryck på **Ta bort nummer**.
- **5.** Markera det nummer du vill ta bort och tryck sedan på **OK**.

#### **Skriva ut en skräpfaxrapport**

Så här skriver du ut en lista över spärrade skräpfaxnummer.

#### **Så här skriver du ut en skräpfaxrapport**

- **1.** Tryck på (högerpil) och sedan på **Installation**.
- **2.** Tryck på **Faxinställningar** och sedan på **Basinställningar för fax**.
- **3.** Tryck på **Skräpfaxspärr**.
- **4.** Tryck på **Skriv ut rapporter** och tryck sedan på **Skräpfaxlista**.

# **Ta emot fax på datorn med hjälp av HP Digital fax (Faxa till PC och Faxa till Mac)**

Om skrivaren är ansluten till datorn med hjälp av en USB-kabel kan du använda HP Digital fax (Faxa till PC och Faxa till Mac) för att automatiskt ta emot fax och spara fax direkt på datorn. Med Faxa till PC och Faxa till Mac kan du enkelt lagra digitala kopior av faxen och även undvika bekymret med stora pappersarkiv.

Mottagna fax sparas som TIFF-filer (Tagged Image File Format). När faxet har tagits emot får du ett meddelande på skärmen med en länk till mappen där faxet finns sparat.

Filerna namnges enligt följande: XXXX\_YYYYYYYY\_ZZZZZZ.tif, där X står för avsändarens information, Y är datumet och Z är den tidpunkt då faxet togs emot.

**Anmärkning** Faxa till PC och Faxa till Mac är endast tillgängligt för mottagning av svartvita fax. Färgfax skrivs ut istället för att sparas i datorn.

Det här avsnittet innehåller följande ämnen:

- Krav för Faxa till PC och Faxa till Mac
- [Aktivera Faxa till PC och Faxa till Mac](#page-59-0)
- [Ändra inställningarna av Faxa till PC och Faxa till Mac](#page-59-0)

#### **Krav för Faxa till PC och Faxa till Mac**

- Administratörsdatorn, den dator som aktiverade funktionen Faxa till PC eller Faxa till Mac, måste alltid vara påslagen. Endast en dator kan agera som administratörsdator för Faxa till PC eller Faxa till Mac.
- Målmappens dator eller server måste vara igång kontinuerligt. Den dator där målmappen finns får inte vara i någon form av viloläge om inkommande fax ska kunna tas emot.
- Det måste finnas papper i inmatningsfacket. Mer information finns i [Fylla på](#page-24-0) [material](#page-24-0).

#### <span id="page-59-0"></span>**Aktivera Faxa till PC och Faxa till Mac**

Om datorn kör Windows kan du använda installationsguiden för digital fax för att aktivera Faxa till PC. På en Macintosh-dator kan du använda HP-verktyg.

#### **Så här konfigurerar du Faxa till PC (Windows)**

- **1.** Gå till datorns skrivbord och klicka på **Start**, välj **Program** eller **Alla program** och välj mappen för din HP-skrivare. Därefter väljer du din HP-skrivare.
- **2.** Dubbelklicka på **Faxåtgärder** och dubbelklicka sedan på **Installationsguide för Digital fax**.
- **3.** Följ anvisningarna på skärmen.

#### **Så här konfigurerar du Faxa till Mac (Mac OS X)**

- **1.** Öppna HP-verktyget. Mer information finns i [HP-verktyget \(Mac OS X\)](#page-205-0).
- **2.** Klicka på ikonen **Program** i HP-verktygets verktygsfält.
- **3.** Dubbelklicka på **HP Inställningsassistent** och följ anvisningarna på skärmen.

#### **Ändra inställningarna av Faxa till PC och Faxa till Mac**

Du kan när som helst uppdatera inställningarna för Faxa till PC från datorn från installationsguiden för Digital fax. Du kan uppdatera inställningarna för Faxa till Mac från HP-verktyg.

Du kan stänga av Faxa till PC eller Faxa till Mac och inaktivera utskrift av fax från skrivarens kontrollpanel.

#### **Så här ändrar du inställningarna från skrivarens kontrollpanel**

- **1.** Tryck på (högerpil) och sedan på **Installation**.
- **2.** Tryck på **Faxinställningar**, tryck på **Basinställningar för fax** och sedan på **Faxa till PC**.
- **3.** Markera den inställning som du vill ändra. Du kan ändra följande inställningar:
	- **Visa PC:ns värdnamn**: Visar namnet på den dator som är konfigurerad för att hantera Faxa till PC eller Faxa till Mac.
	- **Stäng av**: Stäng av Faxa till PC eller Faxa till Mac.
		- **Anmärkning** Använd HP-programvaran på din dator för att aktivera Faxa till PC eller Faxa till Mac.
	- **Inaktivera faxutskrift**: Välj det här alternativet om du vill att alla fax ska skrivas ut när de tas emot. Färgfax skrivs ut även om du inaktiverar alternativet faxutskrift.

#### **Så här ändrar du inställningarna från HP-programvaran (Windows)**

- **1.** Gå till datorns skrivbord och klicka på **Start**, välj **Program** eller **Alla program** och välj mappen för din HP-skrivare. Därefter väljer du din HP-skrivare.
- **2.** Dubbelklicka på **Faxåtgärder** och dubbelklicka sedan på **Installationsguide för Digital fax**.
- **3.** Följ anvisningarna på skärmen.

# <span id="page-60-0"></span>**Så här ändrar du inställningarna från HP-programvaran (Mac OS X)**

- **1.** Öppna HP-verktyget. Mer information finns i [HP-verktyget \(Mac OS X\)](#page-205-0).
- **2.** Klicka på ikonen **Program** i HP-verktygets verktygsfält.
- **3.** Dubbelklicka på **HP Inställningsassistent** och följ anvisningarna på skärmen.

# **Stänga av Faxa till PC eller Faxa till Mac**

- **1.** Tryck på (högerpil) och sedan på **Installation**.
- **2.** Tryck på **Faxinställningar**, **Basinställningar för fax** och därefter på **Faxa till PC**.
- **3.** Tryck på **Stäng av**.

# **Ställa in kortnummer**

Du kan spara de vanligast använda faxnumren som kortnummer. Kortnumren gör det möjligt att snabbt och enkelt slå dessa nummer från skrivarens kontrollpanel.

**Tips** Förutom att skapa och hantera kortnummerposterna från skrivarens kontrollpanel kan du även använda verktygen som finns på datorn, till exempel HPprogramvaran som följer med skrivaren och skrivarens inbäddade webbserver (EWS). Mer information finns i [Verktyg för skrivarhantering](#page-205-0).

Det här avsnittet innehåller följande ämnen:

- Ställa in och ändra kortnummer
- [Ställa in och ändra kortnummergrupper](#page-61-0)
- [Ta bort kortnummer](#page-61-0)
- [Skriva ut en lista med kortnummer](#page-62-0)

# **Ställa in och ändra kortnummer**

Du kan lagra faxnummer som kortnummer.

# **Så här ställer du in kortnummer**

- **1.** På skrivarens kontrollpanel trycker du på (högerpil) och sedan på **Installation**.
- **2.** Tryck på **Faxinställningar** och sedan på **Ange kortnr**.
- **3.** Tryck på **Lägg till/ändra kortnr** och tryck sedan in ett ledigt nummer.
- **4.** Ange faxnumret och tryck på **Nästa**.
	- **Anmärkning** Kom ihåg att ta med eventuella pauser eller andra nödvändiga siffror, t.ex. riktnummer, prefix för extern linje (vanligtvis 9 eller 0) om linjen är kopplad till en växel, eller åtkomstnummer till en alternativ teleoperatör för fjärrsamtal.
- **5.** Skriv in namnet på kortnumret och tryck sedan på **Klar**.

# **Så här ändrar du kortnummer**

- **1.** På skrivarens kontrollpanel trycker du på (högerpil) och sedan på **Installation**.
- **2.** Tryck på **Faxinställningar** och sedan på **Ange kortnr**.
- **3.** Tryck på **Lägg till/ändra kortnr** och sedan på det kortnummer du vill ändra.
- <span id="page-61-0"></span>**4.** Om du vill ändra faxnumret skriver du in det nya numret och trycker på **Nästa**.
	- **Anmärkning** Kom ihåg att ta med eventuella pauser eller andra nödvändiga siffror, t.ex. riktnummer, prefix för extern linje (vanligtvis 9 eller 0) om linjen är kopplad till en växel, eller åtkomstnummer till en alternativ teleoperatör för fiärrsamtal.
- **5.** Om du vill byta namn på kortnumret skriver du in det nya namnet och trycker på **Klar**.

# **Ställa in och ändra kortnummergrupper**

Du kan lagra grupper av faxnummer som kortnummergrupper.

#### **Så här ställer du in kortnummergrupper**

- **Anmärkning** Innan du kan skapa en kortnummergrupp måste du ha skapat minst ett kortnummer.
- **1.** På skrivarens kontrollpanel trycker du på (högerpil) och sedan på **Installation**.
- **2.** Tryck på **Faxinställningar** och sedan på **Ange kortnr**.
- **3.** Tryck på **Kortnummergrupp** och tryck sedan in ett ledigt nummer.
- **4.** Tryck på de kortnummer du vill ta med i kortnummergruppen och tryck sedan på **OK**.
- **5.** Skriv in namnet på kortnumret och tryck sedan på **Klar**.

#### **Så här ändrar du kortnummergrupper**

- **1.** På skrivarens kontrollpanel trycker du på (högerpil) och sedan på **Installation**.
- **2.** Tryck på **Faxinställningar** och sedan på **Ange kortnr**.
- **3.** Välj **Kortnummergrupp** och tryck på den post du vill ändra.
- **4.** Om du vill lägga till eller ta bort kortnummer från gruppen trycker du på de kortnummer du vill ta med eller ta bort och trycker på **OK**.
- **5.** Om du vill byta namn på kortnummergruppen skriver du in det nya namnet och trycker på **Klar**.

#### **Ta bort kortnummer**

Om du vill radera kortnummer eller kortnummergrupper följer du dessa steg:

- **1.** På skrivarens kontrollpanel trycker du på (högerpil) och sedan på **Installation**.
- **2.** Tryck på **Faxinställningar** och därefter på **Ange kortnr**.
- **3.** Tryck på **Ta bort kortnummer**, tryck på den post du vill radera och sedan på **Ja** för att bekräfta.
	- **Anmärkning** När du raderar en kortnummergrupp tas inte de enskilda kortnummer som ingår i gruppen bort.

# <span id="page-62-0"></span>**Skriva ut en lista med kortnummer**

Så här skriver du ut en lista över alla kortnummer som finns inlagda:

- **1.** Lägg i papper i pappersfacket. Mer information finns i [Fylla på material](#page-24-0).
- **2.** På skrivarens kontrollpanel trycker du på (högerpil) och sedan på **Installation**.
- **3.** Tryck på **Faxinställningar** och därefter på **Ange kortnr**.
- **4.** Tryck på **Skriv ut lista med kortnummer**.

# **Ändra faxinställningar**

När du har utfört stegen i installationshandboken som följde med skrivaren, använder du följande steg för att ändra ursprungsinställningarna eller konfigurera andra faxalternativ.

- Konfigurera faxrubrik
- Ange svarsläge (autosvar)
- [Ställa in antalet ringsignaler före svar](#page-63-0)
- [Ändra svarssignalmönstret för distinkta ringsignaler](#page-63-0)
- [Ställa in uppringningstyp](#page-64-0)
- [Ställa in alternativ för återuppringning](#page-64-0)
- [Ange faxhastighet](#page-65-0)
- [Ställa in faxens ljudvolym](#page-65-0)

# **Konfigurera faxrubrik**

I faxrubriken längst upp på alla fax du skickar anges ditt namn och faxnummer. HP rekommenderar att du ställer in faxrubriken med hjälp av den HP-programvara som medföljde skrivaren. Du kan också ställa in faxrubriken från skrivarens kontrollpanel enligt nedanstående beskrivning.

**Anmärkning** I vissa länder/regioner erfordras en faxrubrik enligt lag.

#### **Så här skapar du eller ändrar en faxrubrik**

- **1.** Tryck på (högerpil) och sedan på **Installation**.
- **2.** Tryck på **Faxinställningar** och sedan på **Basinställningar för fax**.
- **3.** Tryck på **Faxrubrik**.
- **4.** Ange ditt eget eller ditt företags namn och tryck sedan på **Klar**.
- **5.** Ange ditt faxnummer och tryck sedan på **Klar**.

# **Ange svarsläge (autosvar)**

Svarsläget avgör om skrivaren ska ta emot inkommande samtal.

- Aktivera inställningen **Autosvar** om du vill att skrivaren ska ta emot fax **automatiskt**. Skrivaren tar då emot alla inkommande samtal och fax.
- Stäng av inställningen **Autosvar** om du vill ta emot fax **manuellt**. Du måste vara där och ta emot faxet personligen, annars tas inte faxet emot på skrivaren.

#### <span id="page-63-0"></span>**Så här ställer du in svarsläge**

- **1.** Tryck på (högerpil) och sedan på **Installation**.
- **2.** Tryck på **Faxinställningar** och sedan på **Basinställningar för fax**.
- **3.** Tryck på **Autosvar** och välj sedan **På** eller **Av**.

#### **Ställa in antalet ringsignaler före svar**

Om du aktiverar inställningen **Autosvar** kan du ange hur många ringsignaler som ska ljuda innan enheten automatiskt besvarar det inkommande samtalet.

Inställningen av **Ringsign. f. svar** är viktig om du har en telefonsvarare på samma telefonlinje som skrivaren, eftersom du i så fall vill att telefonsvararen ska svara före skrivaren. Antalet ringsignaler före svar på skrivaren bör vara högre än antalet ringsignaler före svar på telefonsvararen.

Ställ till exempel in telefonsvararen på ett lägre antal signaler och skrivaren så att den svarar efter det maximala antal signaler som kan ställas in. (Det högsta antalet ringsignaler varierar i olika länder/regioner.) Med den här inställningen besvarar telefonsvararen samtal och skrivaren övervakar linjen. Om skrivaren upptäcker faxsignaler tar den emot faxet. Om samtalet är ett röstsamtal spelas meddelandet in på telefonsvararen.

#### **Så här ställer du in antalet ringsignaler före svar**

- **1.** Tryck på (högerpil) och sedan på **Installation**.
- **2.** Tryck på **Faxinställningar** och sedan på **Basinställningar för fax**.
- **3.** Tryck på **Ringsign. f svar**.
- **4.** Tryck på (uppåtpil) eller  $\psi$  (nedåtpil) om du vill ändra antalet ringsignaler.
- **5.** Tryck på **Klar** för att acceptera inställningen.

# **Ändra svarssignalmönstret för distinkta ringsignaler**

Många teleoperatörer erbjuder en funktion för distinkta ringsignaler som gör att du kan ha flera telefonnummer på samma telefonlinje. Om du abonnerar på denna tjänst får varje nummer ett eget ringsignalmönster. Du kan ange att skrivaren ska ta emot inkommande samtal med ett visst ringsignalmönster.

Om du ansluter skrivaren till en linje med distinkta ringsignaler, ber du teleoperatören tilldela ett ringsignalmönster för röstsamtal och ett för faxsamtal. HP rekommenderar att du begär två eller tre signaler för faxnummer. När skrivaren upptäcker det angivna ringsignalmönstret tas samtalet och faxet emot.

**Tips** Du kan också använda funktionen för detektering av ringsignalmönster på skrivarens kontrollpanel för att ställa in distinkta ringsignaler. Med den här funktionen känner skrivaren igen och registrerar ringsignalmönstret på ett inkommande samtal och fastställer automatiskt det distinkta ringsignalmönstret som din teleoperatör tilldelat faxsamtal.

Om du inte har en tjänst för distinkta ringsignaler använder du standardsignalmönstret, som är **Alla signaler**.

**Anmärkning** Skrivaren kan inte ta emot fax om huvudtelefonnumret används.

#### <span id="page-64-0"></span>**Så här ändrar du svarssignalmönstret för distinka ringsignaler**

- **1.** Kontrollera att skrivaren är inställd för att ta emot faxsamtal automatiskt.
- **2.** Tryck på (högerpil) och sedan på **Installation**.
- **3.** Tryck på **Faxinställningar** och välj sedan **Avancerade faxinställningar**.
- **4.** Tryck på **Svarssignaler**.
- **5.** Ett meddelande visas som talar om att inställningen inte bör ändras om du inte har flera nummer på samma telefonlinje. Tryck på **Ja** för att fortsätta.
- **6.** Gör något av följande:
	- Tryck på det ringsignalmönster som teleoperatören tilldelat för faxsamtal. - eller -
	- Tryck på **Detekt. signalmönster** och följ anvisningarna på skrivarens kontrollpanel.
	- **Anmärkning** Om funktionen Detekt. signalmönster inte kan känna av signalmönstret eller om du avbryter funktionen innan den är klar, ställs ringsignalmönstret automatiskt till standardinställningen, som är **Alla signaler**.

**Anmärkning** Om du använder ett PBX-telefonsystem som har olika ringsignalsmönster för interna och externa samtal måste du ringa upp faxnumret från ett externt nummer.

# **Ställa in uppringningstyp**

Använd den här proceduren när du vill ställa in ton- eller pulsuppringning. Standardinställningen är **Ton**. Du bör endast ändra inställningen om du är säker på att din telefonlinje inte kan använda tonval.

**Anmärkning** Pulsvalsalternativet är inte tillgängligt i alla länder/regioner.

#### **Så här ställer du in uppringningstypen**

- **1.** Tryck på (högerpil) och sedan på **Installation**.
- **2.** Tryck på **Faxinställningar** och sedan på **Basinställningar för fax**.
- **3.** Tryck på  $\equiv$  (nedåtpil) och sedan på **Ton- eller pulsval**.
- **4.** Tryck för att välja **Tonval** eller **Pulsval**.

#### **Ställa in alternativ för återuppringning**

Om det inte gick att skicka ett fax på grund av att numret hos mottagaren var upptaget eller inte svarade, försöker skrivaren ringa upp igen enligt inställningarna av alternativen för återuppringning. Använd följande procedur för att aktivera eller inaktivera alternativen.

- **Ring igen om upptaget**: Om det här alternativet är påslaget ringer skrivaren automatiskt upp igen om den får en upptagetsignal. Standardinställningen för detta alternativ är **På**.
- **Ring igen om inget svar**: Om det här alternativet är påslaget ringer skrivaren automatiskt upp igen om mottagarfaxen inte svarar. Standardinställningen för detta alternativ är **Av**.

#### <span id="page-65-0"></span>**Så här ställer du in alternativen för återuppringning**

- **1.** Tryck på (högerpil) och sedan på **Installation**.
- **2.** Tryck på **Faxinställningar** och välj sedan **Avancerade faxinställningar**.
- **3.** Tryck på **Ring ig. om uppt** eller **Ring ig. ej svar** och välj sedan lämpligt alternativ.

# **Ange faxhastighet**

Du kan ange faxhastigheten mellan skrivaren och andra faxapparater när du skickar och tar emot fax.

Om du använder något av följande kan du behöva sänka faxhastigheten:

- En IP-telefontjänst
- En privat telefonväxel
- FoIP (Fax over Internet Protocol)
- En ISDN-tjänst

Om du har problem med att skicka och ta emot fax kan du prova med en lägre **Faxhastighet**. I tabellen nedan visas vilka inställningar för faxhastighet som finns.

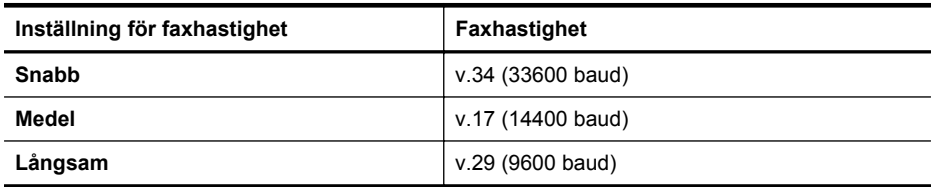

#### **Så här ställer du in faxhastighet**

- **1.** Tryck på (högerpil) och sedan på **Installation**.
- **2.** Tryck på **Faxinställningar** och välj sedan **Avancerade faxinställningar**.
- **3.** Tryck på **Faxhastighet**.
- **4.** Tryck för att välja ett alternativ.

# **Ställa in faxens ljudvolym**

Med den här proceduren kan du höja eller sänka faxens ljudvolym.

#### **Så här ställer du in faxens ljudvolym**

- **1.** Tryck på (högerpil) och sedan på **Installation**.
- **2.** Tryck på **Faxinställningar** och sedan på **Basinställningar för fax**.
- **3.** Tryck på **Faxljudvolym**.
- **4.** Tryck på **Låg**, **Hög** eller **Av** för att välja det.

# <span id="page-66-0"></span>**Tjänster för fax och digital telefon**

Många teleoperatörer erbjuder digitala telefontjänster till sina kunder, till exempel följande:

- DSL: En DSL-tjänst (Digital subscriber line) från telebolaget. (DSL kallas även ADSL.)
- PBX: Ett företagsväxelsystem (PBX).
- ISDN: Ett ISDN-system.
- FoIP: En billig telefontjänst som gör att du kan skicka och ta emot fax med skrivaren genom internet. Denna metod kallas FoIP (Fax over Internet Protocol). Mer information finns i FoIP (Fax over Internet Protocol).

HP-skrivare är speciellt avsedda för traditionella, analoga telefontjänster. Om du befinner dig i en miljö med digitala telefoner (till exempel DSL/ADSL, PBX eller ISDN) kan du behöva använda ett filter eller en omvandlare för digitalt-till-analogt när du ställer in skrivaren för att faxa.

# **FoIP (Fax over Internet Protocol)**

Du kanske kan abonnera på en billig telefontjänst som gör att du kan skicka och ta emot fax med skrivaren genom att gå via internet. Denna metod kallas FoIP (Fax over Internet Protocol).

Du använder förmodligen en FoIP-tjänst (som tillhandahålls av din teleoperatör) om du:

- Slår en speciell kod tillsammans med faxnumret.
- Har en IP-omvandlare som är ansluten till internet och som har analoga telefonportar för faxanslutningen.
- **Anmärkning** Du kan bara skicka och ta emot fax genom att ansluta telefonsladden till "1-LINE"-porten på baksidan av skrivaren. Det betyder att din anslutning till internet måste ske antingen genom en omvandlare (som tillhandahåller vanliga analoga telefonjack för faxanslutningar) eller genom din teleoperatör.
- **Tips** Stödet för traditionell faxöverföring via IP-telefonsystem är ofta begränsat. Om du har problem med att faxa kan du prova med en lägre faxhastighet eller inaktivera faxens felkorrigeringsläge (ECM). Om du stänger av ECM kan du dock inte skicka och ta emot färgfax. (Mer information om hur du ändrar faxhastigheten finns i [Ange faxhastighet.](#page-65-0) Mer information om hur du använder ECM finns i [Skicka](#page-52-0) [ett fax i felkorrigeringsläge.](#page-52-0)

Om du har frågor angående faxning via internet kontaktar du supportavdelningen hos leverantören av internetfaxtjänsterna eller din lokala operatör för att få hjälp.

**Anmärkning** HP kan inte garantera att skrivaren är kompatibel med alla digitala tjänster eller leverantörer i alla digitala miljöer, eller med alla digital-till-analogomvandlare. Du bör alltid rådgöra direkt med teleoperatören om korrekt installation baserat på vilka tjänster de erbjuder.

# <span id="page-67-0"></span>**Använda rapporter**

Du kan ställa in skrivaren så att den automatiskt skriver ut felrapporter och bekräftelser för varje fax som du skickar och tar emot. Du kan också skriva ut systemrapporter manuellt vid behov. Dessa rapporter ger praktisk systeminformation om skrivaren.

Som standard är skrivaren inställd på att bara skriva ut en rapport om det är problem med att skicka eller ta emot ett fax. En bekräftelse som talar om huruvida faxsändningen lyckats visas kort i displayen på kontrollpanelen efter varje transaktion.

**Anmärkning** Om du inte kan läsa rapporterna, kan du kontrollera de beräknade bläcknivåerna från kontrollpanelen eller HP-programmet. Mer information finns i [Verktyg för skrivarhantering.](#page-205-0)

**Anmärkning** I varningar om låg bläcknivå och bläcknivåindikatorer anges uppskattningar som är avsedda för planeringsändamål. När du får en varning om att bläcket håller på att ta slut bör du ha en ersättningspatron i beredskap så att du undviker förseningar. Du behöver inte byta ut bläckpatronerna förrän du ombeds att göra det.

**Anmärkning** Kontrollera att skrivhuvudena och bläckpatronerna är i gott skick och korrekt installerade. Mer information finns i [Använda bläckpatroner](#page-75-0).

Det här avsnittet innehåller följande ämnen:

- Skriva ut faxbekräftelserapporter
- [Skriva ut felrapporter för fax](#page-68-0)
- [Skriva ut och läsa faxloggen](#page-68-0)
- [Rensa faxloggen](#page-69-0)
- [Skriva ut uppgifter om den senaste faxtransaktionen](#page-69-0)
- [Skriva ut en rapport över nummerpresentation](#page-69-0)
- [Visa samtalshistorik](#page-69-0)

# **Skriva ut faxbekräftelserapporter**

Om du vill ha en utskriven bekräftelse på att faxmeddelandet har skickats gör du så här **innan** du sänder några fax. Välj antingen **På (faxsändning)** eller **På (sänd och mottagn)**.

Standardinställningen för faxbekräftelse är **Av**. Det betyder att det inte kommer att skrivas ut en bekräftelserapport för varje fax som skickas eller tas emot. En bekräftelse som talar om huruvida faxsändningen lyckats visas kort i displayen på kontrollpanelen efter varje transaktion.

**Anmärkning** Du kan lägga till en bild av den första sidan av faxet på faxbekräftelserapporten om du väljer **På (faxsändning)** eller **På (sändn och mottagn)** och om du skannar faxet för att skicka det från minnet eller använder alternativet **Skanna och faxa**.

#### **Så här aktiverar du faxbekräftelse**

- **1.** Tryck på (högerpil) och sedan på **Installation**.
- **2.** Tryck på **Faxinställningar** och sedan på **Faxrapporter**.
- <span id="page-68-0"></span>**3.** Tryck på **Faxbekräftelse**.
- **4.** Tryck på ett av följande alternativ för att välja det.

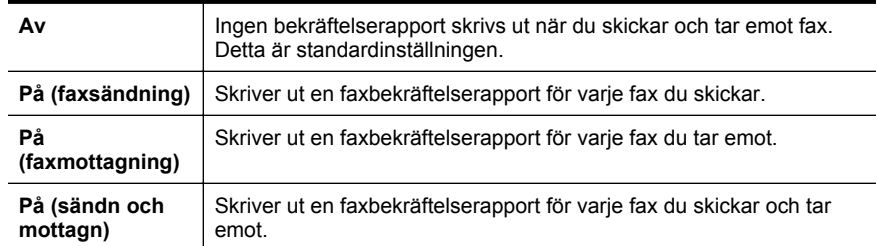

# **Så här lägger du till en bild av faxet på rapporten**

- **1.** Tryck på (högerpil) och sedan på **Installation**.
- **2.** Tryck på **Faxrapporter** och sedan på **Faxbekräftelse**.
- **3.** Tryck på **På (faxsändning)** eller **På (sändn och mottagn)**.
- **4.** Tryck på **Faxbekräftelse med bild**.

# **Skriva ut felrapporter för fax**

Du kan konfigurera skrivaren så att den automatiskt skriver ut en rapport när ett fel uppstår under sändning eller mottagning av fax.

#### **Så här ställer du in skrivaren så att felrapporter för fax skrivs ut automatiskt**

- **1.** Tryck på (högerpil) och sedan på **Installation**.
- **2.** Tryck på **Faxinställningar** och sedan på **Faxrapporter**.
- **3.** Tryck på **Felrapport för fax**.
- **4.** Tryck på ett av följande alternativ för att välja det.

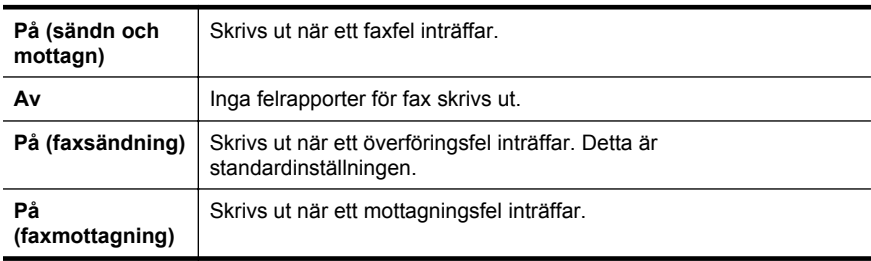

# **Skriva ut och läsa faxloggen**

Du kan skriva ut en logg över de fax som tagits emot och skickats av skrivaren.

#### **Så här skriver du ut faxloggen från skrivarens kontrollpanel**

- **1.** Tryck på (högerpil) och sedan på **Installation**.
- **2.** Tryck på **Faxinställningar** och sedan på **Faxrapporter**.
- **3.** Tryck på **Faxlogg**.

# <span id="page-69-0"></span>**Rensa faxloggen**

Använd följande anvisningar för att rensa faxloggen.

**Anmärkning** Om du rensar faxloggen raderas också alla utgående fax som sparats i minnet.

#### **Så här rensar du faxloggen**

- **1.** Tryck på (högerpil) och sedan på **Installation**.
- **2.** Gör något av följande:
	- Tryck på **Verktyg**.
		- eller -
	- Tryck på **Faxinställningar** och sedan på **Faxverktyg**.
- **3.** Tryck på **Rensa faxlogg**.

# **Skriva ut uppgifter om den senaste faxtransaktionen**

I rapporten om den senaste faxtransaktionen skrivs uppgifter om den senaste faxöverföringen ut. Uppgifterna omfattar faxnummer, antal sidor och faxstatus.

#### **Så här skriver du ut rapporten om den senaste faxtransaktionen**

- **1.** Tryck på (högerpil) och sedan på **Installation**.
- **2.** Tryck på **Faxinställningar** och sedan på **Faxrapporter**.
- **3.** Tryck på **Senaste transaktionen**.

#### **Skriva ut en rapport över nummerpresentation**

Med den här proceduren kan du skriva ut en lista över de faxnummer som skickat fax till dig.

#### **Så här skriver du ut en rapport över nummerpresentationshistorik**

- **1.** Tryck på (högerpil) och sedan på **Installation**.
- **2.** Tryck på **Faxinställningar** och sedan på **Faxrapporter**.
- **3.** Tryck på **Samtals-ID-rapport**.

# **Visa samtalshistorik**

Så här visar du en lista över alla samtal som gjorts från skrivaren.

**Anmärkning** Samtalshistoriken kan inte skrivas ut. Du kan bara visa den från skrivarens kontrollpanel.

#### **Visa samtalshistoriken**

- **1.** Tryck på (högerpil) och sedan på **Fax**.
- **2.** Tryck på (Samtalshistorik).

# **6 Webbtjänster**

Med skrivaren får du tillgång till innovativa, webb-beredda lösningar som gör att du snabbt kan komma åt internet, hämta dokument och skriva ut dem snabbare och enklare – utan att använda datorn.

**Anmärkning** För att du ska kunna använda de här webbfunktionerna måste skrivaren vara ansluten till internet med hjälp av en trådlös anslutning. Du kan inte använda de här webbfunktionerna om skrivaren är ansluten med en USB-kabel.

Det här avsnittet innehåller följande ämnen:

- Vad är webbtjänster?
- [Konfigurera webbtjänster](#page-71-0)
- [Använda webbtjänster](#page-72-0)
- [Ta bort webbtjänster](#page-74-0)

# **Vad är webbtjänster?**

Skrivaren kommer med följande webbtjänster:

#### **HP ePrint**

HP ePrint är en gratistjänst från HP som gör att du kan skriva ut på din HP ePrintberedda skrivare när som helst, varifrån som helst. Du skickar helt enkelt e-post till den e-postadress som skrivaren tilldelas när du aktiverar webbtjänster på den. Du behöver inga särskilda drivrutiner eller program. Så länge du kan skicka e-post, kan du skriva ut varifrån du vill med hjälp av HP ePrint.

Så snart du har registrerat ett konto på ePrintCenter kan du logga in och se din utskriftsstatus i HP ePrint, hantera din utskriftskö i HP ePrint, bestämma vem som ska kunna använda din skrivares e-postadress via HP ePrint för att skriva ut samt få hjälp med HP ePrint.

#### **Apps för utskrift**

Med apps för utskrift kan du enkelt hitta och skriva ut förformaterat webbinnehåll direkt från skrivaren. Du kan också skanna dina dokument och lagra dem digitalt på webben.

Apps för utskrift erbjuder många olika typer av innehåll, från rabattkuponger och familjeaktiviteter till nyheter, resor, sport, matlagning, foto och mycket annat. Du kan t.o.m. visa och skriva ut dina online-bilder från populära fotowebbplatser

Vissa apps för utskrift tillåter att du schemalägger leveransen av appinnehåll till skrivaren.

Förformaterat innehåll utformat speciellt för din skrivare betyder att du slipper avkapade texter och bilder och extrasidor med bara en rad med text. På vissa skrivare kan du dessutom välja papper och utskriftskvalitet på skärmen för förhandsgranskning.

Allt utan att behöva starta datorn!

# <span id="page-71-0"></span>**Konfigurera webbtjänster**

Om du vill konfigurera webbtjänster går du igenom följande steg.

**Anmärkning** Innan du konfigurerar webbtjänster ska datorn vara ansluten till internet med hjälp av en trådlös anslutning.

# **Konfigurera webbtjänster med HPs skrivarprogramvara**

Förutom att aktivera nyckelfunktioner i skrivaren kan du konfigurera webbtjänster med HPs medföljande skrivarprogramvara. Om du inte konfigurerade webbtjänsterna när du installerade HP-programvaran på datorn, kan du använda denna programvara nu för att konfigurera webbtjänsterna.

Utför följande steg för ditt operativsystem när du vill konfigurera webbtjänster:

#### **Windows:**

- **1.** Gå till datorns skrivbord och klicka på **Start**, välj **Program** eller **Alla program**, klicka på **HP** och mappen för din skrivare och välj sedan ikonen med din skrivares namn.
- **2.** Dubbelklicka på **Webbanslutna lösningar** och dubbelklicka sedan på **ePrintkonfiguration**. Skrivarens inbäddade webbserver öppnas.
- **3.** På fliken **Webbtjänster** klickar du på **Konfigurera** i sektionen **Inställningar för webbtjänster**.
- **4.** Klicka på **Godkänn användarvillkoren och aktivera webbtjänsterna** och klicka sedan på **Nästa**.
- **5.** Klicka på **Ja** så att skrivaren kan leta efter och installera produktuppdateringar automatiskt.
- **6.** Om ditt nätverk använder proxyinställningar för anslutning till internet, ska du ange de inställningarna.
- **7.** Avsluta konfigurationen genom att följa instruktionerna i informationsbladet om webbtjänster.

#### **Mac OS X:**

Du kan konfigurera och hantera webbtjänster i Mac OS X med hjälp av skrivarens inbäddade webbserver (EWS). Mer information finns i [Konfigurera webbtjänster med](#page-72-0) [den inbäddade webbservern](#page-72-0)

# **Konfigurera webbtjänster via skrivarens kontrollpanel**

Skrivarens kontrollpanel är ett enkelt verktyg för konfigurering och hantering av webbtjänster.

Om du vill konfigurera webbtjänster går du igenom följande steg:

- **1.** Kontrollera att skrivaren är ansluten till internet.
- **2.**

Gå till skrivarens kontrollpanel och tryck på (Apps) eller (HP ePrint).

**3.** Tryck på **Acceptera** för att acceptera villkoren och aktivera webbtjänsterna.
- **4.** På skärmen **Autouppdatering** trycker du på **Ja** för att tillåta skrivaren att automatiskt söka efter och installera produktuppdateringar.
- **5.** Om ditt nätverk använder proxyinställningar för anslutning till internet, ska du ange de inställningarna:
	- **a**. Tryck på **Ange proxy**.
	- **b**. Ange proxyserverinställningarna och tryck sedan på **Klar**.
- **6.** Avsluta konfigurationen genom att följa instruktionerna i informationsbladet om webbtjänster.

#### **Konfigurera webbtjänster med den inbäddade webbservern**

Du kan använda skrivarens inbäddade webbserver (EWS) för att konfigurera och hantera webbtjänster.

Om du vill konfigurera webbtjänster går du igenom följande steg:

- **1.** Öppna den inbäddade webbservern. Mer information finns i [Inbäddad](#page-205-0) [webbserver.](#page-205-0)
- **2.** På fliken **Webbtjänster** klickar du på **Konfigurera** i sektionen **Inställningar för webbtjänster**.
- **3.** Klicka på **Godkänn användarvillkoren och aktivera webbtjänsterna** och klicka sedan på **Nästa**.
- **4.** Klicka på **Ja** så att skrivaren kan leta efter och installera produktuppdateringar automatiskt.
- **5.** Om ditt nätverk använder proxyinställningar för anslutning till internet, ska du ange de inställningarna.
- **6.** Avsluta konfigurationen genom att följa instruktionerna i informationsbladet om webbtjänster.

# **Använda webbtjänster**

Följande avsnitt beskriver hur du använder och konfigurerar webbtjänster.

#### **HP ePrint**

Med HP ePrint kan du skriva ut till din HP ePrint-beredda skrivare när som helst och varifrån som helst.

Se till att du har följande utrustning innan du börjar använda HP ePrint:

- En internet- och e-postkapabel dator eller mobil enhet
- En HP ePrint-kapabel skrivare med aktiverade webbtjänster

**Tips** Mer information om hantering och konfigurering av HP ePrint-inställningar och de senaste funktionerna finns på ePrintCenter på [www.eprintcenter.com.](http://www.eprintcenter.com)

#### **Skriva ut med HP ePrint**

Så här gör du för att skriva ut dokument med HP ePrint:

- **1.** Öppna ditt e-postprogram på datorn eller den mobila enheten.
	- **Anmärkning** Information om hur du använder e-postprogrammet på din dator eller mobila enhet finns i programmets dokumentation.
- **2.** Skapa ett nytt e-postmeddelande och bifoga sedan den fil du vill skriva ut. En lista med filer som kan skrivas ut med HP ePrint, liksom riktlinjer att följa när du använder HP ePrint, finns i [Webbtjänster](#page-70-0) och [Specifikationer för HPs webbplats](#page-147-0).
- **3.** Ange skrivarens e-postadress på raden "Till" i e-postmeddelandet och välj sedan alternativet som skickar e-postmeddelandet.
- **Anmärkning** Det är bara skrivarens e-postadress som får stå på raden "Till" i epostmeddelandet. Om det finns andra e-postadresser på raden "Till", kan det hända att bilagorna du skickar inte skrivs ut.

#### **Leta reda på skrivarens e-postadress**

Så här visar du skrivarens HP ePrint-e-postadress:

Gå till startskärmen och tryck på (HP ePrint).

E-postadressen för skrivaren visas på displayen.

**Tips** Om du vill skriva ut e-postadressen trycker du på **Skriv ut**.

#### **Stänga av HP ePrint**

Så här stänger du av HP ePrint:

**1.**

Gå till startskärmen och tryck på (HP ePrint) och tryck sedan på **Inställn.**.

**2.** Tryck på **ePrint** och sedan på **Av**.

**Anmärkning** Läs om hur du tar bort alla webbtjänster i [Ta bort webbtjänster](#page-74-0).

#### **Apps för utskrift**

Med apps för utskrift kan du enkelt hitta och skriva ut förformaterat webbinnehåll direkt från skrivaren.

#### **Använda apps för utskrift**

Om du vill använda apps för utskrift på din skrivare trycket du på Apps på skrivarens kontrollpanel och trycker sedan på den app du vill använda.

Om du vill veta mer om enskilda apps för utskrift, gå till [www.eprintcenter.com.](http://www.eprintcenter.com)

#### <span id="page-74-0"></span>**Hantera apps för utskrift**

Du kan hantera dina apps för utskrift från ePrintCenter. Du kan lägga till, konfigurera eller ta bort apps för utskrift och ställa in i vilken ordning de ska visas på skrivarens display.

**Anmärkning** För att kunna hantera apps för utskrift från ePrintCenter måste du skapa ett konto på ePrintCenter och lägga till din skrivare. Om du vill veta mer, gå till [www.eprintcenter.com.](http://www.eprintcenter.com)

#### **Stänga av apps för utskrift**

Så här stänger du av apps för utskrift:

- **1.** Gå till startskärmen och tryck på (HP ePrint) och tryck sedan på **Inställn.**.
- **2.** Tryck på **Apps** och sedan på **Av**.
- **Anmärkning** Läs om hur du tar bort alla webbtjänster i Ta bort webbtjänster.

## **Ta bort webbtjänster**

Gör så här när du vill ta bort webbtjänster:

**1.**

Gå till skrivarens kontrollpanel och tryck på (HP ePrint) och tryck sedan på **Inställn.**.

**2.** Tryck på **Ta bort webbtjänster**.

# **7 Använda bläckpatroner**

Om du vill ha bästa möjliga utskriftskvalitet från skrivaren behöver du utföra några enkla underhållsprocedurer. Det här avsnittet innehåller riktlinjer för hur du hanterar bläckpatroner, instruktioner för hur du byter ut bläckpatroner samt justerar och rengör skrivhuvudet.

**Tips** Om det uppstår problem med kopiering av dokument läser du [Felsökning av](#page-89-0) [utskriftskvaliteten.](#page-89-0)

Det här avsnittet innehåller följande ämnen:

- Information om bläckpatronerna och skrivhuvudet
- [Kontrollera de beräknade bläcknivåerna](#page-76-0)
- [Skriva ut med enbart svart bläck eller färgbläck](#page-76-0)
- [Byta bläckpatroner](#page-77-0)
- [Förvara förbrukningsmaterial](#page-79-0)
- [Insamling av information om användning](#page-79-0)

# **Information om bläckpatronerna och skrivhuvudet**

Följande tips hjälper dig att underhålla HPs bläckpatroner och se till att utskriftskvaliteten bibehålls.

- Instruktionerna i den här guiden berör utbyte av bläckpatroner och är inte avsedda att användas vid den första installationen.
- Förvara alla bläckpatroner i den skyddande originalförpackningen tills de behövs.
- Se till att stänga av skrivaren ordentligt. Mer information finns i avsnittet [Stänga](#page-30-0) [av skrivaren.](#page-30-0)
- Förvara bläckpatronerna i rumstemperatur (15-35 °C).
- Rengör inte skrivhuvudet i onödan. Bläck går då till spillo och patronernas livslängd förkortas.
- Hantera bläckpatronerna varsamt. Om du tappar, skakar eller hanterar dem ovarsamt under installationen kan tillfälliga utskriftsproblem uppstå.
- Vid transport av skrivaren, gör följande för att förhindra bläckspill från skrivaren eller att någon annan skada uppstår på skrivaren:
	- Se till att du stänger av skrivaren genom att trycka på (Strömbrytaren). Vänta tills skrivaren är helt tyst innan du drar ur strömsladden. Mer information finns i [Stänga av skrivaren.](#page-30-0)
	- Låt bläckpatronerna sitta kvar i enheten.
	- Skrivaren måste transporteras upprätt. Den får inte placeras på sidan, baksidan, framsidan eller upp-och-ned.
- **Viktigt** HP rekommenderar att du installerar bläckpatroner som saknas så fort som möjligt för att undvika problem med utskriftskvaliteten, hög bläckåtgång och skador på bläcksystemet. Stäng aldrig av skrivaren när det saknas bläckpatroner.

# <span id="page-76-0"></span>**Kontrollera de beräknade bläcknivåerna**

Du kan kontrollera uppskattade bläcknivåer från skrivarprogramvaran eller kontrollpanelen på skrivaren. Information om hur du använder dessa verktyg finns i [Verktyg för skrivarhantering](#page-205-0) och [Använda skrivarens kontrollpanel.](#page-16-0) Du kan även skriva ut skrivarstatussidan för att se denna information (se [Förstå skrivarstatusrapporten](#page-130-0)).

**Anmärkning** I varningar om låg bläcknivå och bläcknivåindikatorer anges uppskattningar som är avsedda för planeringsändamål. När du får en varning om att bläcket håller på att ta slut bör du ha en ersättningspatron i beredskap så att du undviker förseningar. Du behöver inte byta ut bläckpatronerna förrän du får ett meddelande om att göra det.

**Anmärkning** Om du har installerat en påfylld eller rekonditionerad bläckpatron, eller en patron som använts i en annan skrivare kan bläcknivåindikatorn ge en felaktig indikation eller vara otillgänglig.

**Anmärkning** Bläck från bläckpatronerna används på flera olika sätt i utskriftsprocessen, bland annat under den initieringsprocess som förbereder skrivaren och bläckpatronerna för utskrift, och vid underhåll av skrivhuvudet som utförs för att hålla utskriftsmunstyckena öppna så att bläcket kan flöda jämnt. En del bläckrester blir dessutom kvar i bläckpatronen efter det att den förbrukats. Mer information finns på [www.hp.com/go/inkusage](http://www.hp.com/go/inkusage).

## **Skriva ut med enbart svart bläck eller färgbläck**

För normal användning är den här produkten inte avsedd att skriva ut med enbart det svarta bläcket när färgpatronerna har slut på bläck.

Den är dock konstruerad så att du kan skriva ut så länge som möjligt när patronerna börjar få slut på bläck.

<span id="page-77-0"></span>När det finns tillräckligt med bläck i skrivhuvudet kommer skrivaren att erbjuda utskrift med enbart svart bläck när en eller flera färgpatroner har slut på bläck, och enbart med färgbläck när bläcket i den svarta patronen är slut.

- Den mängd du kan skriva ut med enbart svart bläck eller färgbläck är begränsad, så du bör ha nya bläckpatroner redo när du skriver ut med enbart svart bläck eller färgbläck.
- När det inte längre finns tillräckligt med bläck för att skriva ut får du ett meddelande om att en eller flera bläckpatroner är tomma och behöver bytas ut innan du kan fortsätta med utskriften.
- **Viktigt** Även om bläckpatronerna inte skadas av att lämnas utanför skrivaren måste skrivhuvudet alltid ha alla bläckpatroner installerade när skrivaren är installerad och används. Om ett eller flera bläckpatronsfack lämnas tomma under en längre period kan det leda till problem med utskriftskvaliteten och skrivhuvudet kan skadas. Om du nyligen har lämnat en bläckpatron utanför skrivaren en längre period eller har haft papperstrassel i skrivaren och upptäcker att utskriftskvaliteten är dålig, bör du rengöra skrivhuvudet. Mer information finns i [Rengöra skrivhuvudet.](#page-94-0)

# **Byta bläckpatroner**

**Anmärkning** Information om återvinning av förbrukade bläckpatroner finns i [HPs](#page-157-0) [program för återvinning av förbrukningsmaterial för bläckstråleskrivare.](#page-157-0)

Om du inte redan har utbytespatroner för skrivaren, se [HPs förbrukningsartiklar och](#page-170-0) [tillbehör.](#page-170-0)

**Anmärkning** Vissa delar av HPs webbplats är fortfarande bara tillgängliga på engelska.

**Anmärkning** En del patroner finns inte i vissa länder/regioner.

**Viktigt** HP rekommenderar att du installerar bläckpatroner som saknas så fort som möjligt för att undvika problem med utskriftskvaliteten, hög bläckåtgång och skador på bläcksystemet. Stäng aldrig av skrivaren när det saknas bläckpatroner.

#### **Så här byter du bläckpatronerna**

Följ dessa steg när du byter ut bläckpatroner.

- **1.** Kontrollera att skrivaren är påslagen.
- **2.** Öppna bläckpatronsluckan.
	- **Anmärkning** Vänta tills skrivarvagnen stannat innan du fortsätter.

**3.** Tryck på bläckpatronens framsida så att patronen lossnar och ta sedan ut den från hållaren.

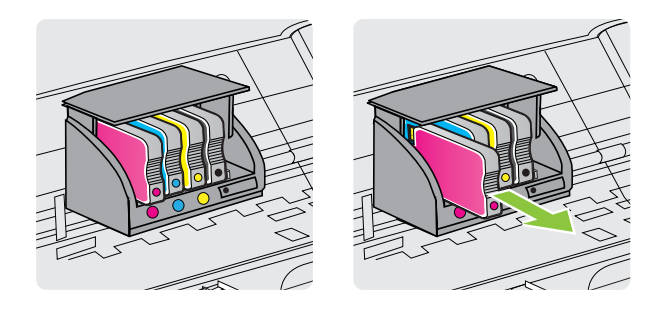

- **4.** Ta ut den nya bläckpatronen ur förpackningen.
- **5.** Ta hjälp av de färgkodade bokstäverna och skjut in bläckpatronen på den tomma platsen tills den sitter ordentligt på plats.

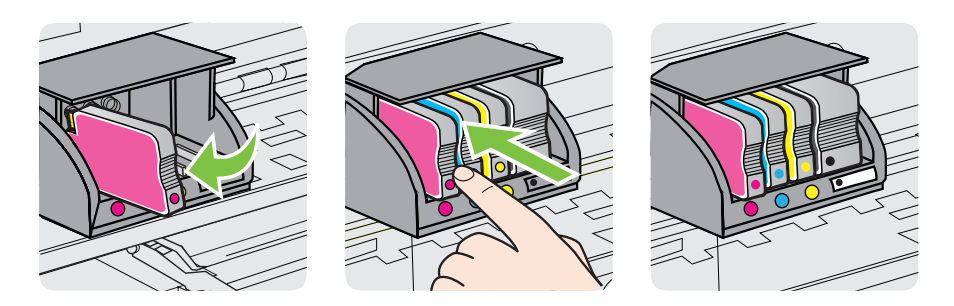

Kontrollera att den färgade bokstaven på det uttag där du sätter in bläckpatronen har samma färg som bläckpatronen du sätter i.

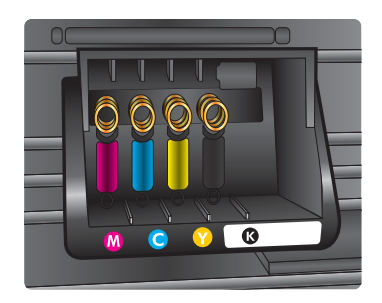

- **6.** Upprepa steg 3 till 5 för varje bläckpatron du byter.
- **7.** Stäng luckan till skrivarvagnen.

#### **Se även**

[HPs förbrukningsartiklar och tillbehör](#page-170-0)

# <span id="page-79-0"></span>**Förvara förbrukningsmaterial**

Bläckpatroner kan lämnas i skrivaren under längre tidsperioder. För att säkerställa att bläckpatronens funktion bibehålls på bästa sätt måste du dock stänga av skrivaren ordentligt. Mer information finns i [Stänga av skrivaren.](#page-30-0)

# **Insamling av information om användning**

De HP-bläckpatroner som används med denna skrivare har en minneskrets (även kallad minneschip) som underlättar användningen av skrivaren.

Denna minneskrets samlar även in ett begränsat antal uppgifter om användningen av skrivaren, vilka kan omfatta följande: det datum då bläckpatronen först installerades, det datum då bläckpatronen senast användes, det antal sidor som skrivits ut med bläckpatronen, täckning av sidorna, de utskriftslägen som använts, eventuella utskriftsfel som kan ha uppstått samt skrivarmodellen. Denna information hjälper HP att utveckla framtida skrivare som tillgodoser kundernas utskriftsbehov.

De data som samlas in från bläckpatronens minneskrets innehåller inte information som kan användas för att identifiera en kund eller användare eller dennes skrivare.

HP samlar in ett stickprov av minneskretsar från bläckpatroner som returnerats till HPs kostnadsfria retur- och återvinningsprogram (HP Planet Partners: [www.hp.com/](http://www.hp.com/recycle) [recycle\)](http://www.hp.com/recycle). De insamlade minneskretsarna läses av och studeras i syfte att förbättra framtida HP-skrivare. HP-partner som hjälper till att återvinna bläckpatroner kan också ha tillgång till dessa uppgifter.

En tredje part som får tillgång till bläckpatronen kan eventuellt komma åt den anonyma informationen i minneskretsen. Om du inte vill att informationen ska vara tillgänglig kan du göra minneskretsen obrukbar. När du har inaktiverat minneskretsen kan den dock inte användas i någon HP-skrivare.

Om det känns obehagligt att tilllhandahålla den anonyma informationen kan du göra den otillgänglig genom att stänga av minneskretsens förmåga att samla in information om användningen av skrivaren:

#### **Så här stänger du av insamling av information om användning**

- **1.** På skrivarens kontrollpanel trycker du på (högerpil) och sedan på **Installation**.
- **2.** Välj **Inställningar** och tryck sedan på **Information på patronchip**.
- **3.** Tryck på **OK** för att stänga av insamling av information om användning
- **Anmärkning** Om du stänger av minneskretsens förmåga att samla in information om användning av skrivaren, kan du ändå fortsätta att använda bläckpatronen i HP-skrivaren.

# <span id="page-80-0"></span>**8 Lösa ett problem**

I detta avsnitt föreslås lösningar på vanliga problem. Om skrivaren inte fungerar som den ska och du inte lyckas lösa problemet med hjälp av dessa förslag kan du få hjälp via någon av följande supporttjänster.

Det här avsnittet innehåller följande ämnen:

- Support från HP
- [Allmänna tips för felsökning och resurser](#page-84-0)
- [Lösa skrivarproblem](#page-84-0)
- [Felsökning av utskriftskvaliteten](#page-89-0)
- [Lösa pappersmatningsproblem](#page-96-0)
- [Lösa kopieringsproblem](#page-97-0)
- [Lösa skanningsproblem](#page-100-0)
- [Lösa faxproblem](#page-105-0)
- [Problemlösning för webbtjänster och HPs webbplatser](#page-119-0)
- [Lösa problem med den trådlösa anslutningen](#page-120-0)
- [Konfigurera din brandväggsprogramvara så att den fungerar med skrivaren](#page-126-0)
- [Lösa skrivarhanteringsproblem](#page-127-0)
- [Felsökning av installationsproblem](#page-128-0)
- [Förstå skrivarstatusrapporten](#page-130-0)
- [Lär dig förstå nätverkskonfigurationssidan](#page-131-0)
- [Åtgärda papperstrassel](#page-133-0)

# **Support från HP**

#### **Följ stegen nedan om du har problem**

- **1.** Läs dokumentationen som medföljde skrivaren.
- **2.** Besök HPs webbplats för onlinesupport på [www.hp.com/go/customercare.](http://www.hp.com/support) På denna webbplats finns information och verktyg som kan hjälpa dig åtgärda många vanliga skrivarproblem. HPs online-support är tillgänglig för alla HPkunder. Det är den snabbaste källan till aktuell produktinformation och experthjälp och innehåller följande:
	- Snabb kontakt med behöriga supporttekniker online
	- Uppdateringar av HP-programvara och drivrutiner för HP-skrivaren
	- Användbar felsökningsinformation för vanliga problem
	- Proaktiva skrivaruppdateringar, supportvarningar och nyhetsbrev från HP som är tillgängliga när du registrerar HP-skrivaren

Mer information finns i [Elektronisk support](#page-81-0).

**3.** Ring HPs support. Vilken typ av support som erbjuds varierar beroende på skrivare, land/region och språk. Mer information finns i [Support från HP per](#page-81-0) [telefon](#page-81-0).

#### <span id="page-81-0"></span>**Elektronisk support**

Information om support och garanti finns på HPs webbplats på [www.hp.com/go/](http://www.hp.com/support) [customercare.](http://www.hp.com/support) På denna webbplats finns information och verktyg som kan hjälpa dig åtgärda många vanliga skrivarproblem. Om du uppmanas välja land/region ska du göra det. Klicka sedan på **Kontakta HP** och läs om vart du ringer för att få teknisk support.

Webbplatsen tillhandahåller även teknisk support, drivrutiner, tillbehör, beställningsinformation och annat, till exempel:

- Gå till supportsidorna.
- Skicka ett e-postmeddelande till HP om problemet.
- Chatta med en HP-tekniker på internet.
- Sök efter uppdateringar av HP-programvaran.

Du kan även få support via HP-programvaran för Windows eller Mac OS X, som tillhandahåller enkla steg-för-steg-lösningar på vanliga utskriftsproblem. Mer information finns i [Verktyg för skrivarhantering](#page-205-0).

Vilken typ av support som erbjuds varierar beroende på skrivare, land/region och språk.

#### **Support från HP per telefon**

Telefonnumren till support och de angivna kostnaderna är de som gäller vid tidpunkten för publiceringen och avser endast samtal via det fasta telefonnätet. Olika samtalskostnader gäller för olika mobiltelefonoperatörer.

En aktuell lista över telefonnumren till HPs support och information om samtalskostnader finns på [www.hp.com/go/customercare.](http://h20180.www2.hp.com/apps/Nav?h_pagetype=s-001&h_page=hpcom&h_client=s-h-e008-1&h_product=5057994&h_lang=sv&h_cc=se)

Du kan få hjälp av HPs kundtjänst under garantiperioden.

**Anmärkning** HP tillhandahåller inte telefonsupport för utskrift i Linux. All support ges online på följande webbplats:<https://launchpad.net/hplip>. Klicka på knappen **Ask a question** (Ställ en fråga) för att inleda supportprocessen.

HPLIP-webbplatsen ger ingen support för Windows eller Mac OS X. Om du använder dessa operativsystem besöker du [www.hp.com/go/customercare](http://h20180.www2.hp.com/apps/Nav?h_pagetype=s-001&h_page=hpcom&h_client=s-h-e008-1&h_product=5057994&h_lang=sv&h_cc=se).

Det här avsnittet innehåller följande ämnen:

- Innan du ringer
- [Giltighetstid för telefonsupport](#page-82-0)
- [Telefonnummer till support](#page-82-0)
- [Efter giltighetstiden för telefonsupport](#page-84-0)

#### **Innan du ringer**

Ring HPs support när du sitter framför datorn och skrivaren. Ha följande information tillgänglig:

- Modellnummer (mer information finns i [Hitta skrivarens modellnummer\)](#page-18-0)
- Serienummer (finns på bak- eller undersidan av skrivaren)
- <span id="page-82-0"></span>• Meddelanden som visas när situationen uppstår
- Svar på följande frågor:
	- Har detta inträffat förut?
	- Kan situationen återskapas?
	- Har du installerat ny maskin- eller programvara i datorn ungefär vid den tidpunkt då denna situation uppstod?
	- Inträffade något annat före denna situation (till exempel åska eller att skrivaren flyttades)?

#### **Giltighetstid för telefonsupport**

Ett års telefonsupport i Nordamerika, Sydostasien och Latinamerika (inklusive Mexiko).

#### **Telefonnummer till support**

På många platser erbjuder HP avgiftsfri telefonsupport under garantiperioden. Vissa av telefonnumren till support är dock kanske inte avgiftsfria.

Den mest aktuella listan över telefonsupportnummer finns på [www.hp.com/go/](http://www.hp.com/support) [customercare.](http://www.hp.com/support) På denna webbplats finns information och verktyg som kan hjälpa dig åtgärda många vanliga skrivarproblem.

> 1588-3003  $+35290040006$

 $0.15 \in \text{/Min}$ 

1800 88 8588 06 40 200 629 262 262 51 21 21

 $0.10$   $\epsilon$ /Min

262 210 404

7,2 HUF/perc vezetékes telefonra

1-800-711-2884 009 800 54 1 0006 0-800-10111 2 867 3551  $(22)$  583 43 73

starter på 0,59 Kr per min.,<br>deretter 0,39 Kr per min.<br>Fra mobiltelefon gjelder<br>mobiltelefontakster.

+351 808 201 492

Koszt połączenia:- z tel.<br>stacjonarnego jak za 1 impuls wg taryfy operatora,- z tel.<br>komórkowego wg taryfy operatora.

Custo: 8 cêntimos no primeiro<br>minuto e 3 cêntimos restantes<br>minutos

1-877-232-0589  $\frac{1.61 \cdot 2.52 \cdot 0.005}{1.600 \cdot 711 \cdot 2884}$ 0820 890 323 0801 033 390 (021 204 7090) 495 777 3284

 $0.23$  kr/min

1-800-711-2884 23 926 000

0(212) 444 0307 Yerel numara: 444 0307  $(044)$  230-51-06

 $1-(800)-474-6836$ 0004-054-177 58-212-278-8666 0-800-474-68368

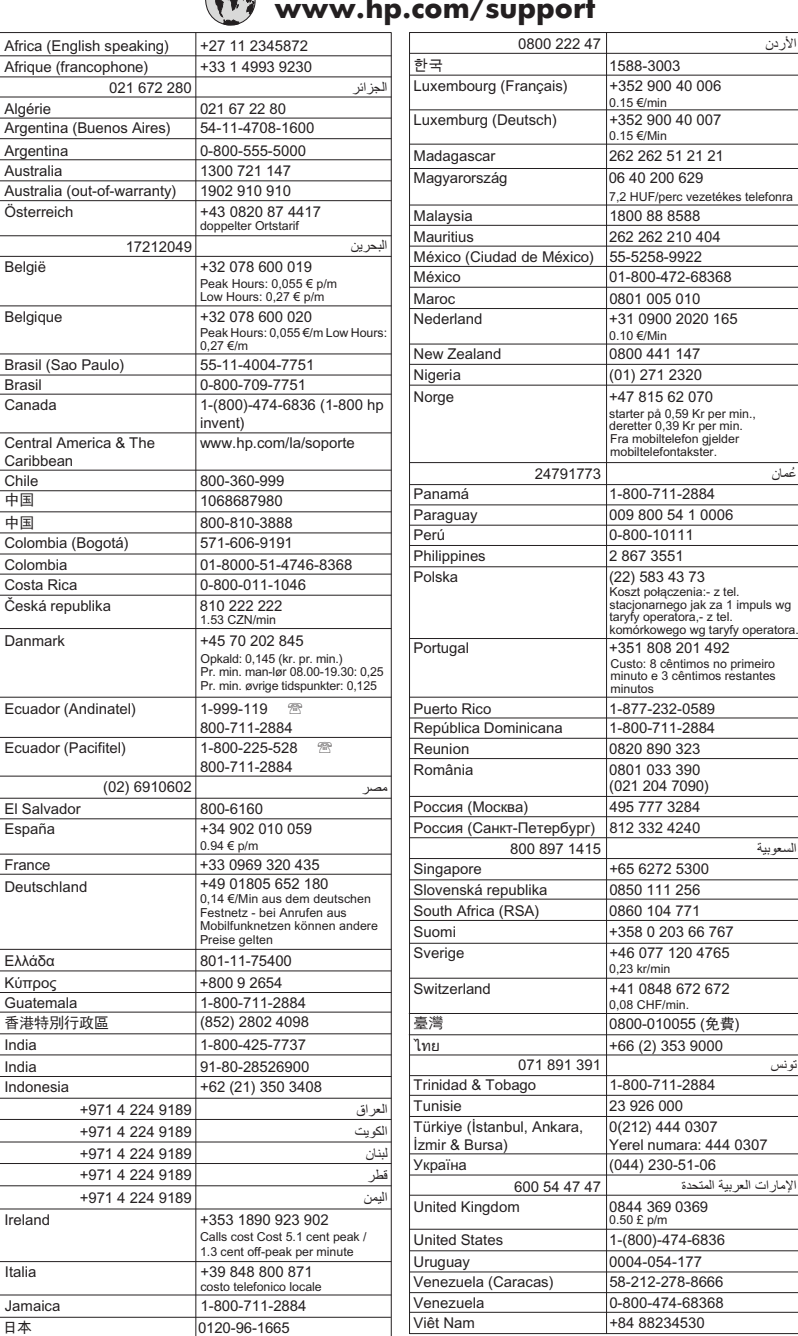

# **www.hp.com/support**

#### <span id="page-84-0"></span>**Efter giltighetstiden för telefonsupport**

När perioden för telefonsupport har löpt ut, finns hjälp från HP tillgänglig för en extra avgift. Hjälp kan också finnas på HPs webbplats för onlinesupport: [www.hp.com/go/](http://www.hp.com/support) [customercare.](http://www.hp.com/support) Den här webbplatsen innehåller information och verktyg som hjälper dig att åtgärda många vanliga skrivarproblem. För mer information om supportalternativ kontaktar du en HP-återförsäljare eller ringer supportnumret för ditt land/din region.

# **Allmänna tips för felsökning och resurser**

**Anmärkning** Många av de följande stegen kräver HP-programvara. Om du inte har installerat HP-programvaran kan du installera den från HPs program-CD som medföljde skrivaren, eller ladda ned den från HPs supportwebbplats [www.hp.com/](http://www.hp.com/support) [go/customercare.](http://www.hp.com/support) På denna webbplats finns information och verktyg som kan hjälpa dig åtgärda många vanliga skrivarproblem.

Kontrollera eller gör följande innan du börjar med felsökningen:

- Prova med att stänga av skrivaren och slå på den igen.
- Information om papperstrassel finns i [Åtgärda papperstrassel.](#page-133-0)
- Information om pappersmatningsproblem, t.ex. sned inmatning eller att papperet inte plockas upp, finns i [Lösa pappersmatningsproblem.](#page-96-0)
- Lampan vid (Strömbrytaren) lyser med fast sken. Första gången skrivaren startas tar det ungefär 9 minuter att initiera enheten när bläckpatronerna har installerats.
- Strömsladden och övriga kablar fungerar och är korrekt anslutna till skrivaren. Kontrollera att skrivaren är ordentligt ansluten till ett fungerande växelströmsuttag och påslagen. Angående spänningskrav, se [Elektriska specifikationer.](#page-148-0)
- Material har fyllts på korrekt i inmatningsfacket och har inte fastnat i skrivaren.
- All förpackningstejp och allt skyddsmaterial har tagits bort.
- Kontrollera att skrivaren har valts som aktuell skrivare eller standardskrivare. I Windows anger du enheten som standardskrivare i mappen Skrivare. I Mac OS X ställer du in den som standardskrivare i sektionen **Skriv ut och faxa** eller **Skriv ut och skanna** i **Systeminställningar**. Mer information finns i datorns dokumentation.
- Kontrollera att **Gör paus i utskrift** inte är markerat om du använder en dator med Windows.
- Kontrollera att du inte har för många program öppna när du försöker utföra en uppgift. Stäng program som inte används eller starta om datorn innan du gör ett nytt försök att utföra uppgiften.

## **Lösa skrivarproblem**

Det här avsnittet innehåller följande ämnen:

- [Skrivaren stängs oväntat av](#page-85-0)
- [Det kommer oväntade ljud från skrivaren](#page-85-0)
- [Justering misslyckas](#page-85-0)
- [Skrivaren svarar inte \(inget skrivs ut\)](#page-85-0)
- <span id="page-85-0"></span>• [Skrivaren skriver ut långsamt](#page-86-0)
- [Tomma eller ofullständiga sidor skrivs ut](#page-87-0)
- [Någonting på sidan saknas eller är felaktigt](#page-88-0)
- [Texten eller grafiken hamnar fel](#page-88-0)

#### **Skrivaren stängs oväntat av**

#### **Kontrollera strömtillförseln och nätanslutningen**

Kontrollera att skrivarens strömsladd är ordentligt ansluten till ett fungerande eluttag. Angående spänningskrav, se [Elektriska specifikationer.](#page-148-0)

#### **Det kommer oväntade ljud från skrivaren**

Du kan eventuellt höra oväntade ljud från skrivaren. De kommer från skrivarens automatiska servicefunktioner, som underhåller skrivhuvudena.

**Anmärkning** Så här förhindrar du att skador uppstår på skrivaren:

Stäng inte av skrivaren medan den utför service. Om du stänger av skrivaren ska

du vänta tills den är helt klar innan du stänger av den med (Strömbrytaren). Mer information finns i [Stänga av skrivaren](#page-30-0).

Kontrollera att alla bläckpatroner är installerade. Om någon av bläckpatronerna saknas kommer skrivaren att utföra extra service för att skydda skrivhuvudena.

#### **Justering misslyckas**

Om justeringsprocessen misslyckas ska du kontrollera att du har lagt i oanvänt, vanligt vitt papper i inmatningsfacket. Justeringen misslyckas om du har färgade papper i inmatningsfacket när du riktar in bläckpatronerna.

Om justeringen misslyckas flera gånger kan skrivhuvudet behöva rengöras eller så kan det bero på en defekt sensor. För rengöring av skrivhuvudet, se [Rengöra skrivhuvudet.](#page-94-0)

Om en rengöring av skrivhuvudet inte löser problemet kan du kontakta HPs support. Gå till [www.hp.com/go/customercare.](http://www.hp.com/support) På denna webbplats finns information och verktyg som kan hjälpa dig åtgärda många vanliga skrivarproblem. Om du uppmanas välja land/region ska du göra det. Klicka sedan på **Kontakta HP** och läs om vart du ringer för att få teknisk support.

#### **Skrivaren svarar inte (inget skrivs ut)**

#### **Utskrifter har fastnat i skrivarkön**

Öppna skrivarkön, avbryt alla dokumentutskrifter och starta därefter om datorn. Gör ett nytt försök att skriva ut när datorn startat om. Gå till operativsystemets hjälpsystem om du vill ha mer information.

#### **Kontrollera skrivarinställningarna**

Mer information finns i [Allmänna tips för felsökning och resurser](#page-84-0).

#### <span id="page-86-0"></span>**Kontrollera installationen av HP-programvara**

Om skrivaren stängs av under pågående utskrift bör ett varningsmeddelande visas på datorskärmen. Om så inte sker kanske den HP-programvara som medföljde skrivaren inte är korrekt installerad. Lös problemet genom att avinstallera HP-programvaran och installera om den igen. Mer information finns i [Avinstallera och installera om HP](#page-204-0)[programvaran](#page-204-0).

#### **Kontrollera kabelanslutningarna**

- Se till att båda ändarna av USB-kabeln är anslutna.
- Om skrivaren är ansluten till ett nätverk, kontrollera följande:
	- Kontrollera anslutningslampan på skrivarens baksida.
	- Kontrollera att du inte har anslutit skrivaren med en telefonsladd.

#### **Kontrollera eventuell programvara för personlig brandvägg som installerats på datorn**

En personlig brandvägg är ett säkerhetsprogram som skyddar datorn från intrång. Det kan dock hända att en brandvägg förhindrar kommunikation mellan datorn och skrivaren. Om det uppstår problem med kommunikationen med skrivaren, pröva med att inaktivera brandväggen tillfälligt. Om problemet kvarstår är det inte brandväggen som orsakar problemet. Aktivera brandväggen igen.

#### **Skrivaren skriver ut långsamt**

Prova följande lösningar om skrivaren skriver ut väldigt långsamt.

- Lösning 1: Använd en inställning för lägre utskriftskvalitet
- Lösning 2: Kontrollera bläcknivåerna
- [Lösning 3: Kontakta HPs support](#page-87-0)

#### **Lösning 1: Använd en inställning för lägre utskriftskvalitet**

**Åtgärd:** Kontrollera utskriftskvalitetsinställningen. **Bästa** och **Maximal dpi** ger den bästa kvaliteten men är långsammare än **Normal** eller **Utkast**. **Utkast** ger den snabbaste utskriftshastigheten.

**Orsak:** Utskriftskvaliteten var inställd på en för hög kvalitet.

Om detta inte löser problemet kan du försöka med nästa lösning.

#### **Lösning 2: Kontrollera bläcknivåerna**

**Åtgärd:** Kontrollera de uppskattade bläcknivåerna i bläckpatronerna.

- <span id="page-87-0"></span>**Anmärkning** I varningar om låg bläcknivå och bläcknivåindikatorer anges uppskattningar som är avsedda för planeringsändamål. När du får ett meddelande om att bläcknivån är låg bör du ha en ny bläckpatron i beredskap så att du undviker förseningar. Du behöver inte byta ut bläckpatronerna förrän du ombeds att göra det.
- **Viktigt** Även om bläckpatronerna inte skadas av att lämnas utanför skrivaren måste skrivhuvudet alltid ha alla bläckpatroner installerade när skrivaren är installerad och används. Om en eller flera bläckpatronsfack lämnas tomma under en längre period kan det leda till problem med utskriftskvaliteten och skrivhuvudet kan skadas. Om du nyligen har lämnat en bläckpatron utanför skrivaren under en längre period och tycker att utskriftskvaliteten är dålig ska du rengöra skrivhuvudet. Mer information finns i [Rengöra skrivhuvudet.](#page-94-0)

Mer information finns i:

[Kontrollera de beräknade bläcknivåerna](#page-76-0)

**Orsak:** Bläckpatronerna kanske innehåller för lite bläck.

Om detta inte löser problemet kan du försöka med nästa lösning.

#### **Lösning 3: Kontakta HPs support**

**Åtgärd:** Kontakta HPs support för service.

Gå till: [www.hp.com/go/customercare](http://www.hp.com/support). Den här webbplatsen innehåller information och verktyg som hjälper dig att åtgärda många vanliga skrivarproblem.

Om du uppmanas välja land/region ska du göra det. Klicka sedan på **Kontakta HP** och läs om vart du ringer för att få teknisk support.

**Orsak:** Det var problem med skrivaren.

#### **Tomma eller ofullständiga sidor skrivs ut**

#### **Rengöra skrivhuvudet**

Utför rengöring av skrivhuvudet. Skrivhuvudet kan behöva rengöras om skrivaren stängts av på olämpligt sätt.

**Anmärkning** Om skrivaren stängs av på felaktigt sätt kan det leda till problem med utskriftskvalitet, t.ex. tomma eller ofullständiga sidor. Rengöring av skrivhuvudet kan lösa dessa problem, men du kan förebygga dem genom att stänga av skrivaren korrekt. Stäng alltid av skrivaren genom att trycka på

 (Strömbrytaren) på skrivaren. Vänta tills lampan för (Strömbrytaren) har slocknat innan du drar ut strömsladden eller stänger av ett grenuttag.

#### <span id="page-88-0"></span>**Kontrollera materialinställningarna**

- Kontrollera att du har valt korrekta inställningar för utskriftskvalitet i skrivardrivrutinen för det material som har fyllts på i facken.
- Kontrollera att sidinställningarna i skrivardrivrutinen överensstämmer med sidstorleken på det material som har fyllts på i facket.

#### **Flera sidor matas in**

Mer information om hur du felsöker pappersmatningsproblem finns i [Lösa](#page-96-0) [pappersmatningsproblem.](#page-96-0)

#### **Det finns en tom sida i filen**

Kontrollera filen och se till att det inte finns någon tom sida i den.

#### **Någonting på sidan saknas eller är felaktigt**

#### **Kontrollera diagnostiksidan för utskriftskvalitet**

Skriv ut en diagnostiksida för utskriftskvalitet som hjälper dig att bestämma om du behöver köra underhållsverktyg för att förbättra utskriftskvaliteten. Mer information finns i [Förstå skrivarstatusrapporten](#page-130-0).

#### **Kontrollera att marginalerna är rätt inställda**

Kontrollera att marginalinställningarna för dokumentet inte överskrider det område som går att skriva ut med skrivaren. Mer information finns i [Ställa in minsta marginaler](#page-145-0).

#### **Kontrollera inställningarna för färgutskrift**

Kontrollera att **Skriv ut i gråskala** inte har valts i skrivardrivrutinen.

#### **Kontrollera skrivarens placering och längden på USB-kabeln**

Höga elektromagnetiska fält (som de som genereras av USB-kablar) kan ibland ge utskrifter som är något förvrängda. Flytta skrivaren från källan till de elektromagnetiska fälten. Vi rekommenderar också att du använder en USB-kabel som är kortare än 3 meter (9,8 fot) för att minimera effekterna av dessa elektromagnetiska fält.

#### **Kontrollera pappersformatet**

Se till att det valda pappersformatet överensstämmer med papperet som ligger i skrivaren.

#### **Texten eller grafiken hamnar fel**

#### **Kontrollera att materialet är rätt påfyllt**

Kontrollera att utskriftsmaterialets bredd- och längdledare ligger mot kanten av pappersbunten och att inmatningsfacket inte är för fullt. Ytterligare information finns på [Fylla på material](#page-24-0).

#### <span id="page-89-0"></span>**Kontrollera utskriftsmaterialets storlek**

- Innehållet på sidan kan skäras av om dokumentet är större än materialet du använder.
- Kontrollera att vald materialstorlek i skrivardrivrutinen överensstämmer med storleken på materialet som fyllts på i facket.

#### **Kontrollera att marginalerna är rätt inställda**

Om texten eller grafiken är avskuren vid arkets kanter ska du kontrollera att marginalinställningarna för dokumentet inte överskrider det utskrivbara området för skrivaren. Mer information finns i [Ställa in minsta marginaler](#page-145-0).

#### **Kontrollera inställningen för sidorientering**

Kontrollera att den materialstorlek och sidorientering som valts i programmet överensstämmer med inställningarna i skrivardrivrutinen. Mer information finns i [Skriva](#page-31-0) [ut.](#page-31-0)

#### **Kontrollera skrivarens placering och längden på USB-kabeln**

Höga elektromagnetiska fält (som de som genereras av USB-kablar) kan ibland ge utskrifter som är något förvrängda. Flytta skrivaren från källan till de elektromagnetiska fälten. Vi rekommenderar också att du använder en USB-kabel som är kortare än 3 meter (9,8 fot) för att minimera effekterna av dessa elektromagnetiska fält.

Om ovanstående åtgärder inte leder till önskat resultat kan problemet bero på att programmet inte kan tolka skrivarinställningarna korrekt. Kontrollera i Viktig information om det finns några kända programvarukonflikter. Du kan också hitta information i programmets dokumentation eller kontakta programvarutillverkaren om du vill ha mer specifik hjälp.

**Tips** Om du använder en dator som kör Windows, kan du besöka HPs webbplats för onlinesupport på [www.hp.com/go/customercare.](http://www.hp.com/support) På denna webbplats finns information och verktyg som kan hjälpa dig åtgärda många vanliga skrivarproblem.

# **Felsökning av utskriftskvaliteten**

Prova lösningarna i det här avsnittet för att lösa kvalitetsproblem i utskrifterna.

- Lösning 1: Se till att du använder HPs originalbläckpatroner
- [Lösning 2: Kontrollera bläcknivåerna.](#page-90-0)
- [Lösning 3: Kontrollera papperet som ligger i inmatningsfacket](#page-91-0)
- [Lösning 4: Kontrollera papperstypen](#page-91-0)
- [Lösning 5: Kontrollera utskriftsinställningarna](#page-92-0)
- [Lösning 6: Skriv ut och utvärdera en utskriftskvalitetsrapport](#page-92-0)
- [Lösning 7: Kontakta HPs support](#page-94-0)

#### **Lösning 1: Se till att du använder HPs originalbläckpatroner**

**Åtgärd:** Kontrollera om bläckpatronerna är originalbläckpatroner från HP.

<span id="page-90-0"></span>HP rekommenderar att du endast använder HPs originalbläckpatroner. HPs originalbläckpatroner är utformade och testade med HP-skrivare för att du ska få utmärkta resultat i utskrift efter utskrift.

**Anmärkning** HP lämnar inte några garantier för kvaliteten eller tillförlitligheten hos förbrukningsmaterial från en annan tillverkare än HP. Service eller reparation av skrivaren som krävs till följd av att tillbehör från andra tillverkare än HP använts täcks inte av garantin.

Om du tror att du köpt originalbläckpatroner från HP, gå till:

[www.hp.com/go/anticounterfeit](http://www.hp.com/go/anticounterfeit)

**Orsak:** Bläckpatroner från någon annan tillverkare användes.

Om detta inte löser problemet kan du försöka med nästa lösning.

#### **Lösning 2: Kontrollera bläcknivåerna.**

**Åtgärd:** Kontrollera de uppskattade bläcknivåerna i bläckpatronerna.

- **Anmärkning** Varningar om låg bläcknivå och bläcknivåindikatorer ger uppskattningar som är avsedda för planeringsändamål. När du får en varning om att bläcket håller på att ta slut bör du ha en ersättningspatron i beredskap så att du undviker förseningar. Du behöver inte byta ut bläckpatroner förrän du får ett meddelande om att göra det.
- **Viktigt** Även om bläckpatronerna inte skadas av att lämnas utanför skrivaren måste skrivhuvudet alltid ha alla bläckpatroner installerade när skrivaren är installerad och används. Om en eller flera bläckpatronsfack lämnas tomma under en längre period kan det leda till problem med utskriftskvaliteten och skrivhuvudet kan skadas. Om du nyligen har lämnat en bläckpatron utanför skrivaren en längre period eller har haft papperstrassel i skrivaren och upptäcker att utskriftskvaliteten är dålig, bör du rengöra skrivhuvudet. Mer information finns i [Rengöra skrivhuvudet](#page-94-0).

Mer information finns i:

[Kontrollera de beräknade bläcknivåerna](#page-76-0)

**Orsak:** Bläckpatronerna kanske innehåller för lite bläck.

Om detta inte löser problemet kan du försöka med nästa lösning.

#### <span id="page-91-0"></span>**Lösning 3: Kontrollera papperet som ligger i inmatningsfacket**

**Åtgärd:** Se till att papperet är korrekt ilagt och att det inte är skrynkligt eller för tjockt.

- Fyll på papper med utskriftssidan nedåt. Om du till exempel fyller på glättat fotopapper ska du lägga i papperet med den glättade sidan nedåt.
- Kontrollera att papperet ligger plant mot inmatningsfacket och inte är skrynkligt. Om papperet ligger för nära skrivhuvudet under utskriften, kan bläcket smetas ut. Det kan inträffa om papperet är upphöjt, skrynkligt eller mycket tjockt, till exempel ett kuvert.

Mer information finns i:

#### [Fylla på material](#page-24-0)

**Orsak:** Papperet hade lagts i felaktigt eller var skrynkligt eller för tjockt.

Om detta inte löser problemet kan du försöka med nästa lösning.

#### **Lösning 4: Kontrollera papperstypen**

**Åtgärd:** HP rekommenderar att du använder HP-papper eller andra papperstyper med ColorLok-teknik som är lämpliga för skrivaren. Alla papper med ColorLok-logotyp testas individuellt för att uppfylla höga standarder beträffande tillförlitlighet och utskriftskvalitet och producerar dokument med tydliga, klara färger och djupa svarta nyanser som torkar snabbare än annat vanligt papper.

Kontrollera alltid att papperet som du skriver ut på är helt plant. Det bästa resultatet vid utskrift av bilder får du med HP Advanced fotopapper.

Förvara specialmaterial i originalförpackningen i en återförslutningsbar plastpåse på ett plant underlag på en sval och torr plats. När du är redo att skriva ut tar du bara fram så mycket papper som du tänkt använda omedelbart. När du är klar med utskriften lägger du tillbaka oanvänt fotopapper i plastpåsen. Detta förhindrar att fotopapperet rullar sig.

**Anmärkning** Det här problemet beror inte på att något är fel med bläcktillbehören. Därför behöver du inte byta bläckpatroner.

Mer information finns i:

[Välja utskriftsmaterial](#page-19-0)

**Orsak:** Fel typ av papper ligger i inmatningsfacket.

Om detta inte löser problemet kan du försöka med nästa lösning.

#### <span id="page-92-0"></span>**Lösning 5: Kontrollera utskriftsinställningarna**

**Åtgärd:** Kontrollera utskriftsinställningarna.

- Kontrollera om fel färginställningar är angivna i utskriftsinställningarna. Kontrollera till exempel om dokumentet är inställt för utskrift i gråskala. Du kan också kontrollera om avancerade färginställningar, som mättnad, ljusstyrka eller färgton, är inställda för att ändra färgernas utseende.
- Kontrollera att inställningen av utskriftskvalitet överensstämmer med den papperstyp som ligger i inmatningsfacket. Du kan behöva använda en lägre utskriftskvalitet om färgerna går i varandra. Om du skriver ut ett foto med hög kvalitet kan du välja en högre utskriftskvalitet och försäkra dig om att fotopapper, som HP Advanced fotopapper, ligger i inmatningsfacket.
- **Anmärkning** På vissa datorskärmar kan färgerna se något annorlunda ut än i utskriften på papper. I så fall är det inget fel på skrivaren, utskriftsinställningarna eller bläckpatronerna. Ingen ytterligare felsökning krävs.

Mer information finns i:

[Välja utskriftsmaterial](#page-19-0)

**Orsak:** Utskriftsinställningarna var felaktiga.

Om detta inte löser problemet kan du försöka med nästa lösning.

#### **Lösning 6: Skriv ut och utvärdera en utskriftskvalitetsrapport**

#### **Åtgärd:**

**Så här skriver du ut en kvalitetsrapport**

- **Kontrollpanelen:** Tryck på (högerpil), **Installation** och **Rapporter** och tryck sedan på **Kvalitet på utskrift**.
- **Inbäddad webbserver:** Klicka på fliken **Verktyg**, klicka på **Verktygslåda för utskriftskvalitet** under **Verktyg** och klicka sedan på knappen **Utskriftskvalitetsrapport**.
- **HP-verktyget (Mac OS X):** I sektionen **Information och support** klickar du på **Diagnostik av utskriftskvalitet** och sedan på **Skriv ut**.

# HP Officejet 6600 e-All-in-One series<br>Print Quality Diagnostic Page

### Printer Information<br>Product model number: CB863A

Product serial number: CN0BO1T10705KR Service ID: 21024 Firmware Version: TQL4FA1106AR Pages printed: Tray 1=14, Tray 2=0, Total=14, Auto-duplex unit=0 Ink cartridge level\*: K=60, Y=60, M=60, C=60 \*Estimates only. Actual ink levels may vary.

#### **Test Pattern 1**

If the lines are not straight and connected, align the printheads.

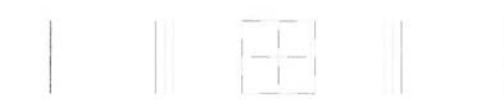

#### **Test Pattern 2**

If you see thin white lines across any of the colored blocks, clean the printheads.

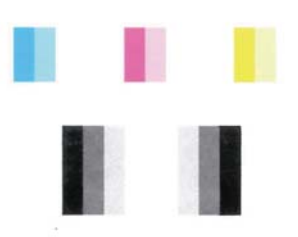

#### **Test Pattern 3**

If you see dark lines or white gaps where the arrows are pointing, align printhead.

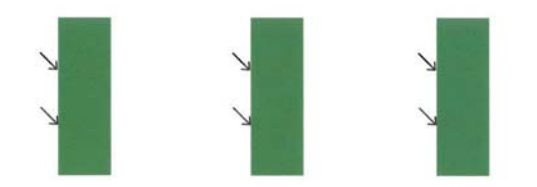

Gör så här om det finns defekter i diagnostikrapporten för utskriftskvalitet:

- **1.** Om linjerna i testmönster 1 inte är räta och ihopkopplade, måste du justera skrivaren. Mer information finns i [Justera skrivhuvudet](#page-95-0).
- **2.** Om du ser vita streck i något av färgblocken i testmönster 2, ska du rengöra skrivhuvudet. Mer information finns i [Rengöra skrivhuvudet.](#page-94-0)
- **3.** Om du ser vita eller mörka streck där pilarna pekar i testmönster 3, ska du justera skrivaren. Mer information finns i [Justera skrivhuvudet](#page-95-0).

**Orsak:** Utskriftsproblem kan ha många orsaker: inställningar i programvaran, en dålig bildfil eller själva utskriftssystemet. Om du inte är nöjd med kvaliteten på <span id="page-94-0"></span>dina utskrifter kan en diagnostiksida för utskriftskvalitet hjälpa dig ta reda på om utskriftssystemet fungerar som det ska.

#### **Lösning 7: Kontakta HPs support**

**Åtgärd:** Kontakta HPs support för service.

Om du uppmanas välja land/region ska du göra det. Klicka sedan på **Kontakta HP** och läs om vart du ringer för att få teknisk support.

- **Tips** Om du använder en dator som kör Windows, kan du besöka HPs webbplats för onlinesupport på [www.hp.com/go/customercare.](http://www.hp.com/support) Den här webbplatsen innehåller information och verktyg som hjälper dig att åtgärda många vanliga skrivarproblem.
- **Orsak:** Det var problem med skrivhuvudet.

#### **Underhåll av skrivhuvudet**

Om det uppstår problem med utskriften kan det bero på ett problem med skrivhuvudet. Du ska endast utföra procedurerna i följande avsnitt om du får meddelanden om att göra det för att lösa problem med utskriftskvaliteten.

Att utföra justering och rengöring när det inte behövs kan slösa på bläcket och förkorta bläckpatronernas livslängd.

Det här avsnittet innehåller följande ämnen:

- Rengöra skrivhuvudet
- [Justera skrivhuvudet](#page-95-0)

#### **Rengöra skrivhuvudet**

Om utskriften är randig eller har felaktiga eller saknade färger, kanske skrivhuvudet behöver rengöras.

Det finns två olika rengöringsfaser. Varje fas tar ungefär två minuter, använder ett ark papper och en ökad mängd bläck. Efter varje fas ska du granska kvaliteten på utskriften. Du bör endast sätta igång nästa rengöringsfas om utskriftskvaliteten är dålig.

Om utskriftskvaliteten fortfarande är dålig när du har slutfört båda rengöringsfaserna kan du prova att justera skrivaren. Om problemet med utskriftskvaliteten kvarstår även efter justering och rengöring kontaktar du HPs support. Mer information finns i [Support](#page-80-0) [från HP.](#page-80-0)

**Anmärkning** Vid rengöringen går det åt bläck, så rengör skrivhuvudet endast om det är nödvändigt. Rengöringsprocessen tar ett par minuter. Visst ljud kan avges under processen. Se till att fylla på papper innan du rengör skrivhuvudet. Mer information finns i [Fylla på material.](#page-24-0)

Om du inte stänger av skrivaren på rätt sätt kan det uppstå problem med utskriftskvaliteten. Mer information finns i [Stänga av skrivaren](#page-30-0).

#### <span id="page-95-0"></span>**Så här rengör du skrivhuvudet med hjälp av kontrollpanelen**

- **1.** Lägg i vanligt vitt oanvänt papper i storleken Letter, A4 eller Legal i huvudinmatningsfacket. Mer information finns i [Fylla på utskriftsmaterial i](#page-24-0) [standardstorlek.](#page-24-0)
- **2.** Tryck på (högerpil) och sedan på **Installation**.
- **3.** Tryck på **Verktyg** och sedan på **Rengör skrivhuvud**.

#### **Så här rengör du skrivhuvudet med hjälp av Verktygslådan (Windows)**

- **1.** Lägg i vanligt vitt oanvänt papper i storleken Letter, A4 eller Legal i huvudinmatningsfacket. Mer information finns i [Fylla på utskriftsmaterial i](#page-24-0) [standardstorlek.](#page-24-0)
- **2.** Öppna Verktygslådan. Mer information finns i [Öppna verktygslådan..](#page-205-0)
- **3.** Gå till fliken **Enhetstjänster** och klicka på ikonen till vänster om **Rengör skrivhuvudena**.
- **4.** Följ anvisningarna på skärmen.

#### **Så här rengör du skrivhuvudet med hjälp av HP-verktyget (Mac OS X)**

- **1.** Lägg i vanligt vitt oanvänt papper i storleken Letter, A4 eller Legal i huvudinmatningsfacket. Mer information finns i [Fylla på utskriftsmaterial i](#page-24-0) [standardstorlek.](#page-24-0)
- **2.** Öppna HP-verktyget. Mer information finns i [HP-verktyget \(Mac OS X\)](#page-205-0).
- **3.** I avdelningen **Information och support** klickar du på **Rengör skrivhuvud**.
- **4.** Klicka på **Rengör** och följ anvisningarna på skärmen.

#### **Så här rengör du skrivhuvudet från den inbäddade webbservern (EWS)**

- **1.** Lägg i vanligt vitt oanvänt papper i storleken Letter, A4 eller Legal i huvudinmatningsfacket. Mer information finns i [Fylla på utskriftsmaterial i](#page-24-0) [standardstorlek.](#page-24-0)
- **2.** Öppna den inbäddade webbservern. Mer information finns i [Så här öppnar du](#page-206-0) [den inbäddade webbservern](#page-206-0).
- **3.** Klicka på fliken **Verktyg**, klicka på **Utskriftskvalitet-Verktygslåda** i avdelningen **Verktyg**.
- **4.** Klicka på **Rengör skrivhuvud** och följ anvisningarna på skärmen.

#### **Justera skrivhuvudet**

Skrivaren justerar automatiskt skrivhuvudet under ursprungsinstallationen.

Du kanske vill använda den här funktionen när det förekommer ränder eller vita linjer genom någon av färgstaplarna i skrivarstatussidan eller om utskrifterna har dålig kvalitet.

#### **Så här justerar du skrivhuvudet med hjälp av kontrollpanelen**

- **1.** Lägg i vanligt vitt oanvänt papper i storleken Letter, A4 eller Legal i huvudinmatningsfacket. Mer information finns i [Fylla på utskriftsmaterial i](#page-24-0) [standardstorlek.](#page-24-0)
- **2.** På skrivarens kontrollpanel trycker du på (högerpil) och sedan på **Installation**.
- **3.** Tryck på **Verktyg** och välj sedan **Justera skrivaren**.

#### <span id="page-96-0"></span>**Så här justerar du skrivhuvudet med hjälp av Verktygslådan (Windows)**

- **1.** Lägg i vanligt vitt oanvänt papper i storleken Letter, A4 eller Legal i huvudinmatningsfacket. Mer information finns i [Fylla på utskriftsmaterial i](#page-24-0) [standardstorlek.](#page-24-0)
- **2.** Öppna Verktygslådan. Mer information finns i [Öppna verktygslådan..](#page-205-0)
- **3.** Gå till fliken **Enhetstjänster** och klicka på ikonen till vänster om **Justera skrivhuvudena**.
- **4.** Följ anvisningarna på skärmen.

#### **Så här justerar du skrivhuvudet med hjälp av HP-verktyget (Mac OS X)**

- **1.** Lägg i vanligt vitt oanvänt papper i storleken Letter, A4 eller Legal i huvudinmatningsfacket. Mer information finns i [Fylla på utskriftsmaterial i](#page-24-0) [standardstorlek.](#page-24-0)
- **2.** Öppna HP-verktyget. Mer information finns i [HP-verktyget \(Mac OS X\)](#page-205-0).
- **3.** I avdelningen **Information och support** klickar du på **Justera skrivhuvud**.
- **4.** Klicka på **Justera** och följ anvisningarna på skärmen.

#### **Så här justerar du skrivhuvudet från den inbäddade webbservern (EWS)**

- **1.** Lägg i vanligt vitt oanvänt papper i storleken Letter, A4 eller Legal i huvudinmatningsfacket. Mer information finns i [Fylla på utskriftsmaterial i](#page-24-0) [standardstorlek.](#page-24-0)
- **2.** Öppna den inbäddade webbservern. Mer information finns i [Så här öppnar du](#page-206-0) [den inbäddade webbservern](#page-206-0).
- **3.** Klicka på fliken **Verktyg**, klicka på **Utskriftskvalitet-Verktygslåda** i avdelningen **Verktyg**.
- **4.** Klicka på **Justera skrivhuvud** och följ anvisningarna på skärmen.

# **Lösa pappersmatningsproblem**

**Tips** Du kan besöka HPs webbplats för onlinesupport på [www.hp.com/go/](http://www.hp.com/support) [customercare](http://www.hp.com/support) om du vill ha information och verktyg som kan hjälpa dig att åtgärda många vanliga skrivarproblem.

#### **Materialet fungerar inte i skrivaren eller facket**

Använd endast medier som stöds av skrivaren och det fack som används. Mer information finns i [Mediespecifikationer.](#page-142-0)

#### **Materialet hämtas inte upp från facket**

- Kontrollera att det finns material i facket. Mer information finns i [Fylla på material.](#page-24-0) Separera arken från varandra innan de läggs i facket.
- Kontrollera att pappersledarna är anpassade efter markeringen i facket för den materialstorlek du fyllt på. Kontrollera också att pappersledarna ligger an mot bunten, dock inte för nära.
- Se till att materialet i facket inte är böjt. Släta ut papperet genom att böja det i motsatt riktning.

#### <span id="page-97-0"></span>**Materialet kommer inte ut på rätt sätt**

• Kontrollera att utmatningsfackets förlängningsdel är utdragen, annars kan de utskrivna sidorna ramla ned från skrivaren.

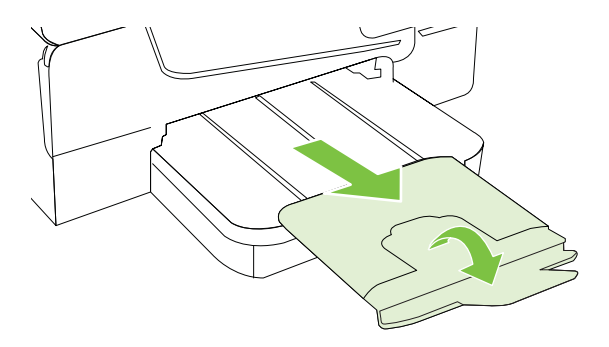

• Ta bort en del av materialet från utmatningsfacket. Det finns en gräns för hur många ark facket kan ta.

#### **Papperen matas in snett**

- Se till att materialet ligger an mot fackens pappersledare. Om det behövs drar du ut facken ut skrivaren och ser till att materialet ligger korrekt och ser till att pappersledarna är korrekt justerade.
- Fyll bara på material i skrivaren när ingen utskrift pågår.

#### **Flera sidor i taget plockas upp**

- Separera arken från varandra innan de läggs i facket.
- Kontrollera att pappersledarna är anpassade efter markeringen i facket för den materialstorlek du fyllt på. Kontrollera också att pappersledarna ligger an mot bunten, dock inte för nära.
- Kontrollera att inte facket har fyllts på med för mycket papper.
- Använd HPs material för bästa prestanda och effektivitet.

## **Lösa kopieringsproblem**

Om informationen i följande avsnitt inte hjälper läser du informationen om HP-support i [Support från HP.](#page-80-0)

- [Ingen kopia kom ur enheten](#page-98-0)
- [Kopieringspapperet är tomt](#page-98-0)
- [Dokument saknas eller är suddiga](#page-98-0)
- [Storleken minskas](#page-99-0)
- [Kopieringskvaliteten är dålig](#page-99-0)
- [Uppenbara kopieringsfel](#page-99-0)
- [En halv sida skrivs ut och därefter matas papperet ut](#page-100-0)
- [Fel papperstyp](#page-100-0)

#### <span id="page-98-0"></span>**Ingen kopia kom ur enheten**

#### • **Kontrollera strömmen**

Kontrollera att strömsladden sitter fast ordentligt och att skrivaren är påslagen.

- **Kontrollera skrivarens status**
	- Skrivaren kan vara upptagen med ett annat jobb. Titta i displayen på kontrollpanelen om det finns någon statusinformation. Vänta tills alla pågående jobb är klara.
	- Något kan ha fastnat i skrivaren. Kontrollera om något har fastnat. Se [Åtgärda papperstrassel](#page-133-0).

#### • **Kontrollera facken**

Kontrollera att det finns rätt sorts material i enheten. Mer information finns i [Fylla](#page-24-0) [på material.](#page-24-0)

#### **Kopieringspapperet är tomt**

#### • **Kontrollera materialet**

Materialet kanske inte uppfyller Hewlett-Packards materialkrav (det kan till exempel vara för fuktigt eller för grovt). Mer information finns i [Mediespecifikationer](#page-142-0).

#### • **Kontrollera inställningarna**

Inställningen av kontrasten kan vara för ljus. Gå till skrivarens kontrollpanel, tryck på **Kopiera** och sedan på **Ljusare/mörkare** och använd därefter pilarna för att göra kopiorna mörkare.

#### • **Kontrollera facken**

Om du kopierar från den automatiska dokumentmataren (ADM) ska du kontrollera att originalen har placerats korrekt. Mer information finns i [Lägga ett](#page-23-0) [original i den automatiska dokumentmataren](#page-23-0).

#### **Dokument saknas eller är suddiga**

#### • **Kontrollera materialet**

Materialet kanske inte uppfyller Hewlett-Packards materialkrav (det kan till exempel vara för fuktigt eller för grovt). Mer information finns i [Mediespecifikationer](#page-142-0).

#### • **Kontrollera inställningarna**

Kvalitetsinställningen **Snabb** (vilken ger utskrifter med utkastskvalitet) kan vara anledningen till att dokument saknas eller är suddiga. Ange inställningen **Normal** eller **Bästa** i stället.

#### • **Kontrollera originalet**

- Kopians kvalitet beror på originalets storlek och kvalitet. Använd menyn **Kopiera** om du vill justera ljusstyrkan för kopian. Om originalet är för ljust kan det hända att kopieringen inte kan kompensera för detta, även om du justerar kontrasten.
- Färgade bakgrunder kan medföra att bilder i förgrunden inte framträder så tydligt, eller att bakgrunden får en annan nyans.
- <span id="page-99-0"></span>◦ Om du kopierar ett kantlöst (utfallande) original, ska du placera det på skannerglaset och inte i den automatiska dokumentmataren. Mer information finns i avsnittet [Lägga ett original på skannerglaset.](#page-22-0)
- Om du kopierar ett foto lägger du det på skannerglaset enligt bilden på skannerbädden.

#### **Storleken minskas**

- Funktionen för förstoring/förminskning eller någon annan kopieringsfunktion kan ha ställts in från skrivarens kontrollpanel i syfte att förminska den skannade bilden. Kontrollera inställningarna för kopieringsjobbet så att du är säker på att de ger normal storlek.
- HP-programvaran kan vara inställd så att den förminskar den skannade bilden. Ändra inställningarna om det behövs. Mer information finns i direkthjälpen som medföljde HP-programvaran.

#### **Kopieringskvaliteten är dålig**

- **Vidta åtgärder för att förbättra kvaliteten**
	- Använd original av hög kvalitet.
	- Placera materialet på rätt sätt. Om materialet placeras felaktigt kan det bli skevt vilket ger suddiga kopior. Mer information finns i [Mediespecifikationer.](#page-142-0)
	- Använd eller tillverka ett underlagspapper för att skydda dina original.
- **Kontrollera skrivaren**
	- Skannerlocket kanske inte är helt stängt.
	- Skannerglaset eller lockets stöd kan behöva rengöras. Mer information finns i [Underhålla skrivaren](#page-28-0).
	- Den automatiska dokumentmataren (ADM) kanske behöver rengöras. Mer information finns i [Underhålla skrivaren.](#page-28-0)
- Skriv ut en sida för diagnostik av skrivarkvalitet och följ anvisningarna på denna sida för att lösa problem med dålig kopieringskvalitet. Mer information finns i [Felsökning av utskriftskvaliteten](#page-89-0).

#### **Uppenbara kopieringsfel**

#### • **Vertikala vita eller suddiga ränder**

Materialet kanske inte uppfyller Hewlett-Packards materialkrav (det kan till exempel vara för fuktigt eller för grovt). Mer information finns i [Mediespecifikationer](#page-142-0).

### • **För ljusa eller för mörka**

Justera kontrasten och inställningarna för kopieringskvalitet.

• **Oönskade streck**

Skannerglaset, lockets stöd eller ramen kan behöva rengöras. Mer information finns i [Underhålla skrivaren.](#page-28-0)

#### • **Svarta punkter eller fläckar**

Det kan finnas bläck, klister, korrigeringsvätska eller andra substanser på skannerglaset eller lockets stöd. Prova med att rengöra skrivaren. Mer information finns i [Underhålla skrivaren.](#page-28-0)

#### <span id="page-100-0"></span>• **Kopian är sned eller skev**

Om du använder den automatiska dokumentmataren (ADM) ska du kontrollera följande:

- Kontrollera att ADM-inmatningsfacket inte är för fullt.
- Kontrollera att ADM-breddjusterarna ligger an mot materialets sidor.

Mer information finns i [Lägga ett original i den automatiska dokumentmataren.](#page-23-0)

- **Suddig text**
	- Justera kontrasten och inställningarna för kopieringskvalitet.
	- Standardinställningen kanske inte passar för det aktuella jobbet. Kontrollera inställningen. Om det behövs ändrar du den så att texten eller fotografierna ser bättre ut. Mer information finns i [Ändra kopieringsinställningar.](#page-45-0)
- **Ofullständig text eller grafik på kopior** Justera kontrasten och inställningarna för kopieringskvalitet.
- **Stora, svarta typsnitt ser fläckiga ut (är ojämna)** Standardinställningen kanske inte passar för det aktuella jobbet. Kontrollera inställningen. Om det behövs ändrar du den så att texten eller fotografierna ser bättre ut. Mer information finns i [Ändra kopieringsinställningar](#page-45-0).
- **Horisontella korniga eller vita stråk i ljusgrå till mellangrå områden** Standardinställningen kanske inte passar för det aktuella jobbet. Kontrollera inställningen. Om det behövs ändrar du den så att texten eller fotografierna ser bättre ut. Mer information finns i [Ändra kopieringsinställningar](#page-45-0).

#### **En halv sida skrivs ut och därefter matas papperet ut**

#### **Kontrollera bläckpatronerna**

Se till att rätt bläckpatroner är installerade och att bläcket inte håller på att ta slut i patronerna. Mer information finns i [Verktyg för skrivarhantering](#page-205-0) och [Förstå](#page-130-0) [skrivarstatusrapporten](#page-130-0).

HP lämnar inte några garantier för kvaliteten på bläckpatroner från andra tillverkare.

#### **Fel papperstyp**

#### **Kontrollera inställningarna**

Kontrollera att storleken och typen för det material som är ilagt överensstämmer med inställningarna på kontrollpanelen.

# **Lösa skanningsproblem**

- **Tips** Du kan besöka HPs webbplats för onlinesupport på [www.hp.com/go/](http://www.hp.com/support) [customercare](http://www.hp.com/support) om du vill ha information och verktyg som kan hjälpa dig att åtgärda många vanliga skrivarproblem.
- [Inget hände i skannern](#page-101-0)
- [Skanningen tar för lång tid](#page-101-0)
- [En del av dokumentet skannades inte in, eller det fattas text](#page-102-0)
- [Det går inte att redigera text](#page-102-0)
- <span id="page-101-0"></span>• [Felmeddelanden visas](#page-103-0)
- [Kvaliteten på den skannade bilden är undermålig](#page-103-0)
- [Uppenbara skanningsfel](#page-105-0)

#### **Inget hände i skannern**

#### • **Kontrollera originalet**

Kontrollera att originalet placerats korrekt. Mer information finns i [Lägga ett](#page-22-0) [original på skannerglaset](#page-22-0) och [Lägga ett original i den automatiska](#page-23-0) [dokumentmataren.](#page-23-0)

#### • **Kontrollera skrivaren**

Skrivaren håller kanske på att återgå från viloläge efter en tids inaktivitet, vilket kan fördröja processen en kort stund. Vänta tills startskärmen visas på skrivaren.

#### • **Kontrollera HP-programvaran**

Se till att den HP-programvara som medföljde skrivaren är korrekt installerad.

#### **Skanningen tar för lång tid**

#### • **Kontrollera inställningarna**

- En hög inställning för upplösning kan innebära att skanningen går långsammare och att filerna blir större. Om du vill ha bästa möjliga resultat väljer du en upplösning som inte är högre än nödvändigt. Om du sänker upplösningen går skanningen snabbare.
- Om du läser in en bild med TWAIN kan du ändra inställningarna och i stället skanna i svartvitt. Mer information finns i direkthjälpen för TWAINprogrammet.

#### • **Kontrollera skrivarens status**

Om du skickat en utskrift eller ett kopieringsjobb innan du försökte skanna påbörjas skanningen om skannern inte är upptagen. Utskrifts- och skanningsprocesserna delar dock minne, vilket innebär att skanningen kan gå långsammare.

#### <span id="page-102-0"></span>**En del av dokumentet skannades inte in, eller det fattas text**

#### • **Kontrollera originalet**

- Kontrollera att originalet placerats korrekt. Mer information finns i [Lägga ett](#page-22-0) [original på skannerglaset](#page-22-0) och [Lägga ett original i den automatiska](#page-23-0) [dokumentmataren.](#page-23-0)
- Om du skannade dokumentet från ADM-enheten kan du försöka skanna dokumentet direkt från skannern i stället. Mer information finns i [Lägga ett](#page-22-0) [original på skannerglaset](#page-22-0).
- Färgad bakgrund kan göra att bilder i förgrunden inte framträder så tydligt. Försök med att justera inställningarna innan du skannar originalet, eller förbättra bilden när du skannat den.

#### • **Kontrollera inställningarna**

- Kontrollera att storleken på det material som matas in är tillräckligt stort för det original som du skannar.
- Om du använder HPs skrivarprogramvara kan standardinställningarna i HPs skrivarprogramvara vara inställda på att automatiskt utföra en annan specifik uppgift än den du försöker utföra. Gå till direkthjälpen i HPs skrivarprogramvara för anvisningar om hur du ändrar inställningarna.

#### **Det går inte att redigera text**

- Se till att OCR-programmet har installerats:
	- Se till att OCR-programmet har installerats: **Windows:** Gå till datorns skrivbord, klicka på **Start**, välj **Program** eller **Alla program**, klicka på **HP**, välj namnet på din skrivare och klicka sedan på **Skrivarinstallation och programvara**. Klicka på **Lägg till mer programvara** och sedan på **Vald programvara** och se till att OCRalternativet är valt.

**Mac OS X:** Om du har installerat HP-programvaran med alternativet för minimal installation kanske inte OCR-programvaran har installerats. För att installera denna programvara sätter du i HPs program-CD i datorn, dubbelklickar på ikonen för HPs installationsprogram och väljer alternativet **HP-rekommenderad programvara** när du ombeds att göra detta.

◦ När du skannar originalet ska du välja en dokumenttyp i programvaran som skapar redigerbar text. Om texten är klassificerad som grafik konverteras den inte till text.

- <span id="page-103-0"></span>◦ Om du använder ett separat OCR-program (för optisk teckenigenkänning) kan detta program vara länkat till en ordbehandlare som inte klarar att utföra OCR-uppgifter. Mer information finns i dokumentationen som följde med OCR-programmet.
- Se till att du valt ett OCR-språk som motsvarar språket i det dokument du skannar. Mer information finns i dokumentationen som följde med OCRprogrammet.
- **Kontrollera originalen**
	- Om du skannar dokument som redigerbar text från den automatiska dokumentmataren måste originalet placeras i den automatiska dokumentmataren med den övre kanten främst och framsidan uppåt. När du skannar från skannerglaset måste originalet placeras med den övre kanten mot glasets högra kant. Kontrollera också att dokumentet ligger rakt. Mer information finns i [Lägga ett original på skannerglaset](#page-22-0) och [Lägga ett original](#page-23-0) [i den automatiska dokumentmataren](#page-23-0).
	- Programvaran kanske inte känner igen text som är för tät. Exempel: Om texten saknar bokstäver eller har sammansatta bokstäver kan "rn" tolkas som "m".
	- Hur väl programvaran lyckas beror på originalets bildkvalitet, textstorlek och struktur samt på kvaliteten hos själva skanningen. Se till att du har ett original med god bildkvalitet.
	- Färgad bakgrund kan göra att bilder i förgrunden inte framträder så tydligt.

#### **Felmeddelanden visas**

- **Det går inte att aktivera TWAIN-källa** eller **Ett fel uppstod när bilden lästes in**
	- Om du registrerar en bild från en annan enhet, som t.ex. en annan skanner ska du se till att den andra enheten är TWAIN-kompatibel. Enheter som inte är TWAIN-kompatibla fungerar inte med den HP-programvara som medföljer skrivaren.
	- Om du använder en USB-anslutning, kontrollera att du har anslutit USBkabeln för enheten i rätt port på datorns baksida.
	- Bekräfta att rätt TWAIN-källa är markerad. Det gör du i HP-programvaran genom att välja **Välj skanner** på **Arkiv**-menyn.
- **Ladda om dokumentet och starta om jobbet**

Tryck på **OK** på skrivarens kontrollpanel och ladda sedan om återstående dokument i den automatiska dokumentmataren. Mer information finns i [Lägga ett](#page-23-0) [original i den automatiska dokumentmataren](#page-23-0).

#### **Kvaliteten på den skannade bilden är undermålig**

#### **Originalet är en kopia av ett fotografi eller en bild**

Tryckta fotografier, som till exempel finns i tidningar, trycks med små punkter som utgör en tolkning av det ursprungliga fotografiet och genom detta blir bildkvaliteten sämre. Dessa små prickar bildar ofta oönskade mönster som detekteras när bilden skannas, skrivs ut eller visas på en skärm. Om följande förslag inte rättar till problemen kan du behöva använda ett original som har högre kvalitet.

- Försök att eliminera mönstren genom att förminska bilden efter skanningen.
- Skriv ut den skannade bilden för att se om kvaliteten förbättrats.
- Kontrollera att dina inställningar för upplösning och färg är de rätta för den typ av skanning du utför.
- Använd skannerglaset när du skannar i stället för den automatiska dokumentmataren för bästa möjliga resultat.

**Text eller bilder på baksidan av ett dubbelsidigt original visas i skanningen** Om du använder ett dubbelsidigt original kan text eller bilder från den andra sidan lysa igenom om du använder material som är för tunt eller genomskinligt.

#### **Den skannade bilden är skev (sned)**

Originalet kan ha placerats på fel sätt. Använd pappersledarna när du placerar originalen i den automatiska dokumentmataren. Mer information finns i [Lägga ett](#page-23-0) [original i den automatiska dokumentmataren.](#page-23-0)

Använd skannerglaset när du skannar i stället för den automatiska dokumentmataren för bästa möjliga resultat.

#### **Bildkvaliteten är bättre vid utskrift**

Den bild som visas på datorskärmen är inte alltid en rättvisande avbildning av kvaliteten på skanningen.

- Pröva med att justera inställningarna för datorskärmen så att den visar fler färger (eller grå nyanser). I Windows gör du vanligtvis detta genom att öppna **Bildskärm** på Kontrollpanelen i Windows.
- Ändra inställningarna för upplösning och färg.

#### **Den skannade bilden innehåller fläckar, ränder, vertikala vita streck eller andra defekter**

- Om skannerglaset är smutsigt blir inte den skannade bilden så tydlig som den bör vara. Instruktioner om rengöring finns i [Underhålla skrivaren.](#page-28-0)
- Defekterna kanske inte har uppstått vid skanningen utan finns på originalet.

#### **Grafik ser inte ut som på originalet**

Skanna med en högre upplösning.

**Anmärkning** Skanning med hög upplösning kan ta lång tid och kräva mycket utrymme på din dator.

#### **Vidta åtgärder för att förbättra kvaliteten**

- Använd hellre skannerglaset än den automatiska dokumentmataren.
- Använd original av hög kvalitet.
- Placera materialet på rätt sätt. Om materialet placeras felaktigt på skannerglaset kan det bli skevt vilket ger suddiga bilder. Ytterligare information finns på [Lägga](#page-22-0) [ett original på skannerglaset](#page-22-0).
- Justera HP-programvaruinställningarna i enlighet med hur bilden som ska skannas ska användas.
- Använd eller tillverka ett underlagspapper för att skydda dina original.
- Rengör skannerglaset. Mer information finns i [Rengöra skannerglaset.](#page-28-0)

#### <span id="page-105-0"></span>**Uppenbara skanningsfel**

#### • **Tomma sidor**

Kontrollera att originaldokumentet placerats korrekt. Placera originaldokumentet med framsidan nedåt på flatbäddsskannern. Det övre vänstra hörnet av dokumentet ska vara placerat i det nedre högra hörnet av skannerglaset.

#### • **För ljusa eller för mörka**

- Försök med att justera inställningarna. Använd rätt inställningar för upplösning och färg.
- Originalbilden kan vara mycket ljus eller mycket mörk eller är kanske utskriven på färgat papper.

#### • **Oönskade streck**

Det kan finnas bläck, klister, korrigeringsvätska eller andra substanser på skannerglaset. Rengör skannerglaset. Mer information finns i [Underhålla](#page-28-0) [skrivaren.](#page-28-0)

#### • **Svarta punkter eller fläckar**

- Det kan finnas bläck, klister, korrigeringsvätska eller andra substanser på skannerglaset, skannerglaset kan vara smutsigt eller repigt eller så kan dokumentlockets baksida vara smutsig. Rengör skannerglaset och stödet. Mer information finns i [Underhålla skrivaren](#page-28-0). Om rengöringen inte hjälper kan du behöva byta ut skannerglaset eller lockets stöd.
- Defekterna kanske inte har uppstått vid skanningen utan finns på originalet.

#### • **Suddig text**

Försök med att justera inställningarna. Kontrollera att du använder rätt inställningar för upplösning och färg.

#### • **Storleken minskas**

HP-programvaran kan vara inställd så att den förminskar den skannade bilden. Gå till hjälpen för HPs skrivarprogramvara om du vill veta mer om hur du ändrar inställningarna.

## **Lösa faxproblem**

Det här avsnittet innehåller information om felsökning av faxfunktionen på skrivaren. Om skrivaren inte är korrekt inställd för fax kan du få problem med att skicka eller ta emot fax, eller både och.

Om du har problem med att faxa kan du skriva ut en faxtestrapport för att kontrollera skrivarens status. Testet misslyckas om skrivaren inte är korrekt inställd för fax. Utför det här testet när du är klar med att ställa in skrivaren för fax. Mer information finns i [Testa faxinställningar](#page-195-0).

Om testet misslyckas bör du läsa igenom rapporten för att få veta hur du ska rätta till eventuella problem. Mer information finns i [Faxtestet misslyckades](#page-106-0).

**Tips** Du kan besöka HPs webbplats för onlinesupport på [www.hp.com/go/](http://www.hp.com/support) [customercare](http://www.hp.com/support) om du vill ha information och verktyg som kan hjälpa dig att åtgärda många vanliga skrivarproblem.

- [Faxtestet misslyckades](#page-106-0)
- [Luren av visas konstant på displayen](#page-111-0)
- <span id="page-106-0"></span>• [Skrivaren har problem med att skicka och ta emot fax](#page-112-0)
- [Skrivaren har problem att skicka ett fax manuellt](#page-114-0)
- [Skrivaren kan skicka men inte ta emot fax](#page-115-0)
- [Skrivaren kan ta emot men inte skicka fax](#page-117-0)
- [Faxsignaler spelas in på telefonsvararen](#page-118-0)
- [Telefonsladden som levererades med skrivaren är för kort](#page-118-0)
- [Färgfax skrivs inte ut.](#page-118-0)
- [Datorn kan inte ta emot fax \(Faxa till PC och Faxa till Mac\)](#page-119-0)

#### **Faxtestet misslyckades**

Om du kör ett faxtest och det misslyckas, titta igenom rapporten för att få grundläggande information om felet. För mer detaljerad information, klicka på rapporten för att se vilken del av testet som misslyckades och läs sedan om motsvarande ämne i det här avsnittet för förslag på lösningar.

Det här avsnittet innehåller följande ämnen:

- Testet av faxmaskinvaran misslyckades
- [Testet "Fax ansluten till aktivt telefonjack" misslyckades](#page-107-0)
- [Testet "Telefonsladd ansluten till rätt port på fax" misslyckades](#page-107-0)
- [Testet "Använda rätt typ av telefonsladd med faxen" misslyckades](#page-108-0)
- [Testet "Detektering av kopplingston" misslyckades](#page-110-0)
- [Testet av faxlinjestatus misslyckades](#page-111-0)

#### **Testet av faxmaskinvaran misslyckades**

#### **Åtgärd:**

- Stäng av skrivaren med hjälp av (Strömbrytaren) på skrivarens kontrollpanel och dra sedan ur strömsladden på baksidan av skrivaren. Efter några sekunder sätter du i strömsladden igen och slår på strömmen. Gör testet igen. Om testet misslyckas igen fortsätter du med nästa felsökningssteg i det här avsnittet.
- Försök skicka eller ta emot ett testfax. Om du kan skicka och ta emot fax kanske det inte är något problem.
- Om du kör testet från **Faxinställningsguiden** (Windows) eller **HP Inställningsassistent** (Mac OS X), förvissa dig om att skrivaren inte är upptagen med en annan uppgift, som att ta emot ett fax eller att kopiera. Se efter om det finns ett meddelande på displayen som säger att skrivaren är upptagen. Om enheten är upptagen väntar du tills den är klar och redo för nya uppgifter innan du kör testet.
- Försäkra dig om att du använder den telefonsladd som levererades med skrivaren. Om du inte använder den medföljande telefonsladden för att ansluta skrivaren till telefonjacket kanske du inte kan skicka och ta emot fax. När du har anslutit den telefonsladd som levererades med skrivaren ska du köra faxtestet igen.
- Om du använder en linjedelare kan den orsaka faxproblem. (En linjedelare är en kontakt med två sladdar som ansluts till ett telefonjack.) Pröva att ta bort linjedelaren och anslut skrivaren direkt till telefonjacket.

<span id="page-107-0"></span>När du har löst ett problem kör du faxtestet igen för att kontrollera att det blir godkänt och att skrivaren är klar för fax. Om **Test av faxmaskinvara** fortsätter att misslyckas och du har problem med att faxa bör du kontakta HPs support. Gå till [www.hp.com/go/customercare](http://www.hp.com/support). På denna webbplats finns information och verktyg som kan hjälpa dig åtgärda många vanliga skrivarproblem. Om du uppmanas välja land/region ska du göra det. Klicka sedan på **Kontakta HP** och läs om vart du ringer för att få teknisk support.

#### **Testet "Fax ansluten till aktivt telefonjack" misslyckades**

#### **Åtgärd:**

- Kontrollera anslutningen mellan telefonjacket och skrivaren för att se till att telefonsladden är säker.
- Försäkra dig om att du använder den telefonsladd som levererades med skrivaren. Om du inte använder den medföljande telefonsladden för att ansluta skrivaren till telefonjacket kanske du inte kan skicka och ta emot fax. När du har anslutit den telefonsladd som levererades med skrivaren ska du köra faxtestet igen.
- Se till att skrivaren är korrekt ansluten till telefonjacket. Anslut den ena änden av den telefonsladd som medföljde skrivaren till telefonjacket och anslut sedan den andra änden till 1-LINE-porten på baksidan av skrivaren. Mer information om att ställa in skrivaren för fax finns i [Ytterligare](#page-172-0) [faxinställningar](#page-172-0).
- Om du använder en linjedelare kan den orsaka faxproblem. (En linjedelare är en kontakt med två sladdar som ansluts till ett telefonjack.) Pröva att ta bort linjedelaren och anslut skrivaren direkt till telefonjacket.
- Anslut en fungerande telefon och telefonsladd till det telefonjack som du använder för skrivaren och se om du får kopplingston. Om du inte hör någon kopplingston kontaktar du teleoperatören och ber dem kontrollera linjen.
- Skicka och ta emot ett testfax. Om du kan skicka och ta emot fax kanske det inte är något problem.

När du har löst ett problem kör du faxtestet igen för att kontrollera att det blir godkänt och att skrivaren är klar för fax.

#### **Testet "Telefonsladd ansluten till rätt port på fax" misslyckades**

**Åtgärd:** Anslut telefonsladden till rätt port.

- **1.** Anslut den ena änden av den telefonsladd som medföljde skrivaren till telefonjacket och anslut sedan den andra änden till 1-LINE-porten på baksidan av skrivaren.
	- **Anmärkning** Om du använder 2-EXT-porten för att anslutning till telefonjacket kan du inte skicka eller ta emot fax. 2-EXT-porten bör endast användas för att ansluta annan utrustning, som t.ex. en telefonsvarare.
#### **Bild 8-1 Skrivaren sedd bakifrån**

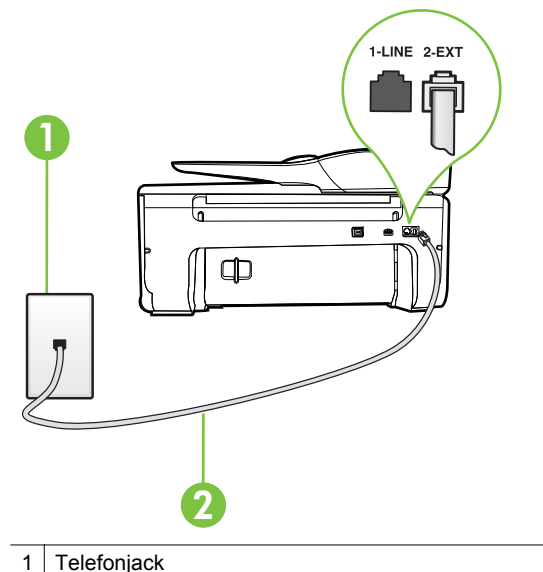

- 
- 2 Använd den telefonsladd som medföljde i skrivarkartongen för att ansluta till "1- LINE"-porten
- **2.** När du har anslutit telefonsladden till 1-LINE-porten kör du faxtestet igen för att kontrollera att skrivaren fungerar och att den är klar för fax.
- **3.** Skicka och ta emot ett testfax.
- Försäkra dig om att du använder den telefonsladd som levererades med skrivaren. Om du inte använder den medföljande telefonsladden för att ansluta skrivaren till telefonjacket kanske du inte kan skicka och ta emot fax. När du har anslutit den telefonsladd som levererades med skrivaren ska du köra faxtestet igen.
- Om du använder en linjedelare kan den orsaka faxproblem. (En linjedelare är en kontakt med två sladdar som ansluts till ett telefonjack.) Pröva att ta bort linjedelaren och anslut skrivaren direkt till telefonjacket.

#### **Testet "Använda rätt typ av telefonsladd med faxen" misslyckades**

#### **Åtgärd:**

• Kontrollera att du har använt den telefonsladd som medföljde skrivaren för anslutning till telefonjacket. Den ena änden av denna sladd ska vara

ansluten till 1-LINE-porten på baksidan av skrivaren och den andra till telefonjacket. Se illustrationen.

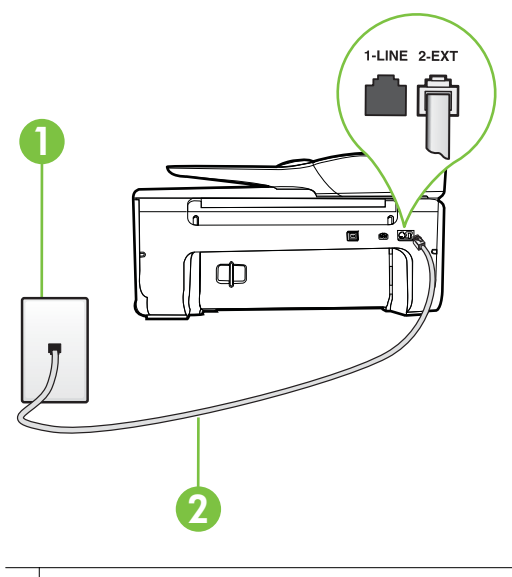

1 | Telefonjack

2 Använd den telefonsladd som medföljde i skrivarkartongen för att ansluta till "1- LINE"-porten

Om den telefonsladd som medföljde skrivaren inte är tillräckligt lång kan du använda ett skarvdon för att förlänga den. Du kan köpa ett skarvdon i en elektronikaffär som säljer telefontillbehör. Du behöver också ytterligare en telefonsladd, som kan bestå av en vanlig standardtelefonsladd som du kanske redan har hemma eller på kontoret.

- Kontrollera anslutningen mellan telefonjacket och skrivaren för att se till att telefonsladden är säker.
- Försäkra dig om att du använder den telefonsladd som levererades med skrivaren. Om du inte använder den medföljande telefonsladden för att ansluta skrivaren till telefonjacket kanske du inte kan skicka och ta emot fax. När du har anslutit den telefonsladd som levererades med skrivaren ska du köra faxtestet igen.
- Om du använder en linjedelare kan den orsaka faxproblem. (En linjedelare är en kontakt med två sladdar som ansluts till ett telefonjack.) Pröva att ta bort linjedelaren och anslut skrivaren direkt till telefonjacket.

### **Testet "Detektering av kopplingston" misslyckades**

## **Åtgärd:**

- Annan utrustning som använder samma telefonlinje som skrivaren kan göra att testet misslyckas. Du kan ta reda på om annan utrustning orsakar problem genom att koppla bort all annan utrustning från telefonlinjen och sedan köra testet igen. Om **Detektering av kopplingston** lyckas när denna utrustning är bortkopplad är det någon av de externa enheterna som orsakar problemet. Pröva att lägga till en enhet i taget och kör testet igen. Fortsätt så tills du identifierar vilken enhet som orsakar problemet.
- Anslut en fungerande telefon och telefonsladd till det telefonjack som du använder för skrivaren och se om du får kopplingston. Om du inte hör någon kopplingston kontaktar du teleoperatören och ber dem kontrollera linien.
- Se till att skrivaren är korrekt ansluten till telefonjacket. Anslut den ena änden av den telefonsladd som medföljde skrivaren till telefonjacket och anslut sedan den andra änden till 1-LINE-porten på baksidan av skrivaren.
- Om du använder en linjedelare kan den orsaka faxproblem. (En linjedelare är en kontakt med två sladdar som ansluts till ett telefonjack.) Pröva att ta bort linjedelaren och anslut skrivaren direkt till telefonjacket.
- Om ditt telefonsystem inte använder en kopplingston av standardtyp, såsom vissa privata telefonväxlar, kan testet misslyckas. Det kommer inte orsaka några problem med att skicka och ta emot fax. Försök att skicka eller ta emot ett testfax.
- Kontrollera att inställningen för land/region är korrekt. Om land/region inte har ställts in eller om inställningen är felaktig, kan testet misslyckas och du kan få problem med att skicka eller ta emot fax.
- Se till att du ansluter skrivaren till en analog telefonlinje, annars kan du inte skicka eller ta emot fax. Du kan enkelt kontrollera om telefonlinjen är digital genom att ansluta en vanlig analog telefon till linjen och lyssna efter en kopplingston. Om du inte hör en normal kopplingston kan det bero på att telefonlinjen är avsedd för digitala telefoner. Anslut skrivaren till en analog telefonlinje och försök skicka eller ta emot ett fax.
- Försäkra dig om att du använder den telefonsladd som levererades med skrivaren. Om du inte använder den medföljande telefonsladden för att ansluta skrivaren till telefonjacket kanske du inte kan skicka och ta emot fax. När du har anslutit den telefonsladd som levererades med skrivaren ska du köra faxtestet igen.

När du åtgärdat alla eventuella problem som detekterats ska du köra faxtestet igen för att försäkra dig om att det får godkänt resultat och att skrivaren är redo att användas för fax. Om testet **Dektering av kopplingston** fortsätter att misslyckas ska du kontakta din teleoperatör och be dem kontrollera telefonlinjen.

## **Testet av faxlinjestatus misslyckades**

## **Åtgärd:**

- Se till att du ansluter skrivaren till en analog telefonlinje, annars kan du inte skicka eller ta emot fax. Du kan enkelt kontrollera om telefonlinjen är digital genom att ansluta en vanlig analog telefon till linjen och lyssna efter en kopplingston. Om du inte hör en normal kopplingston kan det bero på att telefonlinjen är avsedd för digitala telefoner. Anslut skrivaren till en analog telefonlinje och försök skicka eller ta emot ett fax.
- Kontrollera anslutningen mellan telefonjacket och skrivaren för att se till att telefonsladden är säker.
- Se till att skrivaren är korrekt ansluten till telefonjacket. Anslut den ena änden av den telefonsladd som medföljde skrivaren till telefonjacket och anslut sedan den andra änden till 1-LINE-porten på baksidan av skrivaren.
- Annan utrustning som använder samma telefonlinje som skrivaren kan göra att testet misslyckas. Du kan ta reda på om annan utrustning orsakar problem genom att koppla bort all utrsutning från telefonlinjen och sedan köra testet igen.
	- Om **Test av faxlinjestatus** lyckades utan den övriga utrustningen är det någon av de externa enheterna som orsakar problemet. Pröva att lägga till en enhet i taget och kör testet igen. Fortsätt så tills du identifierar vilken enhet som orsakar problemet.
	- Om **Test av faxlinjestatus** misslyckades utan den övriga utrustningen ansluter du skrivaren till en fungerande telefonlinje och fortsätter med nästa felsökningssteg i det här avsnittet.
- Om du använder en linjedelare kan den orsaka faxproblem. (En linjedelare är en kontakt med två sladdar som ansluts till ett telefonjack.) Pröva att ta bort linjedelaren och anslut skrivaren direkt till telefonjacket.
- Försäkra dig om att du använder den telefonsladd som levererades med skrivaren. Om du inte använder den medföljande telefonsladden för att ansluta skrivaren till telefonjacket kanske du inte kan skicka och ta emot fax. När du har anslutit den telefonsladd som levererades med skrivaren ska du köra faxtestet igen.

När du har löst ett problem kör du faxtestet igen för att kontrollera att det blir godkänt och att skrivaren är klar för fax. Om **Test av faxlinjestatus** fortsätter att misslyckas och du får problem när du försöker faxa kontaktar du teleoperatören och ber dem kontrollera telefonlinjen.

#### **Luren av visas konstant på displayen**

**Åtgärd:** Du använder fel typ av telefonsladd. Försäkra dig om att du använder den telefonsladd som levererades med skrivaren för att ansluta skrivaren till telefonlinjen. Om den telefonsladd som medföljde skrivaren inte är tillräckligt lång kan du använda ett skarvdon för att förlänga den. Du kan köpa ett skarvdon i en elektronikaffär som säljer telefontillbehör. Du behöver också ytterligare en telefonsladd, som kan bestå av en vanlig standardtelefonsladd som du kanske redan har hemma eller på kontoret.

**Åtgärd:** Annan utrustning som använder samma telefonlinje som skrivaren kan vara i bruk. Kontrollera att ingen anknytningstelefon (telefon på samma telefonlinje men inte kopplad till skrivaren) eller annan utrustning används och att luren ligger på. Du kan till exempel inte använda skrivaren för att faxa om en anslutningstelefon används eller om du använder ett datormodem med uppringd anslutning för att skicka e-post eller koppla upp dig mot internet.

#### **Skrivaren har problem med att skicka och ta emot fax**

**Åtgärd:** Kontrollera att skrivaren är påslagen. Titta på skrivarens display. Om displayen är tom och lampan för (Strömbrytaren) är släckt, är skrivaren avstängd. Kontrollera att strömsladden är ordentligt ansluten till skrivaren och till ett vägguttag. Tryck på (<sup>I</sup>) (Strömbrytaren) för att slå på skrivaren.

När du har startat skrivaren rekommenderar HP att du väntar fem minuter innan du skickar eller tar emot fax. Skrivaren kan inte skicka eller ta emot fax under sin initieringsrutin.

**Åtgärd:** Om Faxa till PC eller Faxa till Mac har aktiverats, kanske du inte kan skicka eller ta emot fax om faxminnet är fullt (begränsas av skrivarens minne).

### **Åtgärd:**

• Kontrollera att du har använt den telefonsladd som medföljde skrivaren för anslutning till telefonjacket. Den ena änden av denna sladd ska vara

ansluten till 1-LINE-porten på baksidan av skrivaren och den andra till telefonjacket. Se illustrationen.

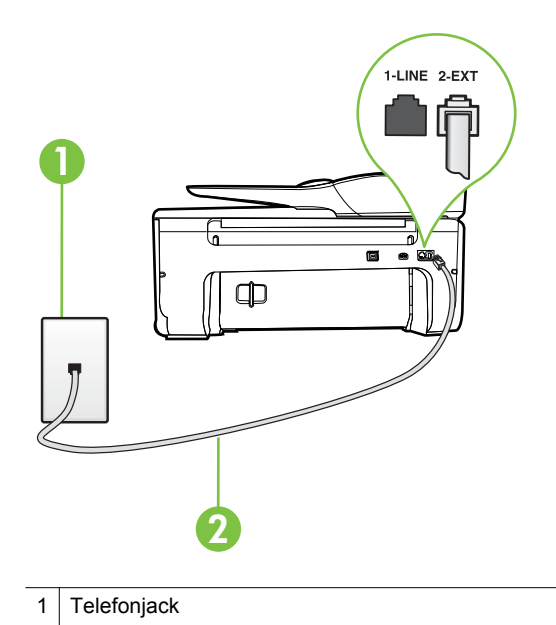

2 Använd den telefonsladd som medföljde i skrivarkartongen för att ansluta till "1- LINE"-porten

Om den telefonsladd som medföljde skrivaren inte är tillräckligt lång kan du använda ett skarvdon för att förlänga den. Du kan köpa ett skarvdon i en elektronikaffär som säljer telefontillbehör. Du behöver också ytterligare en telefonsladd, som kan bestå av en vanlig standardtelefonsladd som du kanske redan har hemma eller på kontoret.

- Anslut en fungerande telefon och telefonsladd till det telefonjack som du använder för skrivaren och se om du får kopplingston. Om du inte hör någon kopplingston kontaktar du teleoperatören och ber om hjälp.
- Annan utrustning som använder samma telefonlinje som skrivaren kan vara i bruk. Du kan till exempel inte använda skrivaren för att faxa om en anslutningstelefon används eller om du använder ett datormodem med uppringd anslutning för att skicka e-post eller koppla upp dig mot internet.
- Kontrollera om någon annan process har orsakat ett fel. Se efter på displayen eller på datorn om det visas ett felmeddelande om vad det är för problem och hur du kan lösa det. Om det har uppstått ett fel kan skrivaren inte skicka eller ta emot fax förrän felet har åtgärdats.
- Det kan vara störningar på telefonlinjen. Telefonlinjer med dålig ljudkvalitet (brus) kan orsaka faxproblem. Kontrollera ljudkvaliteten på telefonlinjen genom att ansluta en telefon till jacket. Lyssna efter statiskt brus eller annat brus. Om du hör brus, stäng av felkorrigeringsläget (**Felkorrigering**) och försök faxa igen. Mer information om att ändra ECM finns i avsnittet [Skicka](#page-52-0) [ett fax i felkorrigeringsläge](#page-52-0). Kontakta teleoperatören om problemet kvarstår.
- Om du använder en DSL-linje ska ett DSL-filter vara anslutet. Annars går det inte att faxa. Mer information finns i [Fall B: Konfigurera skrivaren för](#page-176-0) [DSL.](#page-176-0)
- Försäkra dig om att skrivaren inte är ansluten till ett telefonjack som är konfigurerat för digitala telefoner. Du kan enkelt kontrollera om telefonlinjen är digital genom att ansluta en vanlig analog telefon till linjen och lyssna efter en kopplingston. Om du inte hör en normal kopplingston kan det bero på att telefonlinjen är avsedd för digitala telefoner.
- Om du använder en företagsväxel (PBX) eller en ISDN-omvandlare/ terminaladapter ska du kontrollera att skrivaren är ansluten till rätt port och att terminaladaptern om möjligt är inställd på rätt omkopplartyp för ditt land/ din region. Mer information finns i [Fall C: Konfigurera skrivaren för ett PBX](#page-177-0)[telefonsystem eller en ISDN-linje.](#page-177-0)
- Om skrivaren använder samma telefonlinje som en DSL-tjänst är DSLmodemet kanske inte ordentligt jordat. Om DSL-modemet inte är ordentligt jordat kan det skapa brus på telefonlinjen. Telefonlinjer med dålig ljudkvalitet (brus) kan orsaka faxproblem. Kontrollera ljudkvaliteten på telefonlinjen genom att ansluta en telefon till jacket. Lyssna efter statiskt brus eller annat brus. Om du hör brus stänger du av DSL-modemet och låter strömmen vara helt bruten i minst 15 minuter. Starta DSL-modemet igen och lyssna på kopplingstonen.
	- **Anmärkning** Du kanske märker brus på telefonlinjen vid ett senare tillfälle. Om skrivaren slutar att skicka och ta emot fax upprepar du denna procedur.

Om det fortfarande finns brus på telefonlinjen, kontakta teleoperatören. Kontakta din DSL-leverantör om du vill ha information om hur du stänger av DSL-modemet.

• Om du använder en linjedelare kan den orsaka faxproblem. (En linjedelare är en kontakt med två sladdar som ansluts till ett telefonjack.) Pröva att ta bort linjedelaren och anslut skrivaren direkt till telefonjacket.

#### **Skrivaren har problem att skicka ett fax manuellt**

# **Åtgärd:**

- **Anmärkning** Denna möjliga lösning gäller endast i länder/regioner där en sladd med 2 ledare medföljer skrivaren, det vill säga: Argentina, Australien, Brasilien, Kanada, Chile, Kina, Colombia, Grekland, Indien, Indonesien, Irland, Japan, Korea, Latinamerika, Malaysia, Mexiko, Filippinerna, Polen, Portugal, Ryssland, Saudiarabien, Singapore, Spanien, Taiwan, Thailand, USA, Venezuela och Vietnam.
- Se till att den telefon som du använder för att initiera faxsamtalet är ansluten direkt till skrivaren. Om du vill skicka ett fax manuellt måste

1 LINE 2-EXT **ILES**  $\bullet$  K ╓⋔ 3 2 1 Telefonjack 2 Använd den telefonsladd som medföljde i skrivarkartongen för att ansluta till "1- LINE"-porten

telefonen vara ansluten direkt till 2-EXT-porten på skrivaren. Se illustrationen.

- Om du skickar ett fax manuellt från en telefon som är ansluten direkt till skrivaren måste du slå numret på telefonens knappsats när du skickar faxet. Du kan inte använda knappsatsen på skrivarens kontrollpanel.
	- **Ex Anmärkning** Om du använder ett telefonsystem av seriell typ, anslut telefonen direkt till skrivarkabelns väggkontakt.

#### **Skrivaren kan skicka men inte ta emot fax**

3 Telefon

#### **Åtgärd:**

- Om du inte använder någon tjänst för distinkta ringsignaler från teleoperatören ska du se till att funktionen **Svarssignaler** på skrivaren är inställd på **Alla signaler**. Mer information finns i [Ändra svarssignalmönstret](#page-63-0) [för distinkta ringsignaler](#page-63-0).
- Om **Autosvar** är inställt på **Av**, måste du ta emot fax manuellt, annars kan skrivaren inte ta emot faxet. Om du vill veta mer om hur du tar emot fax manuellt, se [Ta emot ett fax manuellt.](#page-53-0)
- Du kan inte ta emot fax automatiskt utan måste ta emot dem manuellt om du har en röstbrevlådetjänst på samma telefonnummer som du använder till fax. Detta medför att du måste vara på plats och ta emot inkommande fax personligen. Om du vill veta hur du ställer in skrivaren när du har en röstbrevlådetjänst, se [Fall F: Delad röst- och faxlinje med röstpost.](#page-180-0) Om du vill veta mer om hur du tar emot fax manuellt, se [Ta emot ett fax manuellt.](#page-53-0)
- Om du har ett datormodem med uppringd anslutning på samma telefonlinje som skrivaren ska du kontrollera att modemprogrammet inte är inställt på att ta emot fax automatiskt. Modem som är konfigurerade för att ta emot fax automatiskt tar över telefonlinjen för att ta emot alla inkommande fax, vilket hindrar skrivaren från att ta emot faxsamtal.
	- Om du har en telefonsvarare på samma telefonlinje som skrivaren kan något av följande problem uppstå:
		- Din telefonsvarare är inte korrekt inställd för skrivaren.
		- Det utgående meddelandet kan vara för långt eller ha för högt ljud för att skrivaren ska kunna känna av faxsignalerna, och den sändande faxapparaten kan kopplas bort.
		- Din telefonsvarare kanske inte tillåter tillräckligt lång tystnad efter det utgående meddelandet för att skrivaren ska kunna känna av faxsignalerna. Det här problemet är vanligare med digitala telefonsvarare.

Följande åtgärder kan hjälpa dig att lösa dessa problem:

- Om du har en telefonsvarare på samma telefonlinje som du använder för fax, kan du prova att ansluta telefonsvararen direkt till skrivaren på det sätt som beskrivs i [Fall I: Delad röst- och faxlinje med](#page-188-0) [telefonsvarare](#page-188-0).
- Kontrollera att skrivaren är inställd för att ta emot fax automatiskt. Om du vill veta hur du ställer in skrivaren för att ta emot fax automatiskt, se [Ta emot ett fax](#page-53-0).
- Kontrollera att inställningen **Ringsign. f. svar** är inställd på fler ringsignaler än telefonsvararen. Mer information finns i [Ställa in antalet](#page-63-0) [ringsignaler före svar](#page-63-0).
- Koppla ur telefonsvararen och försök att ta emot ett fax. Om faxning fungerar utan telefonsvararen kan det vara den som orsakar problemet.
- Anslut telefonsvararen igen och spela in ett nytt meddelande. Spela in ett meddelande som är ungefär 10 sekunder långt. Tala långsamt och med låg röststyrka när du spelar in meddelandet. Lämna minst 5 sekunders tystnad efter röstmeddelandet. Det bör inte finnas något bakgrundsljud när du spelar in den tysta perioden. Försök ta emot ett fax igen.
	- **Anmärkning** Vissa digitala telefonsvarare behåller inte inspelad tystnad i slutet av utgående meddelanden. Hör efter genom att spela upp meddelandet.

• Om skrivaren delar telefonlinje med annan telefonutrustning, till exempel en telefonsvarare, ett datormodem med uppringd anslutning eller en kopplingsdosa med flera portar, kan faxsignalen reduceras. Signalnivån kan också reduceras om du använder en linjedelare eller ansluter extra kablar för att förlänga telefonsladden. En reducerad faxsignal kan orsaka problem vid faxmottagning.

Du kan ta reda på vilken utrustning som orsakar problemet genom att koppla loss allt utom skrivaren från telefonlinjen. Försök sedan ta emot ett fax. Om du lyckas ta emot fax när övrig utrustning är bortkopplad, är det någon av de externa enheterna som orsakar problemet. Pröva att lägga till en enhet i taget och kör testet igen. Fortsätt så tills du identifierar vilken enhet som orsakar problemet.

• Om du har ett särskilt ringsignalmönster för faxnumret (med en tjänst för distinkta ringsignaler via teleoperatören), måste du se till att **Svarssignaler**funktionen på skrivaren är inställd på motsvarande sätt. Mer information finns i [Ändra svarssignalmönstret för distinkta ringsignaler.](#page-63-0)

#### **Skrivaren kan ta emot men inte skicka fax**

#### **Åtgärd:**

• Skrivaren kanske ringer upp alltför snabbt eller alltför snart. Du kanske måste lägga in några pauser i nummersekvensen. Om du till exempel måste ansluta dig till en extern linje innan du slår telefonnumret kan du lägga till en paus efter åtkomstnumret. Om numret du vill slå är 95555555 och 9 är åtkomstnumret för en extern linje kan du lägga till pauser enligt följande: 9-555-5555. Om du vill lägga till en paus i faxnumret trycker du på **\*** flera gånger tills ett streck (**-**) visas på displayen.

Du kan också skicka ett fax med övervakad uppringning. På så sätt kan du lyssna på telefonlinjen när du ringer upp. Du kan ställa in uppringningens hastighet och få anvisningar medan du ringer upp. Mer information finns i [Skicka ett fax med övervakad uppringning](#page-50-0).

• Det nummer du angav när faxet skickades har inte rätt format, eller så är det problem med den mottagande faxapparaten. Kontrollera detta genom att slå faxnumret från en telefon och lyssna efter faxsignaler. Om du inte hör några faxsignaler kanske den mottagande faxapparaten inte är påslagen eller ansluten eller så kan en röstposttjänst störa mottagarens telefonlinje. Du kan också pröva att be mottagaren kontrollera om det är något fel på den mottagande faxenheten.

#### **Faxsignaler spelas in på telefonsvararen**

# **Åtgärd:**

- Om du har en telefonsvarare på samma telefonlinje som du använder för fax, kan du prova att ansluta telefonsvararen direkt till skrivaren på det sätt som beskrivs i [Fall I: Delad röst- och faxlinje med telefonsvarare.](#page-188-0) Om du inte ansluter telefonsvararen på rekommenderat sätt kan det spelas in faxsignaler på telefonsvararen.
- Kontrollera att skrivaren är inställd på att ta emot fax automatiskt och att inställningen av **Ringsign. f. svar** är korrekt. Antalet ringsignaler före svar på skrivaren bör vara högre än antalet ringsignaler före svar på telefonsvararen. Om telefonsvararen och skrivaren är inställda på samma antal ringsignaler före svar så besvarar båda enheterna samtalet. Då spelas faxsignalerna in på telefonsvararen.
- Ställ in telefonsvararen på ett lägre antal signaler och skrivaren så att den svarar efter det maximala antal signaler som kan ställas in. (Det högsta antalet ringsignaler varierar i olika länder/regioner.) Med den här inställningen besvarar telefonsvararen samtal och skrivaren övervakar linjen. Om skrivaren upptäcker faxsignaler tar den emot faxet. Om samtalet är ett röstsamtal spelas meddelandet in på telefonsvararen. Mer information finns i [Ställa in antalet ringsignaler före svar.](#page-63-0)

### **Telefonsladden som levererades med skrivaren är för kort**

**Åtgärd:** Om den telefonsladd som medföljde skrivaren inte är tillräckligt lång kan du använda ett skarvdon för att förlänga den. Du kan köpa ett skarvdon i en elektronikaffär som säljer telefontillbehör. Du behöver också ytterligare en telefonsladd, som kan bestå av en vanlig standardtelefonsladd som du kanske redan har hemma eller på kontoret.

 $\Diamond$ : **Tips** Om skrivaren levererades med en adapter för telefonsladd med 2 ledare kan du använda den med en telefonsladd med 4 ledare för att göra sladden längre. Mer information om hur du använder adaptern för sladd med 2 ledare finns i den medföljande dokumentationen.

# **Så här förlänger du telefonsladden**

- **1.** Anslut den ena änden av den telefonsladd som medföljde skrivaren till telefonjacket och anslut sedan den andra änden till 1-LINE-porten på baksidan av skrivaren.
- **2.** Anslut en annan telefonsladd till den lediga porten på skarvdonet och till telefonjacket.

# **Färgfax skrivs inte ut.**

**Orsak:** Alternativet för utskrift av inkommande fax är inaktiverat.

**Åtgärd:** När du skriver ut färgfax ska du se till att alternativet för utskrift av inkommande fax är aktiverat på skrivarens kontrollpanel.

#### **Datorn kan inte ta emot fax (Faxa till PC och Faxa till Mac)**

**Orsak:** Den dator som har valts för att ta emot fax är avstängd.

**Åtgärd:** Kontrollera att den dator som har valts för att ta emot fax är igång kontinuerligt.

**Orsak:** Olika datorer har valts för administration och mottagning av fax, och en av dessa datorer kan vara avstängd.

**Åtgärd:** Om olika datorer har valts för administration och mottagning av fax, måste båda dessa datorer vara igång kontinuerligt.

**Orsak:** Faxa till PC eller Faxa till Mac är inte aktiverat, eller så är datorn inte konfigurerad för att ta emot fax.

**Åtgärd:** Aktivera Faxa till PC eller Faxa till Mac och se till att datorn är konfigurerad för att ta emot fax.

# **Problemlösning för webbtjänster och HPs webbplatser**

I det här avsnittet finner du lösningar på vanliga problem vid användning av webbtjänster och HPs webbplatser.

- Lösa problem med webbtjänster
- [Lösa problem med hjälp av HPs webbplatser](#page-120-0)

#### **Lösa problem med webbtjänster**

Om du har problem med att använda webbtjänster som HP ePrint och apps för utskrift ska du kontrollera följande:

Kontrollera att skrivaren är ansluten till internet via en trådlös anslutning. (Webbtjänsterna är inte tillgängliga via internetanslutningar som använder 3G- eller 4G-nätverk.)

- **Anmärkning** Du kan inte använda de här webbfunktionerna om skrivaren är ansluten med USB-kabel.
- Kontrollera att de senaste produktuppdateringarna har installerats på skrivaren. Mer information finns i [Uppdatera skrivaren](#page-30-0).
- Kontrollera att webbtjänsterna är aktiverade på skrivaren. Mer information finns i [Konfigurera webbtjänster via skrivarens kontrollpanel.](#page-71-0)
- Kontrollera att hubben, switchen eller routern i nätverket är på och fungerar korrekt.
- Om du ansluter skrivaren med hjälp av en trådlös anslutning ska du kontrollera att det trådlösa nätverket fungerar som det ska. Mer information finns i [Lösa](#page-120-0) [problem med den trådlösa anslutningen.](#page-120-0)
- <span id="page-120-0"></span>• Om du använder HP ePrint ska du kontrollera följande:
	- Kontrollera att skrivarens e-postadress är korrekt.
	- Det är bara skrivarens e-postadress som får stå på raden "Till" i epostmeddelandet. Om det finns andra e-postadresser på raden "Till", kan det hända att bilagorna du skickar inte skrivs ut.
	- Kontrollera att du skickar dokument som uppfyller kraven för HP ePrint. Mer information finns i [Krav för webbtjänster](#page-147-0).
- Om ditt nätverk använder proxyinställningar för anslutning till internet, ska du kontrollera att de proxyinställningar du anger är giltiga:
	- Kontrollera inställningarna i din webbläsare (t.ex. Internet Explorer, Firefox eller Safari).
	- Fråga IT-administratören eller den som konfigurerade brandväggen. Om de proxyinställningar som din brandvägg använder har ändrats, måste du uppdatera dem på skrivarens kontrollpanel. Om de här inställningarna inte är uppdaterade kommer du inte att kunna använda webbtjänsterna. Mer information finns i [Konfigurera webbtjänster via skrivarens](#page-71-0) [kontrollpanel](#page-71-0).
- **Tips** Mer hjälp med att konfigurera och använda webbtjänsterna finns på ePrintCenter på [www.eprintcenter.com](http://www.eprintcenter.com).

# **Lösa problem med hjälp av HPs webbplatser**

Om du har problem med att använda HPs webbplatser från datorn ska du kontrollera följande:

- Kontrollera att datorn du använder är ansluten till internet.
- Kontrollera att webbläsaren uppfyller systemminimikraven. Mer information finns i [Specifikationer för HPs webbplats.](#page-147-0)
- Om din webbläsare använder proxyinställningar för att ansluta till internet kan du prova att stänga av dessa inställningar. Mer information finns i dokumentationen för din webbläsare.

# **Lösa problem med den trådlösa anslutningen**

I det här avsnittet finns information om hur du löser problem du kan stöta på när du ansluter skrivaren till ditt trådlösa nätverk.

Följ förslagen i den angivna ordningen. Börja med dem som räknas upp i avsnittet "Grundläggande felsökning". Om du fortfarande har problem, kan du följa förslagen i avsnittet "Avancerad felsökning för trådlöst".

- [Grundläggande felsökning av trådlösa funktioner](#page-121-0)
- [Avancerad felsökning av trådlösa funktioner](#page-121-0)
- **Tips** Mer information om felsökning av trådlösa problem finns på [www.hp.com/go/](http://www.hp.com/go/wirelessprinting) [wirelessprinting.](http://www.hp.com/go/wirelessprinting)

<span id="page-121-0"></span>**Tips** För datorer som kör Windows har HP ett verktyg som heter HP Home Network Diagnostic Utility (HPs verktyg för diagnostik av hemmanätverk), som kan hämta den här informationen för vissa system. Om du vill använda det här verktyget går du till HP Wireless Printing Center [\(www.hp.com/go/wirelessprinting\)](http://www.hp.com/go/wirelessprinting) och klickar sedan på Network Diagnostic Utility (Verktyg för nätverksdiagnostik) i sektionen Quick Links (Snabblänkar). (För närvarande finns detta verktyg inte på alla språk.)

**Anmärkning** Följ anvisningarna i [Efter problemlösning](#page-126-0) när du har löst problemet.

## **Grundläggande felsökning av trådlösa funktioner**

Utför följande steg i den ordning de räknas upp.

#### **Steg 1 - Se till att lampan för trådlöst (802.11) lyser**

Om den blå lampan inte lyser kan det hända att de trådlösa funktionerna inte har aktiverats.

Om du ser **Trådlöst: Av** i listan ska du trycka på detta alternativ och därefter trycka på **På**.

#### **Steg 2 - Starta om komponenterna i det trådlösa nätverket**

Stäng av routern och skrivaren och slå sedan på dem igen i följande ordning: routern först och sedan skrivaren. Om du fortfarande inte kan ansluta stänger du av routern, skrivaren och datorn. Ibland kan ett problem med nätverkskommunikationen lösas genom att du stänger av strömmen och sedan sätter på den igen.

#### **Steg 3 - Kör testet av trådlöst nätverk**

Om du har problem med det trådlösa nätverket kör du testet för trådlöst nätverk.

För att skriva ut en rapport från testet av den trådlösa funktionen, tryck på (högerpil), **Installation** och **Nätverk** och välj därefter **Skriv ut test av trådlöst nätverk**. Om ett problem upptäcks innehåller den utskrivna testrapporten rekommendationer som kan hjälpa till att lösa problemet.

**Tips** Om det trådlösa nätverkstestet visar att signalen är svag, kan du prova med att flytta skrivaren närmare den trådlösa routern.

#### **Avancerad felsökning av trådlösa funktioner**

Om du har gått igenom stegen i Grundläggande felsökning av trådlösa funktioner och fortfarande inte kan ansluta skrivaren till det trådlösa nätverket, kan du prova med följande åtgärder i den ordning de räknas upp:

- [Steg 1. Kontrollera att datorn är ansluten till nätverket](#page-122-0)
- [Steg 2. Se till att skrivaren är ansluten till nätverket](#page-123-0)
- [Steg 3. Kontrollera om brandväggsprogrammet blockerar kommunikationen](#page-124-0)
- [Steg 4. Kontrollera att skrivaren är online och startklar](#page-124-0)
- [Steg 5. Kontrollera att den trådlösa versionen av skrivaren är inställd som](#page-125-0) [standardskrivardrivrutin \(endast Windows\)](#page-125-0)
- <span id="page-122-0"></span>• [Steg 6. Se till att datorn inte är ansluten till nätverket via VPN \(Virtual Private](#page-125-0) [Network\)](#page-125-0)
- [Efter problemlösning](#page-126-0)

# **Steg 1. Kontrollera att datorn är ansluten till nätverket**

Kontrollera att datorn är ansluten till det trådlösa nätverket. Om datorn inte är ansluten till nätverket, kan du inte använda skrivaren via nätverket.

# **Så här kontrollerar du en trådlös anslutning**

- **1.** Se till att datorns trådlösa funktioner har aktiverats. Mer information finns i dokumentationen som medföljde datorn.
- **2.** Om du inte använder ett unikt nätverksnamn (SSID) är det möjligt för den trådlösa datorn att ansluta sig till ett nätverk i närheten som inte är ditt. Med hjälp av följande steg kan du avgöra om datorn är ansluten till ditt nätverk.

# **Windows**

**a**. Klicka på **Start**, klicka på **Kontrollpanelen**, peka på **Nätverksanslutningar** och klicka sedan på **Visa nätverksstatus** och **Åtgärder**. eller

Klicka på **Start**, välj **Inställn.**, klicka på **Kontrollpanelen**, dubbbelklicka på **Nätverksanslutningar**, klicka på menyn **Visa** och välj sedan **Detaljerad lista**.

Låt nätverksdialogrutan vara öppen och fortsätt till nästa steg.

- **b**. Koppla ur strömsladden från den trådlösa routern. Statusen för datorns anslutning bör ändras till **Inte ansluten**.
- **c**. Återanslut strömsladden till den trådlösa routern. Anslutningsstatusen bör ändras till **Ansluten**.

# **Mac OS X**

- Klicka på **AirPort-**ikonen i menyfältet överst på skärmen. I den meny som visas kan du se om AirPort är aktiverat och vilket trådlöst nätverk datorn är ansluten till.
	- **Ex Anmärkning** Om du vill ha mer detaljerad information om AirPortanslutningen klickar du på **Systeminställningar** i Dock och klickar sedan på **Nätverk**. Om den trådlösa anslutningen fungerar som den ska visas en grön prick bredvid AirPort i listan över anslutningar. Klicka på knappen Hjälp i fönstret för mer information.

Om du inte lyckas ansluta datorn till nätverket ska du kontakta den nätverksansvarige eller tillverkaren av routern eftersom det kan vara ett hårdvarufel på routern eller datorn.

**Tips** Om du kan ansluta dig till internet och använder en dator med Windows, kan du även använda HP Network Assistant på [www.hp.com/sbso/wireless/tools](http://www.hp.com/sbso/wireless/tools-setup.html?jumpid=reg_R1002_USEN)[setup.html?jumpid=reg\\_R1002\\_USEN](http://www.hp.com/sbso/wireless/tools-setup.html?jumpid=reg_R1002_USEN) för att få hjälp att konfigurera ett nätverk (denna webbplats är endast tillgänglig på engelska).

### <span id="page-123-0"></span>**Steg 2. Se till att skrivaren är ansluten till nätverket**

Om skrivaren inte är ansluten till samma nätverk som datorn kan du inte använda skrivaren via nätverket. Ta reda på om skrivaren har en aktiv anslutning till rätt nätverk genom att gå igenom stegen i det här avsnittet.

**Anmärkning** Om den trådlösa routern eller Apple AirPort-basstationen använder ett dolt SSID kommer skrivaren inte att detektera nätverket automatiskt.

#### **Svar: Kontrollera att skrivaren är med i nätverket**

- **1.** Om skrivaren är ansluten till ett trådlöst nätverk skriver du ut konfigurationssidan för trådlöst nätverk. Mer information finns i [Lär dig förstå](#page-131-0) [nätverkskonfigurationssidan.](#page-131-0)
- **2.** När sidan har skrivits ut kontrollerar du nätverksstatus och URL:

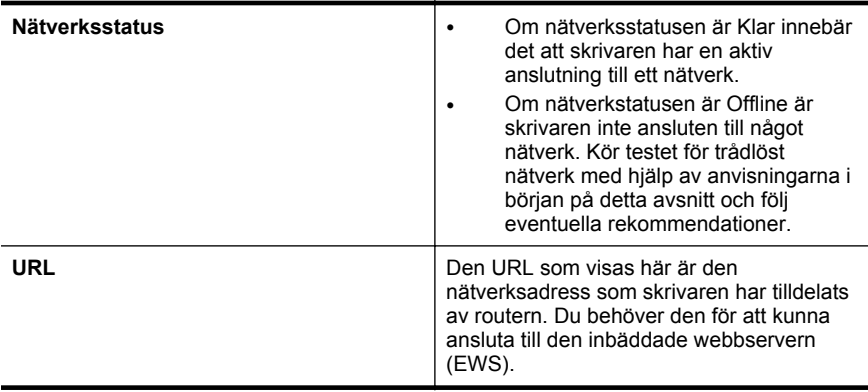

Information om trådlös anslutning av skrivaren finns under [Konfigurera skrivaren](#page-197-0) [för trådlös kommunikation](#page-197-0).

#### **B: Kontrollera att du kan nå startsidan för den inbäddade webbservern**

När du konstaterat att både datorn och skrivaren har aktiva anslutningar till ett nätverk kan du verifiera att de är anslutna till samma nätverk genom att gå till startsidan för skrivarens inbäddade webbserver. Mer information finns i [Inbäddad webbserver.](#page-205-0)

#### **Så här öppnar du den inbäddade webbservern**

- **1.** Öppna den inbäddade webbservern på datorn. Mer information finns i [Inbäddad](#page-205-0) [webbserver.](#page-205-0)
	- **Anmärkning** Om du använder en proxyserver i webbläsaren kanske du måste inaktivera den för att kunna nå EWS.
- **2.** Om du kan komma åt den inbäddade webbservern ska du försöka använda skrivaren via nätverket (försök skriva ut) för att se om nätverksinstallationen lyckats.
- **3.** Om du inte kommer åt den inbäddade webbservern eller fortfarande har problem med att använda skrivaren via nätverket ska du fortsätta till nästa avsnitt om brandväggar.

# <span id="page-124-0"></span>**Steg 3. Kontrollera om brandväggsprogrammet blockerar kommunikationen**

Om du inte kommer åt den inbäddade webbservern och du är säker på att både datorn och skrivaren har aktiva anslutningar till samma nätverk kan det hända att brandväggsprogrammet blockerar kommunikationen. Inaktivera tillfälligt eventuella brandväggsprogram som körs på datorn och försök sedan att komma åt den inbäddade webbservern igen. Om du kommer åt den inbäddade webbservern kan du prova att använda skrivaren (för att skriva ut).

Om du kan öppna den inbäddade webbservern och använda din skrivare med brandväggen inaktiverad, måste du konfigurera om brandväggsinställningarna så att datorn och skrivaren kan kommunicera med varandra via nätverket. Mer information finns i [Konfigurera din brandväggsprogramvara så att den fungerar med skrivaren.](#page-126-0)

Om du kan nå den inbäddade webbservern men fortfarande inte kan använda skrivaren trots att brandväggen är inaktiverad ska du försöka få brandväggsprogrammet att identifiera skrivaren. Mer information finns i dokumentationen som följde med brandväggsprogrammet.

# **Steg 4. Kontrollera att skrivaren är online och startklar**

Om HP-programvaran är installerad kan du kontrollera skrivarens status från datorn för att se om den är i pausläge eller ej ansluten och därmed hindrar dig från att använda den.

För att kontrollera skrivarens status följer du anvisningarna för det operativsystem du använder:

# **Windows**

**1.** Klicka på **Start** och klicka sedan på **Skrivare** eller **Skrivare och fax** eller **Enheter och skrivare**.

- eller -

Klicka på **Start**, klicka på **Kontrollpanelen** och dubbelklicka sedan på **Skrivare**.

- **2.** Om skrivarna på din dator inte visas som en detaljerad lista klickar du på menyn **Visa** och väljer **Detaljerad lista**.
- **3.** Gör något av följande, beroende på vad skrivaren har för status:
	- **a**. Om det står **Offline** vid skrivaren högerklickar du på skrivaren och väljer **Använd skrivaren online**.
	- **b**. Om det står **Pausad** vid skrivaren högerklickar du på skrivaren och väljer **Fortsätt utskriften**.
- **4.** Försök att använda skrivaren via nätverket.

# **Mac OS X**

- **1.** Klicka på **Systeminställningar** i Dock och klicka sedan på **Skriv ut och faxa** eller **Skriv ut och skanna**.
- **2.** Markera skrivaren och klicka sedan på **Öppna utskriftskö**.
- **3.** Om utskriftsjobbet är pausat ska du klicka på **Fortsätt**.
- **4.** Om skrivaren är pausad ska du klicka på **Fortsätt utskrift**.

Om du kan använda skrivaren när du har gått igenom ovanstående steg men märker att symtomen kvarstår när du fortsätter använda skrivaren, kan det bero på en konflikt <span id="page-125-0"></span>med brandväggen. Mer information finns i [Konfigurera din brandväggsprogramvara så](#page-126-0) [att den fungerar med skrivaren](#page-126-0)

Om du fortfarande inte kan använda skrivaren via nätverket ska du fortsätta till nästa avsnitt där du får ytterligare felsökningstips.

#### **Steg 5. Kontrollera att den trådlösa versionen av skrivaren är inställd som standardskrivardrivrutin (endast Windows)**

Om du installerar HP-programvaran på nytt kan installationsprogrammet skapa en andra version av skrivardrivrutinen i mappen **Skrivare** eller **Skrivare och fax** eller **Enheter och skrivare**. Om du har problem med att skriva ut från eller ansluta till skrivaren ska du kontrollera att rätt version av skrivardrivrutinen är inställd som standardskrivare.

**1.** Klicka på **Start** och klicka sedan på **Skrivare** eller **Skrivare och fax** eller **Enheter och skrivare**.

- eller -

Klicka på **Start**, klicka på **Kontrollpanelen** och dubbelklicka sedan på **Skrivare**.

- **2.** Ta reda på om versionen av skrivardrivrutinen i mappen **Skrivare** eller **Skrivare och fax** eller **Enheter och skrivare** är ansluten trådlöst:
	- **a**. Högerklicka på skrivarikonen och klicka sedan på **Egenskaper**, **Dokumentstandard** eller **Utskriftsinställningar**.
	- **b**. På fliken **Portar** letar du efter en markerad port i listan. Versionen av skrivardrivrutinen som är ansluten trådlöst har **HP network re-discovery port monitor** som portbeskrivning bredvid markeringen.
- **3.** Högerklicka på skrivarikonen för den version av skrivardrivrutinen som är ansluten trådlöst och välj **Använd som standardskrivare**.
- **Anmärkning** Om det finns flera ikoner i mappen för skrivaren, högerklickar du på skrivarikonen för den version av skrivardrivrutinen som är ansluten trådlöst, och väljer **Använd som standardskrivare**.

### **Steg 6. Se till att datorn inte är ansluten till nätverket via VPN (Virtual Private Network)**

VPN (Virtual Private Network) är ett datornätverk som använder internet för att ge nätverket i en organisation en säker fjärranslutning. De flesta VPN-tjänster ger dig dock inte åtkomst till lokala enheter (som din skrivare) i det lokala nätverket medan din dator är VPN-ansluten.

Du kan ansluta skrivaren om du först kopplar bort den från VPN.

**Tips** Om du vill använda skrivaren medan den är VPN-ansluten, kan du ansluta skrivaren till datorn med hjälp av en USB-kabel. Skrivaren använder sina USB- och nätverksanslutningar samtidigt.

Mer information kan du få från nätverksadministratören eller den som har konfigurerat det trådlösa nätverket.

## <span id="page-126-0"></span>**Efter problemlösning**

När du har löst eventuella problem och anslutit skrivaren till det trådlösa nätverket, ska du utföra följande steg för ditt operativsystem:

### **Windows**

- **1.** Gå till datorns skrivbord, klicka på **Start**, välj **Program** eller **Alla program**, klicka på **HP**, välj namnet på din skrivare och klicka sedan på **Skrivarinstallation och programvara**.
- **2.** Klicka på **Anslut en ny skrivare** och välj sedan den typ av anslutning du vill använda.

# **Mac OS X**

- **1.** Öppna HP-verktyget. Mer information finns i [HP-verktyget \(Mac OS X\)](#page-205-0).
- **2.** Klicka på ikonen **Program** i verktygsfältet, dubbelklicka på **HP Inställningsassistent** och följ sedan instruktionerna på skärmen.

# **Konfigurera din brandväggsprogramvara så att den fungerar med skrivaren**

En personlig brandvägg, dvs. ett säkerhetsprogram som körs på din dator, kan blockera nätverkskommunikationen mellan din skrivare och din dator.

Om du har något av följande problem:

- Skrivaren hittas inte när du installerar HP-programvara
- Det går inte att skriva ut, utskriftsjobbet fastnar i kön eller så ställs skrivaren in i offline-läge
- Du får meddelanden om kommunikationsfel med skannern eller om att skannern är upptagen
- Du kan inte se skrivarstatusen på datorn

Brandväggen kanske hindrar skrivaren från att meddela datorerna i nätverket var den finns.

Om du använder HP-programvaran på en dator som kör Windows och inte kan hitta skrivaren under installationen (och du är säker på att skrivaren finns i nätverket) – eller om du redan har installerat HP-programvaran och upplever problem – ska du kontrollera följande:

- Om du precis har installerat HP-programvaran kan du prova med att stänga av datorn och skrivaren och sedan sätta på dem igen.
- Håll säkerhetsprogrammet uppdaterat. Många leverantörer av säkerhetsprogram tillhandahåller uppdateringar som korrigerar kända problem och ger det senaste skyddet mot nya säkerhetshot.
- Om din brandvägg har säkerhetsinställningarna Hög, Medel och Låg, ska du använda inställningen Medel när datorn är ansluten till ditt nätverk.
- Om du har ändrat några brandväggsinställningar från standardinställningarna kan du prova att ändra tillbaka till standardinställningarna.
- Om brandväggen har en inställning för betrodd zon ska du använda den när datorn är ansluten till ditt nätverk.
- Om brandväggen har en inställning för att inte visa varningsmeddelanden ska du inaktivera den. När du installerar HP-programmet och använder HP-skrivaren kan du få se varningsmeddelanden från brandväggsprogramvaran med alternativ som att tillåta åtkomst eller häva en blockering. Du bör tillåta all HP-programvara som orsakar en varning. Om varningen har funktionen "kom ihåg den här åtgärden" eller "skapa en regel för det här" markerar du den. På så sätt lär sig brandväggen vad som är säkert i ditt nätverk.
- Ha inte flera brandväggar aktiverade samtidigt på datorn. Ett exempel på detta kan vara att ha både brandväggen i Windows-operativsystemet och en brandvägg från tredje part aktiverade samtidigt. Att ha flera brandväggar aktiverade samtidigt gör inte datorn säkrare och kan leda till problem.

Om du vill ha mer information om hur du använder skrivaren med personliga brandväggsprogram kan du gå till [www.hp.com/go/wirelessprinting](http://www.hp.com/go/wirelessprinting) och klicka på **Firewall Help** (Hjälp för brandväggen) i avsnittet **Need Help Troubleshooting?** (Behöver du hjälp med felsökning?).

**Anmärkning** För närvarande är vissa delar av den här webbplatsen inte tillgänglig på alla språk.

# **Lösa skrivarhanteringsproblem**

I det här avsnittet finner du lösningar på vanliga problem i samband med skrivarhantering. I det här avsnittet ingår följande avsnitt:

- Den inbäddade webbservern kan inte öppnas
- **Anmärkning** För att du ska kunna använda den inbäddade webbservern måste skrivaren vara ansluten till nätverket via en trådlös anslutning. Du kan inte använda den inbäddade webbservern om skrivaren är ansluten till en dator med en USBkabel.
- **Tips** Du kan besöka HPs webbplats för onlinesupport på [www.hp.com/go/](http://www.hp.com/support) [customercare](http://www.hp.com/support) om du vill ha information och verktyg som kan hjälpa dig att åtgärda många vanliga skrivarproblem.

# **Den inbäddade webbservern kan inte öppnas**

#### **Kontrollera nätverksinställningarna**

- Se till att du inte använder en telefonsladd eller en korsad kabel för att ansluta skrivaren till nätverket.
- Kontrollera att nätverkskabeln är ordentligt ansluten till skrivaren.
- Kontrollera att hubben, switchen eller routern i nätverket är påslagen och fungerar korrekt.

#### **Kontrollera datorn**

Kontrollera att datorn du använder är ansluten till nätverket.

**Anmärkning** För att du ska kunna använda den inbäddade webbservern måste skrivaren vara ansluten till ett nätverk. Du kan inte använda den inbäddade webbservern om skrivaren är ansluten till en dator med en USB-kabel.

#### **Kontrollera webbläsaren**

- Kontrollera att webbläsaren uppfyller systemminimikraven. Mer information finns i [Specifikationer för den inbäddade webbservern.](#page-142-0)
- Om din webbläsare använder proxyinställningar för att ansluta till internet kan du prova att stänga av dessa inställningar. Mer information finns i dokumentationen för din webbläsare.
- Se till att JavaScript och cookies är aktiverade i din webbläsare. Mer information finns i dokumentationen för din webbläsare.

# **Kontrollera skrivarens IP-adress**

- Du kan kontrollera skrivarens IP-adress genom att skriva ut en nätverkskonfigurationssida där IP-adressen är angiven. Tryck på (högerpil), **Installation** och **Nätverk** och tryck sedan på **Skriv ut nätverksinställningar**.
- Skicka PING till skrivaren med IP-adressen från kommandoprompten (Windows) eller från Nätverksverktyget (Mac OS X). (Nätverksverktyget ligger i mappen **Verktyg** i mappen **Program** i roten på hårddisken.)

Om IP-adressen t.ex. är 123.123.123.123, skriver du följande i kommandoprompten (Windows):

C:\Ping 123.123.123.123

Eller

I Nätverksverktyg (Mac OS X) klickar du på fliken **Ping**, skriver 123.123.123.123 i rutan och klickar sedan på **Ping**.

Om ett svar visas är IP-adressen korrekt. Om ett time-out-svar visas är IPadressen inte korrekt.

**Tips** Om du använder en dator som kör Windows, kan du besöka HPs webbplats för onlinesupport på [www.hp.com/go/customercare.](http://www.hp.com/support) På denna webbplats finns information och verktyg som kan hjälpa dig åtgärda många vanliga skrivarproblem.

# **Felsökning av installationsproblem**

Om informationen i följande avsnitt inte hjälper läser du informationen om HP-support i [Support från HP.](#page-80-0)

- **Tips** Du kan besöka HPs webbplats för onlinesupport på [www.hp.com/go/](http://www.hp.com/support) [customercare](http://www.hp.com/support) om du vill ha information och verktyg som kan hjälpa dig att åtgärda många vanliga skrivarproblem.
- [Förslag angående maskinvaruinstallation](#page-129-0)
- [Förslag angående installation av HP-programvara](#page-129-0)
- [Lösa nätverksproblem](#page-130-0)

# <span id="page-129-0"></span>**Förslag angående maskinvaruinstallation**

#### **Kontrollera skrivaren**

- Se till att all förpackningstejp och allt material har avlägsnats från skrivarens utsida och insida.
- Kontrollera att det finns papper i skrivaren.
- Kontrollera att inga lampor blinkar förutom Klar-lampan, som ska lysa. Om varningslampan blinkar ska du titta efter meddelanden på skrivarens kontrollpanel.

#### **Kontrollera maskinvarans anslutningar**

- Se till att alla sladdar eller kablar som används fungerar.
- Se till att strömsladden är korrekt ansluten både till skrivaren och ett fungerande eluttag.

#### **Kontrollera bläckpatronerna**

Kontrollera att alla bläckpatroner är ordentligt installerade och justerade på sina rätta, färgkodade platser. En korrekt installerad bläckpatron ska inte röra sig när du drar lätt i den. Skrivaren fungerar inte om inte alla bläckpatroner är installerade.

# **Förslag angående installation av HP-programvara**

#### **Kontrollera datorn**

- Se till att datorn har ett av de operativsystem som krävs installerat. Mer information finns i [Systemkrav](#page-141-0).
- Se till att datorn uppfyller systemkraven. Mer information finns i [Systemkrav](#page-141-0).
- Om du använder en dator som kör Windows ska du kontrollera att USBenheterna inte har inaktiverats i Enhetshanteraren i Windows.
- Om du använder Windows och datorn inte upptäcker skrivaren kör du avinstallationsprogrammet (util\ccc\uninstall.bat på installations-cd:n) för att utföra en fullständig avinstallation av skrivardrivrutinen. Starta om datorn och installera om skrivardrivrutinen.

#### **Kontrollera att allt är klart för installationen**

- Se till att du använder den installations-cd som innehåller rätt HP-programvara för ditt operativsystem.
- Innan du installerar HP-programvaran ska alla andra program vara stängda.
- Om den sökväg till cd-enheten du skriver inte fungerar kontrollerar du enhetsbeteckningen.
- Om datorn inte kan identifiera installations-cd:n i cd-enheten, ska du undersöka installations-cd:n för att se om den är skadad. Du kan ladda ned skrivardrivrutinen från HPs webbplats [www.hp.com/go/customercare](http://www.hp.com/support). På denna webbplats finns information och verktyg som kan hjälpa dig åtgärda många vanliga skrivarproblem.
- **Anmärkning** När du har åtgärdat eventuella problem ska du köra installationsprogrammet igen.

# <span id="page-130-0"></span>**Lösa nätverksproblem**

#### **Allmän felsökning för nätverk**

- Om det inte går att installera HP-programvaran kontrollerar du att:
	- Alla kabelanslutningar till datorn och skrivaren är korrekta.
	- Nätverket fungerar och eventuell hubb, switch eller router i nätverket är påslagen.
	- Alla program, även virusprogram, antispionprogram och brandväggar är stängda eller inaktiverade på datorer med Windows.
	- Se till att skrivaren är installerad i samma undernät som de datorer som ska använda skrivaren.
	- Om installationsprogrammet inte hittar skrivaren, skriver du ut nätverkskonfigurationssidan och anger IP-adressen manuellt i installationsprogrammet. Mer information finns i [Lär dig förstå](#page-131-0) [nätverkskonfigurationssidan.](#page-131-0)
- Om du använder en dator med Windows kontrollerar du att nätverksportarna som skapades i skrivardrivrutinen matchar skrivarens IP-adress:
	- Skriv ut skrivarens nätverkskonfigurationssida. Mer information finns i [Lär](#page-131-0) [dig förstå nätverkskonfigurationssidan](#page-131-0).
	- Klicka på **Start** och klicka sedan på **Skrivare** eller **Skrivare och fax** eller **Enheter och skrivare**.
		- eller -

Klicka på **Start**, klicka på **Kontrollpanelen** och dubbelklicka sedan på **Skrivare**.

- Högerklicka på skrivarikonen, klicka på **Egenskaper** och klicka sedan på fliken **Portar**.
- Välj TCP/IP-porten för skrivaren och klicka sedan på **Konfigurera port**.
- Kontrollera att IP-adressen i dialogrutans lista matchar IP-adressen på nätverkskonfigurationssidan. Om IP-adresserna är olika ska du ändra IPadressen i dialogrutan så att den stämmer med adressen på nätverkskonfigurationssidan.
- Spara inställningarna och stäng dialogrutorna genom att klicka två gånger på **OK**.

#### **Så här återställer du skrivarens nätverksinställningar**

- **1.** Tryck på (högerpil) och sedan på **Installation** och därefter på **Nätverk**. Tryck på **Återst. std.inst. f. nätv.** och sedan på **Ja**. Ett meddelande visas som talar om att standardinställningarna för nätverket har återställts.
- **2.** Tryck på (högerpil), **Installation** och **Rapporter** och tryck sedan på **Skriv ut konfigurationssidan för nätverket** för att skriva ut nätverkskonfigurationssidan och verifiera att nätverksinställningarna har återställts.

# **Förstå skrivarstatusrapporten**

Använd skrivarstatusrapporten för att visa aktuell skrivarinformation och status för bläckpatronerna. Använd också skrivarstatusrapporten för att felsöka problem med skrivaren.

<span id="page-131-0"></span>Skrivarstatusrapporten innehåller även en händelselogg.

Om du behöver kontakta HP är det ofta bra att skriva ut skrivarstatusrapporten innan du ringer.

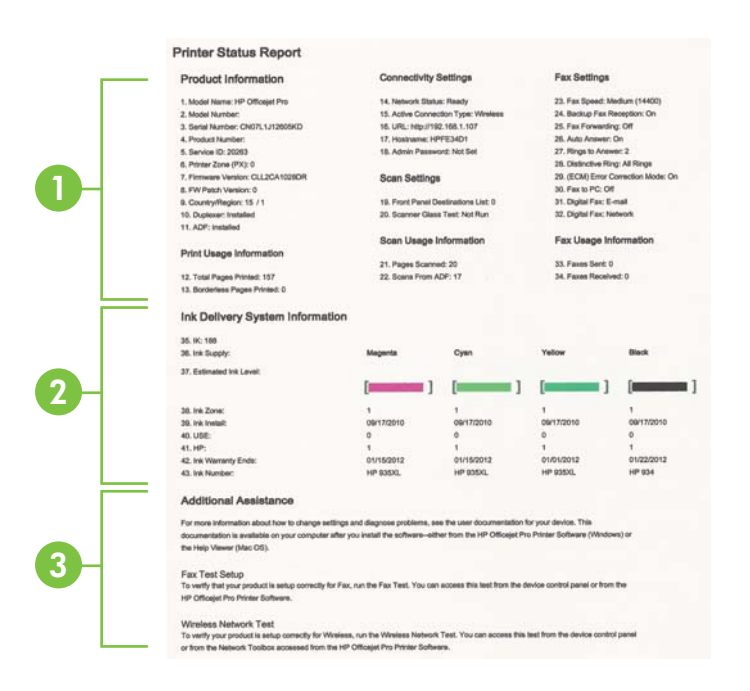

- **1. Skrivarinformation:** Visar information om skrivaren (t.ex. skrivarnamn, modellnummer, serienummer och den fasta programvarans versionsnummer) samt hur många sidor som skrivits ut från fack och tillbehör.
- **2. Information om bläckförsörjningssystemet:** Visar uppskattade bläcknivåer (visas grafiskt i form av mätare), bläckpatronernas artikelnummer samt förfallodatum för garantin för bläckpatronerna.
	- **Anmärkning** Varningar och indikatorer för bläcknivå utgör enbart uppskattningar för att underlätta planeringen. När ett meddelande om låg bläcknivå visas bör du ha en ny bläckpatron till hands för att undvika förseningar. Du behöver inte byta ut patroner förrän du ombeds att göra det.
- **3. Mer hjälp:** Innehåller information om var du kan få ytterligare information om skrivaren samt hur du ställer in ett faxtest eller kör ett test av trådlöst nätverk.

#### **Så här skriver du ut skrivarstatusrapporten**

Tryck på (högerpil) på startskärmen och tryck sedan på **Installation**. Tryck på **Rapporter** och tryck sedan på **Status för skrivare**.

# **Lär dig förstå nätverkskonfigurationssidan**

Om skrivaren är ansluten till ett nätverk kan du skriva ut en nätverkskonfigurationssida för att visa skrivarens nätverksinställningar. Du kan använda

nätverkskonfigurationssidan som ett hjälpmedel vid felsökning av nätverksanslutningsproblem. Om du behöver kontakta HP är det ofta bra att skriva ut den här sidan innan du ringer.

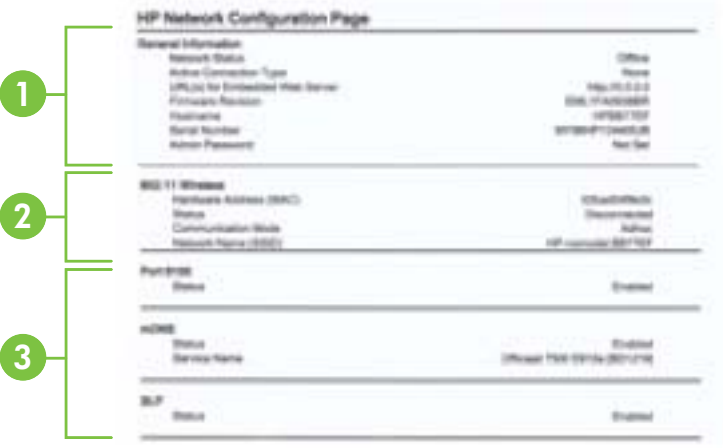

- **1. Allmän information:** Visar information om nätverkets aktuella status, aktiva anslutningstyp och annan information såsom URL-adressen till den inbäddade webbservern.
- **2. 802.11 Trådlöst:** Visar information om din trådlösa nätverksanslutning, såsom värdnamn, IP-adress, nätmask, standardnätport och server.
- **3. Diverse:** Visar information om mer avancerade nätverksinställningar.
	- **Port 9100**: Skrivaren har stöd för rå IP-utskrift genom TCP-port 9100. Denna HP-specifika TCP/IP-port på skrivaren är standardport för utskrifter. Du kommer åt den via HP-programvaran (till exempel HP Standard Port).
	- **IPP**: Internet Printing Protocol (IPP) är ett standardnätverksprotokoll för fjärrutskrift. Till skillnad från andra IP-baserade fjärrprotokoll stöder IPP åtkomstkontroll, autentisering och kryptering, vilket ger säkrare utskrifter.
	- **Bonjour**: Bonjour-tjänster (som använder mDNS, Multicast Domain Name System) används vanligen i små nätverk för matchning av IP-adresser och namn (via UDP port 5353) om en vanlig DNS-server inte används.
- **SLP**: SLP (Service Location Protocol) är ett nätverksprotokoll med internetstandard som tillhandahåller ett system där nätverksprogram kan upptäcka förekomsten av, platsen för och konfigurationen av nätverkstjänster i företagsnätverk. Det här protokollet gör det enklare att upptäcka och använda nätverksresurser som skrivare, webbservrar, faxar, videokameror, filsystem, enheter för säkerhetskopiering (bandstationer), databaser, kataloger, e-postservrar och kalendrar.
- **Microsofts webbtjänster**: Aktivera eller inaktivera protokollen för Microsoft Web Services Dynamic Discovery (WS Discovery) eller utskriftstjänsterna för Microsoft Web Services for Devices (WSD) som stöds på denna skrivare. Inaktivera oanvända utskriftstjänster för att förhindra åtkomst via dessa tiänster.
	- **Anmärkning** Mer information om WS Discovery och WSD Print finns på [www.microsoft.com](http://www.microsoft.com).

**Så här skriver du ut en nätverkskonfigurationssida från skrivarens kontrollpanel** Tryck på (högerpil) på startskärmen och tryck sedan på **Installation**. Tryck på **Rapporter** och tryck sedan på **Konfigureringssida för nätverk**.

# **Åtgärda papperstrassel**

Ibland fastnar papperet i skrivaren under utskriften.

Det här avsnittet innehåller följande ämnen:

- Åtgärda papperstrassel
- [Undvika papperstrassel](#page-136-0)

# **Åtgärda papperstrassel**

Papperstrassel kan uppstå både inuti skrivaren och i den automatiska dokumentmataren.

- **Viktigt** Åtgärda papperstrassel så snart som möjligt för att undvika eventuella skador på skrivhuvudet.
- **Tips** Om utskriftskvaliteten är dålig bör du rengöra skrivhuvudet. Mer information finns i [Rengöra skrivhuvudet](#page-94-0).

Följ dessa steg när du åtgärdar papperstrassel.

## **Så här åtgärdar du papperstrassel inuti skrivaren**

- **1.** Ta bort allt material från utmatningsfacket.
	- **Viktigt** Om du försöker åtgärda papperstrassel från framsidan av skrivaren kan du skada utskriftsmekanismen. Åtgärda alltid papperstrassel via den bakre åtkomstpanelen.
- **2.** Kontrollera den bakre åtkomstpanelen.
	- **a**. Tryck den vänstra änden av den bakre åtkomstpanelen åt höger och dra sedan den bakre åtkomstpanelen i riktning mot dig.

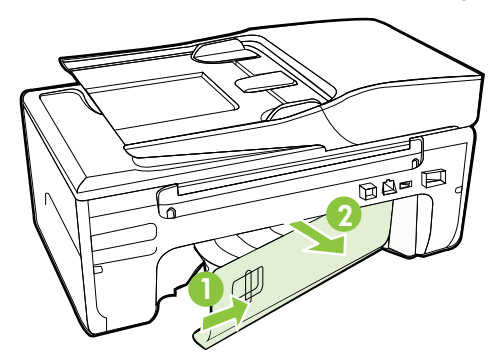

- **b**. Om du lyckas lokalisera papper som fastnat i skrivaren tar du tag i det med båda händerna och drar det sedan mot dig.
	- **Viktigt** Om papperet rivs sönder när du avlägsnar det från valsarna ska du kontrollera att det inte sitter kvar avrivna pappersbitar på valsarna och hjulen inuti skrivaren. Om du inte tar bort alla pappersbitar från skrivaren är det troligt att det uppstår papperstrassel igen.
- **c**. Sätt tillbaka den bakre åtkomstpanelen och se till att den snäpper på plats.
- **3.** Kontrollera skrivarens framsida.
	- **a**. Öppna bläckpatronsluckan.
	- **b**. Om det finns papper kvar inuti skrivaren ska du kontrollera att vagnen har flyttats åt höger på skrivaren. Lösgör eventuella pappersbitar eller ihopskrynklat material och dra det mot dig från skrivarens framsida.

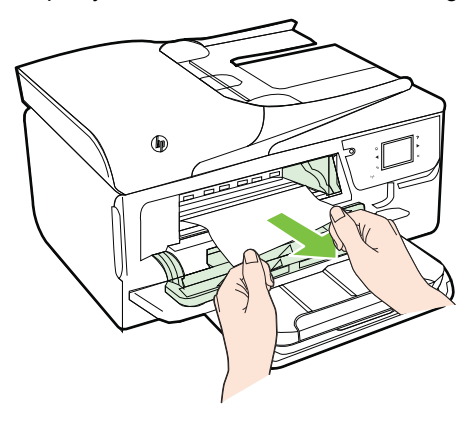

**c**. Dra skrivarvagnen åt vänster, leta reda på papper som kan ha fastnat inuti skrivaren till höger om skrivarvagnen, ta bort eventuella pappersbitar eller skrynkliga papper och dra papperet mot dig via skrivarens framsida.

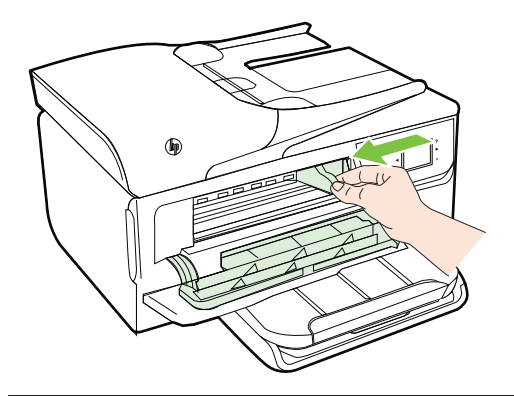

- **Varning** Stick inte in handen i skrivaren när den är påslagen och vagnen har fastnat. När du öppnar bläckpatronsluckan ska vagnen återgå till sitt läge på höger sida av skrivaren. Om den inte flyttas åt höger ska du stänga av skrivaren innan du försöker ta bort papper.
- **4.** När du åtgärdat papperstrasslet ska du stänga alla luckor, slå på skrivaren (om du stängt av den) och skicka utskriften på nytt.

# **Så här åtgärdar du papperstrassel i den automatiska dokumentmataren**

**1.** Fäll upp luckan till den automatiska dokumentmataren.

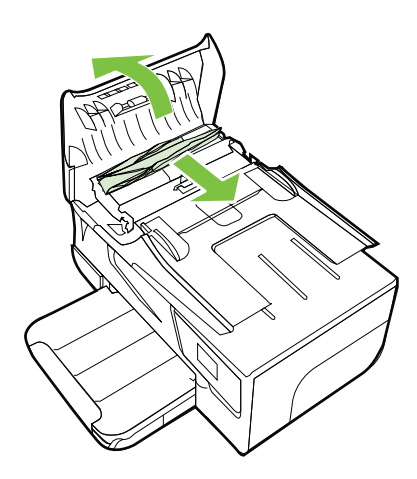

**2.** Lyft i fliken på framkanten av den automatiska dokumentmataren.

- <span id="page-136-0"></span>**3.** Dra försiktigt ut papperet ur valsarna.
	- **Viktigt** Om papperet rivs sönder när du tar bort det från valsarna ska du kontrollera att det inte sitter kvar avrivna pappersbitar på valsarna och hjulen inuti skrivaren. Om du inte tar bort alla pappersbitar från skrivaren är det troligt att det uppstår papperstrassel igen.
- **4.** Stäng luckan till den automatiska dokumentmataten genom att trycka ned den tills den snäpper på plats.

# **Undvika papperstrassel**

Så här kan du undvika papperstrassel:

- Låt inte utskrivna papper ligga kvar i utmatningsfacket.
- Kontrollera att du inte skriver ut på material som är skrynkligt, vikt eller skadat.
- Förhindra att papperet blir skrynkligt eller böjt genom att förvara allt material plant i en förslutningsbar förpackning.
- Använd inte papper som är för tjockt eller för tunt för skrivaren.
- Kontrollera att materialet ligger rätt i facken och att de inte är för fulla. Ytterligare information finns på [Fylla på material](#page-24-0).
- Kontrollera att papperet i inmatningsfacket ligger plant och att kanterna inte är böjda eller trasiga.
- Lägg inte i för mycket papper i dokumentmatarfacket. Mer information om det maximala antal ark som kan placeras i den automatiska dokumentmataren finns på [Mediespecifikationer.](#page-142-0)
- Blanda inte olika papperstyper och pappersstorlekar i inmatningsfacket. Hela pappersbunten i inmatningsfacket måste vara av samma storlek och typ.
- Justera pappersledarna i inmatningsfacket så att de ligger an mot papperet. Se till att pappersledarna inte böjer papperet i inmatningsfacket.
- Skjut inte in papperet för långt i inmatningsfacket.
- Använd papperstyper som rekommenderas för skrivaren. Mer information finns i [Mediespecifikationer](#page-142-0).
- Om papperet håller på att ta slut i skrivaren låter du papperet ta helt slut innan du fyller på nytt papper. Försök inte lägga i papper medan skrivaren försöker plocka upp papper.
- Försäkra dig om att skrivaren är ren. Ytterligare information finns på [Underhålla](#page-28-0) [skrivaren.](#page-28-0)

# **A Teknisk information**

Det här avsnittet innehåller följande ämnen:

- Garantinformation
- [Skrivarspecifikationer](#page-140-0)
- [Information om föreskrifter](#page-149-0)
- [Program för miljövänliga produkter](#page-157-0)
- [Licenser från tredje part](#page-162-0)

# **Garantinformation**

Det här avsnittet innehåller följande ämnen:

- [Hewlett-Packards begränsade garanti](#page-138-0)
- [Garantiinformation om bläckpatroner](#page-139-0)

#### <span id="page-138-0"></span>**Hewlett-Packards begränsade garanti**

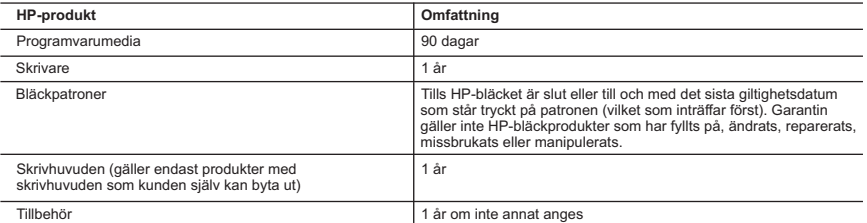

A. Omfattning

- 1. Hewlett-Packard (HP) garanterar att den ovan angivna HP-produkten inte är behäftad med material- eller tillverkningsfel under ovan angivna tid. Garantin gäller från och med inköpsdatum.
	- 2. För programvaruprodukter gäller endast HP:s begränsade garanti om det inte går att köra programmeringsinstruktionerna. HP garanterar inte att produkterna kommer att fungera utan avbrott eller fel.
	- 3. HP:s begränsade garanti omfattar endast sådana fel som uppstår till följd av normal användning och täcker inte andra typer av problem, inklusive sådana som uppstår till följd av:
		-
- a. felaktigt underhåll och d:o modifiering b. användning av programvara, media, delar eller förbrukningsartiklar som inte tillhandahållits eller omfattas av support av HP c. användning som faller utanför produktspecifikationen
	- d. obehörig användning eller felaktig användning.

 4. Vad gäller skrivare från HP påverkar inte användning av patroner som ej tillverkats av HP eller användning av påfyllda patroner kundens garanti eller eventuella supportöverenskommelser med HP. Om felet eller skadan på skrivaren beror på användning av patroner från andra leverantörer än HP, eller på en påfylld eller för gammal bläckpatron, kommer dock HP att debitera standardserviceavgifter för tid och material för att åtgärda felet eller skadan.

- 5. Om HP under garantiperioden meddelas om fel på någon produkt som täcks av HP:s garanti skall HP antingen reparera eller byta ut produkten efter eget gottfinnande.
- 6. Om HP inte kan reparera eller byta ut en felaktig produkt som täcks av garantin skall HP betala tillbaka produktens inköpspris inom en rimlig tid efter att ha meddelats om fele
- 7. HP är inte skyldigt att reparera, ersätta eller erlägga kompensation för en produkt förrän kunden returnerat den defekta produkten till HP.
- 8. Ersättningsprodukter kan vara antingen nya eller likvärdiga nya, under förutsättning att dess funktionalitet minst motsvarar den produkt som ersätts.
- 9. HP:s produkter kan innehålla återanvända delar, komponenter eller material som är likvärdiga nya.
- 10. HP:s begränsade garanti gäller i alla länder där den aktuella HP-produkten distribueras av HP. Avtal för ytterligare<br>garantiservice, exempelvis service på plats, kan finnas tillgängliga hos alla av HP auktoriserade ser produkten säljs av HP eller av en auktoriserad importör.
- 

B. Begränsningar i garantin<br>SÅVIDA INTE ANNAT STADGAS I LOKAL LAGSTIFTNING, LÄMNAR HP OCH DESS TREDJEPARTSLEVERANTÖRER<br>INGA ANDRA GARANTIER, VARKEN UTTRYCKLIGEN ELLER UNDERFÖRSTÅTT, OM SÄLJBARHET, KVALITETSNIVÅ<br>ELLER LÄMPL

- C. Ansvarsbegränsning
- 1. I den utsträckning lagen föreskriver utgör den ersättning som anges i denna garanti den enda gottgörelse kunden har rätt till.<br>2. UTÖVER DE SKYLDIGHETER SOM NÄMNS SPECIFIKT I DENNA GARANTI, KAN HP OCH DESS
	- UNDERLEVERANTÖRER UNDER INGA OMSTÄNDIGHETER HÅLLAS ANSVARIGA FÖR DIREKTA, INDIREKTA, SÄRSKILDA ELLER OFÖRUTSEDDA SKADOR ELLER FÖLJDSKADOR, OAVSETT OM GARANTI, KONTRAKT ELLER ANDRA LAGLIGA GRUNDER ÅBEROPAS.
- D. Lokal lagstiftning
- 1. Denna garanti ger kunden specifika lagliga rättigheter. Kunden kan också ha andra rättigheter, som kan variera i olika stater i USA, i olika provinser i Kanada och i olika länder i övriga världen.
	- 2. I det fall då denna garanti strider mot den lag som gäller där kunden använder HP-produkten, ska denna garanti anses modifierad så att den överensstämmer med denna lag. I vissa länder är friskrivningar och begränsningar i garantin inte tillåtna, varför ovanstående friskrivningar och begränsningar inte gäller alla kunder. I exempelvis vissa stater i USA, liksom i<br>vissa andra länder (däribland vissa provinser i Kanada), är följande tillåtet:
		- a. Förhindra att friskrivningarna och begränsningarna i denna garanti begränsar konsumentens lagstadgade rättigheter (t.ex. i Storbritannien).
		-
		-
- b. I övrigt begränsa en tillverkares möjligheter att hävda sådana friskrivningar och begränsningar, eller<br>c. Bevilja kunden ytterligare rättigheter, specificera giltighetstid för underförstådda garantier som tillverkaren i GARANTIAVTAL INTE DE LAGENLIGA RÄTTIGHETER SOM GÄLLER VID FÖRSÄLJNING AV HP-PRODUKTER TILL
	- SÅDANA KUNDER, UTAN ÄR ETT TILLÄGG TILL DESSA RÄTTIGHETER.

#### **Information om HPs begränsade garanti**

Av bilagda förteckning framgår namn och adress till det HP-företag som svarar för HPs begränsade garanti (fabriksgaranti) i Sverige.

**Sverige:** Hewlett-Packard Sverige AB, SE-169 85 Stockholm

Ni kan utöver denna fabriksgaranti även ha tillkommande lagstadgade rättigheter, som följer av Ert avtal med säljaren av produkten. Dessa rättigheter inskränks inte av fabriksgarantin.

#### <span id="page-139-0"></span>**Garantiinformation om bläckpatroner**

HPs bläckpatronsgaranti gäller när produkten används för avsedda HP-utskrifter. Den här garantin täcker inte HP-bläckprodukter som fyllts på, gjorts om, renoverats, använts felaktigt eller manipulerats.

Under garantiperioden täcks produkten så länge som HP-bläckets utgångsdatum och garantins slutdatum inte passerat. Du hittar garantins slutdatum, i formatet ÅÅÅÅ-MM, på produkten enligt bilden nedan:

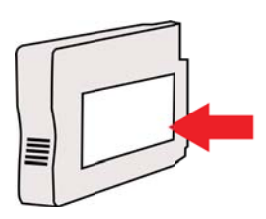

# <span id="page-140-0"></span>**Skrivarspecifikationer**

Det här avsnittet innehåller följande ämnen:

- Fysiska specifikationer
- Produktens funktioner och kapacitet
- [Specifikationer för processor och minne](#page-141-0)
- **[Systemkrav](#page-141-0)**
- [Specifikationer för nätverksprotokoll](#page-141-0)
- [Specifikationer för den inbäddade webbservern](#page-142-0)
- [Mediespecifikationer](#page-142-0)
- [Utskriftsspecifikationer](#page-146-0)
- [Kopieringsspecifikationer](#page-146-0)
- [Faxspecifikationer](#page-146-0)
- [Specifikationer för skanning](#page-147-0)
- [Krav för webbtjänster](#page-147-0)
- [Specifikationer för HPs webbplats](#page-147-0)
- [Miljöspecifikationer](#page-148-0)
- [Elektriska specifikationer](#page-148-0)
- [Specifikationer för akustiska emissioner](#page-148-0)

#### **Fysiska specifikationer**

### **Skrivarens storlek (bredd × höjd × djup)**

464 x 253 x 449 mm (18,3 x 10,0 x 17,7 tum)

# **Skrivarens vikt (inklusive förbrukningsartiklar)**

8,3 kg (18,2 lb)

#### **Produktens funktioner och kapacitet**

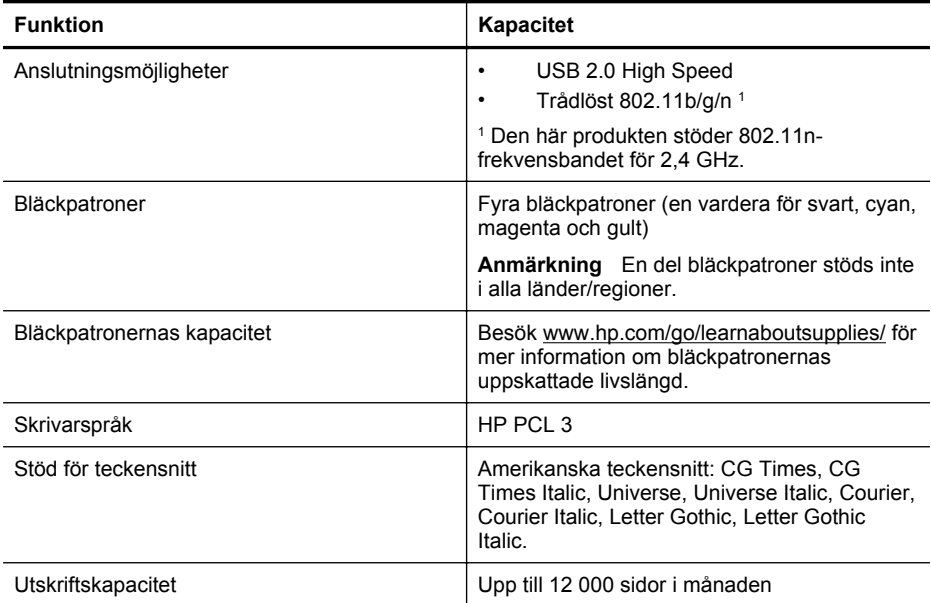

#### <span id="page-141-0"></span>Bilaga A

(fortsättning)

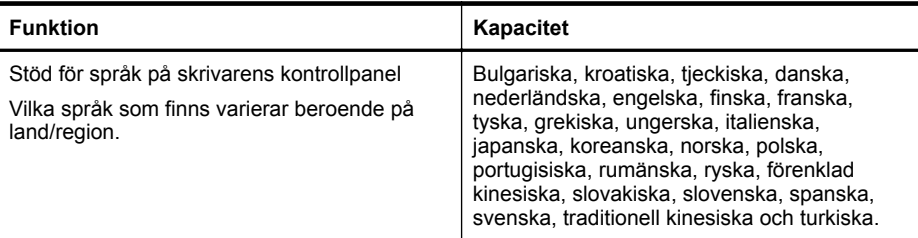

#### **Specifikationer för processor och minne**

**Skrivarprocessor**

ARM R4

#### **Skrivarminne**

128 MB inbyggt RAM

#### **Systemkrav**

**Anmärkning** För den senaste informationen om vilka operativsystem som stöds och aktuella systemkrav kan du gå till [www.hp.com/go/customercare](http://h20180.www2.hp.com/apps/Nav?h_pagetype=s-001&h_page=hpcom&h_client=s-h-e008-1&h_product=5057994&h_lang=sv&h_cc=se).

#### **Kompatibilitet med operativsystem**

- Windows XP Service Pack 3, Windows Vista, Windows 7
- Mac OS X v10.5, v10.6, v10.7
- Linux (mer information finns på [http://hplipopensource.com/hplip-web/index.html\)](http://hplipopensource.com/hplip-web/index.html)

#### **Systemkrav**

- Microsoft® Windows® 7: 1 GHz 32-bitars (x86) eller 64-bitars (x64) processor; 2 GB hårddiskutrymme, CD-ROM/DVD-enhet eller internetanslutning, USB-port; Internet Explorer
- Microsoft Windows Vista®: 800 MHz 32-bitars (x86) eller 64-bitars (x64) processor; 2 GB hårddiskutrymme, CD-ROM/DVD-enhet eller internetanslutning, USB-port; Internet Explorer
- Microsoft Windows XP Service Pack 3 eller senare (endat 32-bitar): Intel® Pentium® II-, Celeron®- eller kompatibel processor; 233 MHz eller mer; CD-ROM/DVD-enhet eller internetanslutning, USB-port, Internet Explorer 6.0 eller senare
- Mac OS X v10.5, v10.6, v10.7: PowerPC G4-, G5- eller Intel Core-processor, 900 MB ledigt hårddiskutrymme, CD-ROM/DVD-enhet eller internetanslutning, USB port

#### **Specifikationer för nätverksprotokoll**

#### **Kompatibilitet med nätverk och operativsystem**

- Windows XP (32-bitars) (Professional och Home Edition), Windows Vista 32-bitars och 64 bitars (Ultimate Edition, Enterprise Edition och Business Edition), Windows 7 (32-bitars och 64-bitars)
- Windows Small Business Server 2003 32-bitars och 64-bitars, Windows 2003 Server 32 bitars och 64-bitars, Windows 2003 Server R2 32-bitars och 64-bitars (Standard Edition, Enterprise Edition)
- Windows Small Business Server 2008 64-bitars, Windows 2008 Server 32-bitars och 64 bitars, Windows 2008 Server R2 64-bitars (Standard Edition, Enterprise Edition)
- Citrix XenDesktop 4
- Citrix XenServer 5.5
- Mac OS X v10.5, v10.6, v10.7
- Microsoft Windows 2003 Server Terminal Services
- <span id="page-142-0"></span>• Microsoft Windows 2003 Server Terminal Services med Citrix Presentation Server 4.0
- Microsoft Windows 2003 Server Terminal Services med Citrix Presentation Server 4.5
- Microsoft Windows 2003 Server Terminal Services med Citrix XenApp 5.0
- Microsoft Windows 2003 Server Terminal Services med Citrix Metaframe XP med Feature Release 3
- Microsoft Windows 2003 Small Business Server Terminal Services
- Microsoft Windows Server 2008 Terminal Services
- Microsoft Windows Small Business Server 2008 Terminal Services
- Microsoft Windows 2008 Server Terminal Services med Citrix XenApp 5.0
- Novell Netware 6.5, Open Enterprise Server 2

#### **Kompatibla nätverksprotokoll**

TCP/IP

#### **Nätverkshantering**

Inbäddad webbserver (för fjärrkonfigurering och fjärrhantering av nätverksskrivare)

#### **Specifikationer för den inbäddade webbservern**

#### **Krav**

- Ett TCP/IP-baserat nätverk (IPX/SPX-baserade nätverk stöds inte)
- En webbläsare (antingen Microsoft Internet Explorer 7.0 eller senare, Mozilla Firefox 3.0 eller senare, Safari 3.0 eller senare eller Google Chrome 3.0 eller senare)
- En nätverksanslutning (kan inte användas för en skrivare som är ansluten till en dator med hjälp av en USB-kabel)
- En internetanslutning (för vissa funktioner)
	- **Anmärkning** Du kan öppna den inbyggda webbservern utan att vara ansluten till internet. Emellertid är vissa funktioner inte tillgängliga.

**Anmärkning** Den inbäddade webbservern måste finnas på samma sida av brandväggen som skrivaren.

#### **Mediespecifikationer**

Använd dessa tabeller för att ta reda på vilka material du kan använda med skrivaren och vilka funktioner som materialet kan användas med.

- Specifikationer för material som kan användas
- [Ställa in minsta marginaler](#page-145-0)

#### **Specifikationer för material som kan användas**

Använd tabellerna för att ta reda på vilka material du kan använda med skrivaren och vilka funktioner som materialet kan användas med.

- Ta reda på vilka storlekar som kan användas
- [Materialtyper och -vikter som kan användas](#page-145-0)

#### **Ta reda på vilka storlekar som kan användas**

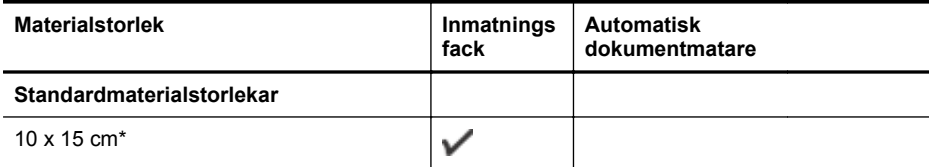

#### Bilaga A

(fortsättning)

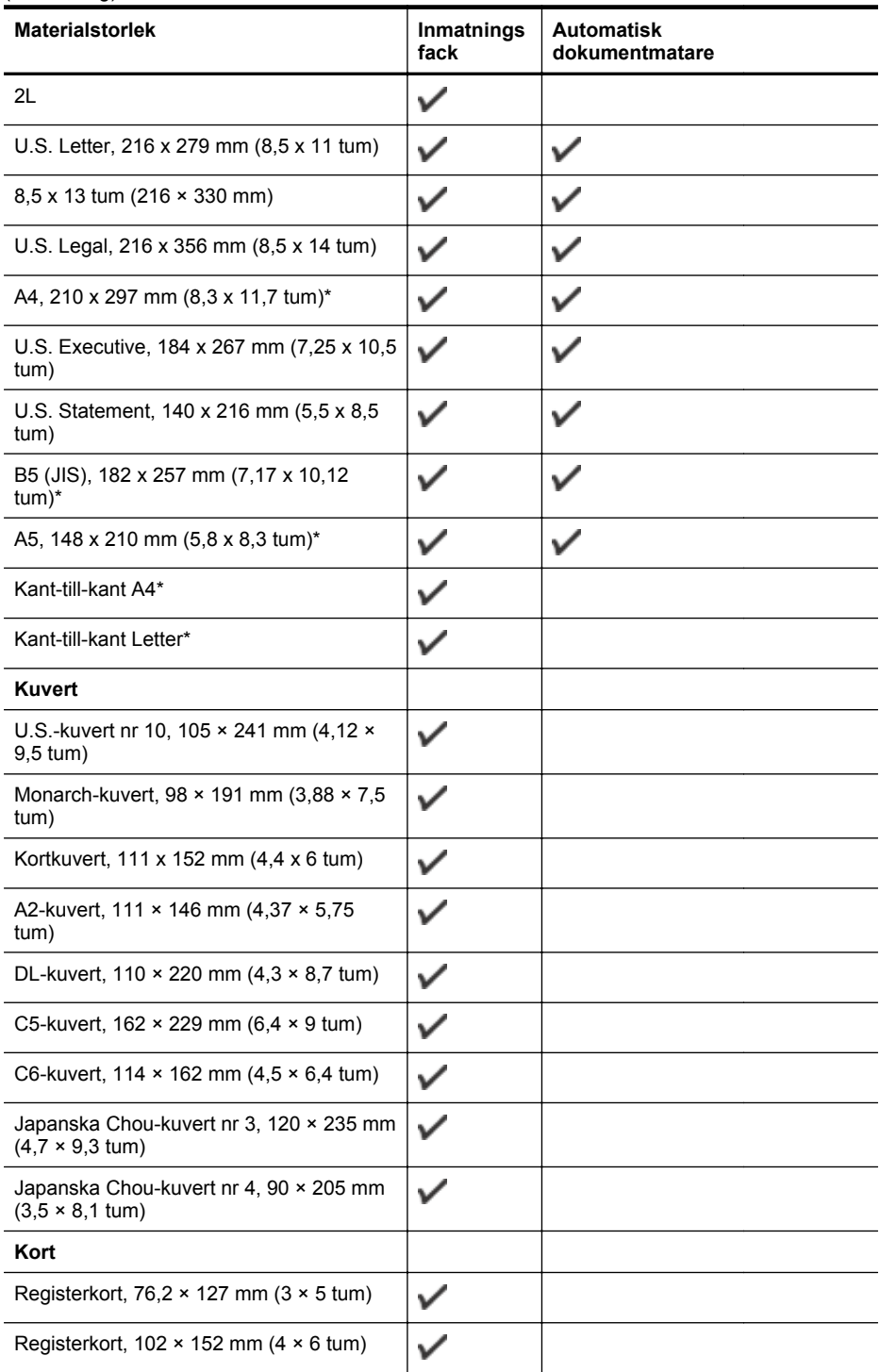
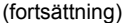

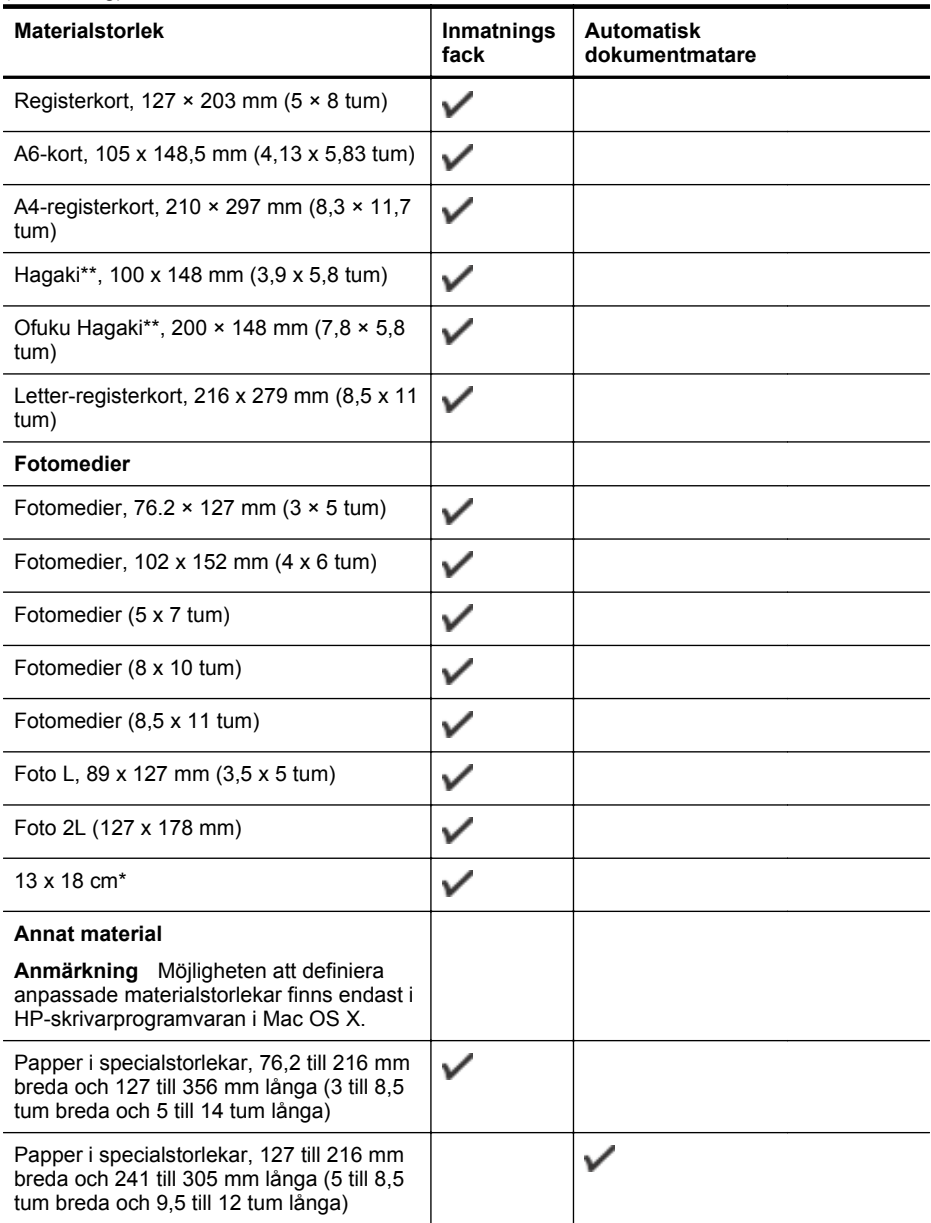

\* Dessa storlekar kan användas för utfallande utskrifter.

\*\* Skrivaren är endast kompatibel med vanligt och bläckstråle-hagaki från Japan Post. Den är inte kompatibel med foto-hagaki från Japan Post.

### Bilaga A

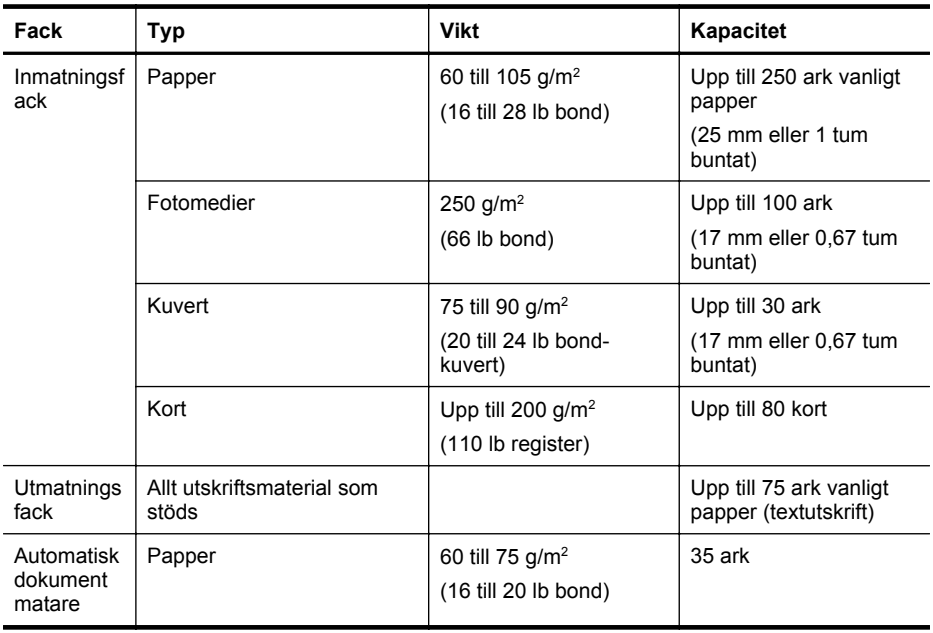

### **Materialtyper och -vikter som kan användas**

### **Ställa in minsta marginaler**

Dokumentets marginaler måste stämma överens med (eller överstiga) inställningarna för marginaler i stående orientering.

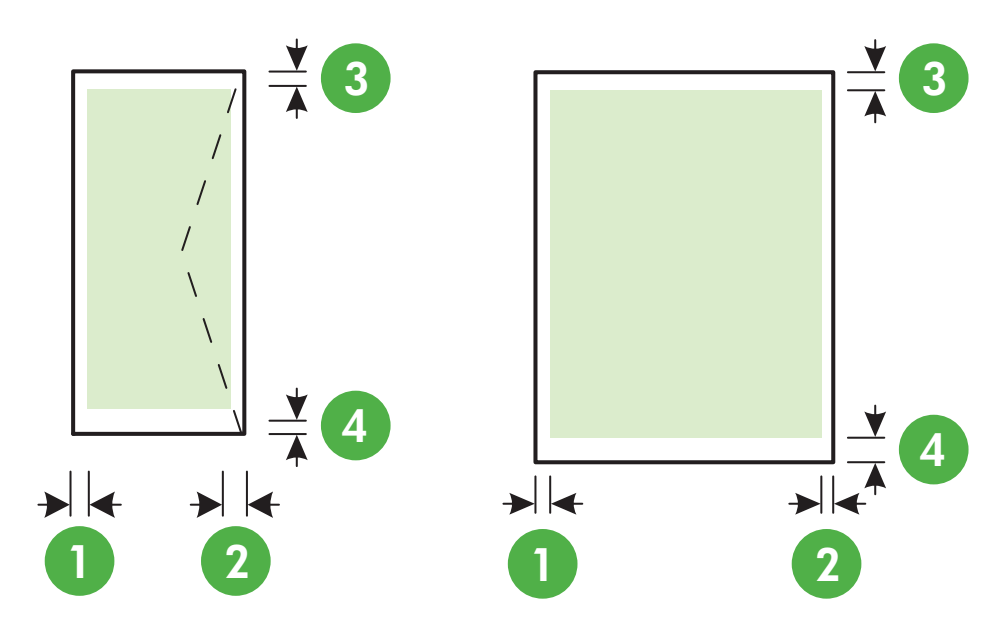

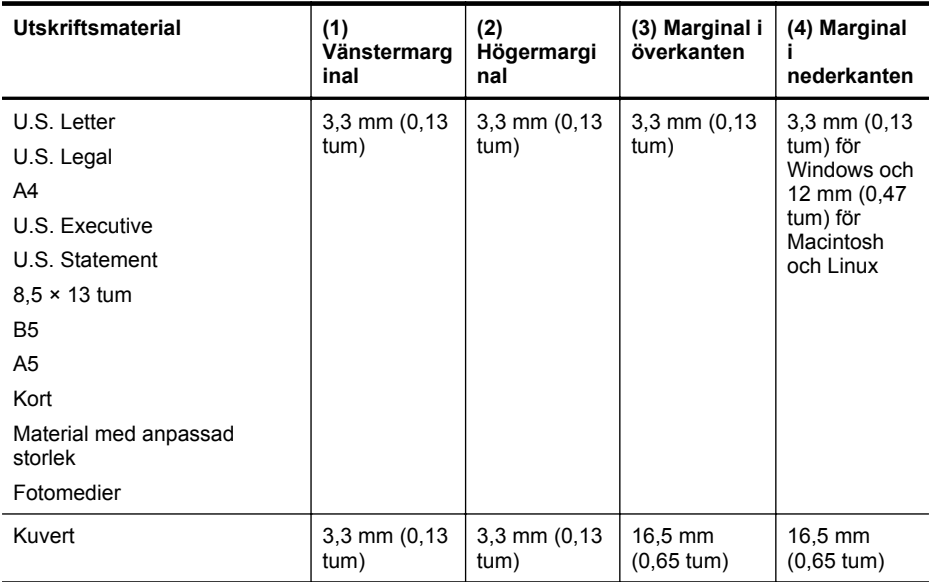

### **Utskriftsspecifikationer**

### **Upplösning (svart)**

Upp till 600 x 600 dpi med pigmenterat svart bläck

### **Upplösning (färg)**

Upp till 4800 x 1200 optimerade dpi på HP Advanced fotopapper med 1200 x 1200 original-dpi

### **Kopieringsspecifikationer**

- Digital bildbehandling
- Upp till 99 kopior från original
- Digital zoomning: från 25 till 400 %
- Sidanpassning, förhandsgranskning av kopior

### **Faxspecifikationer**

- Fax i svartvitt och färg.
- Upp till 99 kortnummer.
- Minne för upp till 100 sidor (baserat på ITU-T-testbild 1 i standardupplösning). Mer komplexa sidor och högre upplösning tar längre tid att skriva ut och använder mer minne.
- Manuell sändning och mottagning av fax.
- Automatisk återuppringning upp till fem gånger vid upptaget (varierar beroende på modell).
- Automatisk återuppringning en gång vid inget svar (varierar beroende på modell).
- Bekräftelse- och aktivitetsrapporter.
- CCITT/ITU grupp 3-fax med felkorrigeringsläge.
- Överföring med 33,6 kbit/s.
- 4 sekunder/sida vid 33,6 kbit/s (baserat på ITU-T-testbild 1 i standardupplösning). Mer komplexa sidor och högre upplösning tar längre tid att skriva ut och använder mer minne.
- Automatisk omkoppling mellan telefonsvarare och faxmottagning.

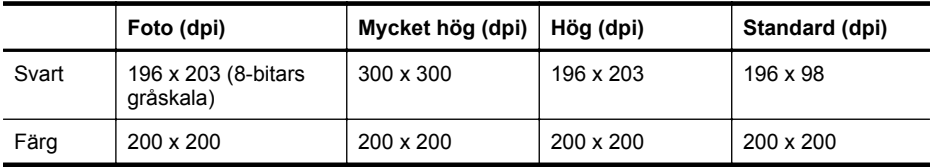

### **Krav för Faxa till PC/Faxa till Mac**

- Filformat som stöds: Okomprimerat TIFF
- Faxtyper som stöds: svartvita fax

### **Specifikationer för skanning**

- Integrerat OCR-program som automatiskt konverterar skannad text till redigerbar text
- Twain-kompatibelt gränssnitt (Windows) och Image Capture-kompatibelt gränssnitt (Mac OS X)
- Upplösning:
	- Skannerglas: 1200 x 1200 ppi
	- Automatisk dokumentmatare: 600 x 600 ppi
- Färg: 24-bitars färg, 8-bitars gråskala (256 nyanser av grått)
- Maximal skanningsstorlek:
	- Skannerglas: 216 x 297 mm (8,5 x 11,7 tum)
	- Automatisk dokumentmatare: 216 x 356 mm (8,5 x 14 tum)

### **Krav för webbtjänster**

En internetanslutning via en trådlös nätverksanslutning.

### **HP ePrint**

- Maximal storlek på e-postmeddelanden och bilagor: 5 MB
- Maximalt antal bilagor: 10
- **Anmärkning** Skrivarens e-postadress är den enda adress som får stå på raden "Till" i epostmeddelandet.

Filtyper som kan användas:

◦ PDF

- HTML
- **Standardtextfiler**
- Microsoft Word, PowerPoint
- Bildfiler, t.ex. PNG, JPEG, TIFF, GIF, BMP

**Anmärkning** Det kan hända att du kan använda andra typer av filer med HP ePrint. HP kan dock inte garantera att de fungerar korrekt med skrivaren eftersom de inte är testade fullt ut.

### **Apps för utskrift**

För att kunna använda vissa apps för utskrift kan du behöva konfigurera ett konto på en partnerwebbplats. Om du vill veta mer, gå till [www.eprintcenter.com.](http://www.eprintcenter.com)

### **Specifikationer för HPs webbplats**

- En webbläsare (antingen Microsoft Internet Explorer 6.0 eller senare, Mozilla Firefox 2.0 eller senare, Safari 3.2.3 eller senare eller Google Chrome 3.0) med Adobe Flash plug-in (version 10 eller senare).
- **Internetanslutning**

### **Miljöspecifikationer**

### **Driftsmiljö**

Temperatur under drift: 5 till 40 °C Rekommenderade användningsförhållanden: 15 till 32 °C Rekommenderad relativ luftfuktighet: 20 till 80 % icke-kondenserande

### **Förvaringsmiljö**

Förvaringstemperatur: -40 till 60 °C Relativ luftfuktighet vid förvaring: Upp till 90 % icke-kondenserande vid temperaturen 60 °C

### **Elektriska specifikationer**

### **Nätenhet**

Universell nätadapter (extern)

### **Strömförsörjning**

Inspänning: 100 till 240 V~, 50/60 Hz Utspänning: +32 V/+12 V vid 1094 mA/250 mA

### **Strömförbrukning**

26,64 W vid utskrift (snabbt utkastläge); 17,76 W vid kopiering (snabbt utkastläge)

### **Specifikationer för akustiska emissioner**

Utskrift i utkastsläge, ljudnivåer enligt ISO 7779

- Ljudtryck (vid sidan av enheten) LpAm 55 (dBA) (svartvit utkastsutskrift)
- Ljudeffekt LwAd 6,8 (BA)

### **Information om föreskrifter**

Skrivaren uppfyller produktkraven från tillsynsmyndigheter i ditt land/din region. Det här avsnittet innehåller följande ämnen:

- Regulatoriskt modellnummer
- [FCC-information](#page-150-0)
- [Meddelande till användare i Korea](#page-150-0)
- [Information om VCCI-kompatibilitet \(klass B\) för användare i Japan](#page-151-0)
- [Meddelande till användare i Japan om nätsladden](#page-151-0)
- [Meddelande om bullernivåer för Tyskland](#page-151-0)
- [Meddelande om LED-indikatorlampor](#page-151-0)
- ["Gloss of housing" hos kringutrustning för Tyskland](#page-151-0)
- [Meddelande till användare av telefonnätet i USA: FCC-krav](#page-152-0)
- [Meddelande till användare av det kanadensiska telefonnätet](#page-153-0)
- [Meddelande till användare av det tyska telefonnätet](#page-153-0)
- [Angående trådbunden fax i Australien](#page-153-0)
- [Meddelande om bestämmelser för Europeiska unionen](#page-154-0)
- [Information om föreskrifter för trådlösa produkter](#page-154-0)

### **Regulatoriskt modellnummer**

Din produkt har tilldelats ett regulatoriskt modellnummer för identifikationsändamål. Det regulatoriska modellnumret för din produkt är SDGOB-1051. Detta regulatoriska nummer får inte förväxlas med produktnamnet (HP Officejet 6600 e-All-in-One series) eller produktnumret (CZ155A, CZ160A, CZ161A, CZ162A eller CZ163A).

### <span id="page-150-0"></span>FCC statement

The United States Federal Communications Commission (in 47 CFR 15.105) has specified that the following notice be brought to the attention of users of this product.

This equipment has been tested and found to comply with the limits for a Class B digital device, pursuant to Part 15 of the FCC Rules. These limits are designed to provide reasonable protection against harmful interference in a residential installation. This equipment generates, uses and can radiate radio frequency energy and, if not installed and used in accordance with the instructions, may cause harmful interference to radio communications. However, there is no guarantee that interference will not occur in a particular installation. If this equipment does cause harmful interference to radio or television reception, which can be determined by turning the equipment off and on, the user is encouraged to try to correct the interference by one or more of the following measures:

- Reorient or relocate the receiving antenna.
- Increase the separation between the equipment and the receiver.
- Connect the equipment into an outlet on a circuit different from that to which the receiver is connected.
- Consult the dealer or an experienced radio/TV technician for help.

For further information, contact:

Manager of Corporate Product Regulations Hewlett-Packard Company 3000 Hanover Street Palo Alto, Ca 94304 (650) 857-1501

Modifications (part 15.21)

The FCC requires the user to be notified that any changes or modifications made to this device that are not expressly approved by HP may void the user's authority to operate the equipment.

This device complies with Part 15 of the FCC Rules. Operation is subject to the following two conditions: (1) this device may not cause harmful interference, and (2) this device must accept any interference received, including interference that may cause undesired operation.

### **Meddelande till användare i Korea**

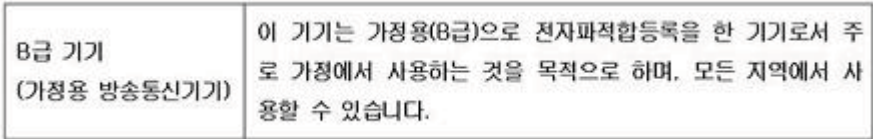

### <span id="page-151-0"></span>**Information om VCCI-kompatibilitet (klass B) för användare i Japan**

この装置は、クラスB情報技術装置です。この装置は、家 庭環境で使用することを目的としていますが、この装置が ラジオやテレビジョン受信機に近接して使用されると、受 信障害を引き起こすことがあります。取扱説明書に従って 正しい取り扱いをして下さい。

VCCI-B

### **Meddelande till användare i Japan om nätsladden**

製品には、同梱された電源コードをお使い下さい。 同梱された電源コードは、他の製品では使用出来ません。

### **Meddelande om bullernivåer för Tyskland**

Geräuschemission

LpA < 70 dB am Arbeitsplatz im Normalbetrieb nach DIN 45635 T. 19

### **Meddelande om LED-indikatorlampor**

**LED indicator statement**

The display LEDs meet the requirements of EN 60825-1.

### **"Gloss of housing" hos kringutrustning för Tyskland**

Das Gerät ist nicht für die Benutzung im unmittelbaren Gesichtsfeld am Bildschirmarbeitsplatz vorgesehen. Um störende Reflexionen am Bildschirmarbeitsplatz zu vermeiden, darf dieses Produkt nicht im unmittelbaren Gesichtsfeld platziert werden.

### <span id="page-152-0"></span>**Notice to users of the U.S. telephone network: FCC requirements**

This equipment complies with FCC rules, Part 68. On this equipment is a label that contains, among other information, the FCC Registration Number and Ringer Equivalent Number (REN) for this equipment. If requested, provide this information to your telephone company.

An FCC compliant telephone cord and modular plug is provided with this equipment. This equipment is designed to be connected to the telephone network or premises wiring using a compatible modular jack which is Part 68 compliant. This equipment connects to the telephone network through the following standard network interface jack: USOC  $RI-11C$ .

The REN is useful to determine the quantity of devices you may connect to your telephone line and still have all of those devices ring when your number is called. Too many devices on one line might result in failure to ring in response to an incoming call. In most, but not all, areas the sum of the RENs of all devices should not exceed five (5). To be certain of the number of devices you may connect to your line, as determined by the REN, you should call your local telephone company to determine the maximum REN for your calling area.

If this equipment causes harm to the telephone network, your telephone company might discontinue your service temporarily. If possible, they will notify you in advance. If advance notice is not practical, you will be notified as soon as possible. You will also be advised of your right to file a complaint with the FCC. Your telephone company might make changes in its facilities, equipment, operations, or procedures that could affect the proper operation of your equipment. If they do, you will be given advance notice so you will have the opportunity to maintain uninterrupted service. If you experience trouble with this equipment, please contact the manufacturer, or look elsewhere in this manual, for warranty or repair information. Your telephone company might ask you to disconnect this equipment from the network until the problem has been corrected or until you are sure that the equipment is not malfunctioning.

This equipment may not be used on coin service provided by the telephone company.

Connection to party lines is subject to state tariffs. Contact your state public utility commission, public service commission, or corporation commission for more information.

This equipment includes automatic dialing capability. When programming and/or making test calls to emergency numbers:

- Remain on the line and explain to the dispatcher the reason for the call.
- Perform such activities in the off-peak hours, such as early morning or late evening.

200<sub>0</sub> **Note** The FCC hearing aid compatibility rules for telephones are not applicable to this equipment.

The Telephone Consumer Protection Act of 1991 makes it unlawful for any person to use a computer or other electronic device, including fax machines, to send any message unless such message clearly contains in a margin at the top or bottom of each transmitted page or on the first page of transmission, the date and time it is sent and an identification of the business, other entity, or other individual sending the message and the telephone number of the sending machine or such business, other entity, or individual. (The telephone number provided might not be a 900 number or any other number for which charges exceed local or long-distance transmission charges.) In order to program this information into your fax machine, you should complete the steps described in the software.

### <span id="page-153-0"></span>**Meddelande till användare av det kanadensiska telefonnätet**

### **Note à l'attention des utilisateurs du réseau téléphonique canadien/Notice to users of the Canadian telephone network**

Cet appareil est conforme aux spécifications techniques des équipements terminaux d'Industrie Canada. Le numéro d'enregistrement atteste de la conformité de l'appareil. L'abréviation IC qui précède le numéro d'enregistrement indique que l'enregistrement a été effectué dans le cadre d'une Déclaration de conformité stipulant que les spécifications techniques d'Industrie Canada ont été respectées. Néanmoins, cette abréviation ne signifie en aucun cas que l'appareil a été validé par Industrie Canada.

Pour leur propre sécurité, les utilisateurs doivent s'assurer que les prises électriques reliées à la terre de la source d'alimentation, des lignes téléphoniques et du circuit métallique d'alimentation en eau sont, le cas échéant, branchées les unes aux autres. Cette précaution est particulièrement importante dans les zones rurales.

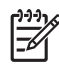

Remarque Le numéro REN (Ringer Equivalence Number) attribué à chaque appareil terminal fournit une indication sur le nombre maximal de terminaux qui peuvent être connectés à une interface téléphonique. La terminaison d'une interface peut se composer de n'importe quelle combinaison d'appareils, à condition que le total des numéros REN ne dépasse pas 5.

Basé sur les résultats de tests FCC Partie 68, le numéro REN de ce produit est 0.0B.

This equipment meets the applicable Industry Canada Terminal Equipment Technical Specifications. This is confirmed by the registration number. The abbreviation IC before the registration number signifies that registration was performed based on a Declaration of Conformity indicating that Industry Canada technical specifications were met. It does not imply that Industry Canada approved the equipment.

Users should ensure for their own protection that the electrical ground connections of the power utility, telephone lines and internal metallic water pipe system, if present, are connected together. This precaution might be particularly important in rural areas.

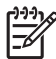

**Note** The REN (Ringer Equivalence Number) assigned to each terminal device provides an indication of the maximum number of terminals allowed to be connected to a telephone interface. The termination on an interface might consist of any combination of devices subject only to the requirement that the sum of the Ringer Equivalence Numbers of all the devices does not exceed 5.

The REN for this product is 0.0B, based on FCC Part 68 test results.

### **Meddelande till användare av det tyska telefonnätet**

### **Hinweis für Benutzer des deutschen Telefonnetzwerks**

Dieses HP-Fax ist nur für den Anschluss eines analogen Public Switched Telephone Network (PSTN) gedacht. Schließen Sie den TAE N-Telefonstecker, der im Lieferumfang des HP All-in-One enthalten ist, an die Wandsteckdose (TAE 6) Code N an. Dieses HP-Fax kann als einzelnes Gerät und/oder in Verbindung (mit seriellem Anschluss) mit anderen zugelassenen Endgeräten verwendet werden.

### **Angående trådbunden fax i Australien**

In Australia, the HP device must be connected to Telecommunication Network through a line cord which meets the requirements of the Technical Standard AS/ACIF S008.

# <span id="page-154-0"></span> $\epsilon$

Produkter med CE-märkning följer ett eller flera av följande EU-direktiv enligt vad som är tillämpligt: Lågspänningsdirektivet 2006/95/EG, direktivet om elektromagnetisk kompatibilitet 2004/108/EG, direktivet om ekodesign 2009/125/EG, R&TTE-direktivet 1999/5/EG och RoHSdirektivet 2011/65/EU. Efterlevnaden av dessa direktiv bedöms enligt tillämpliga harmoniserade europeiska standarder. Den fullständiga deklarationen om överensstämmelse är tillgänglig på följande webbplats: [www.hp.com/go/certificates](http://www.hp.com/go/certificates) (sök med hjälp av produktens modellnamn eller det regulatoriska modellnumret (RMN) som anges på myndighetsetiketten).

Kontaktpunkt för regulatoriska frågor:

Hewlett-Packard GmbH, Dept./MS: HQ-TRE, Herrenberger Strasse 140, 71034 Böblingen, TYSKLAND

### **Produkter med externa nätadaptrar**

Denna produkt är endast CE-anpassad under förutsättning att den drivs med rätt CE-märkt nätadapter från HP.

### **Produkter med trådlös funktion**

### **EMF**

Den här produkten följer internationella riktlinjer (ICNIRP) för exponering av radiofrekvensstrålning.

Om den innehåller en enhet som sänder och tar emot radiosignaler är ett separationsavstånd på 20 cm vid normal användning tillräckligt för att nivån av radiofrekvensexponering ska uppfylla de krav som gäller inom EU.

### **Trådlös funktion i Europa**

Den här produkten är avsedd att användas utan begränsningar i alla EU-länder plus Island, Liechtenstein, Norge och Schweiz.

### **Deklaration angående det europeiska telenätet (modem/fax)**

HP-produkter med faxkapacitet uppfyller kraven i R&TTE-direktivet 1999/5/EG (bilaga II) och är i enlighet med detta CE-märkta. Däremot kan skillnader mellan de olika PSTN-näten i olika länder/ regioner inte garantera att produkten fungerar i alla PSTN-nätets termineringspunkter. Om det uppstår problem bör du i första hand kontakta återförsäljaren av utrustningen.

### **Information om föreskrifter för trådlösa produkter**

Det här avsnittet innehåller följande bestämmelser beträffande trådlösa produkter:

- [Exponering för radiofrekvent energi](#page-155-0)
- [Meddelande till användare i Brasilien](#page-155-0)
- [Meddelande till användare i Kanada](#page-155-0)
- [Meddelande till användare i Taiwan](#page-156-0)

### <span id="page-155-0"></span>**Exponering för radiofrekvent energi**

### **Exposure to radio frequency radiation**

**Caution** The radiated output power of this device is far below the FCC radio frequency exposure limits. Nevertheless, the device shall be used in such a manner that the potential for human contact during normal operation is minimized. This product and any attached external antenna, if supported, shall be placed in such a manner to minimize the potential for human contact during normal operation. In order to avoid the possibility of exceeding the FCC radio frequency exposure limits, human proximity to the antenna shall not be less than 20 cm (8 inches) during normal operation.

### **Meddelande till användare i Brasilien**

**Aviso aos usuários no Brasil**

Este equipamento opera em caráter secundário, isto é, não tem direito à proteção contra interferência prejudicial, mesmo de estações do mesmo tipo, e não pode causar interferência a sistemas operando em caráter primário. (Res.ANATEL 282/2001).

### **Meddelande till användare i Kanada**

### **Notice to users in Canada/Note à l'attention des utilisateurs canadiens**

For Indoor Use. This digital apparatus does not exceed the Class B limits for radio noise emissions from the digital apparatus set out in the Radio Interference Regulations of the Canadian Department of Communications. The internal wireless radio complies with RSS 210 and RSS GEN of Industry Canada.

**Utiliser à l'intérieur.** Le présent appareil numérique n'émet pas de bruit radioélectrique dépassant les limites applicables aux appareils numériques de la classe B prescrites dans le Règlement sur le brouillage radioélectrique édicté par le ministère des Communications du Canada. Le composant RF interne est conforme a la norme RSS-210 and RSS GEN d'Industrie Canada.

### <span id="page-156-0"></span>**Meddelande till användare i Taiwan**

低功率電波輻射性電機管理辦法

第十二條

經型式認證合格之低功率射頻電機,非經許可,公司、商號或使用者均不得擅自變更頻 率、加大功率或變更設計之特性及功能。

第十四條

低功率射頻電機之使用不得影響飛航安全及干擾合法通信;經發現有干擾現象時,應立 即停用,並改善至無干擾時方得繼續使用。

前項合法通信,指依電信法規定作業之無線電通信。低功率射頻電機須忍受合法通信或 工業、科學及醫藥用電波輻射性電機設備之干擾。

### **Program för miljövänliga produkter**

Hewlett-Packard strävar efter att producera sina produkter på ett miljövänligt sätt. Den här produkten har konstruerats för att underlätta återvinning. Antalet material har minimerats utan att funktionen eller tillförlitligheten försämrats. Olika material har utformats så att de kan separeras på ett enkelt sätt. Fästen och andra anslutningar är lätta att hitta, komma åt och ta bort med hjälp av vanliga verktyg. Delar med hög prioritet har konstruerats så att du snabbt kan komma åt dem när de ska tas bort eller repareras.

Mer information finns på HPs webbplats för miljöfrågor:

[www.hp.com/hpinfo/globalcitizenship/environment/index.html](http://www.hp.com/hpinfo/globalcitizenship/environment/index.html)

Det här avsnittet innehåller följande ämnen:

- Pappersanvändning
- Plast
- Informationsblad om materialsäkerhet
- Återvinningsprogram
- HPs program för återvinning av förbrukningsmaterial för bläckstråleskrivare
- [Användares kassering av uttjänt utrustning](#page-158-0)
- [Strömförbrukning](#page-158-0)
- [Kemiska substanser](#page-158-0)
- [Kassering av batterier i Taiwan](#page-158-0)
- [Meddelande om batterier för Brasilien](#page-159-0)
- [Kassering av elektroniskt avfall i Brasilien](#page-159-0)
- [Användare i Kalifornien var goda observera](#page-159-0)
- [EUs batteridirektiv](#page-160-0)
- [RoHS-meddelanden \(endast Kina\)](#page-161-0)
- [RoHS-meddelanden \(endast Ukraina\)](#page-161-0)
- [Begränsningar angående skadliga substanser \(Indien\)](#page-161-0)

### **Pappersanvändning**

Denna produkt är anpassad för användning av returpapper enligt DIN 19309 och EN 12281:2002.

### **Plast**

Plastdelar som väger mer än 25 gram är märkta enligt internationell standard, vilket gör det lättare att se vilka plastdelar som kan återvinnas vid slutet av produktens användningstid.

### **Informationsblad om materialsäkerhet**

Information om materialsäkerhet (MSDS) kan fås på HPs webbplats:

[www.hp.com/go/msds](http://www.hp.com/go/msds)

### **Återvinningsprogram**

I allt fler länder har HP program för utbyte och återvinning. Vi samarbetar med några av världens största återvinningscentraler för elektroniska produkter. HP sparar på naturtillgångarna genom att återvinna några av de mest populära produkterna. Information om återvinning av HPs produkter finns på:

[www.hp.com/hpinfo/globalcitizenship/environment/recycle/](http://www.hp.com/hpinfo/globalcitizenship/environment/recycle/)

### **HPs program för återvinning av förbrukningsmaterial för bläckstråleskrivare**

HP arbetar för att skydda miljön. Tack vare HPs program för återvinning av förbrukningsmaterial för bläckstråleskrivare, som finns tillgängligt i flera länder och regioner, kan du kostnadsfritt lämna in bläckpatroner för återvinning. Mer information finns på följande webbplats:

### <span id="page-158-0"></span>**Användares kassering av uttjänt utrustning**

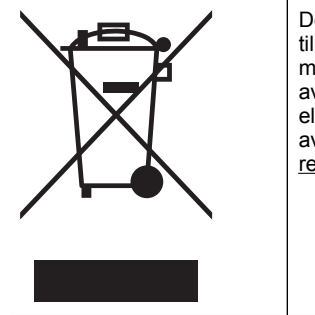

Den här symbolen betyder att du inte får kasta produkten tillsammans med övrigt hushållsavfall. För att skydda hälsa och miljö har du i stället ansvar för att lämna den på ett för ändamålet avsett uppsamlingsställe för återvinning av elektrisk och elektronisk utrustning. För mer information, vänd dig till närmaste avfallshanteringsanläggning eller gå till [http://www.hp.com/](http://www.hp.com/recycle) [recycle](http://www.hp.com/recycle).

### **Strömförbrukning**

Hewlett-Packards utskrifts- och bildbehandlingsutrustning som är märkt med ENERGY STAR® logotypen kvalificerar sig enligt den amerikanska miljöskyddsmyndighetens ENERGY STARspecifikationer för bildbehandlingsutrustning. Följande märkning finns på ENERGY STARkvalificerade bildbehandlingsprodukter:

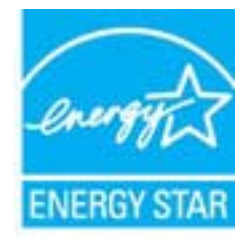

Ytterligare information om ENERGY STAR-kvalificerade produkter finns på: [www.hp.com/go/energystar](http://www.hp.com/go/energystar)

### **Kemiska substanser**

HP förbinder sig att efter behov informera kunderna om de kemiska substanser som används i våra produkter i syfte att uppfylla lagkrav som REACH (*Europaparlamentets och rådets förordning (EG) nr 1907/2006*). En rapport om kemikalierna i denna produkt finns på [www.hp.com/go/reach.](http://www.hp.com/go/reach)

### **Kassering av batterier i Taiwan**

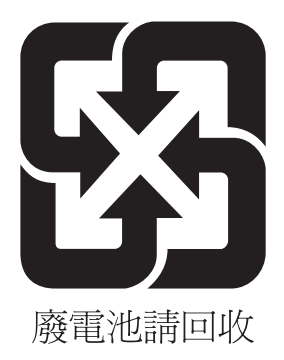

### <span id="page-159-0"></span>**Meddelande om batterier för Brasilien**

A bateria deste equipamento não foi projetada para ser removida pelo cliente.

### **Kassering av elektroniskt avfall i Brasilien**

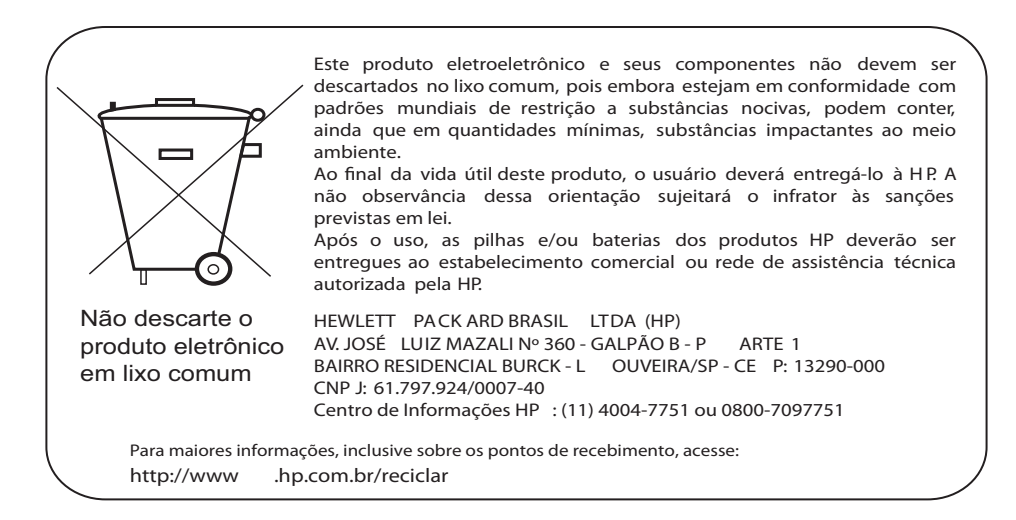

### **Användare i Kalifornien var goda observera**

Batteriet som ingår i denna produkt kan innehålla perklorater///. Speciell hantering kan krävas. Mer information finns på följande webbplats:

[www.dtsc.ca.gov/hazardouswaste/perchlorate](http://www.dtsc.ca.gov/hazardouswaste/perchlorate)

### <span id="page-160-0"></span>**EUs batteridirektiv**

**English**

**Español**

**Dansk**

**Nederlands**

**Eesti**

**Latviski**

**Lietuviškai Polski**

**Slovenščina Svenska**

**Română**

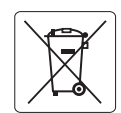

### **European Union Battery Directive**

This product contains a battery that is used to maintain data integrity of real time clock or product settings and is designed to last the life of the product. Any attempt to service or replace this battery should be performed by a qualified service technician.

**Directive sur les batteries de l'Union Européenne**<br>Ce produit contient une batterie qui permet de maintenir l'intégrité des données pour les paramètres du produit o<br>été conçue pour durer aussi longtemps que le produit. To technicien qualifié. **Français**

### **Batterie-Richtlinie der Europäischen Union**

Dieses Produkt enthält eine Batterie, die dazu dient, die Datenintegrität der Echtzeituhr sowie der Produkteinstellungen zu erhalten, und die für die<br>Lebensdauer des Produkts ausreicht. Im Bedarfsfall sollte das Instandhal durchgeführt werden. **Deutsch**

### **Direttiva dell'Unione Europea relativa alla raccolta, al trattamento e allo smaltimento di batterie e accumulatori**

Questo prodotto contiene una batteria utilizzata per preservare l'integrità dei dati dell'orologio in tempo reale o delle impostazioni del prodotto e<br>la sua durata si intende pari a quella del prodotto. Eventuali intervent tecnico dell'assistenza qualificato. **Italiano**

### **Directiva sobre baterías de la Unión Europea**

Este producto contiene una batería que se utiliza para conservar la integridad de los datos del reloj de tiempo real o la configuración del producto<br>y está diseñada para durar toda la vida útil del producto. El mantenimien mantenimiento cualificado.

### **Směrnice Evropské unie pro nakládání s bateriemi**

Tento výrobek obsahuje baterii, která slouží k uchování správných dat hodin reálného času nebo nastavení výrobku. Baterie je navržena tak, aby<br>vydržela celou životnost výrobku. Jakýkoliv pokus o opravu nebo výměnu baterie **Česky**

### **EU's batteridirektiv**

Produktet indeholder et batteri, som bruges til at vedligeholde dataintegriteten for realtidsur- eller produktindstillinger og er beregnet til at holde i<br>hele produktets levetid. Service på batteriet eller udskiftning bør

### **Richtlijn batterijen voor de Europese Unie**

Dit product bevat een batterij die wordt gebruikt voor een juiste tijdsaanduiding van de klok en het behoud van de productinstellingen. Bovendien is<br>deze ontworpen om gedurende de levensduur van het product mee te gaan. He

### **Euroopa Liidu aku direktiiv**

Toode sisaldab akut, mida kasutatakse reaalaja kella andmeühtsuse või toote sätete säilitamiseks. Aku on valmistatud kestma terve toote kasutusaja.<br>Akut tohib hooldada või vahetada ainult kvalifitseeritud hooldustehnik.

### **Euroopan unionin paristodirektiivi Suomi**

Tämä laite sisältää pariston, jota käytetään reaaliaikaisen kellon tietojen ja laitteen asetusten säilyttämiseen. Pariston on suunniteltu kestävän laitteen<br>koko käyttöiän ajan. Pariston mahdollinen korjaus tai vaihto on jä

### **Οδηγία της Ευρωπαϊκής Ένωσης για τις ηλεκτρικές στήλες**

Αυτό το προϊόν περιλαμβάνει μια μπαταρία, η οποία χρησιμοποιείται για τη διατήρηση της ακεραιότητας των δεδομένων ρολογιού πραγματικού<br>χρόνου ή των ρυθμίσεων προϊόντος και έχει σχεδιαστεί έτσι ώστε να διαρκέσει όσο και το αυτής της μπαταρίας θα πρέπει να πραγματοποιούνται από κατάλληλα εκπαιδευμένο τεχνικό. **Ελληνικά**

### **Magyar**

**Az Európai unió telepek és akkumulátorok direktívája**<br>A termék tartalmaz egy elemet, melynek feladata az, hogy biztosítsa a valós idejű óra vagy a termék beállításainak adatintegritását. Az elem úgy van tervezve, hogy végig kitartson a termék használata során. Az elem bármilyen javítását vagy cseréjét csak képzett szakember végezheti el.

### **Eiropas Savienības Bateriju direktīva**

Produktam ir baterija, ko izmanto reālā laika pulksteņa vai produkta iestatījumu datu integritātes saglabāšanai, un tā ir paredzēta visam produkta<br>dzīves ciklam. Jebkura apkope vai baterijas nomaiņa ir jāveic atbilstoši kv

**Europos Sąjungos baterijų ir akumuliatorių direktyva**<br>Šiame gaminyje yra bateriją, kuri naudojama, kad būtų galima prižiūrėti realaus laiko laikrodžio veikimą arban<br>visą gaminio eksploatovimo laiką. Bet kokius šios bateri

**Dyrektywa Unii Europejskiej w sprawie baterii i akumulatorów**<br>Produkt zawiera baterię wykorzystywaną do zachowania integralności danych zegara czasu rzeczywistego lub ustawień produktu, która<br>podtrzymuje działanie produkt

### **Diretiva sobre baterias da União Européia**

Este produto contém uma bateria que é usada para manter a integridade dos dados do relógio em tempo real ou das configurações do produto e .<br>jetada para ter a mesma duração que este. Qualquer tentativa de consertar ou substituir essa bateria deve ser realizada por um técnico qualificado. **Português**

### **Smernica Európskej únie pre zaobchádzanie s batériami Slovenčina**

Tento výrobok obsahuje batériu, ktorá slúži na uchovanie správnych údajov hodín reálneho času alebo nastavení výrobku. Batéria je skonštruovaná<br>tak, aby vydržala celú životnosť výrobku. Akýkoľvek pokus o opravu alebo výmen

**Direktiva Evropske unije o baterijah in akumulatorjih**<br>V tem izdelku je baterija, ki zagotavlja natančnost podatkov ure v realnem času ali nastavitev izdelka v celotni življenjski dobi izdelka. Kakršno koli popravilo ali zamenjavo te baterije lahko izvede le pooblaščeni tehnik.

### **EU:s batteridirektiv**

Produkten innehåller ett batteri som används för att upprätthålla data i realtidsklockan och produktinställningarna. Batteriet ska räcka produktens<br>hela livslängd. Endast kvalificerade servicetekniker får utföra service på

**Директива за батерии на Европейския съюз**<br>Този продукт съдържа батерия, която се използва за поддържане на целостта на данните на часовника в реално време или настройките за<br>продукта, създадена на издържи през целия живо **Български**

**Directiva Uniunii Europene referitoare la baterii**<br>Acest produs conține o baterie care este utilizată pentru a menține integritatea datelor ceasului de timp real sau setărilor produsului și care este<br>proiectată să funcțio un tehnician de service calificat.

### <span id="page-161-0"></span>**RoHS-meddelanden (endast Kina)**

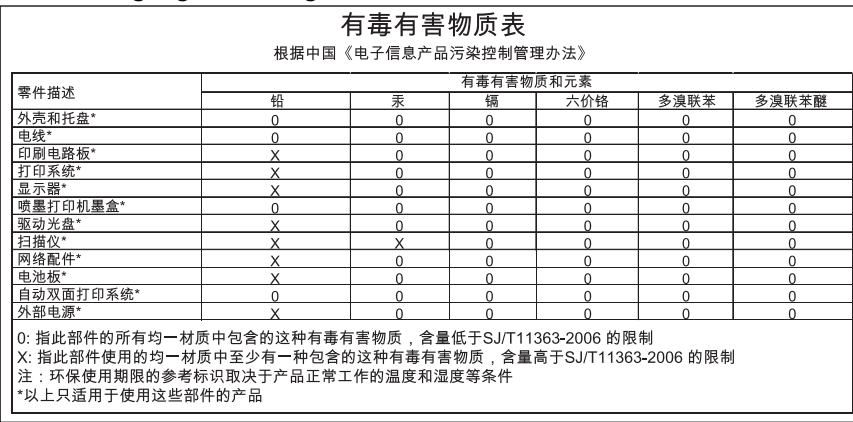

### **Tabell med giftiga och farliga ämnen**

### **RoHS-meddelanden (endast Ukraina)**

Обладнання відповідає вимогам Технічного регламенту щодо обмеження використання деяких небезпечних речовин в електричному та електронному обладнанні, затвердженого постановою Кабінету Міністрів України від 3 грудня 2008 No 1057

### **Begränsningar angående skadliga substanser (Indien)**

### Restriction of hazardous substances (India)

This product complies with the "India E-waste (Management and Handling) Rule 2011" and prohibits use of lead, mercury, hexavalent chromium, polybrominated biphenyls or polybrominated diphenyl ethers in concentrations exceeding 0.1 weight % and 0.01 weight % for cadmium, except for the exemptions set in Schedule 2 of the Rule.

### **Licenser från tredje part**

LICENSE.aes-pubdom--crypto

---------------------

\*

\*

\*

\*

/\* rijndael-alg-fst.c

\* @version 3.0 (December 2000)

\* Optimised ANSI C code for the Rijndael cipher (now AES)

\* @author Vincent Rijmen <vincent.rijmen@esat.kuleuven.ac.be>

\* @author Antoon Bosselaers <antoon.bosselaers@esat.kuleuven.ac.be>

\* @author Paulo Barreto <paulo.barreto@terra.com.br>

\* This code is hereby placed in the public domain.

 \* \* THIS SOFTWARE IS PROVIDED BY THE AUTHORS ''AS IS'' AND ANY EXPRESS \* OR IMPLIED WARRANTIES, INCLUDING, BUT NOT LIMITED TO, THE IMPLIED \* WARRANTIES OF MERCHANTABILITY AND FITNESS FOR A PARTICULAR PURPOSE \* ARE DISCLAIMED. IN NO EVENT SHALL THE AUTHORS OR CONTRIBUTORS BE \* LIABLE FOR ANY DIRECT, INDIRECT, INCIDENTAL, SPECIAL, EXEMPLARY, OR \* CONSEQUENTIAL DAMAGES (INCLUDING, BUT NOT LIMITED TO, PROCUREMENT OF \* SUBSTITUTE GOODS OR SERVICES; LOSS OF USE, DATA, OR PROFITS; OR \* BUSINESS INTERRUPTION) HOWEVER CAUSED AND ON ANY THEORY OF LIABILITY, \* WHETHER IN CONTRACT, STRICT LIABILITY, OR TORT (INCLUDING NEGLIGENCE \* OR OTHERWISE) ARISING IN ANY WAY OUT OF THE USE OF THIS SOFTWARE, \* EVEN IF ADVISED OF THE POSSIBILITY OF SUCH DAMAGE. \*/

### LICENSE.expat-mit--expat

---------------------

Copyright (c) 1998, 1999, 2000 Thai Open Source Software Center Ltd

Permission is hereby granted, free of charge, to any person obtaining a copy of this software and associated documentation files (the "Software"), to deal in the Software without restriction, including without limitation the rights to use, copy, modify, merge, publish, distribute, sublicense, and/or sell copies of the Software, and to permit persons to whom the Software is furnished to do so, subject to the following conditions:

The above copyright notice and this permission notice shall be included in all copies or substantial portions of the Software.

### Bilaga A

THE SOFTWARE IS PROVIDED "AS IS", WITHOUT WARRANTY OF ANY KIND, EXPRESS OR IMPLIED, INCLUDING BUT NOT LIMITED TO THE WARRANTIES OF MERCHANTABILITY, FITNESS FOR A PARTICULAR PURPOSE AND NONINFRINGEMENT. IN NO EVENT SHALL THE AUTHORS OR COPYRIGHT HOLDERS BE LIABLE FOR ANY CLAIM, DAMAGES OR OTHER LIABILITY, WHETHER IN AN ACTION OF CONTRACT, TORT OR OTHERWISE, ARISING FROM, OUT OF OR IN CONNECTION WITH THE SOFTWARE OR THE USE OR OTHER DEALINGS IN THE SOFTWARE.

LICENSE.hmac-sha2-bsd--nos\_crypto

---------------------

/\* HMAC-SHA-224/256/384/512 implementation

\* Last update: 06/15/2005

\* Issue date: 06/15/2005

\*

\*

\* Copyright (C) 2005 Olivier Gay <olivier.gay@a3.epfl.ch>

\* All rights reserved.

\* Redistribution and use in source and binary forms, with or without

\* modification, are permitted provided that the following conditions

\* are met:

\* 1. Redistributions of source code must retain the above copyright

\* notice, this list of conditions and the following disclaimer.

\* 2. Redistributions in binary form must reproduce the above copyright

\* notice, this list of conditions and the following disclaimer in the

\* documentation and/or other materials provided with the distribution.

\* 3. Neither the name of the project nor the names of its contributors

\* may be used to endorse or promote products derived from this software

\* without specific prior written permission.

\*

\* THIS SOFTWARE IS PROVIDED BY THE PROJECT AND CONTRIBUTORS ``AS IS'' AND \* ANY EXPRESS OR IMPLIED WARRANTIES, INCLUDING, BUT NOT LIMITED TO, THE \* IMPLIED WARRANTIES OF MERCHANTABILITY AND FITNESS FOR A PARTICULAR \* PURPOSE ARE DISCLAIMED. IN NO EVENT SHALL THE PROJECT OR CONTRIBUTORS \* BE LIABLE FOR ANY DIRECT, INDIRECT, INCIDENTAL, SPECIAL, EXEMPLARY, OR \* CONSEQUENTIAL DAMAGES (INCLUDING, BUT NOT LIMITED TO, PROCUREMENT OF \* SUBSTITUTE GOODS OR SERVICES; LOSS OF USE, DATA, OR PROFITS; OR \* BUSINESS INTERRUPTION) HOWEVER CAUSED AND ON ANY THEORY OF LIABILITY, \* WHETHER IN CONTRACT, STRICT LIABILITY, OR TORT (INCLUDING NEGLIGENCE OR \* OTHERWISE) ARISING IN ANY WAY OUT OF THE USE OF THIS SOFTWARE, EVEN IF \* ADVISED OF THE POSSIBILITY OF SUCH DAMAGE. \*/

LICENSE.open\_ssl--open\_ssl

---------------------

Copyright (C) 1995-1998 Eric Young (eay@cryptsoft.com) All rights reserved.

This package is an SSL implementation written by Eric Young (eay@cryptsoft.com). The implementation was written so as to conform with Netscapes SSL.

This library is free for commercial and non-commercial use as long as the following conditions are aheared to. The following conditions apply to all code found in this distribution, be it the RC4, RSA, lhash, DES, etc., code; not just the SSL code. The SSL documentation included with this distribution is covered by the same copyright terms except that the holder is Tim Hudson (tih@cryptsoft.com).

Copyright remains Eric Young's, and as such any Copyright notices in the code are not to be removed.

If this package is used in a product, Eric Young should be given attribution as the author of the parts of the library used.

This can be in the form of a textual message at program startup or in documentation (online or textual) provided with the package.

Redistribution and use in source and binary forms, with or without modification, are permitted provided that the following conditions are met:

1. Redistributions of source code must retain the copyright notice, this list of conditions and the following disclaimer.

2. Redistributions in binary form must reproduce the above copyright notice, this list of conditions and the following disclaimer in the documentation and/or other materials provided with the distribution.

3. All advertising materials mentioning features or use of this software must display the following acknowledgement:

"This product includes cryptographic software written by

Eric Young (eay@cryptsoft.com)"

 The word 'cryptographic' can be left out if the rouines from the library being used are not cryptographic related :-).

4. If you include any Windows specific code (or a derivative thereof) from the apps directory (application code) you must include an acknowledgement: "This product includes software written by Tim Hudson (tjh@cryptsoft.com)"

THIS SOFTWARE IS PROVIDED BY ERIC YOUNG ``AS IS'' AND

ANY EXPRESS OR IMPLIED WARRANTIES, INCLUDING, BUT NOT LIMITED TO, THE IMPLIED WARRANTIES OF MERCHANTABILITY AND FITNESS FOR A PARTICULAR PURPOSE ARE DISCLAIMED. IN NO EVENT SHALL THE AUTHOR OR CONTRIBUTORS BE LIABLE FOR ANY DIRECT, INDIRECT, INCIDENTAL, SPECIAL, EXEMPLARY, OR CONSEQUENTIAL DAMAGES (INCLUDING, BUT NOT LIMITED TO, PROCUREMENT OF SUBSTITUTE GOODS OR SERVICES; LOSS OF USE, DATA, OR PROFITS; OR BUSINESS INTERRUPTION) HOWEVER CAUSED AND ON ANY THEORY OF LIABILITY, WHETHER IN CONTRACT, STRICT LIABILITY, OR TORT (INCLUDING NEGLIGENCE OR OTHERWISE)

### Bilaga A

ARISING IN ANY WAY OUT OF THE USE OF THIS SOFTWARE, EVEN IF ADVISED OF THE POSSIBILITY OF SUCH DAMAGE.

The licence and distribution terms for any publically available version or derivative of this code cannot be changed. i.e. this code cannot simply be copied and put under another distribution licence [including the GNU Public Licence.]

====================================================================

Copyright (c) 1998-2001 The OpenSSL Project. All rights reserved.

Redistribution and use in source and binary forms, with or without modification, are permitted provided that the following conditions are met:

1. Redistributions of source code must retain the above copyright notice, this list of conditions and the following disclaimer.

2. Redistributions in binary form must reproduce the above copyright notice, this list of conditions and the following disclaimer in the documentation and/or other materials provided with the distribution.

3. All advertising materials mentioning features or use of this software must display the following acknowledgment: "This product includes software developed by the OpenSSL Project for use in the OpenSSL Toolkit. (http://www.openssl.org/)"

4. The names "OpenSSL Toolkit" and "OpenSSL Project" must not be used to endorse or promote products derived from this software without prior written permission. For written permission, please contact openssl-core@openssl.org.

5. Products derived from this software may not be called "OpenSSL" nor may "OpenSSL" appear in their names without prior written permission of the OpenSSL Project.

6. Redistributions of any form whatsoever must retain the following acknowledgment:

 "This product includes software developed by the OpenSSL Project for use in the OpenSSL Toolkit (http://www.openssl.org/)"

THIS SOFTWARE IS PROVIDED BY THE OpenSSL PROJECT ``AS IS'' AND ANY EXPRESSED OR IMPLIED WARRANTIES, INCLUDING, BUT NOT LIMITED TO, THE IMPLIED WARRANTIES OF MERCHANTABILITY AND FITNESS FOR A PARTICULAR PURPOSE ARE DISCLAIMED. IN NO EVENT SHALL THE OpenSSL PROJECT OR

ITS CONTRIBUTORS BE LIABLE FOR ANY DIRECT, INDIRECT, INCIDENTAL, SPECIAL, EXEMPLARY, OR CONSEQUENTIAL DAMAGES (INCLUDING, BUT NOT LIMITED TO, PROCUREMENT OF SUBSTITUTE GOODS OR SERVICES; LOSS OF USE, DATA, OR PROFITS; OR BUSINESS INTERRUPTION) HOWEVER CAUSED AND ON ANY THEORY OF LIABILITY, WHETHER IN CONTRACT, STRICT LIABILITY, OR TORT (INCLUDING NEGLIGENCE OR OTHERWISE) ARISING IN ANY WAY OUT OF THE USE OF THIS SOFTWARE, EVEN IF ADVISED OF THE POSSIBILITY OF SUCH DAMAGE.

====================================================================

This product includes cryptographic software written by Eric Young (eay@cryptsoft.com). This product includes software written by Tim Hudson (tjh@cryptsoft.com).

====================================================================

Copyright (c) 1998-2006 The OpenSSL Project. All rights reserved.

Redistribution and use in source and binary forms, with or without modification, are permitted provided that the following conditions are met:

1. Redistributions of source code must retain the above copyright notice, this list of conditions and the following disclaimer.

2. Redistributions in binary form must reproduce the above copyright notice, this list of conditions and the following disclaimer in the documentation and/or other materials provided with the distribution.

3. All advertising materials mentioning features or use of this software must display the following acknowledgment: "This product includes software developed by the OpenSSL Project for use in the OpenSSL Toolkit. (http://www.openssl.org/)"

4. The names "OpenSSL Toolkit" and "OpenSSL Project" must not be used to endorse or promote products derived from this software without prior written permission. For written permission, please contact openssl-core@openssl.org.

5. Products derived from this software may not be called "OpenSSL" nor may "OpenSSL" appear in their names without prior written permission of the OpenSSL Project.

6. Redistributions of any form whatsoever must retain the following acknowledgment:

### Bilaga A

 "This product includes software developed by the OpenSSL Project for use in the OpenSSL Toolkit (http://www.openssl.org/)"

THIS SOFTWARE IS PROVIDED BY THE OpenSSL PROJECT ``AS IS'' AND ANY EXPRESSED OR IMPLIED WARRANTIES, INCLUDING, BUT NOT LIMITED TO, THE IMPLIED WARRANTIES OF MERCHANTABILITY AND FITNESS FOR A PARTICULAR PURPOSE ARE DISCLAIMED. IN NO EVENT SHALL THE OpenSSL PROJECT OR ITS CONTRIBUTORS BE LIABLE FOR ANY DIRECT, INDIRECT, INCIDENTAL, SPECIAL, EXEMPLARY, OR CONSEQUENTIAL DAMAGES (INCLUDING, BUT NOT LIMITED TO, PROCUREMENT OF SUBSTITUTE GOODS OR SERVICES; LOSS OF USE, DATA, OR PROFITS; OR BUSINESS INTERRUPTION) HOWEVER CAUSED AND ON ANY THEORY OF LIABILITY, WHETHER IN CONTRACT, STRICT LIABILITY, OR TORT (INCLUDING NEGLIGENCE OR OTHERWISE) ARISING IN ANY WAY OUT OF THE USE OF THIS SOFTWARE, EVEN IF ADVISED OF THE POSSIBILITY OF SUCH DAMAGE. ====================================================================

This product includes cryptographic software written by Eric Young (eay@cryptsoft.com). This product includes software written by Tim Hudson (tjh@cryptsoft.com).

====================================================================

Copyright 2002 Sun Microsystems, Inc. ALL RIGHTS RESERVED. ECC cipher suite support in OpenSSL originally developed by SUN MICROSYSTEMS, INC., and contributed to the OpenSSL project.

LICENSE.sha2-bsd--nos\_crypto

---------------------

\*

\*

/\* FIPS 180-2 SHA-224/256/384/512 implementation

\* Last update: 02/02/2007

\* Issue date: 04/30/2005

\* Copyright (C) 2005, 2007 Olivier Gay <olivier.gay@a3.epfl.ch>

\* All rights reserved.

\* Redistribution and use in source and binary forms, with or without

\* modification, are permitted provided that the following conditions \* are met:

\* 1. Redistributions of source code must retain the above copyright

\* notice, this list of conditions and the following disclaimer.

\* 2. Redistributions in binary form must reproduce the above copyright

\* notice, this list of conditions and the following disclaimer in the

\* documentation and/or other materials provided with the distribution.

\* 3. Neither the name of the project nor the names of its contributors

\* may be used to endorse or promote products derived from this software

\* without specific prior written permission.

\* THIS SOFTWARE IS PROVIDED BY THE PROJECT AND CONTRIBUTORS ``AS IS'' AND \* ANY EXPRESS OR IMPLIED WARRANTIES, INCLUDING, BUT NOT LIMITED TO, THE \* IMPLIED WARRANTIES OF MERCHANTABILITY AND FITNESS FOR A PARTICULAR \* PURPOSE ARE DISCLAIMED. IN NO EVENT SHALL THE PROJECT OR CONTRIBUTORS \* BE LIABLE FOR ANY DIRECT, INDIRECT, INCIDENTAL, SPECIAL, EXEMPLARY, OR \* CONSEQUENTIAL DAMAGES (INCLUDING, BUT NOT LIMITED TO, PROCUREMENT OF \* SUBSTITUTE GOODS OR SERVICES; LOSS OF USE, DATA, OR PROFITS; OR BUSINESS \* INTERRUPTION) HOWEVER CAUSED AND ON ANY THEORY OF LIABILITY, WHETHER IN \* CONTRACT, STRICT LIABILITY, OR TORT (INCLUDING NEGLIGENCE OR OTHERWISE) \* ARISING IN ANY WAY OUT OF THE USE OF THIS SOFTWARE, EVEN IF ADVISED OF \* THE POSSIBILITY OF SUCH DAMAGE. \*/

LICENSE.zlib--zlib

\*

-------------------- zlib.h -- interface of the 'zlib' general purpose compression library version 1.2.3, July 18th, 2005

Copyright (C) 1995-2005 Jean-loup Gailly and Mark Adler

This software is provided 'as-is', without any express or implied warranty. In no event will the authors be held liable for any damages arising from the use of this software.

Permission is granted to anyone to use this software for any purpose, including commercial applications, and to alter it and redistribute it freely, subject to the following restrictions:

1. The origin of this software must not be misrepresented; you must not claim that you wrote the original software. If you use this software in a product, an acknowledgment in the product documentation would be appreciated but is not required.

2. Altered source versions must be plainly marked as such, and must not be misrepresented as being the original software.

3. This notice may not be removed or altered from any source distribution.

Jean-loup Gailly Mark Adler jloup@gzip.org madler@alumni.caltech.edu

The data format used by the zlib library is described by RFCs (Request for Comments) 1950 to 1952 in the files http://www.ietf.org/rfc/rfc1950.txt (zlib format), rfc1951.txt (deflate format) and rfc1952.txt (gzip format).

Bilaga A

## **B HPs förbrukningsartiklar och tillbehör**

I det här avsnittet finns information om förbrukningsartiklar och tillbehör till skrivaren från HP. Informationen kan komma att bli inaktuell. Du hittar de senaste uppdateringarna på HPs webbplats [\(www.hpshopping.com\)](http://www.hpshopping.com). På webbplatsen kan du även köpa våra produkter.

**Anmärkning** En del patroner finns inte i vissa länder/regioner. ⊯

Det här avsnittet innehåller följande ämnen:

- Beställa förbrukningsmaterial online
- Förbrukningsmaterial

### **Beställa förbrukningsmaterial online**

Om du vill beställa förbrukningsmaterial online eller skapa en utskrivbar inköpslista öppnar du den HP-programvara som medföljde skrivaren och klickar på **Shoppa**. Välj **Köp tillbehör online**. HPprogramvaran överför med din tillåtelse skrivarinformation som omfattar modellnummer, serienummer och beräknade bläcknivåer. De HP-förbrukningsartiklar som fungerar i din skrivare är förvalda. Du kan ändra antal, lägga till eller ta bort objekt, och sedan skriva ut listan eller handla online på HP Store eller från andra återförsäljare online (alternativ varierar efter land/region). Patroninformation och länkar till onlineshopping visas också i meddelanden om låga bläcknivåer.

Du kan även beställa online genom att besöka [www.hp.com/buy/supplies](http://www.hp.com/buy/supplies). Välj land/region, om du ombeds göra det, följ anvisningarna för att välja din skrivare och sedan de förbrukningsartiklar du behöver.

**Anmärkning** Beställning av bläckpatroner online kan inte göras i alla länder/regioner. Många länder har dock information om hur man beställer per telefon, hittar en lokal butik och skriver ut en inköpslista. Du kan även välja alternativet 'How to Buy' överst på sidan [www.hp.com/buy/supplies](http://www.hp.com/buy/supplies) för att få information om hur man köper HP-produkter i ditt land.

### **Förbrukningsmaterial**

- **Bläckpatroner**
- [HP-material](#page-171-0)

### **Bläckpatroner**

Beställning av bläckpatroner online kan inte göras i alla länder/regioner. Många länder har dock information om hur man beställer per telefon, hittar en lokal butik och skriver ut en inköpslista. Du kan även välja alternativet 'How to Buy' överst på sidan [www.hp.com/buy/supplies](http://www.hp.com/buy/supplies) för att få information om hur man köper HP-produkter i ditt land.

<span id="page-171-0"></span>Använd bara nya bläckpatroner med samma artikelnummer som den bläckpatron du byter ut. Bläckpatronens artikelnummer finns på följande platser:

- I den inbäddade webbservern, om du klickar på fliken **Verktyg** och sedan klickar på **Bläckmätare** under **Produktinformation**. Mer information finns i [Inbäddad webbserver](#page-205-0).
- På skrivarstatusrapporten (se [Förstå skrivarstatusrapporten](#page-130-0)).
- På etiketten på den bläckpatron som du byter ut. På en etikett inuti skrivaren.
	- **Viktigt** Den **konfigurations**bläckpatron som levereras med skrivaren finns inte att köpa separat. Du kan hitta rätt bläckpatronsnummer via EWS, på skrivarstatusrapporten eller på etiketten inuti skrivaren.

**Anmärkning** Varningar och indikatorer för bläcknivå utgör enbart uppskattningar för att underlätta planeringen. När ett meddelande om låg bläcknivå visas bör du ha en ny bläckpatron till hands för att undvika förseningar. Du behöver inte byta ut patroner förrän du ombeds att göra det.

### **HP-material**

Om du vill beställa material, t.ex. HP Premium-papper, går du till [www.hp.com](http://www.hp.com).

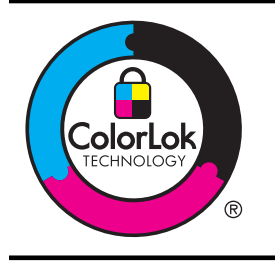

HP rekommenderar vanliga papper med ColorLok-logotypen för utskrift och kopiering av vanliga dokument. Alla papper med ColorLok-logotypen har testats av oberoende part för att uppfylla höga standarder för tillförlitlighet och utskriftskvalitet, och producera dokument med skarpa, livfulla färger, svartare svärta och som torkar snabbare än vanliga papper. Titta efter papper med ColorLok-logotypen med en rad olika vikter och storlekar från stora papperstillverkare.

# <span id="page-172-0"></span>**C Ytterligare faxinställningar**

När du är klar med alla steg i installationshandboken följer du instruktionerna i det här avsnittet och konfigurerar faxinställningarna. Spara installationshandboken, den kan behövas vid ett senare tillfälle.

I det här avsnittet lär du dig konfigurera skrivaren så att faxfunktionerna fungerar tillsammans med utrustning och tjänster som du kanske redan har på samma telefonlinje som enheten.

**Tips** Du kan även använda Faxinställningsguiden (Windows) eller HP Inställningsassistent (Mac OS X) för att få hjälp med att snabbt göra några viktiga faxinställningar, till exempel svarsläge och faxrubrik. Du når dessa verktyg via den HP-programvara som du installerade tillsammans med skrivaren. När du har använt dessa verktyg följer du anvisningarna i det här avsnittet för att slutföra faxinställningarna.

Det här avsnittet innehåller följande ämnen:

- Konfigurera faxfunktioner (parallella telefonsystem)
- [Konfigurering av fax av seriell typ](#page-195-0)
- [Testa faxinställningar](#page-195-0)

### **Konfigurera faxfunktioner (parallella telefonsystem)**

Innan du börjar ställa in skrivaren för fax ska du ta reda på vilken typ av telefonsystem som används där du bor. Anvisningarna för faxinställning skiljer sig åt beroende på om du har ett telefonsystem av seriell eller parallell typ.

- Om ditt land/din region inte finns med i tabellen nedan kan du ha ett telefonsystem av seriell typ. I ett seriellt telefonsystem kan kontakttypen på den delade telefonutrustningen (modem, telefoner och telefonsvarare) inte anslutas fysiskt till "2-EXT"-porten på skrivaren. Istället måste all utrustning anslutas till ett telefonjack i väggen.
	- **Anmärkning** I vissa länder/regioner som använder seriella telefonsystem kan den telefonsladd som medföljde skrivaren vara försedd med en extra väggkontakt. Med hjälp av denna kan du ansluta annan telefonutrustning till det väggjack där du ansluter skrivaren.

Du kanske måste ansluta den medföljande telefonsladden till adaptern för ditt land/din region.

- Om ditt land/din region finns med i tabellen nedan kan du ha ett telefonsystem av parallell typ. I ett telefonsystem av parallell typ kan du ansluta delad telefonutrustning till telefonlinjen genom att använda "2-EXT"-porten på skrivarens baksida.
	- **Anmärkning** Om du har ett telefonsystem av parallell typ rekommenderar HP att du använder den telefonsladd med 2 ledare som medföljde skrivaren för att ansluta den till telefonjacket.

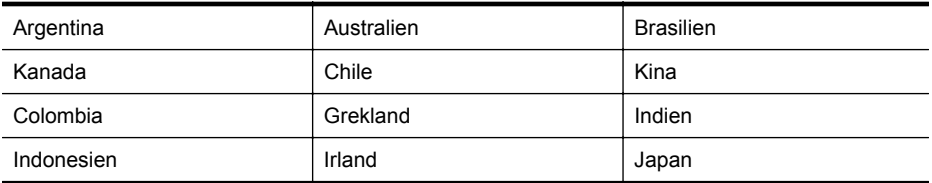

### **Tabell C-1 Länder/regioner med telefonsystem av parallell typ**

### Bilaga C

Länder/regioner med telefonsystem av parallell typ (fortsättning)

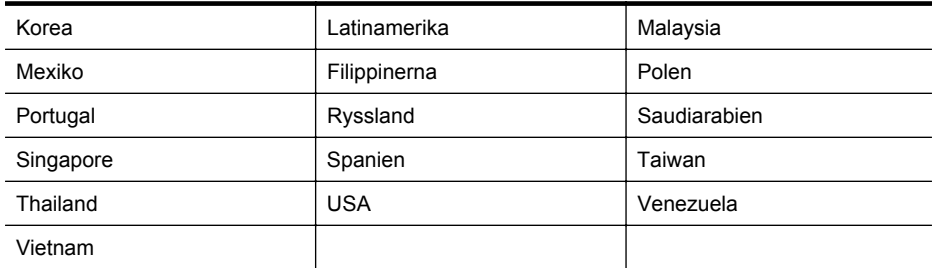

Om du osäker på vilken typ av telefonsystem du har (seriellt eller parallellt) kontaktar du teleoperatören.

Det här avsnittet innehåller följande ämnen:

- Välja rätt faxinställningar för hemmet eller kontoret
- [Fall A: Separat faxlinje \(inga ingående röstsamtal\)](#page-175-0)
- [Fall B: Konfigurera skrivaren för DSL](#page-176-0)
- [Fall C: Konfigurera skrivaren för ett PBX-telefonsystem eller en ISDN-linje](#page-177-0)
- [Fall D: Faxa med distinkt ringsignal på samma linje](#page-178-0)
- [Fall E: Delad röst- och faxlinje](#page-179-0)
- [Fall F: Delad röst- och faxlinje med röstpost](#page-180-0)
- [Fall G: Faxlinje som delas med datormodem \(inga röstsamtal tas emot\)](#page-181-0)
- [Fall H: Delad röst- och faxlinje med datormodem](#page-184-0)
- [Fall I: Delad röst- och faxlinje med telefonsvarare](#page-188-0)
- [Fall J: Delad röst- och faxlinje med datormodem och telefonsvarare](#page-189-0)
- [Fall K: Delad röst- och faxlinje med datormodem och telefonsvarare](#page-193-0)

### **Välja rätt faxinställningar för hemmet eller kontoret**

För att kunna faxa behöver du veta vilka typer av utrustning och tjänster (i förekommande fall) som delar telefonlinje med skrivaren. Detta är viktigt eftersom du kan behöva ansluta en del av din befintliga kontorsutrustning direkt till skrivaren, och du kan också behöva ändra vissa faxinställningar innan du kan faxa.

- **1.** Ta reda på om telefonsystemet är seriellt eller parallellt. Se [Konfigurera faxfunktioner](#page-172-0) [\(parallella telefonsystem\)](#page-172-0).
	- **a**. Telefonsystem av seriell typ se [Konfigurering av fax av seriell typ](#page-195-0).
	- **b**. Telefonsystem av parallell typ gå till steg 2.
- **2.** Välj den kombination av utrustning och tjänster som delas med faxlinjen.
	- DSL: En DSL-tjänst genom ditt telefonbolag. (DSL kallas även ADSL.)
	- PBX: Ett PBX-telefonsystem eller ett ISDN-system.
	- Distinkta ringsignaler: En tjänst för distinkta ringsignaler via ditt telefonbolag ger flera telefonnummer med olika ringsignalmönster.
	- Röstsamtal: Röstsamtal tas emot på samma telefonnummer som faxsamtal på skrivaren.
	- Datormodem för uppringd anslutning: Ett datormodem för uppringd anslutning på samma telefonlinje som skrivaren. Om du svarar Ja på någon av följande frågor använder du ett datormodem för uppringd anslutning:
		- Skickar du och tar emot fax direkt till och från datorprogram via en uppringd anslutning?
		- Skickar du och tar emot e-post på datorn via en uppringd anslutning?
		- Använder du internet på datorn via en uppringd anslutning?
- Telefonsvarare: En telefonsvarare som besvarar röstsamtal på samma telefonnummer som du använder för att ta emot fax på skrivaren.
- Röstbrevlådetjänst: Ett röstbrevlådeabonnemang via telefonbolaget på samma nummer som du använder för faxsamtal på skrivaren.
- **3.** I tabellen nedan kan du välja den kombination av utrustning och tjänster som finns på ditt kontor eller hemma hos dig. Ta sedan reda på rekommenderad faxinställning. I de avsnitt som följer finns stegvisa instruktioner för varje situation.
- **Anmärkning** Om den konfiguration du har hemma eller på kontoret inte beskrivs i det här avsnittet installerar du skrivaren som en vanlig analog telefon. Se till att du använder den medföljande telefonsladden. Anslut den ena änden till telefonjacket och den andra till 1-LINEporten på baksidan av skrivaren. Om du använder en annan telefonsladd kan du få problem med att skicka och ta emot fax.

Du kanske måste ansluta den medföljande telefonsladden till adaptern för ditt land/din region.

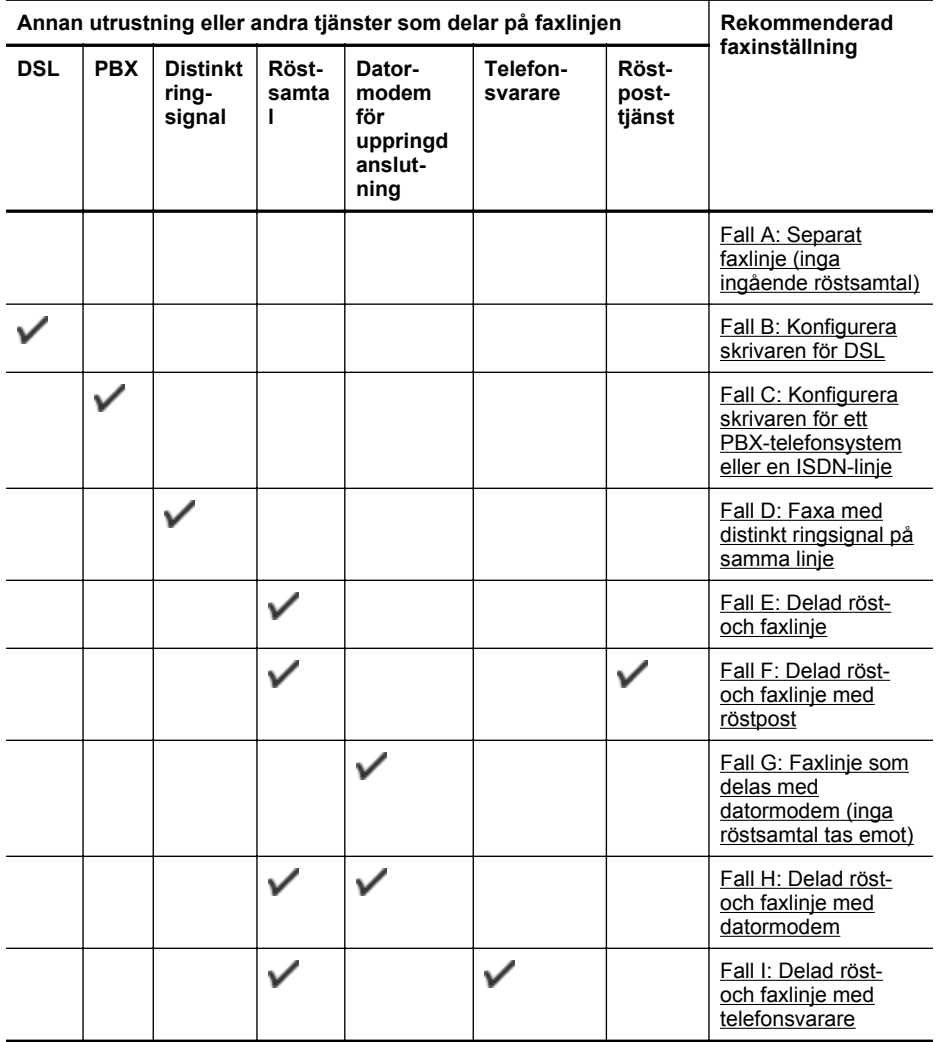

### <span id="page-175-0"></span>Bilaga C

### (fortsättning)

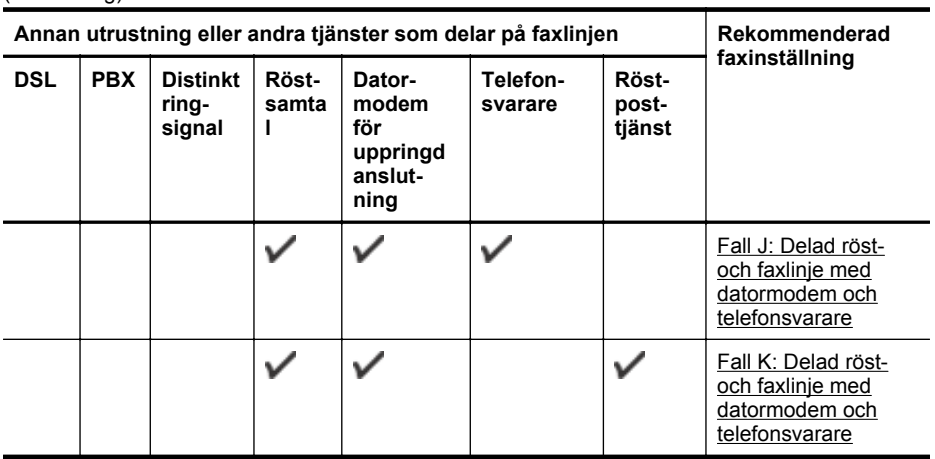

### **Fall A: Separat faxlinje (inga ingående röstsamtal)**

Om du har en separat telefonlinje som inte tar emot några röstsamtal och du inte har någon annan utrustning ansluten till telefonlinjen, konfigurerar du skrivaren enligt beskrivningen i det här avsnittet.

### **Skrivaren sedd bakifrån**

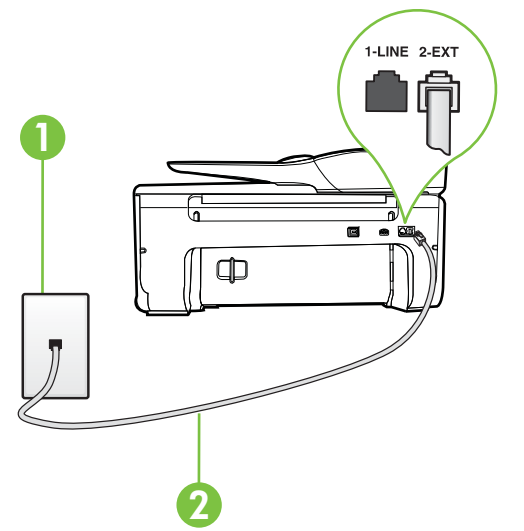

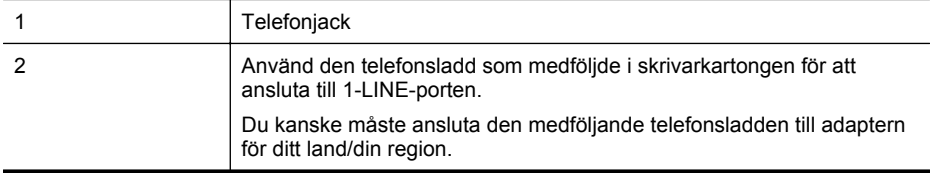

### <span id="page-176-0"></span>**Så här konfigurerar du skrivaren för en separat faxlinje**

- **1.** Anslut den ena änden av den telefonsladd som medföljde skrivaren till telefonjacket och anslut sedan den andra änden till 1-LINE-porten på baksidan av skrivaren.
	- **Anmärkning** Du kanske måste ansluta den medföljande telefonsladden till adaptern för ditt land/din region.

Om du inte använder den medföljande telefonsladden för att ansluta från väggtelefonjacket till skrivaren kanske det inte går att faxa. Denna specialsladd är annorlunda mot de andra telefonsladdar som du kanske redan har på kontoret eller hemma.

- **2.** Aktivera inställningen **Autosvar**.
- **3.** (Valfritt) Ändra inställningen **Ringsign. f. svar** till den lägsta inställningen (två signaler).
- **4.** Gör ett faxtest.

När telefonen ringer svarar skrivaren automatiskt efter det antal signaler som du anger i inställningen **Ringsign. f. svar**. Skrivaren börjar avge faxmottagningssignaler till den sändande faxapparaten och tar emot faxet.

### **Fall B: Konfigurera skrivaren för DSL**

Om du abonnerar på en DSL-tjänst hos din teleoperatör och inte ansluter någon utrustning till skrivaren ska du följa anvisningarna i det här avsnittet för att ansluta ett DSL-filter mellan väggtelefonjacket och skrivaren. DSL-filtret tar bort den digitala signalen som kan störa skrivaren, så att skrivaren kan kommunicera på korrekt sätt med telefonlinjen. (DSL kallas även ADSL.)

**Anmärkning** Om du har en DSL-linje och inte ansluter ett DSL-filter, kommer du inte att kunna skicka eller ta emot fax på skrivaren.

### **Skrivaren sedd bakifrån**

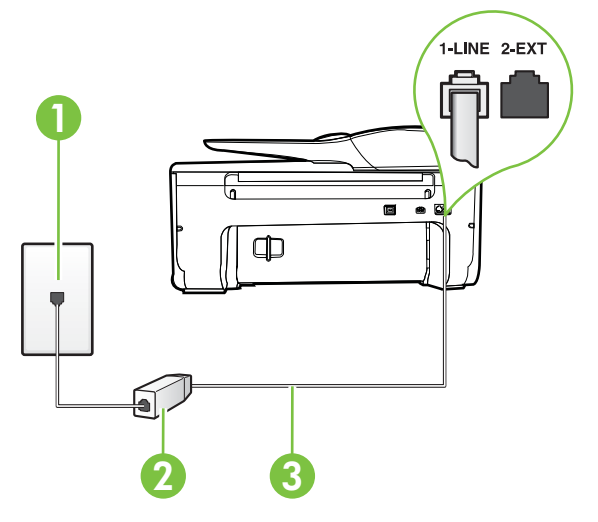

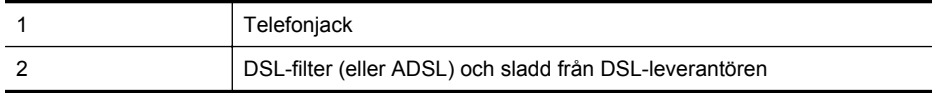

<span id="page-177-0"></span>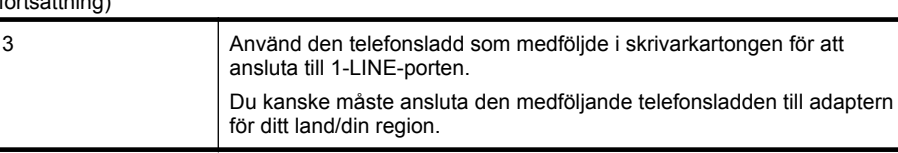

### **Så här konfigurerar du skrivaren för DSL**

- **1.** Skaffa ett DSL-filter från DSL-leverantören.
- **2.** Anslut den ena änden av telefonsladden som medföljde skrivaren till DSL-filtrets öppna port, och den andra änden till 1-LINE-porten på baksidan av skrivaren.
	- **Anmärkning** Du kanske måste ansluta den medföljande telefonsladden till adaptern för ditt land/din region.

Om du inte använder den medföljande telefonsladden för att ansluta från DSL-filtret till skrivaren kanske det inte går att faxa. Denna specialsladd är annorlunda mot de andra telefonsladdar som du kanske redan har på kontoret eller hemma.

Om det bara följde med en telefonsladd kan du behöva skaffa fler telefonsladdar för den här installationen.

- **3.** Anslut en extra telefonsladd från DSL-filtret till telefonjacket.
- **4.** Gör ett faxtest.

Om du får problem med att installera skrivaren tillsammans med tillvalsutrustning, kontakta din lokala tjänsteleverantör eller återförsäljare för att få hjälp.

### **Fall C: Konfigurera skrivaren för ett PBX-telefonsystem eller en ISDN-linje**

Om du använder en privat telefonväxel eller en ISDN-omvandlare/terminaladapter gör du följande:

- Om du använder ett PBX-system eller en ISDN-omvandlare/-terminaladapter ansluter du skrivaren till porten som är avsedd för fax och telefon. Se även till att terminaladaptern är inställd på rätt typ av växel för ditt land/region, om det är möjligt.
	- **Anmärkning** På vissa ISDN-system kan du konfigurera portarna för specifik telefonutrustning. Du kan till exempel tilldela en port för telefon och grupp 3-fax och en annan för andra ändamål. Om du har problem med att ansluta till fax/telefonporten kan du pröva att använda den port som är avsedd för flera olika ändamål. Den kan vara märkt "multi-combi" eller liknande.
- Om du använder ett PBX-system ställer du in samtal väntar-tonen på "av".
	- **Anmärkning** Många digitala PBX-system har en vänteton som är påslagen som standard. Denna vänteton stör alla faxöverföringar och du kan inte skicka eller ta emot fax med skrivaren. Gå till den dokumentation som medföljde PBX-telefonsystemet för anvisningar om hur du inaktiverar väntetonen.
- Om du använder ett PBX-system måste du slå siffran för extern linje innan du slår faxnumret.
- Försäkra dig om att du använder den medföljande telefonsladden för anslutningen mellan väggtelefonjacket och skrivaren. Om du inte gör det kanske du inte kan faxa. Denna specialsladd är annorlunda mot de andra telefonsladdar som du kanske redan har på kontoret eller hemma. Om den medföljande telefonsladden är för kort kan du köpa ett skarvdon i en elektronikaffär för att förlänga sladden.

Du kanske måste ansluta den medföljande telefonsladden till adaptern för ditt land/din region.

Om du får problem med att installera skrivaren tillsammans med tillvalsutrustning, kontakta din lokala tjänsteleverantör eller återförsäljare för att få hjälp.

### <span id="page-178-0"></span>**Fall D: Faxa med distinkt ringsignal på samma linje**

Om du abonnerar på en tjänst för distinkta ringsignaler (från teleoperatören) som gör att du kan ha flera telefonnummer på en telefonlinje, vart och ett med ett eget svarssignalmönster, konfigurerar du skrivaren enligt beskrivningen i det här avsnittet.

### **Skrivaren sedd bakifrån**

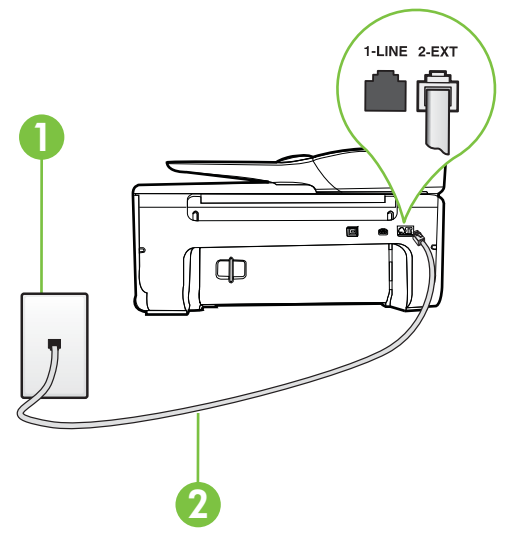

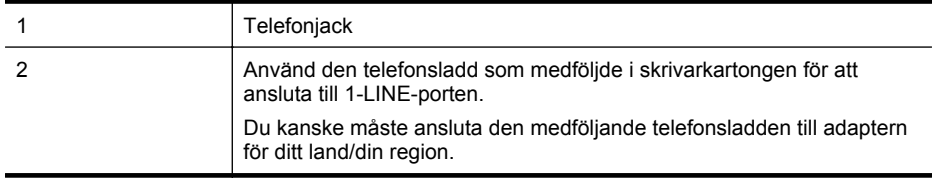

### **Så här konfigurerar du skrivaren för en tjänst för distinkta ringsignaler**

- **1.** Anslut den ena änden av den telefonsladd som medföljde skrivaren till telefonjacket och anslut sedan den andra änden till 1-LINE-porten på baksidan av skrivaren.
	- **Anmärkning** Du kanske måste ansluta den medföljande telefonsladden till adaptern för ditt land/din region.

Om du inte använder den medföljande telefonsladden för att ansluta från väggtelefonjacket till skrivaren kanske det inte går att faxa. Denna specialsladd är annorlunda mot de andra telefonsladdar som du kanske redan har på kontoret eller hemma.

**2.** Aktivera inställningen **Autosvar**.

- <span id="page-179-0"></span>**3.** Ändra inställningen av **Svarssignaler** så att den motsvarar det mönster som teleoperatören tilldelat ditt faxnummer.
	- **Anmärkning** Som standard är skrivaren inställd för att ta emot alla samtal oavsett ringsignalmönster. Om du inte ställer in **Svarssignaler** så att det matchar det ringsignalmönster som tilldelats ditt faxnummer kan skrivaren ta emot både röstsamtal och faxsamtal eller tar kanske inte emot några samtal alls.
	- **Tips** Du kan också använda funktionen Detekt. signalmönster på skrivarens kontrollpanel för att ställa in distinkta ringsignaler. Med den här funktionen känner skrivaren igen och registrerar ringsignalmönstret på ett inkommande samtal och fastställer automatiskt det distinkta ringsignalmönstret som din teleoperatör tilldelat faxsamtal. Mer information finns i [Ändra svarssignalmönstret för distinkta ringsignaler.](#page-63-0)
- **4.** (Valfritt) Ändra inställningen **Ringsign. f. svar** till den lägsta inställningen (två signaler).
- **5.** Gör ett faxtest.

Skrivaren tar automatiskt emot de inkommande samtal som har det valda ringsignalmönstret (**Svarssignaler**-inställningen) efter det valda antalet signaler (**Ringsign. f. svar**-inställningen). Skrivaren börjar avge faxmottagningssignaler till den sändande faxapparaten och tar emot faxet.

Om du får problem med att installera skrivaren tillsammans med tillvalsutrustning, kontakta din lokala tjänsteleverantör eller återförsäljare för att få hjälp.

### **Fall E: Delad röst- och faxlinje**

Om du får röst- och faxsamtal på samma telefonnummer och du inte har någon annan kontorsutrustning (eller röstpost) på den här telefonlinjen, konfigurerar du skrivaren enligt beskrivningen i det här avsnittet.

### **Skrivaren sedd bakifrån**

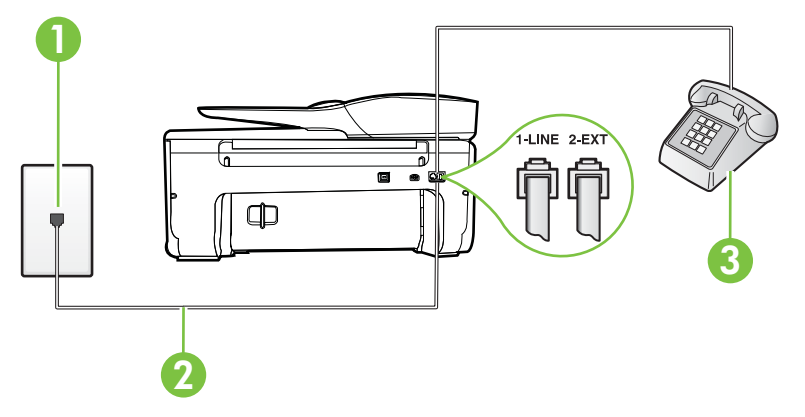

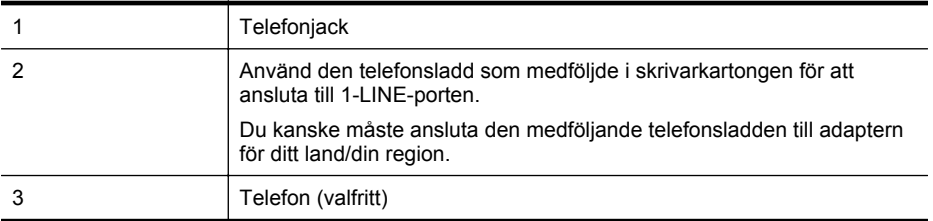
#### **Så här konfigurerar du skrivaren för en delad röst- och faxlinje**

- **1.** Anslut den ena änden av den telefonsladd som medföljde skrivaren till telefonjacket och anslut sedan den andra änden till 1-LINE-porten på baksidan av skrivaren.
	- **Anmärkning** Du kanske måste ansluta den medföljande telefonsladden till adaptern för ditt land/din region.

Om du inte använder den medföljande telefonsladden för att ansluta från väggtelefonjacket till skrivaren kanske det inte går att faxa. Denna specialsladd är annorlunda mot de andra telefonsladdar som du kanske redan har på kontoret eller hemma.

- **2.** Gör något av följande:
	- Om du har ett telefonsystem av parallell typ tar du bort den vita kontakten från 2-EXTporten på baksidan av skrivaren och ansluter sedan en telefon till denna port.
	- Om du använder ett telefonsystem av seriell typ, kan du ansluta telefonen direkt till skrivarkabelns väggkontakt.
- **3.** Nu måste du bestämma hur du vill att skrivaren ska ta emot faxsamtal automatiskt eller manuellt:
	- Om du konfigurerar skrivaren för att ta emot samtal **automatiskt**, kommer alla inkommande samtal och fax att tas emot. Skrivaren kan inte skilja mellan fax- och röstsamtal i detta fall. Om du misstänker att ett samtal är ett röstsamtal måste du svara före skrivaren. Du ställer in skrivaren på att ta emot samtal automatiskt genom att aktivera **Autosvar**.
	- Om du ställer in skrivaren så att fax tas emot **manuellt**, måste du vara där och ta emot faxet, annars kan inte faxet tas emot på skrivaren. Om du vill ställa in skrivaren för att ta emot samtal manuellt stänger du av **Autosvar**.
- **4.** Gör ett faxtest.

Om du svarar före skrivaren och hör faxtoner från en sändande faxapparat, måste du ta emot faxsamtalet manuellt.

Om du får problem med att installera skrivaren tillsammans med tillvalsutrustning, kontakta din lokala tjänsteleverantör eller återförsäljare för att få hjälp.

#### **Fall F: Delad röst- och faxlinje med röstpost**

Om du får röst- och faxsamtal till samma telefonnummer och dessutom abonnerar på en röstbrevlådetjänst hos teleoperatören, konfigurerar du skrivaren enligt beskrivningen i det här avsnittet.

**Anmärkning** Du kan inte ta emot fax automatiskt om du har en röstposttiänst på samma telefonnummer som du använder för fax. Det medför att du måste vara där och ta emot faxet personligen. Om du i stället vill ta emot fax automatiskt kontaktar du teleoperatören om ett abonnemang med distinkta ringsignaler eller skaffar en separat telefonlinje för faxning.

#### <span id="page-181-0"></span>**Skrivaren sedd bakifrån**

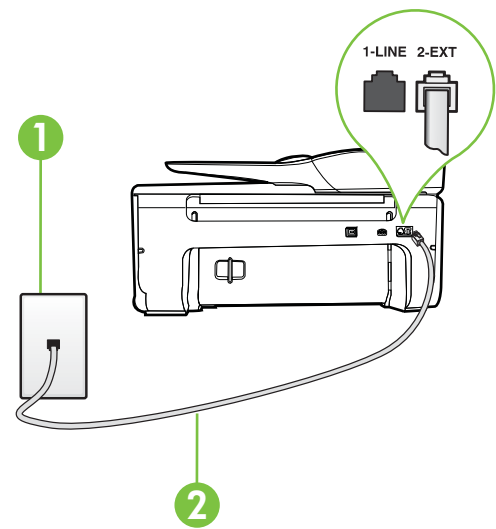

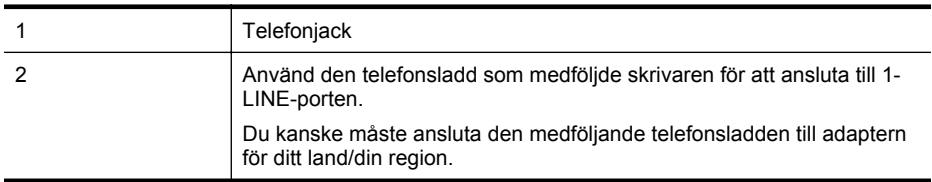

#### **Så här konfigurerar du skrivaren för röstpost**

- **1.** Anslut den ena änden av den telefonsladd som medföljde skrivaren till telefonjacket och anslut sedan den andra änden till 1-LINE-porten på baksidan av skrivaren. Du kanske måste ansluta den medföljande telefonsladden till adaptern för ditt land/din region.
	- **Anmärkning** Du kanske måste ansluta den medföljande telefonsladden till adaptern för ditt land/din region.

Om du inte använder den medföljande telefonsladden för att ansluta från väggtelefonjacket till skrivaren kanske det inte går att faxa. Denna specialsladd är annorlunda mot de andra telefonsladdar som du kanske redan har på kontoret eller hemma.

#### **2.** Stäng av **Autosvar**.

**3.** Gör ett faxtest.

Du måste vara på plats och ta emot inkommande faxsamtal. Annars kan inte fax tas emot på skrivaren. Du måste initiera den manuella faxfunktionen innan röstbrevlådan fångar upp samtalet. Om du får problem med att installera skrivaren tillsammans med tillvalsutrustning, kontakta din lokala tjänsteleverantör eller återförsäljare för att få hjälp.

#### **Fall G: Faxlinje som delas med datormodem (inga röstsamtal tas emot)**

Om du har en faxlinje som inte tar emot några ingående röstsamtal och du samtidigt har ett datormodem anslutet till linjen, konfigurerar du skrivaren enligt beskrivningen i det här avsnittet.

- **Anmärkning** Om du har ett datormodem för uppringd anslutning delar detta modem telefonlinjen med skrivaren. Du kan inte använda både modemet och skrivaren samtidigt. Du kan till exempel inte använda skrivaren för att faxa samtidigt som du använder datormodemet för att skicka e-post eller koppla upp dig mot internet.
- Konfigurera skrivaren för ett datormodem för uppringd anslutning
- [Konfigurera skrivaren för ett DSL/ADSL-modem](#page-183-0)

#### **Konfigurera skrivaren för ett datormodem för uppringd anslutning**

Om du använder samma telefonlinje för att skicka fax som för uppringningsmodemet, följer du anvisningarna nedan när du konfigurerar skrivaren.

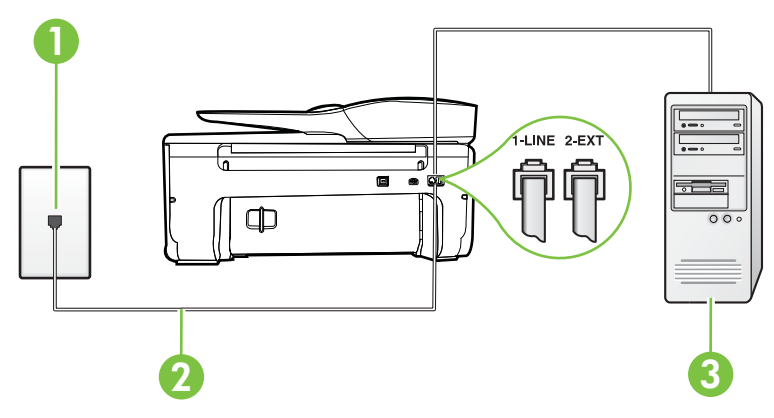

#### **Skrivaren sedd bakifrån**

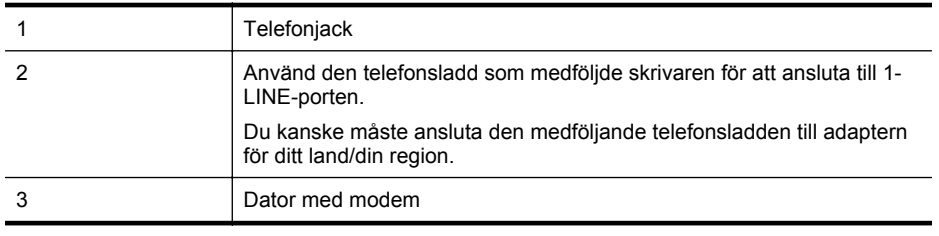

#### **Så här konfigurerar du skrivaren för ett datormodem för uppringd anslutning**

- **1.** Ta bort den vita proppen från porten märkt 2-EXT på baksidan av skrivaren.
- **2.** Leta upp den telefonsladd som är ansluten till datorns baksida (datormodemet) och till ett telefonjack. Koppla ur sladden från väggtelefonjacket och anslut den till 2-EXT-porten på baksidan av skrivaren.
- **3.** Anslut den ena änden av den telefonsladd som medföljde skrivaren till telefonjacket och anslut sedan den andra änden till 1-LINE-porten på baksidan av skrivaren.
	- **Anmärkning** Du kanske måste ansluta den medföljande telefonsladden till adaptern för ditt land/din region.

Om du inte använder den medföljande telefonsladden för att ansluta från väggtelefonjacket till skrivaren kanske det inte går att faxa. Denna specialsladd är annorlunda mot de andra telefonsladdar som du kanske redan har på kontoret eller hemma.

- <span id="page-183-0"></span>**4.** Om modemets programvara är inställd för att ta emot fax automatiskt på datorn, ska du inaktivera den inställningen.
	- **Anmärkning** Om du inte inaktiverar den automatiska faxmottagningsinställningen i modemets programvara kan inga fax tas emot på skrivaren.
- **5.** Aktivera inställningen **Autosvar**.
- **6.** (Valfritt) Ändra inställningen **Ringsign. f. svar** till den lägsta inställningen (två signaler).
- **7.** Gör ett faxtest.

När telefonen ringer svarar skrivaren automatiskt efter det antal signaler som du anger i inställningen **Ringsign. f. svar**. Skrivaren börjar avge faxmottagningssignaler till den sändande faxapparaten och tar emot faxet.

Om du får problem med att installera skrivaren tillsammans med tillvalsutrustning, kontakta din lokala tjänsteleverantör eller återförsäljare för att få hjälp.

#### **Konfigurera skrivaren för ett DSL/ADSL-modem**

Om du har en DSL-linje och använder telefonlinjen till att skicka fax, följer du anvisningarna nedan när du konfigurerar faxfunktionen.

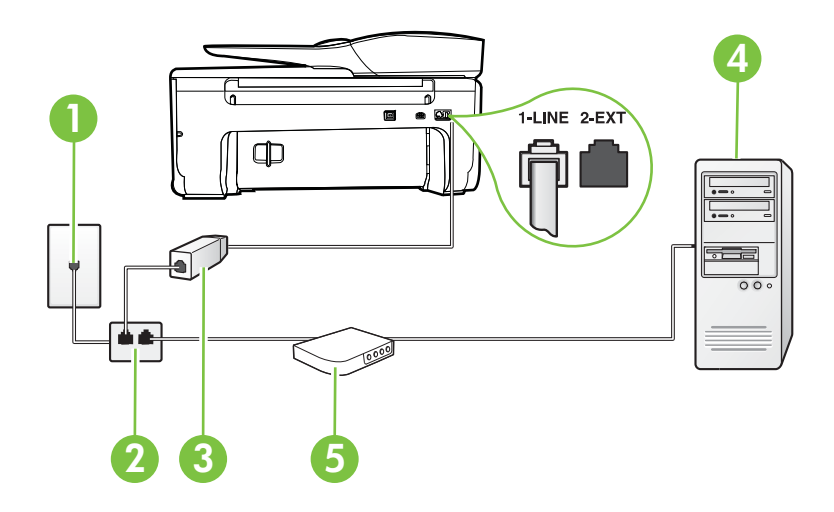

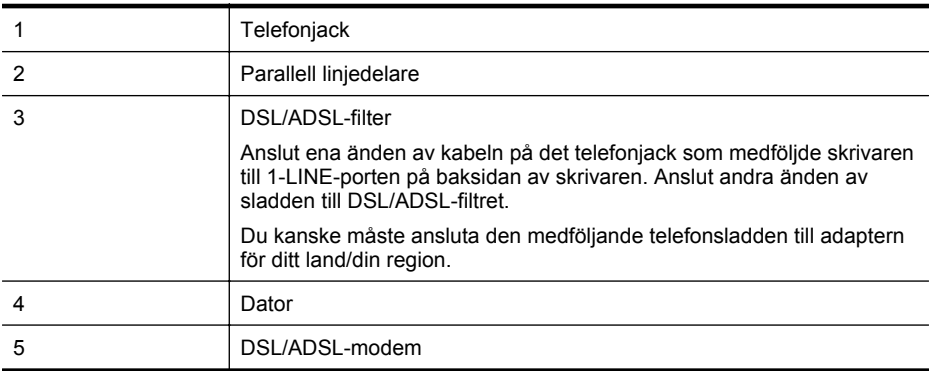

<span id="page-184-0"></span>**Anmärkning** Du måste köpa en parallell linjedelare. En parallell linjedelare har en RJ-11 port på framsidan och två RJ-11-portar på baksidan. Använd inte en linjedelare med två ledningar, en seriell linjedelare eller en parallell linjedelare som har två RJ-11-portar på framsidan och en kontakt på baksidan.

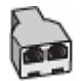

#### **Så här konfigurerar du skrivaren för ett DSL/ADSL-datormodem**

- **1.** Skaffa ett DSL-filter från DSL-leverantören.
- **2.** Anslut den ena änden av telefonsladden som medföljde enheten till DSL-filtret, och anslut sedan den andra änden till 1-LINE-porten på baksidan av skrivaren.
	- **Anmärkning** Du kanske måste ansluta den medföljande telefonsladden till adaptern för ditt land/din region.

Om du inte använder den medföljande telefonsladden för att ansluta från DSL-filtret till baksidan av skrivaren kanske det inte går att faxa. Denna specialsladd är annorlunda mot de andra telefonsladdar som du kanske redan har på kontoret eller hemma.

- **3.** Anslut DSL-filtret till den parallella linjedelaren.
- **4.** Anslut DSL-modemet till den parallella linjedelaren.
- **5.** Anslut den parallella linjedelaren till telefonjacket.
- **6.** Gör ett faxtest.

När telefonen ringer svarar skrivaren automatiskt efter det antal signaler som du anger i inställningen **Ringsign. f. svar**. Skrivaren börjar avge faxmottagningssignaler till den sändande faxapparaten och tar emot faxet.

Om du får problem med att installera skrivaren tillsammans med tillvalsutrustning, kontakta din lokala tjänsteleverantör eller återförsäljare för att få hjälp.

#### **Fall H: Delad röst- och faxlinje med datormodem**

Det finns två olika sätt att konfigurera skrivaren för din dator, beroende på hur många telefonportar datorn har. Kontrollera om det finns en eller två telefonportar på datorn innan du börjar.

**Anmärkning** Om datorn endast har en telefonport måste du köpa en parallell linjedelare, enligt illustrationen. (En parallell linjedelare har en RJ-11-port på framsidan och två RJ-11 portar på baksidan. Använd inte en linjedelare med två ledningar, en seriell linjedelare eller en parallell linjedelare som har två RJ-11-portar på framsidan och en kontakt på baksidan.)

- Delad röst- och faxlinje med datormodem för uppringd anslutning
- [Delad röst/fax med DSL/ADSL-modem](#page-186-0)

#### **Delad röst- och faxlinje med datormodem för uppringd anslutning**

Om du använder en telefonlinje för både fax- och telefonsamtal, följer du anvisningarna nedan när du konfigurerar faxfunktionen.

Det finns två olika sätt att konfigurera skrivaren för din dator, beroende på hur många telefonportar datorn har. Kontrollera om det finns en eller två telefonportar på datorn innan du börjar.

**Anmärkning** Om datorn endast har en telefonport måste du köpa en parallell linjedelare, enligt illustrationen. (En parallell linjedelare har en RJ-11-port på framsidan och två RJ-11 portar på baksidan. Använd inte en linjedelare med två ledningar, en seriell linjedelare eller en parallell linjedelare som har två RJ-11-portar på framsidan och en kontakt på baksidan.)

#### **Exempel på en parallell linjedelare**

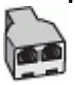

**Så här installerar du skrivaren på samma telefonlinje som en dator med två telefonportar**

#### **Skrivaren sedd bakifrån**

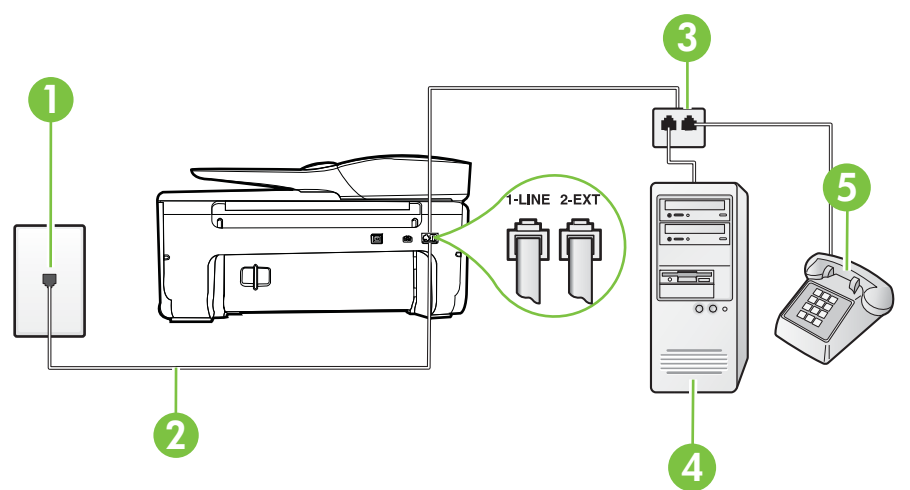

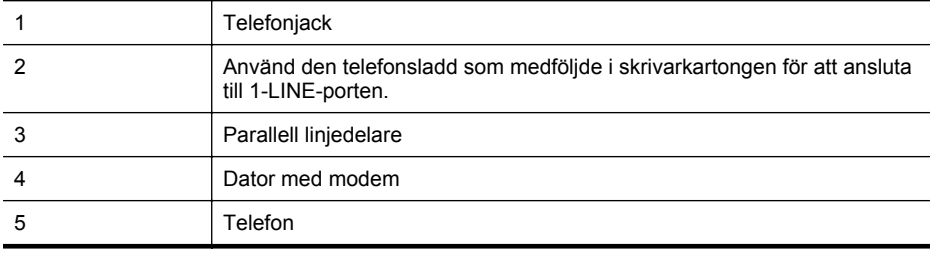

- **1.** Ta bort den vita proppen från porten märkt 2-EXT på baksidan av skrivaren.
- **2.** Leta upp den telefonsladd som är ansluten till datorns baksida (datormodemet) och till ett telefonjack. Koppla ur sladden från väggtelefonjacket och anslut den till 2-EXT-porten på baksidan av skrivaren.
- **3.** Anslut en telefon till "OUT"-porten på baksidan av datormodemet.
- **4.** Anslut den ena änden av den telefonsladd som medföljde skrivaren till telefonjacket och anslut sedan den andra änden till 1-LINE-porten på baksidan av skrivaren.
	- **Anmärkning** Du kanske måste ansluta den medföljande telefonsladden till adaptern för ditt land/din region.

Om du inte använder den medföljande telefonsladden för att ansluta från väggtelefonjacket till skrivaren kanske det inte går att faxa. Denna specialsladd är annorlunda mot de andra telefonsladdar som du kanske redan har på kontoret eller hemma.

<span id="page-186-0"></span>**5.** Om modemets programvara är inställd för att ta emot fax automatiskt på datorn, ska du inaktivera den inställningen.

**Anmärkning** Om du inte inaktiverar den automatiska faxmottagningsinställningen i modemets programvara kan inga fax tas emot på skrivaren.

- **6.** Nu måste du bestämma hur du vill att skrivaren ska ta emot faxsamtal automatiskt eller manuellt:
	- Om du konfigurerar skrivaren för att ta emot samtal **automatiskt**, kommer alla inkommande samtal och fax att tas emot. Skrivaren kan inte skilja mellan fax- och röstsamtal i detta fall. Om du misstänker att ett samtal är ett röstsamtal måste du svara före skrivaren. Du ställer in skrivaren så att ta emot samtal automatiskt genom att aktivera **Autosvar**.
	- Om du ställer in skrivaren så att fax tas emot **manuellt**, måste du vara där och ta emot faxet, annars kan inte faxet tas emot på skrivaren. Om du vill ställa in skrivaren för att besvara samtal manuellt stänger du av **Autosvar**.
- **7.** Gör ett faxtest.

Om du svarar före skrivaren och hör faxtoner från en sändande faxapparat, måste du ta emot faxsamtalet manuellt.

Om du använder telefonlinjen för röst- och faxsamtal samt datormodemet för uppringd anslutning, följer du anvisningarna nedan när du konfigurerar faxfunktionen.

Om du får problem med att installera skrivaren tillsammans med tillvalsutrustning, kontakta din lokala tjänsteleverantör eller återförsäljare för att få hjälp.

#### **Delad röst/fax med DSL/ADSL-modem**

Följ anvisningarna nedan om datorn har ett DSL/ADSL-modem

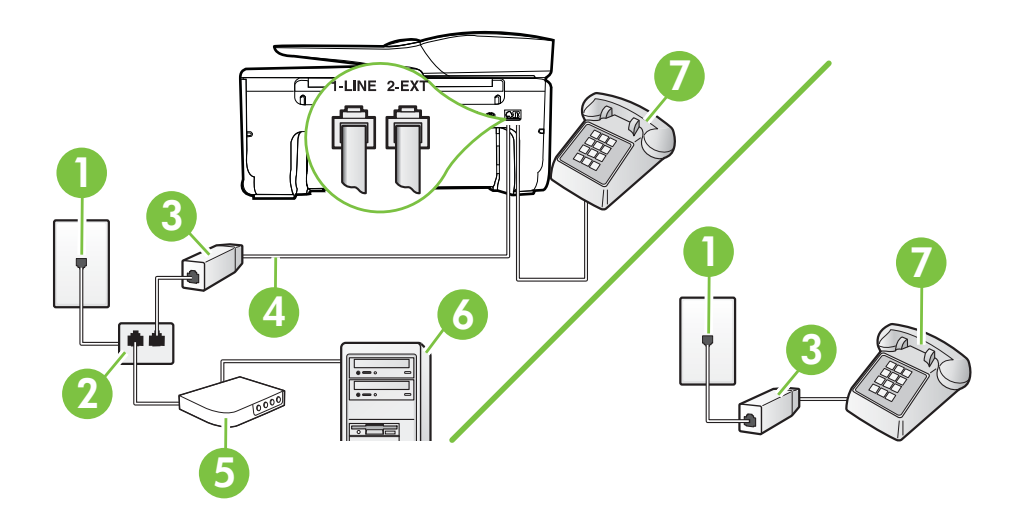

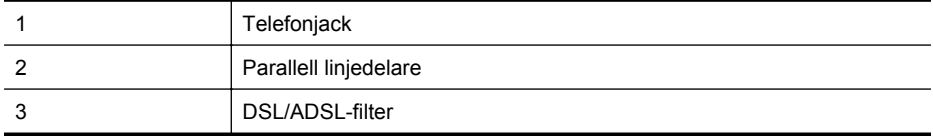

#### (fortsättning)

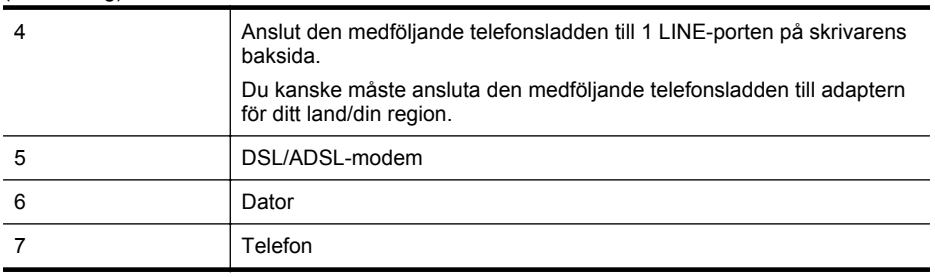

**Anmärkning** Du måste köpa en parallell linjedelare. En parallell linjedelare har en RJ-11 port på framsidan och två RJ-11-portar på baksidan. Använd inte en linjedelare med två ledningar, en seriell linjedelare eller en parallell linjedelare som har två RJ-11-portar på framsidan och en kontakt på baksidan.

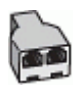

#### **Så här konfigurerar du skrivaren för ett DSL/ADSL-datormodem**

- **1.** Skaffa ett DSL-filter från DSL-leverantören.
	- **Anmärkning** Telefoner placerade på andra ställen som har samma telefonnummer med DSL-tjänst måste kopplas till ett extra DSL-filter för att undvika störande ljud under röstsamtal.
- **2.** Anslut den ena änden av den medföljande telefonsladden till DSL-filtret och anslut sedan den andra änden till porten märkt 1-LINE på skrivarens baksida.
	- **Anmärkning** Du kanske måste ansluta den medföljande telefonsladden till adaptern för ditt land/din region.

Om du inte använder den medföljande telefonsladden för att ansluta från DSL-filtret till skrivaren kanske det inte går att faxa. Denna specialsladd är annorlunda mot de andra telefonsladdar som du kanske redan har på kontoret eller hemma.

- **3.** Om du har ett telefonsystem av parallell typ tar du bort den vita kontakten från 2-EXTporten på baksidan av skrivaren och ansluter sedan en telefon till denna port.
- **4.** Anslut DSL-filtret till den parallella linjedelaren.
- **5.** Anslut DSL-modemet till den parallella linjedelaren.
- **6.** Anslut den parallella linjedelaren till telefonjacket.
- **7.** Gör ett faxtest.

När telefonen ringer svarar skrivaren automatiskt efter det antal signaler som du anger i inställningen **Ringsign. f. svar**. Skrivaren börjar avge faxmottagningssignaler till den sändande faxapparaten och tar emot faxet.

Om du får problem med att installera skrivaren tillsammans med tillvalsutrustning, kontakta din lokala tjänsteleverantör eller återförsäljare för att få hjälp.

#### **Fall I: Delad röst- och faxlinje med telefonsvarare**

Om du får röst- och faxsamtal på samma telefonnummer och samtidigt har en telefonsvarare som svarar på inkommande röstsamtal på det här telefonnumret, konfigurerar du skrivaren enligt beskrivningen i det här avsnittet.

#### **Skrivaren sedd bakifrån**

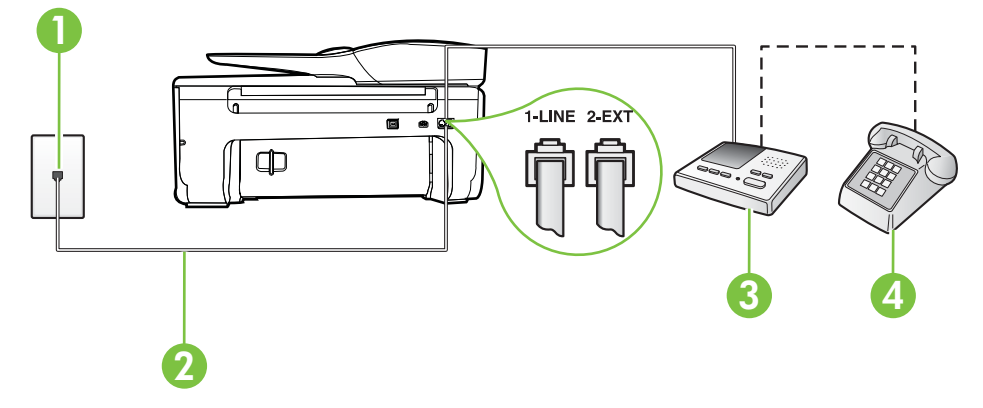

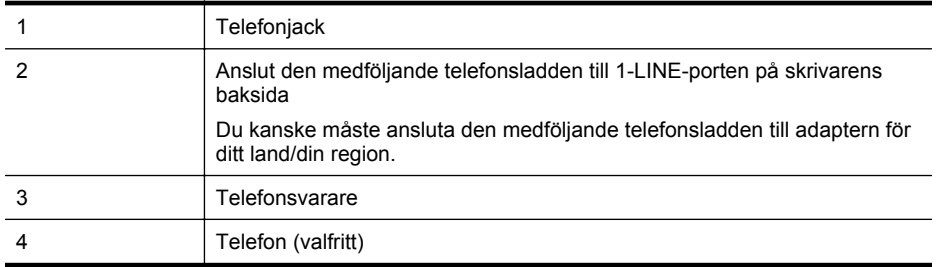

#### **Så här konfigurerar du skrivaren för en delad röst- och faxlinje med telefonsvarare**

- **1.** Ta bort den vita proppen från porten märkt 2-EXT på baksidan av skrivaren.
- **2.** Koppla bort telefonsvararen från telefonjacket och anslut den till 2-EXT-porten på baksidan av skrivaren.

**Anmärkning** Om du inte ansluter telefonsvararen direkt till skrivaren kan faxsignaler från en sändande faxapparat registreras på telefonsvararen, och det kanske inte går att ta emot fax på skrivaren.

- **3.** Anslut den ena änden av den telefonsladd som medföljde skrivaren till telefonjacket och anslut sedan den andra änden till 1-LINE-porten på baksidan av skrivaren.
	- **Anmärkning** Du kanske måste ansluta den medföljande telefonsladden till adaptern för ditt land/din region.

Om du inte använder den medföljande telefonsladden för att ansluta från väggtelefonjacket till skrivaren kanske det inte går att faxa. Denna specialsladd är annorlunda mot de andra telefonsladdar som du kanske redan har på kontoret eller hemma.

- <span id="page-189-0"></span>**4.** (Valfritt) Om telefonsvararen inte har en inbyggd telefon kan du ansluta en telefon till "OUT"-porten på baksidan av telefonsvararen.
	- **Anmärkning** Om du inte kan ansluta en extern telefon till telefonsvararen, kan du köpa och använda en parallell linjedelare för att ansluta både telefonsvarare och telefon till skrivaren. Du kan använda vanliga telefonsladdar för dessa anslutningar.
- **5.** Aktivera inställningen **Autosvar**.
- **6.** Ställ in telefonsvararen så att den svarar efter få signaler.
- **7.** Ändra inställningen av **Ringsign. f. svar** på skrivaren till det maximala antal signaler som stöds av skrivaren. (Det högsta antalet ringsignaler varierar i olika länder/regioner.)
- **8.** Gör ett faxtest.

När telefonen ringer kommer telefonsvararen att besvara samtalet efter det antal ringsignaler som du har angett och spela upp ditt inspelade meddelande. Under tiden övervakar skrivaren samtalet ("lyssnar" efter faxsignaler). Om signaler för inkommande fax detekteras avger skrivaren faxmottagningssignaler och tar emot faxet. Om inga faxsignaler detekteras slutar skrivaren att övervaka linjen och telefonsvararen kan spela in ett röstmeddelande.

Om du får problem med att installera skrivaren tillsammans med tillvalsutrustning, kontakta din lokala tjänsteleverantör eller återförsäljare för att få hjälp.

#### **Fall J: Delad röst- och faxlinje med datormodem och telefonsvarare**

Om du får både röst- och faxsamtal på samma telefonnummer och samtidigt har ett datormodem och en telefonsvarare anslutna på den här telefonlinjen, konfigurerar du skrivaren enligt beskrivningen i det här avsnittet.

- **Anmärkning** Eftersom datormodemet delar telefonlinjen med skrivaren, kan du inte använda modemet och skrivaren samtidigt. Du kan till exempel inte använda skrivaren för att faxa samtidigt som du använder datormodemet för att skicka e-post eller koppla upp dig mot internet.
- Delad röst- och faxlinje med uppringt datormodem och telefonsvarare
- [Delad röst- och faxlinje med DSL/ADSL-modem och telefonsvarare](#page-191-0)

#### **Delad röst- och faxlinje med uppringt datormodem och telefonsvarare**

Det finns två olika sätt att konfigurera skrivaren för din dator, beroende på hur många telefonportar datorn har. Kontrollera om det finns en eller två telefonportar på datorn innan du börjar.

**Anmärkning** Om datorn endast har en telefonport måste du köpa en parallell linjedelare, enligt illustrationen. (En parallell linjedelare har en RJ-11-port på framsidan och två RJ-11 portar på baksidan. Använd inte en linjedelare med två ledningar, en seriell linjedelare eller en parallell linjedelare som har två RJ-11-portar på framsidan och en kontakt på baksidan.)

#### **Exempel på en parallell linjedelare**

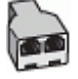

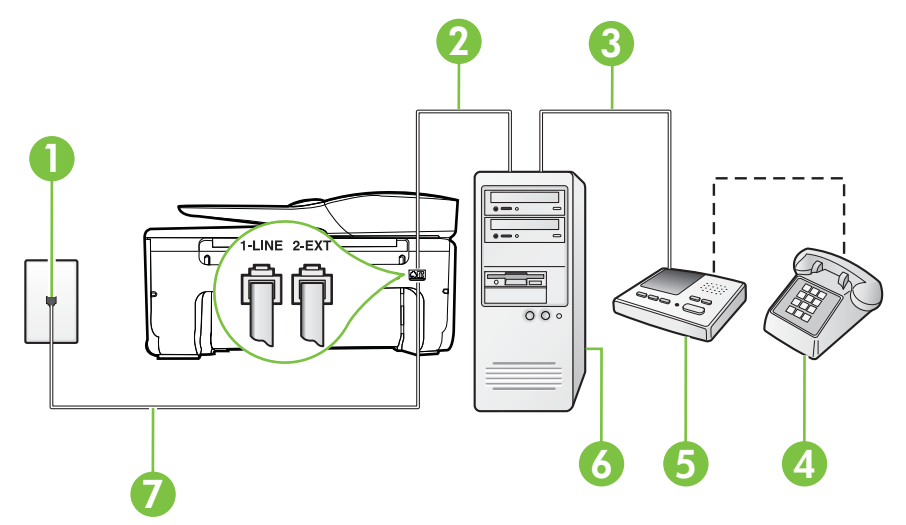

#### **Skrivaren sedd bakifrån**

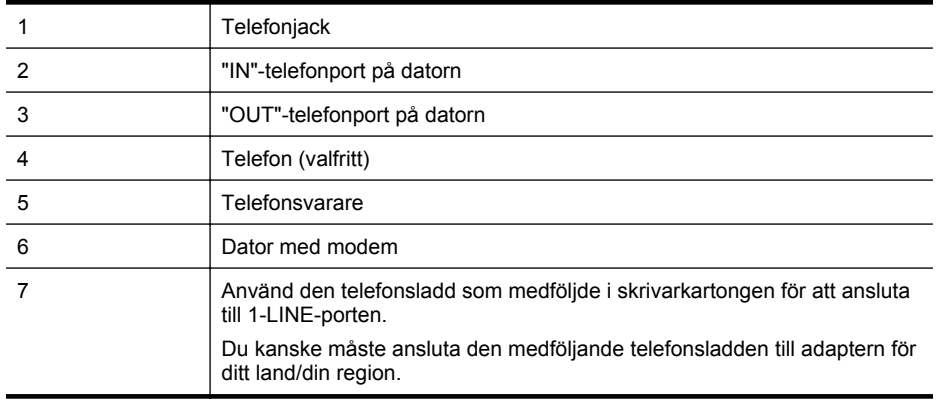

- **1.** Ta bort den vita proppen från porten märkt 2-EXT på baksidan av skrivaren.
- **2.** Leta upp den telefonsladd som är ansluten till datorns baksida (datormodemet) och till ett telefonjack. Koppla ur sladden från väggtelefonjacket och anslut den till 2-EXT-porten på baksidan av skrivaren.
- **3.** Koppla bort telefonsvararen från telefonjacket och anslut den till "OUT"-porten på baksidan av datorn (datorns modem).
- <span id="page-191-0"></span>**4.** Anslut den ena änden av den telefonsladd som medföljde skrivaren till telefonjacket och anslut sedan den andra änden till 1-LINE-porten på baksidan av skrivaren.
	- **Anmärkning** Du kanske måste ansluta den medföljande telefonsladden till adaptern för ditt land/din region.

Om du inte använder den medföljande telefonsladden för att ansluta från väggtelefonjacket till skrivaren kanske det inte går att faxa. Denna specialsladd är annorlunda mot de andra telefonsladdar som du kanske redan har på kontoret eller hemma.

- **5.** (Valfritt) Om telefonsvararen inte har en inbyggd telefon kan du ansluta en telefon till "OUT"-porten på baksidan av telefonsvararen.
	- **Anmärkning** Om du inte kan ansluta en extern telefon till telefonsvararen, kan du köpa och använda en parallell linjedelare för att ansluta både telefonsvarare och telefon till skrivaren. Du kan använda vanliga telefonsladdar för dessa anslutningar.
- **6.** Om modemets programvara är inställd för att ta emot fax automatiskt på datorn, ska du inaktivera den inställningen.

**Anmärkning** Om du inte inaktiverar den automatiska faxmottagningsinställningen i ₩ modemets programvara kan inga fax tas emot på skrivaren.

- **7.** Aktivera inställningen **Autosvar**.
- **8.** Ställ in telefonsvararen så att den svarar efter få signaler.
- **9.** Ändra inställningen av **Ringsign. f. svar** på enheten till det maximala antal signaler som stöds av din produkt. (Det högsta antalet ringsignaler varierar i olika länder/regioner.)
- **10.** Gör ett faxtest.

När telefonen ringer kommer telefonsvararen att besvara samtalet efter det antal ringsignaler som du har angett och spela upp ditt inspelade meddelande. Under tiden övervakar skrivaren samtalet ("lyssnar" efter faxsignaler). Om signaler för inkommande fax detekteras avger skrivaren faxmottagningssignaler och tar emot faxet. Om inga faxsignaler detekteras slutar skrivaren att övervaka linjen och telefonsvararen kan spela in ett röstmeddelande.

Om du får problem med att installera skrivaren tillsammans med tillvalsutrustning, kontakta din lokala tjänsteleverantör eller återförsäljare för att få hjälp.

#### **Delad röst- och faxlinje med DSL/ADSL-modem och telefonsvarare**

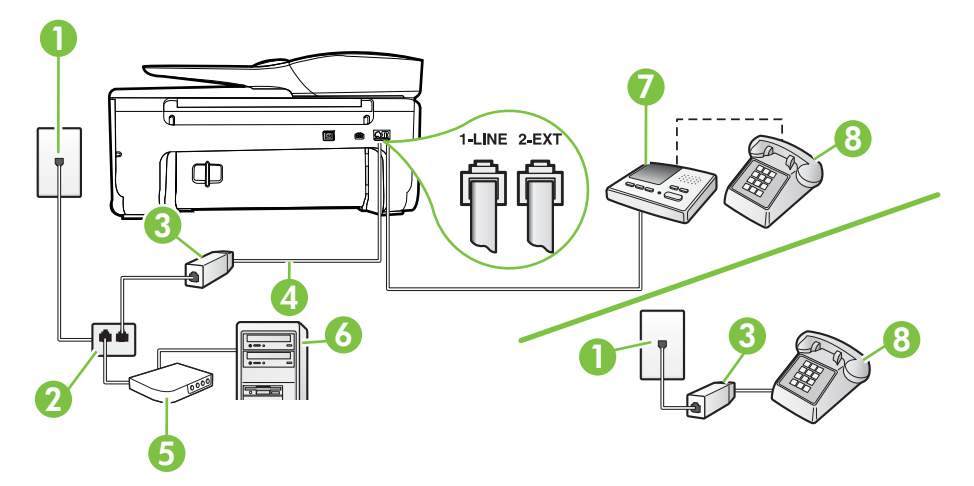

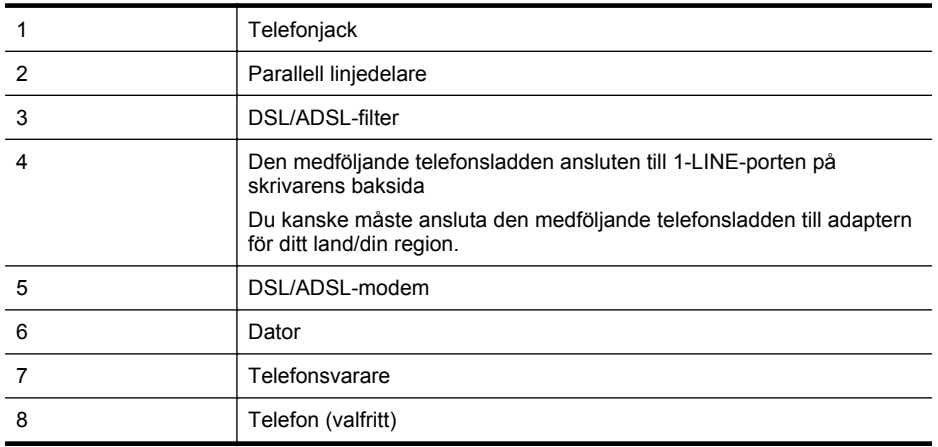

**Anmärkning** Du måste köpa en parallell linjedelare. En parallell linjedelare har en RJ-11 port på framsidan och två RJ-11-portar på baksidan. Använd inte en linjedelare med två ledningar, en seriell linjedelare eller en parallell linjedelare som har två RJ-11-portar på framsidan och en kontakt på baksidan.

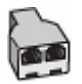

#### **Så här konfigurerar du skrivaren för ett DSL/ADSL-datormodem**

- **1.** Skaffa ett DSL/ADSL-filter från DSL/ADSL-leverantören.
	- **Anmärkning** Telefoner på andra ställen som har samma telefonnummer och delar DSL/ADSL-tjänst, måste kopplas till ett extra DSL/ADSL-filter för att undvika ett störande ljud under röstsamtal.
- **2.** Anslut den ena änden av den medföljande telefonsladden till DSL/ADSL-filtret och sedan den andra änden till porten märkt 1-LINE på skrivarens baksida.
	- **Anmärkning** Du kanske måste ansluta den medföljande telefonsladden till adaptern för ditt land/din region.

Om du inte använder den medföljande telefonsladden för att ansluta från DSL/ADSLfiltret till skrivaren kanske det inte går att faxa. Denna specialsladd är annorlunda mot de andra telefonsladdar som du kanske redan har på kontoret eller hemma.

- **3.** Anslut DSL/ADSL-filtret till linjedelaren.
- **4.** Koppla bort telefonsvararen från telefonjacket och anslut den till 2-EXT-porten på baksidan av skrivaren.

**Anmärkning** Om du inte ansluter telefonsvararen direkt till skrivaren kan faxsignaler från en sändande faxapparat registreras på telefonsvararen, och det kanske inte går att ta emot fax på skrivaren.

- **5.** Anslut DSL-modemet till den parallella linjedelaren.
- **6.** Anslut den parallella linjedelaren till telefonjacket.
- **7.** Ställ in telefonsvararen så att den svarar efter få signaler.

<span id="page-193-0"></span>**8.** Ändra inställningen av **Ringsign. f. svar** på skrivaren till det maximala antal signaler som stöds av skrivaren.

#### ₩ **Anmärkning** Det högsta antalet ringsignaler varierar mellan olika länder/regioner.

#### **9.** Gör ett faxtest.

När telefonen ringer kommer telefonsvararen att besvara samtalet efter det antal ringsignaler som du har angett och spela upp ditt inspelade meddelande. Under tiden övervakar skrivaren samtalet ("lyssnar" efter faxsignaler). Om signaler för inkommande fax detekteras avger skrivaren faxmottagningssignaler och tar emot faxet. Om inga faxsignaler detekteras slutar skrivaren att övervaka linjen och telefonsvararen kan spela in ett röstmeddelande.

Om du använder samma telefonlinje för telefon och fax och har ett DSL-modem följer du anvisningarna nedan när du konfigurerar faxfunktionen.

Om du får problem med att installera skrivaren tillsammans med tillvalsutrustning, kontakta din lokala tjänsteleverantör eller återförsäljare för att få hjälp.

#### **Fall K: Delad röst- och faxlinje med datormodem och telefonsvarare**

Om du tar emot röst- och faxsamtal på samma telefonnummer, använder ett datormodem på samma telefonlinje och dessutom abonnerar på en röstposttjänst från teleoperatören konfigurerar du skrivaren enligt beskrivningen i det här avsnittet.

**Anmärkning** Du kan inte ta emot fax automatiskt om du har en röstposttjänst på samma telefonnummer som du använder för fax. Det medför att du måste vara där och ta emot faxet personligen. Om du i stället vill ta emot fax automatiskt kontaktar du teleoperatören om ett abonnemang med distinkta ringsignaler eller skaffar en separat telefonlinje för faxning.

Eftersom datormodemet delar telefonlinjen med skrivaren, kan du inte använda modemet och skrivaren samtidigt. Du kan till exempel inte använda skrivaren för att faxa samtidigt som du använder datormodemet för att skicka e-post eller koppla upp dig mot internet.

Det finns två olika sätt att konfigurera skrivaren för din dator, beroende på hur många telefonportar datorn har. Kontrollera om det finns en eller två telefonportar på datorn innan du börjar.

• Om datorn endast har en telefonport måste du köpa en parallell linjedelare, enligt illustrationen. (En parallell linjedelare har en RJ-11-port på framsidan och två RJ-11-portar på baksidan. Använd inte en linjedelare med två ledningar, en seriell linjedelare eller en parallell linjedelare som har två RJ-11-portar på framsidan och en kontakt på baksidan.)

#### **Exempel på en parallell linjedelare**

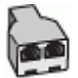

• Om datorn har två telefonportar konfigurerar du skrivaren enligt följande:

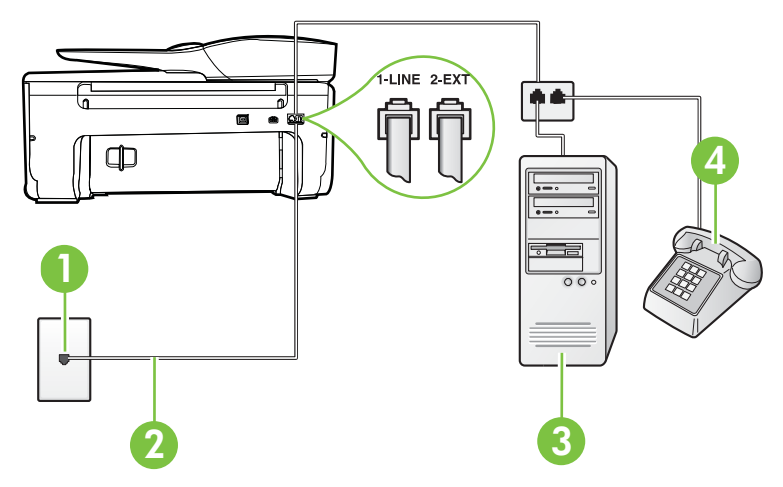

#### **Skrivaren sedd bakifrån**

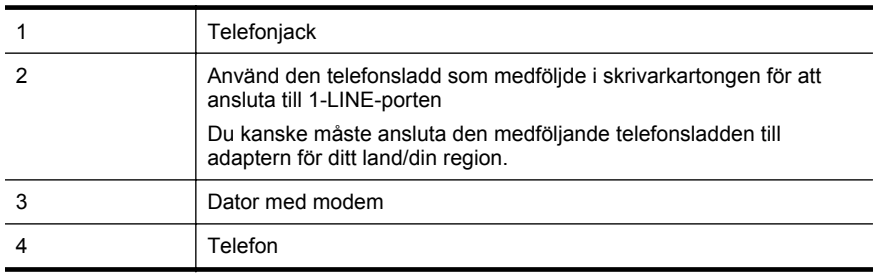

#### **Så här installerar du skrivaren på samma telefonlinje som en dator med två telefonportar**

- **1.** Ta bort den vita proppen från porten märkt 2-EXT på baksidan av skrivaren.
- **2.** Leta upp den telefonsladd som är ansluten till datorns baksida (datormodemet) och till ett telefonjack. Koppla ur sladden från väggtelefonjacket och anslut den till 2-EXT-porten på baksidan av skrivaren.
- **3.** Anslut en telefon till "OUT"-porten på baksidan av datormodemet.
- **4.** Anslut den ena änden av den telefonsladd som medföljde skrivaren till telefonjacket och anslut sedan den andra änden till 1-LINE-porten på baksidan av skrivaren.
	- **Anmärkning** Du kanske måste ansluta den medföljande telefonsladden till adaptern för ditt land/din region.

Om du inte använder den medföljande telefonsladden för att ansluta från väggtelefonjacket till skrivaren kanske det inte går att faxa. Denna specialsladd är annorlunda mot de andra telefonsladdar som du kanske redan har på kontoret eller hemma.

- **5.** Om modemets programvara är inställd för att ta emot fax automatiskt på datorn, ska du inaktivera den inställningen.
	- **Anmärkning** Om du inte inaktiverar den automatiska faxmottagningsinställningen i modemets programvara kan inga fax tas emot på skrivaren.
- **6.** Stäng av **Autosvar**.
- **7.** Gör ett faxtest.

Du måste vara på plats och ta emot inkommande faxsamtal. Annars kan inte fax tas emot på skrivaren.

Om du får problem med att installera skrivaren tillsammans med tillvalsutrustning, kontakta din lokala tjänsteleverantör eller återförsäljare för att få hjälp.

## **Konfigurering av fax av seriell typ**

Mer information om hur du konfiguerar skrivarens faxfunktion med ett seriellt telefonsystem finns på webbplatsen för faxkonfiguration för ditt land/din region.

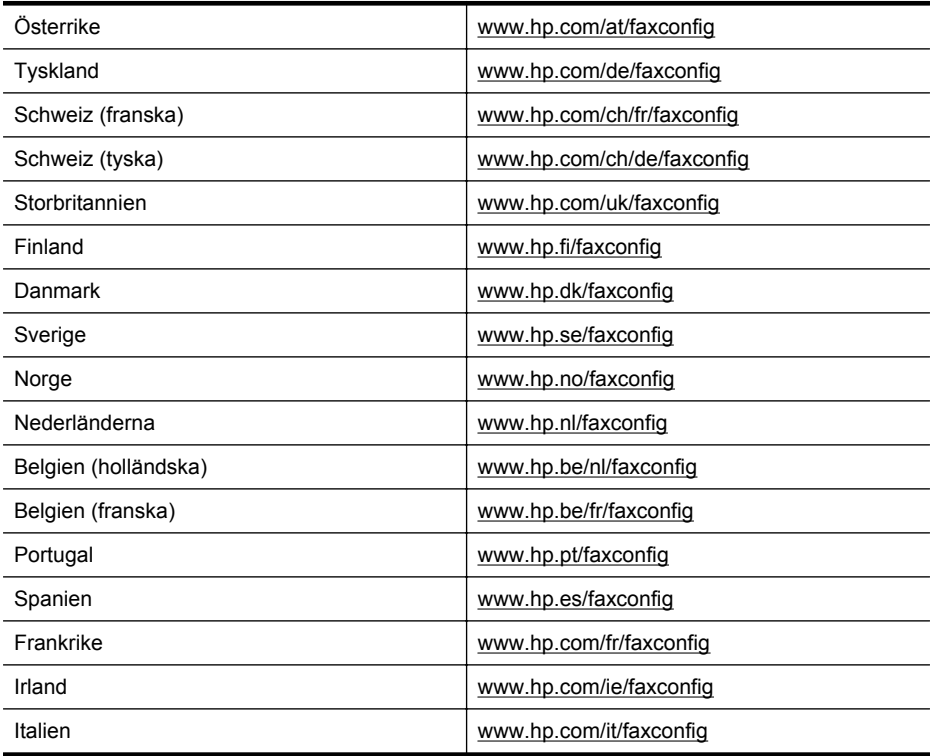

## **Testa faxinställningar**

Du kan testa faxinställningarna för att kontrollera skrivarens status och försäkra dig om att den är korrekt inställd för fax. Utför det här testet när du är klar med att ställa in skrivaren för fax. Testet gör följande:

- Testar faxens maskinvara
- Kontrollerar att rätt telefonsladd är ansluten till skrivaren
- Kontrollerar att telefonsladden är ansluten till rätt port
- Kontrollerar att det finns en kopplingston
- Kontrollerar att det finns en aktiv telefonlinje
- Testar statusen för telefonlinjeanslutningen

Skrivaren skriver ut en rapport med testresultaten. Om testet misslyckas bör du läsa igenom rapporten för att ta reda på hur du ska rätta till problemet och därefter köra testet igen.

#### **Så här testar du faxinställningarna via skrivarens kontrollpanel**

- **1.** Ställ in skrivaren för fax så att den fungerar hemma hos dig eller på din arbetsplats.
- **2.** Kontrollera att bläckpatroner är installerade och att det finns papper av full storlek i inmatningsfacket innan du startar testet.
- **3.** På skrivarens kontrollpanel trycker du på (högerpil) och sedan på **Installation**.
- **4.** Tryck på **Verktyg** och sedan på **Kör faxtest**.

Skrivaren visar teststatusen på displayen och skriver ut en rapport.

- **5.** Läs igenom rapporten.
	- Om testet lyckas men du fortfarande har problem med att faxa ska du kontrollera att faxinställningarna i rapporten är riktiga. En tom eller felaktig faxinställning kan skapa problem vid faxning.
	- Om testet misslyckas bör du läsa igenom rapporten för att veta hur du ska rätta till eventuella problem.

## <span id="page-197-0"></span>**D Nätverksinstallation**

Du kan hantera nätverksinställningarna för skrivaren via skrivarens kontrollpanel enligt beskrivningen i nästa avsnitt. Fler avancerade inställningar finns tillgängliga i den inbäddade webbservern, ett konfigurations- och statusverktyg som du når från webbläsaren med hjälp av en befintlig nätverksanslutning till skrivaren. Mer information finns i [Inbäddad webbserver.](#page-205-0)

Det här avsnittet innehåller följande ämnen:

- Konfigurera skrivaren för trådlös kommunikation
- [Ändra grundläggande nätverksinställningar](#page-202-0)
- [Ändra avancerade nätverksinställningar](#page-202-0)
- [Avinstallera och installera om HP-programvaran](#page-204-0)

## **Konfigurera skrivaren för trådlös kommunikation**

Du kan konfigurera skrivaren för trådlös kommunikation. Det här avsnittet innehåller följande ämnen:

- Innan du börjar
- [Konfigurera skrivaren i ditt trådlösa nätverk.](#page-198-0)
- [Konfigurera skrivaren med HPs skrivarprogramvara \(rekommenderas\)](#page-198-0)
- [Konfigurera skrivaren med guiden för trådlös installation](#page-198-0)
- [Konfigurera skrivaren med WiFi Protected Setup \(WPS\)](#page-198-0)
- [Konfigurera skrivaren med den inbäddade webbservern \(EWS\)](#page-199-0)
- [Byta anslutningstyp](#page-199-0)
- [Testa den trådlösa anslutningen](#page-200-0)
- [Riktlinjer för säkerställande av trådlös nätverkssäkerhet](#page-200-0)
- [Riktlinjer för att minska störningar på ett trådlöst nätverk](#page-202-0)
- **Anmärkning** Om du får problem med att ansluta skrivaren, se [Lösa problem med den](#page-120-0) [trådlösa anslutningen.](#page-120-0)
- **Tips** Mer information om hur du konfigurerar och använder skrivaren trådlöst finns på HP Wireless Printing Center ([www.hp.com/go/wirelessprinting](http://www.hp.com/go/wirelessprinting)).

#### **Innan du börjar**

Kontrollera följande innan du börjar konfigurera den trådlösa anslutningen:

- Det trådlösa nätverket är konfigurerat och fungerar korrekt.
- Skrivaren och datorerna som använder den finns i samma nätverk (undernät).

Medan du ansluter skrivaren kan du bli uppmanad att ange det trådlösa nätverkets namn (SSID) och ett lösenord för den trådlösa anslutningen:

- Det trådlösa nätverkets namn är namnet på ditt trådlösa nätverk.
- Lösenordet för trådlös anslutning förhindrar att andra ansluter sin dator till ditt trådlösa nätverk utan tillstånd. Beroende på vilken säkerhetsnivå som krävs kan ditt trådlösa nätverk använda antingen en WPA-nyckel eller ett WEP-lösenord.

Om du inte har ändrat nätverksnamnet eller säkerhetsnyckeln sedan du konfigurerade ditt trådlösa nätverk, kan du ibland hitta dessa på baksidan eller på sidan av den trådlösa routern.

Om du inte hittar nätverksnamnet eller säkerhetsnyckeln, eller inte kommer ihåg informationen, kan du läsa i dokumentationen till datorn eller den trådlösa routern. Vänd dig till nätverksadministratören eller den som konfigurerade det trådlösa nätverket om du fortfarande inte hittar den här informationen.

<span id="page-198-0"></span>**Tips** För datorer som kör Windows har HP ett verktyg som heter HP Home Network Diagnostic Utility (HPs verktyg för diagnostik av hemmanätverk), som kan hämta den här informationen för vissa system. Om du vill använda det här verktyget går du till HP Wireless Printing Center [\(www.hp.com/go/wirelessprinting](http://www.hp.com/go/wirelessprinting)) och klickar sedan på **Network Diagnostic Utility** (Verktyg för nätverksdiagnostik) i sektionen **Quick Links** (Snabblänkar). (För närvarande finns detta verktyg inte på alla språk.)

#### **Konfigurera skrivaren i ditt trådlösa nätverk.**

Konfigurera skrivaren i ditt trådlösa nätverk med en av följande metoder:

- Konfigurera skrivaren med guiden för trådlös installation (rekommenderas)
- Konfigurera skrivaren med HPs skrivarprogramvara (rekommenderas)
- Konfigurera skrivaren med WiFi Protected Setup (WPS)
- Konfigurera skrivaren med den inbäddade webbservern (EWS)

#### **Konfigurera skrivaren med HPs skrivarprogramvara (rekommenderas)**

Förutom att aktivera nyckelfunktioner i skrivaren, kan du använda HPs medföljande skrivarprogramvara för att konfigurera trådlös kommunikation.

Om du redan har använt skrivaren med en annan typ av anslutning, t.ex. en USB-anslutning, ska du konfigurera skrivaren i ditt trådlösa nätverk enligt instruktionerna i [Byta anslutningstyp.](#page-199-0)

#### **Konfigurera skrivaren med guiden för trådlös installation**

Med guiden för trådlös installation kan du på ett enkelt sätt konfigurera och hantera en trådlös anslutning till skrivaren från skrivarens kontrollpanel.

- **1.** Konfigurera skrivarens maskinvara. Se installationshandboken eller installationsaffischen som följde med skrivaren.
- **2.** På skrivarens kontrollpanel trycker du på (högerpil) och **Installation** och sedan trycker du på **Nätverk**.
- **3.** Tryck på **Guide för trådlös installation** och sedan på **OK**.
- **4.** Slutför installationen genom att följa anvisningarna på skärmen.
- **Anmärkning** Om du inte hittar namnet för det trådlösa nätverket (SSID) och lösenordet för trådlöst (WPA-lösenordet eller WEP-nyckeln), se [Innan du börjar](#page-197-0).

#### **Konfigurera skrivaren med WiFi Protected Setup (WPS)**

Med Wi-Fi Protected Setup (WPS) kan du snabbt konfigurera skrivaren i ditt trådlösa nätverk utan att ange det trådlösa nätverkets namn (SSID), lösenordet för trådlös anslutning (WPAlösenordsfras, WEP-nyckel) eller andra inställningar för trådlöst.

**Anmärkning** Konfigurera en trådlös anslutning med WPS endast om ditt trådlösa nätverk använder WPA-datakryptering. Om ditt trådlösa nätverk använder WEP eller inte använder kryptering alls, ska du konfigurera skrivaren i ditt trådlösa nätverk med någon av de andra metoderna i det här avsnittet.

**Anmärkning** Om du vill använda WPS ser du till att den trådlösa routern eller den trådlösa åtkomstpunkten har stöd för WPS. En router som har stöd för WPS har ofta knappen

(WPS) eller en knapp märkt "WPS".

**Anmärkning** Om du redan har använt skrivaren med en annan typ av anslutning, t.ex. en USB-anslutning, ska du konfigurera skrivaren i ditt trådlösa nätverk enligt instruktionerna i [Byta anslutningstyp](#page-199-0).

•

<span id="page-199-0"></span>Du kan konfigurera skrivaren med WPS med någon av följande metoder:

- Tryckknappsmetoden: Använd (WPS) eller WPS-knappen, om en sådan finns, på routern.
- PIN-metoden: Ange PIN-koden som genererats av skrivaren i routerns konfigurationsprogram.

#### **Så här ansluter du skrivaren med tryckknappsmetoden**

- **1.** På skrivarens kontrollpanel trycker du på (högerpil) och **Installation** och sedan trycker du på **Nätverk**.
- **2.** Tryck på **Wi-Fi Protected Setup** och följ sedan anvisningarna på skärmen.
- **3.** Tryck på **Tryckknapp** när du ombeds göra detta.
- **4.** Tryck på WPS-knappen på den trådlösa routern eller den trådlösa åtkomstpunkten och håll ned den i 3 sekunder. Vänta i ungefär 2 minuter. Om skrivaren ansluts, slutar lampan för trådlöst att blinka men fortsätter att lysa.

#### **Så här ansluter du skrivaren med PIN-metoden**

- **1.** På skrivarens kontrollpanel trycker du på (högerpil) och **Installation** och sedan trycker du på **Nätverk**.
- **2.** Tryck på **Wi-Fi Protected Setup** och följ sedan anvisningarna på skärmen.
- **3.** Tryck på **PIN** när du ombeds göra detta. PIN-koden för WPS visas på displayen.
- **4.** Öppna konfigurationsverktyget eller programvaran för den trådlösa routern eller den trådlösa åtkomstpunkten och ange sedan PIN-koden för WPS.
	- **Anmärkning** Mer information om hur du använder konfigurationsprogrammet finns i dokumentationen till routern eller den trådlösa åtkomstpunkten. Vänta i ungefär två minuter. Om skrivaren ansluts slutar lampan för trådlöst att blinka men fortsätter att lysa.

#### **Konfigurera skrivaren med den inbäddade webbservern (EWS)**

Om skrivaren är ansluten till ett nätverk, kan du använda skrivarens inbäddade webbserver (EWS) för att konfigurera trådlös kommunikation.

- **1.** Öppna den inbäddade webbservern. Mer information finns i [Så här öppnar du den](#page-206-0) [inbäddade webbservern.](#page-206-0)
- **2.** På fliken **Start**, klicka på **Guide för trådlös installation** i rutan **Installation**.
- **3.** Följ anvisningarna på skärmen.
- **Tips** Du kan också konfigurera trådlös kommunikation genom att ange eller ändra enskilda trådlösa inställningar. När du vill ändra de här inställningarna går du till fliken **Nätverk**, klickar på **Avancerat** i sektionen Trådlöst (802.11) till vänster, ändrar de trådlösa inställningarna och klickar sedan på **Använd**.

#### **Byta anslutningstyp**

När du har installerat HP-programvaran och anslutit skrivaren till din dator eller till ett nätverk, kan du använda HP-programvaran för att byta anslutningstyp (t.ex. från USB-anslutning till trådlös anslutning).

**Anmärkning** Det kan hända att du uppmanas att tillfälligt ansluta en USB-kabel under installationsprocessen.

#### **Så här byter du från USB-anslutning till trådlös anslutning**

<span id="page-200-0"></span>Följ anvisningarna för det operativsystem du använder.

#### **Windows**

- **1.** Gå till datorns skrivbord, klicka på **Start**, välj **Program** eller **Alla program**, klicka på **HP**, välj namnet på din skrivare och klicka sedan på **Skrivarinstallation och programvara**.
- **2.** Klicka på **Anslut en ny skrivare** och klicka sedan på **Omvandla USB-ansluten skrivare till trådlös**.
- **3.** Slutför installationen genom att följa anvisningarna på skärmen.

#### **Mac OS X**

- **1.** Öppna HP-verktyget. Mer information finns i [Så här öppnar du HP-verktyget.](#page-205-0)
- **2.** Klicka på ikonen **Program** i HP-verktygets verktygsfält.
- **3.** Dubbelklicka på **HP Inställningsassistent** och följ anvisningarna på skärmen.

#### **Byta från trådlös anslutning till en USB-anslutning**

Du byter från trådlös anslutning till en USB-anslutning genom att ansluta USB-kabeln till skrivaren.

**Anmärkning** Om du använder en dator med Mac OS X, ska du lägga till skrivaren i skrivarkön. Klicka på **Systeminställningar** i Dock, klicka på **Skriv ut och faxa** eller **Skriv ut och skanna** i sektionen **Maskinvara**, klicka på **+** och välj sedan skrivaren.

#### **Testa den trådlösa anslutningen**

Skriv ut testsidan för trådlös kommunikation om du vill ha information om skrivarens trådlösa anslutning. Den här sidan innehåller information om skrivarens status, maskinvaruadress (MAC) och IP-adress. Om skrivaren är ansluten till ett nätverk visar testsidan uppgifter om nätverksinställningarna.

#### **Så här skriver du ut en rapport från testet av trådlöst nätverk**

- **1.** På skrivarens kontrollpanel trycker du på (högerpil) och **Installation** och sedan trycker du på **Nätverk**.
- **2.** Tryck på **Skriv ut test av trådlöst nätverk**.

#### **Riktlinjer för säkerställande av trådlös nätverkssäkerhet**

Följande information kan hjälpa dig att skydda ditt trådlösa nätverk och din trådlösa skrivare mot obehörig användning.

Mer information finns på [www.hp.com/go/wirelessprinting.](http://www.hp.com/go/wirelessprinting)

- Det här avsnittet innehåller följande ämnen:
- [Översikt över säkerhetsinställningar](#page-201-0)
- [Lägga till maskinvaruadresser i en trådlös router \(MAC-filtrering\)](#page-201-0)
- [Övriga riktlinjer för trådlös säkerhet](#page-201-0)

#### <span id="page-201-0"></span>**Översikt över säkerhetsinställningar**

För att förbättra säkerheten i det trådlösa nätverket och förhindra obehörig åtkomst har skrivaren stöd för många vanliga typer av nätverksautentisering, som WEP, WPA och WPA2.

- WEP: Ger säkerhet genom att kryptera data som skickas via radiovågor från en trådlös enhet till en annan. Enheter i ett WEP-aktiverat nätverk kodar data med hjälp av WEPnycklar. Om nätverket använder WEP måste du känna till vilken eller vilka WEP-nycklar som används.
- WPA: Höjer datasäkerhetsnivån och åtkomstkontrollen i befintliga och framtida trådlösa nätverk. Det kan hantera alla kända sårbara punkter i WEP, den ursprungliga säkerhetsmekanismen i 802.11-standarden. I WPA används TKIP (Temporal Key Integrity Protocol) för kryptering och 802.1X-autentisering med en av de EAP-standardtyper (Extensible Authentication Protocol) som finns idag.
- WPA2: Ger trådlösa användare på företagsnivå och konsumenter en hög säkerhetsnivå där endast auktoriserade användare kommer åt sina trådlösa nätverk. WPA2 ger Advanced Encryption Standard (AES). AES definieras i CCM (counter cipher-block chaining mode) och stöder IBSS (Independent Basic Service Set) för att ge säkerhet mellan klientarbetsstationer som är anslutna trådlöst till varandra utan någon trådlös router (t.ex. en trådlös Linksys-router eller Apple AirPort-basstation).

#### **Lägga till maskinvaruadresser i en trådlös router (MAC-filtrering)**

MAC-filtrering är en säkerhetsfunktion där en trådlös router eller trådlös åtkomstpunkt konfigureras med en lista över maskinvaruadresser (kallas även "MAC-adresser") för enheter som beviljats åtkomst till nätverket via routern.

Om routern filtrerar maskinvaruadresser måste skrivarens maskinvaruadress läggas till i routerns lista över behöriga maskinvaruadresser. Om maskinvaruadressen för en skrivare som försöker komma åt nätverket inte finns i routern, nekar routern skrivaren åtkomst till nätverket.

**Viktigt** Den här metoden rekommenderas dock inte, eftersom dina MAC-adresser enkelt kan läsas och förfalskas av obehöriga användare utanför ditt nätverk.

#### **Så här lägger du till maskinvaruadresser i en trådlös router eller trådlös åtkomstpunkt**

**1.** Skriv ut nätverkskonfigurationssidan och leta reda på skrivarens maskinvaruadress. Mer information finns i [Lär dig förstå nätverkskonfigurationssidan](#page-131-0).

**Anmärkning** Skrivaren behåller en separat maskinvaruadress för den trådlösa anslutningen. Maskinvaruadressen anges på skrivarens nätverkskonfigurationssida.

- **2.** Öppna konfigurationsprogrammet för den trådlösa routern eller den trådlösa åtkomstpunkten och lägg till skrivarens maskinvaruadress i listan med godkända maskinvaruadresser.
- **Anmärkning** Mer information om hur du använder konfigurationsprogrammet finns i dokumentationen till routern eller den trådlösa åtkomstpunkten.

#### **Övriga riktlinjer för trådlös säkerhet**

Följ de här riktlinjerna om du vill ha ett säkert nätverk:

- Använd ett trådlöst lösenord på minst 20 blandade tecken. Du kan använda upp till 64 tecken i ett WPA-lösenord.
- Undvik att använda vanliga ord och meningar, enkla teckensekvenser (t.ex. bara ettor) och personligt identifierbar information som trådlösa lösenord. Använd alltid blandade strängar bestående av gemener och versaler, siffror och, om det går, specialtecken (t.ex. skilietecken).
- Ändra standardlösenordet för det trådlösa nätverket som du fick av tillverkaren för administratörsbehörighet till åtkomstpunkten eller den trådlösa routern. För vissa routrar kan du ändra administratörsnamnet också.
- <span id="page-202-0"></span>• Stäng av administratörsbehörigheten över trådlöst om möjligt. Om du gör det måste du ansluta till routern via en trådbunden anslutning när du vill göra konfigurationsändringar.
- Stäng av administratörsbehörigheten över internet på routern, om möjligt. Du kan använda fjärrskrivbordet för att upprätta en krypterad anslutning till en dator som körs bakom din router och göra konfigurationsändringar från den lokala dator som du kommer åt via internet.
- För att undvika oavsiktlig anslutning till någon annans trådlösa nätverk ska du stänga av inställningen för automatisk anslutning till nätverk med låg prioritet. Detta är som standard inaktiverat i Windows XP.

#### **Riktlinjer för att minska störningar på ett trådlöst nätverk**

På följande sätt kan du minska störningar i ett trådlöst nätverk:

- Se till att de trådlösa enheterna inte är i närheten av stora metallobjekt, t.ex. arkivskåp och andra elektromagnetiska enheter, som t.ex. mikrovågsugnar och sladdlösa telefoner, eftersom dessa kan störa radiosignaler.
- Se till att de trådlösa enheterna inte är i närheten av murverk och andra byggnadsstrukturer eftersom dessa objekt kan absorbera radiovågor och reducera signalstyrkan.
- Placera åtkomstpunkten eller den trådlösa routern på en central plats inom synhåll från de trådlösa enheterna i nätverket.
- Se till att alla trådlösa enheter i nätverket placeras så nära varandra som möjligt.

## **Ändra grundläggande nätverksinställningar**

Med alternativen på kontrollpanelen kan du konfigurera och administrera en trådlös anslutning och utföra en mängd olika uppgifter för nätverksadministration. Dessa omfattar visning av nätverksinställningarna, återställning av nätverkets standardinställningar, aktivering och inaktivering av den trådlösa radion samt ändring av nätverkets inställningar.

Det här avsnittet innehåller följande ämnen:

- Visa och skriva ut nätverksinställningarna
- Stänga av och slå på den trådlösa radion

#### **Visa och skriva ut nätverksinställningarna**

Du kan visa en översikt av nätverksinställningarna på skrivarens kontrollpanel eller den HPprogramvara som medföljde skrivaren. Du kan skriva ut en mer detaljerad konfigurationssida för nätverk som listar alla viktiga nätverksinställningar som IP-adress, länkhastighet, DNS och mDNS. Mer information finns i [Lär dig förstå nätverkskonfigurationssidan](#page-131-0).

#### **Stänga av och slå på den trådlösa radion**

Den trådlösa radion är som standard på, vilket indikeras av den blå lampan på skrivarens framsida. Radion måste vara på för att skrivaren ska kunna förbli ansluten till ett trådlöst nätverk. Om du har en USB-anslutning används radion emellertid inte. I så fall kanske du vill stänga av den.

- **1.** Tryck på (högerpil) och sedan på **Installation** och därefter på **Nätverk**.
- **2.** Tryck på **Trådlöst** och välj sedan **På** för att slå på radion, eller **Av** om du vill stänga av den.

## **Ändra avancerade nätverksinställningar**

**Viktigt** Nätverksinställningarna är avsedda att underlätta för användaren. Såvida du inte är en avancerad användare bör du emellertid inte ändra några av dessa inställningar (t.ex. länkhastighet, IP-inställningar, standard-gateway och brandväggsinställningar).

Det här avsnittet innehåller följande ämnen:

- Ange länkhastighet
- Visa IP-inställningar
- Ändra IP-inställningar
- Återställa nätverksinställningarna

#### **Ange länkhastighet**

Du kan ändra den hastighet med vilken data överförs via nätverket. Standardinställningen är **Automatisk**.

- **1.** Tryck på (högerpil) och sedan på **Installation** och därefter på **Nätverk**.
- **2.** Välj **Avancerade inställningar** och tryck sedan på **Länkhastighet**.
- **3.** Tryck på den siffra bredvid länkhastigheten som matchar din nätverksmaskinvara.

#### **Visa IP-inställningar**

Så här visar du skrivarens IP-adress:

- Skriv ut konfigurationssidan för nätverk. Mer information finns i [Lär dig förstå](#page-131-0) [nätverkskonfigurationssidan.](#page-131-0)
- Öppna HP-programvaran (Windows), dubbelklicka på **Uppskattad bläcknivå** och klicka på fliken **Enhetsinformation**. IP-adressen finns i listan under **Nätverksinformation**.

#### **Ändra IP-inställningar**

Standardinställningen för IP-inställningarna är **Automatiska**, som gör att IP-inställningarna ställs in automatiskt. Om du är en erfaren användare kanske du vill ändra uppgifter som IP-adress, nätmask eller standardgateway manuellt.

- **Viktigt** Var försiktig när du tilldelar en IP-adress manuellt. Om du anger en ogiltig IP-adress under installationen kan dina nätverkskomponenter inte upprätta en förbindelse med skrivaren.
- **1.** Tryck på (högerpil) och sedan på **Installation** och därefter på **Nätverk**.
- **2.** Tryck på **Avancerade inställningar** och sedan på **IP-inställningar**.
- **3.** Ett meddelande visas som varnar för att skrivaren kommer att tas bort från nätverket om du ändrar IP-adressen. Tryck på **OK** för att fortsätta.
- **4. Automatiska** är valt som standard. Om du vill ändra inställningarna manuellt trycker du på **Manuella** och anger sedan de rätta uppgifterna för följande inställningar:
	- **IP-adress**
	- **Nätmask**
	- **Standard-gateway**
	- **DNS-adress**
- **5.** Gör ändringarna och tryck sedan på **Klar**.

#### **Återställa nätverksinställningarna**

Så här återställer du administratörslösenordet och nätverksinställningarna

- **1.** På skrivarens kontrollpanel trycker du på (högerpil) och **Installation** och sedan trycker du på **Nätverk**.
- **2.** Tryck på **Återst. std.inst. f. nätv.** och sedan på **Ja**. Ett meddelande visas som talar om att standardinställningarna för nätverket har återställts.
- **Anmärkning** Skriv ut nätverkskonfigurationssidan och kontrollera att nätverksinställningarna har återställts. Mer information finns i [Lär dig förstå nätverkskonfigurationssidan](#page-131-0).

## <span id="page-204-0"></span>**Avinstallera och installera om HP-programvaran**

Om installationen är ofullständig, eller om du anslöt USB-kabeln till datorn innan du uppmanades att göra det, kan du behöva avinstallera och installera om den HP-programvara som medföljde skrivaren. Ta inte bort programvaran genom att radera skrivarens programfiler från datorn.

#### **Så här avinstallerar du från en Windows-dator:**

- **1.** På datorns skrivbord klickar du på **Start**, väljer **Inställn.**, klickar på **Kontrollpanelen** och sedan på **Lägg till/ta bort program**.
	- eller -

Klicka på **Start**, klicka på **Kontrollpanelen** och dubbelklicka sedan på **Program och funktioner**.

- **2.** Markera skrivarnamnet och klicka sedan på **Ändra/ta bort** eller **Avinstallera/ändra**. Följ anvisningarna på skärmen.
- **3.** Koppla bort skrivaren från datorn.
- **4.** Starta om datorn.

**Anmärkning** Det är viktigt att du kopplar bort skrivaren innan du startar om datorn. Anslut inte skrivaren till datorn förrän du har installerat om HP-programvaran.

- **5.** Sätt in cd:n med HP-programvara i datorns cd-enhet och starta sedan installationsprogrammet.
- **6.** Följ anvisningarna på skärmen.

#### **Så här avinstallerar du från en Macintosh-dator:**

- **1.** Dubbelklicka på ikonen **HP Avinstallation** (i mappen **Hewlett-Packard** i **Program** i roten på hårddisken) och klicka sedan på **Fortsätt**.
- **2.** Ange administratörens användar-ID och lösenord och klicka på **OK** när du ombeds göra det.
- **3.** Följ anvisningarna på skärmen.
- **4.** Starta om datorn när **HP Avinstallation** är färdig.

## <span id="page-205-0"></span>**E Verktyg för skrivarhantering**

Det här avsnittet innehåller följande ämnen:

- Verktygslådan (Windows)
- HP-verktyget (Mac OS X)
- Inbäddad webbserver

## **Verktygslådan (Windows)**

Du kan använda Verktygslådan för att visa underhållsinformation om skrivaren.

**Anmärkning** Verktygslådan kan installeras från HPs program-cd under förutsättning att datorn uppfyller systemkraven.

#### **Öppna verktygslådan.**

- **1.** Gå till datorns skrivbord, klicka på **Start**, välj **Program** eller **Alla program**, klicka på **HP**, klicka på mappen för din skrivare och välj sedan ikonen med din skrivares namn.
- **2.** Dubbelklicka på **Utskriftsinställningar** och dubbelklicka sedan på **Underhållsaktiviteter**.

## **HP-verktyget (Mac OS X)**

HP-verktyget består av verktyg med vilka du kan konfigurera utskriftsinställningar, kalibrera skrivaren, beställa förbrukningsmaterial online och hitta supportinformation på webben.

**Anmärkning** De tillgängliga funktionerna i HP-verktyget varierar beroende på vilken skrivare som valts.

Varningar och indikatorer för bläcknivå utgör enbart uppskattningar för att underlätta planeringen. När ett meddelande om låg bläcknivå visas bör du ha en ny bläckpatron till hands för att undvika förseningar. Du behöver inte byta ut patroner förrän du ombeds att göra det.

#### **Så här öppnar du HP-verktyget**

Dubbelklicka på HP-verktygets ikon. Ikonen ligger i mappen **Hewlett-Packard** i mappen **Program** i roten på hårddisken.

### **Inbäddad webbserver**

När skrivaren är ansluten till ett nätverk kan du använda skrivarens hemsida (den inbäddade webbservern, EWS) om du vill visa statusinformation, ändra inställningar och hantera skrivaren från din dator.

**Anmärkning** En lista över de systemkrav som gäller för den inbäddade webbservern finns i [Specifikationer för den inbäddade webbservern.](#page-142-0)

Du kan behöva ett lösenord för att visa eller ändra vissa inställningar.

Du kan öppna och använda den inbäddade webbservern utan att vara ansluten till internet. Emellertid är vissa funktioner inte tillgängliga.

Det här avsnittet innehåller följande ämnen:

- [Om cookies](#page-206-0)
- [Så här öppnar du den inbäddade webbservern](#page-206-0)

#### <span id="page-206-0"></span>**Om cookies**

Den inbäddade webbservern (EWS) placerar mycket små textfiler (cookies) på din hårddisk när du surfar. Med hjälp av dessa filer kan den inbäddade webbservern känna igen datorn nästa gång du besöker webbplatsen. Om du till exempel har konfigurerat språket i EWS hjälper en cookie till att komma ihåg vilket språk du har valt, så att sidorna visas på det språket nästa gång du går till EWS-servern. Vissa cookies tas bort i slutet av varje session (t.ex. den cookie som lagrar det valda språket), medan andra (t.ex. den cookie som lagrar kundspecifika inställningar) lagras på datorn tills du tar bort dem manuellt.

Du kan konfigurera din webbläsare så att den godkänner alla cookies, eller så kan du konfigurera den så att du varnas varje gång en cookie erbjuds, vilket gör att du kan välja vilka cookies som du vill tillåta eller avvisa. Du kan även använda webbläsaren för att ta bort oönskade cookies.

**Anmärkning** Om du väljer att inaktivera cookies kommer du även att inaktivera en eller flera av de följande funktionerna, beroende på vilken skrivare du har:

- Starta på det ställe där du lämnade programmet (särskilt användbart när du använder installationsguider)
- Komma ihåg språkinställningen i webbläsaren för den inbäddade webbservern
- Göra den inbäddade webbserverns hemsida personlig

Information om hur du ändrar sekretess- och cookieinställningar och hur du visar eller tar bort cookies finns i den dokumentation som medföljer din webbläsare.

#### **Så här öppnar du den inbäddade webbservern**

**Anmärkning** Skrivaren måste vara ansluten till ett nätverk och ha en IP-adress. Skrivarens IP-adress och värdnamn anges på statusrapporten. Mer information finns i [Lär dig förstå](#page-131-0) [nätverkskonfigurationssidan.](#page-131-0)

I en webbläsare som stöds på din dator skriver du den IP-adress eller det värdnamn som skrivaren tilldelats.

Om skrivarens IP-adress till exempel är 123.123.123.123, anger du följande adress i webbläsaren: http://123.123.123.123

**Tips** När du har öppnat den inbäddade webbservern kan du skapa ett bokmärke för sidan så att du snabbt kan återvända till den.

**Tips** Om du använder webbläsaren Safari i Mac OS X kan du även använda Bonjourbokmärket för att komma åt EWS enkelt utan att behöva skriva in IP-adressen. För att använda Bonjour-bokmärket öppnar du Safari och Klickar på **Safari**-menyn och sedan på **Inställningar**. På fliken **Bokmärken** i avdelningen **Bokmärkesfältet** väljer du **Använd Bonjour** och stänger sedan fönstret. Klicka på **Bonjour**-bokmärket och välj sedan din nätverksanslutna skrivare för att öppna EWS.

# **F Hur gör jag?**

- [Komma igång](#page-12-0)
- [Skriva ut](#page-31-0)
- [Skanna](#page-40-0)
- [Kopiera](#page-45-0)
- [Faxa](#page-47-0)
- [Webbtjänster](#page-70-0)
- [Använda bläckpatroner](#page-75-0)
- [Lösa ett problem](#page-80-0)

## **G Fel (Windows)**

## **Faxminnet är fullt**

Om funktionen Fax tas emot i minnet eller HP Digital fax (Faxa till PC eller Fax till Mac) är aktiverat och ett problem har uppstått på skrivaren (t.ex. papperstrassel), sparar skrivaren inkommande fax i minnet tills problemet är åtgärdat. Skrivarens minne kan dock fyllas med fax som ännu inte skrivits ut eller överförts till datorn.

Du löser detta problem genom att åtgärda de problem som uppstått på skrivaren. Mer information finns i [Lösa faxproblem](#page-105-0).

## **Det går inte att kommunicera med skrivaren**

Datorn kan inte kommunicera med skrivaren eftersom något av följande har inträffat:

- Skrivaren måste vara avstängd.
- Den kabel som ansluts till skrivaren, till exempel en USB-kabel, har kopplats ifrån.
- Om skrivaren är ansluten till ett trådlöst nätverk har den trådlösa förbindelsen brutits.

Du åtgärdar detta problem genom att försöka med följande lösningar:

- Kontrollera att skrivaren är på och att lampan vid (Strömbrytaren) lyser.
- Kontrollera att strömsladden och övriga kablar fungerar och är korrekt anslutna till skrivaren.
- Kontrollera att strömsladden är ordentligt ansluten till ett fungerande växelströmsuttag.

## **Låg bläcknivå**

Den bläckpatron som anges i meddelandet har låg bläcknivå.

Varningar och indikatorer för bläcknivå utgör enbart uppskattningar för att underlätta planeringen. När ett meddelande om låg bläcknivå visas bör du ha en ny bläckpatron till hands för att undvika förseningar. Du behöver inte byta ut patroner förrän du ombeds att göra det.

Mer information om hur du byter bläckpatroner finns i [Byta bläckpatroner.](#page-77-0) Mer information om hur du beställer bläckpatroner finns i [Beställa förbrukningsmaterial online.](#page-170-0) Information om återvinning av förbrukade bläckpatroner finns i [HPs program för återvinning av förbrukningsmaterial för](#page-157-0) [bläckstråleskrivare.](#page-157-0)

**Anmärkning** Bläck från bläckpatronerna används på flera olika sätt i utskriftsprocessen, bland annat under den initieringsprocess som förbereder skrivaren och bläckpatronerna för utskrift. Dessutom lämnas lite bläck kvar i patronen när den är förbrukad. Mer information finns på [www.hp.com/go/inkusage](http://www.hp.com/go/inkusage).

## **Problem med patron**

Den bläckpatron som anges i meddelandet saknas, är skadad, är inkompatibel eller är isatt på fel plats i skrivaren.

**Anmärkning** Om bläckpatronen enligt meddelandet är inkompatibel kan du läsa mer i [Beställa förbrukningsmaterial online](#page-170-0) om att få tag på bläckpatroner till skrivaren.

Du åtgärdar detta problem genom att försöka med följande lösningar. Lösningarna räknas upp i tur och ordning med den troligaste lösningen först. Om den första lösningen inte åtgärdar problemet ska du prova de återstående lösningarna tills problemet är löst.

- Lösning 1: Stäng av och slå på skrivaren.
- Lösning 2: Installera bläckpatronerna på rätt sätt.

#### **Lösning 1: Stäng av och slå på skrivaren**

Stäng av skrivaren och slå sedan på den igen.

Om problemet kvarstår försöker du med nästa lösning.

#### **Lösning 2: Installera bläckpatronerna på rätt sätt**

Kontrollera att bläckpatronerna är installerade på rätt sätt:

- **1.** Öppna bläckpatronsluckan varsamt.
- **2.** Ta ut bläckpatronen genom att först trycka in den så att den lossnar och dra den sedan bestämt mot dig.
- **3.** Sätt in bläckpatronen i uttaget. Tryck ordentligt på patronen för att säkerställa ordentlig kontakt.
- **4.** Stäng bläckpatronsluckan och kontrollera att felmeddelandet inte är kvar.

### **Byt bläckpatronen**

Byt ut den bläckpatron som anges. Mer information finns i [Byta bläckpatroner](#page-77-0).

**Anmärkning** Om garantin fortfarande gäller för bläckpatronen, kontaktar du HPs support för service eller utbyte. Mer information om bläckpatroner finns i [Garantiinformation om](#page-139-0) [bläckpatroner](#page-139-0). Om problemet kvarstår när du har bytt ut patronen ska du kontakta HPs support. Mer information finns i [Support från HP](#page-80-0).

## **Felaktigt papper**

Den pappersstorlek eller -typ som är vald i skrivardrivrutinen stämmer inte överens med det papper som placerats i skrivaren. Kontrollera att det är rätt papper i skrivaren och prova att skriva ut igen. Mer information finns i [Fylla på material](#page-24-0).

**Anmärkning** Om papperet som är i skrivaren har rätt storlek ändrar du pappersstorleken i skrivarens drivrutin och skriver ut dokumentet igen.

## **Bläckpatronshållaren kan inte röra sig**

Något blockerar bläckpatronshållaren (där bläckpatronerna är placerade i skrivaren).

För att avlägsna hindret trycker du på (C) (Strömbrytaren) så att skrivaren stängs av, och kontrollerar sedan om något har fastnat.

Mer information finns i [Åtgärda papperstrassel](#page-133-0).

## **Papperstrassel**

Papper har fastnat i skrivaren.

Innan du försöker ta bort papperet som fastnat ska du kontrollera följande:

- Se till att du fyllt på papper som uppfyller specifikationerna och inte är skrynkligt, vikt eller skadat. Mer information finns i [Mediespecifikationer](#page-142-0).
- Försäkra dig om att skrivaren är ren. Mer information finns i [Underhålla skrivaren.](#page-28-0)
- Kontrollera att facken är påfyllda på rätt sätt och inte överfulla. Mer information finns i [Fylla](#page-24-0) [på material.](#page-24-0)

För anvisningar om hur du åtgärdar papperstrassel och information om hur du undviker att papper fastnar, se [Åtgärda papperstrassel.](#page-133-0)

## **Skrivaren har slut på papper**

Standardfacket är tomt. Fyll på mer papper och tryck på **OK**.

Mer information finns i [Fylla på material](#page-24-0).

## **Skrivaren är offline**

Skrivaren är offline (frånkopplad). Så länge skrivaren är offline kan den inte användas. Gör så här för att ändra skrivarens status.

**1.** Klicka på **Start** och klicka sedan på **Skrivare** eller **Skrivare och fax** eller **Enheter och skrivare**.

- eller -

Klicka på **Start**, klicka på **Kontrollpanelen** och dubbelklicka sedan på **Skrivare**.

- **2.** Om skrivarna i dialogrutan inte visas som en detaljerad lista klickar du på menyn **Visa** och sedan på **Detaljerad lista**.
- **3.** Om skrivaren är offline högerklickar du på skrivaren och klickar på **Använd skrivaren online**.
- **4.** Försök använda skrivaren igen.

## **Skrivaren är pausad**

Skrivaren är pausad. När enheten är pausad läggs nya jobb till i kön men de skrivs inte ut. Gör så här för att ändra skrivarens status.

**1.** Klicka på **Start** och klicka sedan på **Skrivare** eller **Skrivare och fax** eller **Enheter och skrivare**.

- eller -

Klicka på **Start**, klicka på **Kontrollpanelen** och dubbelklicka sedan på **Skrivare**.

- **2.** Om skrivarna i dialogrutan inte visas som en detaljerad lista klickar du på menyn **Visa** och sedan på **Detaljerad lista**.
- **3.** Om skrivaren är pausad högerklickar du på skrivaren och väljer **Fortsätt utskriften**.
- **4.** Försök använda skrivaren igen.

## **Det gick inte att skriva ut dokumentet**

Skrivaren kunde inte skriva ut dokumentet på grund av att ett problem uppstod i utskriftssystemet. Mer information om hur du löser utskriftsproblem finns i [Lösa skrivarproblem.](#page-84-0)

## **Skrivarfel**

Det var problem med skrivaren. Vanligtvis kan du lösa denna typ av problem genom att gå igenom följande steg:

- **1.** Tryck på (Strömbrytaren) så att skrivaren stängs av.
- **2.** Koppla ur strömsladden och anslut den sedan igen.
- **3.** Tryck på (Strömbrytaren) så att skrivaren startar.

Om problemet kvarstår antecknar du den felkod som anges i meddelandet och kontaktar HPs support. Information om hur du kontaktar HPs support finns i [Support från HP.](#page-80-0)

## **Öppen lucka**

Alla luckor måste vara stängda innan skrivaren kan skriva ut dokument.

**Tips** De flesta luckor klickar på plats när de stängs helt.

Om problemet kvarstår när du har stängt alla luckor ordentligt ska du kontakta HPs support. Mer information finns i [Support från HP.](#page-80-0)

## **Redan använd bläckpatron installerad**

Den bläckpatron som anges i meddelandet har redan använts i en annan skrivare.

Du kan använda bläckpatroner i olika skrivare, men om patronen har varit utanför skrivaren under en längre tid kan utskriftskvaliteten på dokumenten påverkas. Om du använder bläckpatroner som har använts i en annan skrivare kan bläcknivåindikatorn dessutom ge en felaktig indikation eller vara otillgänglig.

Om utskriftskvaliteten inte är tillräckligt bra kan du prova med att rengöra skrivhuvudena.

**Anmärkning** Bläck från bläckpatronerna används på flera olika sätt i utskriftsprocessen, bland annat under den initieringsprocess som förbereder skrivaren och bläckpatronerna för utskrift, och vid underhåll av skrivhuvudet som utförs för att hålla utskriftsmunstyckena öppna så att bläcket kan flöda jämnt. Dessutom lämnas lite bläck kvar i patronen när den är förbrukad. Mer information finns på [www.hp.com/go/inkusage](http://www.hp.com/go/inkusage).

Mer information om hur du förvarar bläckpatroner finns i [Förbrukningsmaterial](#page-170-0).

## **Bläckpatronerna är förbrukade**

De bläckpatroner som anges i meddelandet måste bytas ut för du ska kunna fortsätta skriva ut. HP rekommenderar att du låter bläckpatronerna sitta kvar tills du har en ersättningspatron som du kan installera.

Mer information finns i [Byta bläckpatroner](#page-77-0).

## **Patron fungerar inte**

De bläckpatroner som anges i meddelandet är skadade eller fungerar inte längre. Se [Byta bläckpatroner](#page-77-0).

## **Uppgradering av förbrukningsmaterial**

Den bläckpatron som anges i meddelandet kan endast användas för uppgradering på en skrivare. Klicka på OK om du vill använda den i den här skrivaren. Om du inte vill fortsätta med uppgraderingen för den här skrivaren klickar du på Avbryt utskrift och tar ut bläckpatronen.

## **Uppgradering av förbrukningsmaterial klar**

Uppgraderingen av förbrukningsmaterial lyckades. De bläckpatroner som anges i meddelandet kan nu användas i skrivaren.

## **Problem med uppgradering**

Uppgraderingen av förbrukningsmaterial misslyckades. De bläckpatroner som anges i meddelandet kan ändå användas i den här skrivaren. Byt ut uppgraderingspatronen. Mer information finns i [Byta bläckpatroner](#page-77-0).

## **En bläckpatron av annat märke än HP är installerad.**

HP lämnar inte några garantier för kvaliteten eller tillförlitligheten hos förbrukningsmaterial från andra tillverkare än HP. Skrivarservice eller reparation av enheten till följd av att bläcktillbehör från andra tillverkare än HP använts täcks inte av garantin. Om du tror att du köpt en originalbläckpatron från HP besöker du HP på [www.hp.com/go/anticounterfeit](http://hp.com/go/anticounterfeit) för mer information eller för att rapportera en misstänkt förfalskning.

## **Det lönar sig att använda originalbläckpatroner från HP**

HP belönar trogna kunder när de använder originaltillbehör från HP. Klicka på knappen under information för att se belöningar online. Belöningarna är eventuellt inte tillgängliga i alla regioner.

## **Råd angående förfalskade bläckpatroner**

Den installerade bläckpatronen är inte en ny originalbläckpatron från HP. Kontakta butiken där du köpte bläckpatronen. Besök HP på [www.hp.com/go/anticounterfeit](http://hp.com/go/anticounterfeit) om du vill rapportera misstänkta förfalskningar. Klicka på Fortsätt om du vill fortsätta använda bläckpatronen.

## **Använd, påfylld eller förfalskad patron detekterad**

HP-originalbläcket i bläckpatronen är slut. Lösningen på problemet är att byta ut bläckpatronen, alternativt kan du klicka på OK för att fortsätta använda patronen. Mer information finns i avsnittet [Byta bläckpatroner](#page-77-0). HP belönar trogna kunder när de använder originaltillbehör från HP. Klicka på knappen under information för att se belöningar online. Belöningar är eventuellt inte tillgängliga i alla regioner.

**Varning** HPs garanti för bläckpatroner täcker inte bläck eller patroner som inte kommer från HP. HPs garanti för skrivare täcker inte reparationer eller service som behövs till följd av att bläck eller patroner som inte kommer från HP använts. HP lämnar inte några garantier för kvaliteten eller tillförlitligheten hos bläck som inte kommer från HP. Information om bläcknivåer kommer inte att vara tillgänglig.

## **Använd konfigurationspatroner**

Använd de konfigurationsbläckpatroner som medföljde skrivaren för att initiera skrivaren. För att det här meddelandet ska försvinna måste du byta ut bläckpatronen mot konfigurationspatronen. Mer information finns i [Byta bläckpatroner](#page-77-0).

## **Använd inte konfigurationspatroner**

Konfigurationsbläckpatroner kan inte användas när skrivaren har initierats. Ta ut dem och installera icke-konfigurationspatroner. Mer information finns i [Byta bläckpatroner](#page-77-0).

## **Låg bläcknivå för nytt skrivhuvud**

De använda bläckpatroner som anges i meddelandet kan ha för lite bläck för att engångsstartrutinerna ska kunna genomföras.

Lösning: Installera nya bläckpatroner eller klicka på **Fortsätt** om du vill använda de installerade bläckpatronerna.

Om startrutinen inte kan genomföras med de installerade bläckpatronerna måste nya bläckpatroner användas. Mer information om hur du installerar nya bläckpatroner finns i [Byta](#page-77-0) [bläckpatroner.](#page-77-0)

## **Använd bara svart bläck?**

De bläckpatroner som anges i meddelandet har slut på bläck.

Lösningar: Byt ut de tomma bläckpatronerna om du vill skriva ut i färg. Mer information om hur du installerar nya bläckpatroner finns i [Byta bläckpatroner.](#page-77-0)

För att temporärt skriva ut med endast svart bläck klickar du på **Använd bara svart**. Skrivaren byter ut färg mot gråskalor. De tomma bläckpatronerna behöver snart bytas ut.

**Viktigt** Ta **INTE** ut den tomma färgbläckpatronen om du vill skriva ut i läget **Använd bara svart**.

## **Använd bara färgbläck?**

Bläcket är slut i den svarta bläckpatronen.

Lösningar: För att temporärt byta ut svart mot färg klickar du på **Använd bara färg**. Svart kommer att simuleras. Text- och fotokvaliteten skiljer sig åt från det som skrivs ut med alla bläckpatroner. Den svarta bläckpatronen behöver snart bytas ut.

Byt ut den svarta bläckpatronen om du vill skriva ut med svart. Mer information om hur du installerar nya bläckpatroner finns i [Byta bläckpatroner.](#page-77-0)

**Viktigt** Ta **INTE** ut den tomma svarta bläckpatronen om du vill skriva ut i läget **Använd bara färg**.

## **Inkompatibla bläckpatroner**

Bläckpatronen är inte kompatibel med din skrivare.

Lösning: Ta ut bläckpatronen omedelbart och byt ut den mot en kompatibel bläckpatron. Mer information om hur du installerar nya bläckpatroner finns i [Byta bläckpatroner.](#page-77-0)

## **Bläcksensorvarning**

Bläcksensorn rapporterar att något oväntat inträffat. Detta kan orsakas av bläckpatronen eller av att sensorn har slutat fungera. Om sensorn har slutat att fungera kan den inte längre känna av när bläcket i dina patroner tar slut. Om du skriver ut med en tom bläckpatron kommer luft att komma in i bläcksystemet och försämra utskriftskvaliteten. Påtagliga mängder bläck måste användas för att lösa problemet, detta kommer att tömma en stor mängd bläck från alla patroner.

Lösning: Klicka på **OK** för att fortsätta skriva ut eller byt ut bläckpatronen. Mer information om hur du installerar nya bläckpatroner finns i [Byta bläckpatroner](#page-77-0).

## **Problem med skrivarförberedelse**

Skrivarens klocka har slutat att fungera och förberedelsen av bläcket kan ha misslyckats. De uppskattade bläcknivåerna kan vara felaktiga.

Lösning: Kontrollera kvaliteten på utskriftsjobbet. Om kvaliteten inte är tillfredsställande kan den förbättras om du kör underhållsproceduren för skrivhuvudet från verktygslådan.

## **Bläcket är slut i färgbläckpatronen**

De bläckpatroner som anges i meddelandet har slut på bläck.

Lösningar: Byt ut de tomma bläckpatronerna om du vill skriva ut i färg. Mer information om hur du installerar nya bläckpatroner finns i [Byta bläckpatroner.](#page-77-0)

För att temporärt skriva ut med endast svart bläck klickar du på Avbryt utskrift och skickar utskriftsjobbet igen. Meddelandet **Använd bara svart bläck?** visas innan utskriftsjobbet påbörjas. De tomma bläckpatronerna behöver snart bytas ut.

**Viktigt** Ta **INTE** ut den tomma färgbläckpatronen om du vill skriva ut i läget **Använd bara svart**.

## **Bläcket är slut i den svarta bläckpatronen**

Bläcket är slut i den svarta bläckpatronen.

Lösningar: Byt ut den svarta bläckpatronen. Mer information om hur du installerar nya bläckpatroner finns i [Byta bläckpatroner.](#page-77-0)

**Viktigt** Ta **INTE** ut den tomma svarta bläckpatronen om du vill skriva ut i läget **Använd bara färg**.

För att temporärt ersätta svart med färg klickar du på Avbryt utskrift och skickar utskriftsjobbet igen. Meddelandet **Använd bara färgbläck?** visas innan utskriftsjobbet påbörjas. Den svarta bläckpatronen behöver snart bytas ut.

## **Luckan till ADM är öppen**

Stäng luckan på den automatiska dokumentmataren för att fortsätta.

## **Problem med bläcksystemet**

Ta ut bläckpatronerna och se efter om de visar tecken på läckage. Om någon eller några av patronerna läcker ska du kontakta HP. Använd inte patroner som läcker.

Om du inte ser några läckage ska du sätta i patronerna igen och stänga luckan. Stäng av skrivaren och slå på den igen. Om samma meddelande visas en gång till ska du kontakta HP.

## **Index**

## **A**

abonnemangskod [59](#page-62-0) ADSL, faxinställningar för parallella telefonsystem [173](#page-176-0) akustiska emissioner [145](#page-148-0) alternativ för återuppringning, ställa in [61](#page-64-0) anslutningar, hitta [12](#page-15-0) automatisk dokumentmatare lägg i original [20](#page-23-0) materialstorlekar som stöds [139](#page-142-0) Automatisk dokumentmatare lägg i original [20](#page-23-0) automatisk dokumentmatare (ADM) materialstorlekar som stöds [139](#page-142-0) matningsproblem, felsökning [26](#page-29-0) rengöra [26](#page-29-0) automatisk faxförminskning [53](#page-56-0) Avbryt [13](#page-16-0) avbryta schemalagt fax [49](#page-52-0) avskurna sidor, felsöka [85](#page-88-0)

### **B**

bakre åtkomstpanel bild [12](#page-15-0) åtgärda papperstrassel [130](#page-133-0) baud-hastighet [62](#page-65-0) bekräftelserapporter, fax [64](#page-67-0) bläcknivå, ikoner [14](#page-17-0) bläcknivåer, kontrollera [73](#page-76-0) bläckpatroner artikelnummer [128,](#page-131-0) [167](#page-170-0) beställa online [167](#page-170-0) byta ut [74](#page-77-0) garanti [135](#page-138-0) garantins förfallodatum [128](#page-131-0) kapacitet [137](#page-140-0)

kontrollera bläcknivåer [73](#page-76-0) leta reda på [12](#page-15-0) som stöds [137](#page-140-0) status [128](#page-131-0) tips och råd [72](#page-75-0) bläckpatronsluckan, hitta [12](#page-15-0) Brandvägg konfigurera [123](#page-126-0) brandväggar, felsöka [83](#page-86-0) byta bläckpatroner [74](#page-77-0)

## **D**

datormodem delad med fax- och röstlinje (parallella telefonsystem) [181](#page-184-0) delad med fax och röstpost (parallella telefonsystem) [190](#page-193-0) delas med fax (parallella telefonsystem) [178](#page-181-0) delat med fax och telefonsvarare (parallella telefonsystem) [186](#page-189-0) diagnostisk sida [89](#page-92-0) distinkta ringsignaler ändra [60](#page-63-0) distinkt ringsignal parallella telefonsystem [175](#page-178-0) driftsmiljö, specifikationer [145](#page-148-0) drivrutin garanti [135](#page-138-0) DSL, faxinställningar för parallella telefonsystem [173](#page-176-0)

## **E**

ECM. *se* felkorrigeringsläge efter supportperioden [81](#page-84-0) elektriska specifikationer [145](#page-148-0) EWS. *se* inbäddad webbserver

## **F**

fack felsöka matning [93](#page-96-0)

fyll på material [21](#page-24-0) hitta [11](#page-14-0) kapacitet [142](#page-145-0) materialstorlekar som stöds [139](#page-142-0) materialtyper och -vikter som stöds [142](#page-145-0) pappersledare, illustration [11](#page-14-0) åtgärda papperstrassel [130](#page-133-0) fack 2 kapacitet [142](#page-145-0) materialstorlekar som stöds [139](#page-142-0) materialtyper och -vikter som stöds [142](#page-145-0) fax alternativ för återuppringning [61](#page-64-0) autosvar [59](#page-62-0) bekräftelserapporter, [64](#page-67-0) distinkta ringsignaler, ändra mönstret [60](#page-63-0) felkorrigeringsläge [49](#page-52-0) felrapporter [65](#page-68-0) felsöka [102](#page-105-0) förminskning [53](#page-56-0) hastighet [62](#page-65-0) inställningar, ändra [59](#page-62-0) Internet Protocol, over [63](#page-66-0) linjetest, misslyckades [108](#page-111-0) ljudvolym [62](#page-65-0) logg, rensa [66](#page-69-0) logg, skriv ut [65](#page-68-0) manuell mottagning [50](#page-53-0) modem och röstpost, delad med (parallella telefonsystem) [190](#page-193-0) parallella telefonsystem [169](#page-172-0) rapporter [64](#page-67-0) ringsignaler före svar [60](#page-63-0) skicka, felsöka [109](#page-112-0), [111](#page-114-0), [114](#page-117-0)
skriva ut igen [52](#page-55-0) skriv ut uppgifter om den senaste transaktionen [66](#page-69-0) specifikationer [143](#page-146-0) spärra nummer [54](#page-57-0) svarsläge [59](#page-62-0) säkerhetskopiera fax [51](#page-54-0) ta emot [50](#page-53-0) ta emot, felsöka [109,](#page-112-0) [112](#page-115-0) telefonjacktest, misslyckades [104](#page-107-0) telefonsladden är för kort [115](#page-118-0) telefonsvarare felsöka [115](#page-118-0) telefonsvarare och modem, delat med (parallella telefonsystem) [186](#page-189-0) testa konfigurationen [192](#page-195-0) test av anslutning av telefonsladd, misslyckades [104](#page-107-0) test av kopplingston, misslyckades [107](#page-110-0) test av telefonsladdtyp, misslyckades [105](#page-108-0) testet misslyckades [103](#page-106-0) uppringningstyp, ställa in [61](#page-64-0) uppringt datormodem och telefonsvarare, delat med (parallella telefonsystem) [186](#page-189-0) vidarebefordra [52](#page-55-0) övervakad uppringning [47](#page-50-0), [49](#page-52-0) faxa distinkt ringsignal (parallella telefonsystem) [175](#page-178-0) DSL, konfigurera (parallella telefonsystem) [173](#page-176-0) installationstyper [170](#page-173-0) ISDN-linje, konfigurera (parallella telefonsystem) [174](#page-177-0) konfiguration med delad telefonlinje (parallella telefonsystem) [176](#page-179-0) konfiguration med separat linje (parallella telefonsystem) [172](#page-175-0)

modem, delas med (parallella telefonsystem) [178](#page-181-0) modem- och röstlinje, delad med (parallella telefonsystem) [181](#page-184-0) pappersstorlek [53](#page-56-0) PBX-system, konfigurera (parallella telefonsystem) [174](#page-177-0) rubrik [59](#page-62-0) röstpost, konfigurera (parallella telefonsystem) [177](#page-180-0) schemalägga [48](#page-51-0) skicka [44](#page-47-0) söka för att ta emot [52](#page-55-0) telefonsvarare, konfigurera (parallella telefonsystem) [185](#page-188-0) faxa manuellt skicka [46,](#page-49-0) [47](#page-50-0) ta emot [50](#page-53-0) Faxskärmen [14](#page-17-0) felkorrigeringsläge [49](#page-52-0) felmeddelanden det går inte att aktivera TWAIN-källa [100](#page-103-0) felrapporter, fax [65](#page-68-0) felsöka avskurna sidor, felaktig placering av text eller grafik [85](#page-88-0) brandväggar [83](#page-86-0) detektering av kopplingston för fax, test, misslyckades [107](#page-110-0) fax [102](#page-105-0) faxens maskinvarutest misslyckades [103](#page-106-0) faxlinjetest misslyckades [108](#page-111-0) faxtest [103](#page-106-0) flera sidor i taget plockas upp [94](#page-97-0) Förslag om HPprograminstallation [126](#page-129-0) inget skrivs ut [82](#page-85-0) kopiering [94](#page-97-0) media hämtas inte upp från facket [93](#page-96-0) pappersmatningsproblem [93](#page-96-0)

rätt typ av telefonsladd med faxen, test, misslyckades [105](#page-108-0) saknad eller felaktig information [85](#page-88-0) skanning [97](#page-100-0) skanningskvalitet [100](#page-103-0) skeva sidor [94](#page-97-0) skicka fax [109](#page-112-0), [111](#page-114-0), [114](#page-117-0) stängs av [82](#page-85-0) ta emot fax [109,](#page-112-0) [112](#page-115-0) telefonjacktest för fax, misslyckades [104](#page-107-0) telefonsvarare [115](#page-118-0) test av anslutning av telefonsladd, fax, misslyckades [104](#page-107-0) tips [81](#page-84-0) tomma sidor skrivs ut [84](#page-87-0) trassel, papper [133](#page-136-0) felsökning förslag om maskinvaruinstallation [126](#page-129-0) inbäddad webbserver [124](#page-127-0) Installationsproblem [125](#page-128-0) kopieringskvalitet [96](#page-99-0) lösa nätverksproblem [127](#page-130-0) nätverkskonfigurationssid a [128](#page-131-0) skeva kopior [97](#page-100-0) skrivarstatusrapport [127](#page-130-0) trådlös, problem [117](#page-120-0) utskrift [81](#page-84-0) fläckar, felsöka kopior [96](#page-99-0) skanning [102](#page-105-0) FoIP [63](#page-66-0) fotomedier storlekar som stöds [141](#page-144-0) Fotoskärmen [14](#page-17-0) fylla på fack [21,](#page-24-0) [22](#page-25-0) foto [23](#page-26-0) medier i specialstorlek [24](#page-27-0) fylla på kort [23](#page-26-0) fylla på kuvert [22](#page-25-0) fylla på material [21](#page-24-0) fylla på material i specialstorlekar [24](#page-27-0) färgad text och OCR [39](#page-42-0) färgkopia [42](#page-45-0)

förbrukningsmaterial beställa online [167](#page-170-0) kapacitet [137](#page-140-0) skrivarstatusrapport [128](#page-131-0) förminska fax [53](#page-56-0) förvaringsmiljö, specifikationer [145](#page-148-0)

## **G**

garanti [135](#page-138-0) giltighetstid för telefonsupport supportperiod [79](#page-82-0) glas, skanner hitta [11](#page-14-0) lägg i original [19](#page-22-0) rengöra [25](#page-28-0) grafik ofullständig på kopior [97](#page-100-0) ser annorlunda ut än den ursprungliga skanningen [101](#page-104-0)

## **H**

hastighet felsöka skannern [98](#page-101-0) Hjälp [14](#page-17-0) hjälpmedel [3,](#page-2-0) [9](#page-12-0) HP-verktyget (Mac OS X) öppna [202](#page-205-0) huvud [91](#page-94-0) höger navigeringsknapp [13](#page-16-0)

## **I**

ikoner för trådlösa anslutningar [14](#page-17-0) inbäddad webbserver felsökning, kan inte öppna [124](#page-127-0) om [202](#page-205-0) systemkrav [139](#page-142-0) Webscan [38](#page-41-0) öppna [203](#page-206-0) information om föreskrifter [146](#page-149-0), [151](#page-154-0) inmatningsfack kapacitet [142](#page-145-0) materialstorlekar som stöds [139](#page-142-0) materialtyper och -vikter som stöds [142](#page-145-0) installation felsökning av problem [125](#page-128-0)

Förslag om HPprograminstallation [126](#page-129-0) förslag om maskinvaruinstallation [126](#page-129-0) Installation [14](#page-17-0) inställning delad telefonlinje (parallella telefonsystem) [176](#page-179-0) distinkt ringsignal (parallella telefonsystem) [175](#page-178-0) inställningar datormodem (parallella telefonsystem) [178](#page-181-0) datormodem och röstlinje (parallella telefonsystem) [181](#page-184-0) datormodem och röstpost (parallella telefonsystem) [190](#page-193-0) distinkta ringsignaler [60](#page-63-0) DSL (parallella telefonsystem) [173](#page-176-0) faxa, med parallella telefonsystem [169](#page-172-0) faxscenarion [170](#page-173-0) hastighet, fax [62](#page-65-0) ISDN-linje (parallella telefonsystem) [174](#page-177-0) kopia [42](#page-45-0) nätverk [199](#page-202-0) PBX-system (parallella telefonsystem) [174](#page-177-0) röstpost (parallella telefonsystem) [177](#page-180-0) röstpost och datormodem (parallella telefonsystem) [190](#page-193-0) separat faxlinje (parallella telefonsystem) [172](#page-175-0) telefonsvarare (parallella telefonsystem) [185](#page-188-0) testa fax [192](#page-195-0) volym, fax [62](#page-65-0) Internet Protocol fax, använda [63](#page-66-0) IP-adress kontrollera för skrivare [125](#page-128-0) IP-inställningar [200](#page-203-0) ISDN-linje, konfigurera för fax parallella telefonsystem [174](#page-177-0)

**J**

justera skrivhuvud [92](#page-95-0)

# **K**

Kantlös (utfallande) utskrift Mac OS [35](#page-38-0) Windows [35](#page-38-0) kapacitet fack [142](#page-145-0) knappar, kontrollpanel [13](#page-16-0) konfigurera datormodem och telefonsvarare (parallella telefonsystem) [186](#page-189-0) telefonsvarare och modem (parallella telefonsystem) [186](#page-189-0) Konfigurera brandvägg [123](#page-126-0) kontrollpanel knappar [13](#page-16-0) lampor [13](#page-16-0) statusikoner [14](#page-17-0) kopia inställningar [42](#page-45-0) kvalitet [96](#page-99-0) kopiera specifikationer [143](#page-146-0) Kopiera [14](#page-17-0) kopiering felsöka [94](#page-97-0) kopieringsinställningar kopia [43](#page-46-0) korniga eller vita stråk på kopior, felsöka [97](#page-100-0) kort fack som kan användas [142](#page-145-0) papperstorlekar som kan användas [140](#page-143-0) kortnummer skicka fax [44](#page-47-0) kundsupport elektronisk [78](#page-81-0) kuvert fack som kan användas [142](#page-145-0) papperstorlekar som kan användas [140](#page-143-0) kvalitet, felsöka skanning [100](#page-103-0) kvalitet, felsökning kopia [96](#page-99-0)

#### Index

### **L**

lampor, kontrollpanel [13](#page-16-0) linjetest, fax [108](#page-111-0) ljudinformation [145](#page-148-0) ljudtryck [145](#page-148-0) ljusa bilder, felsöka kopior [96](#page-99-0) skanningar [102](#page-105-0) logg, fax skriv ut [65](#page-68-0) luckan till skrivarvagnen, hitta [12](#page-15-0) luftfuktighet, specifikationer [145](#page-148-0) länkhastighet, ställa in [200](#page-203-0)

### **M**

Mac OS Kantlös (utfallande) utskrift [35](#page-38-0) papper i specialstorlek [34](#page-37-0) Skriva ut foton [33](#page-36-0) utskriftsinställningar [29](#page-32-0) Mac OS X HP-verktyget [202](#page-205-0) marginaler ställa in, specifikationer [142](#page-145-0) maskinvara, faxtest [103](#page-106-0) material fyll på fack [21](#page-24-0) HP, beställa [168](#page-171-0) skriva ut på material i specialstorlek [33](#page-36-0) specifikationer [139](#page-142-0) välja [19](#page-22-0) material i specialstorlek storlekar som kan användas [141](#page-144-0) matning av flera sidor i taget, felsöka [94](#page-97-0) Meddelanden från Hewlett-Packard [3](#page-2-0) media felsöka matning [93](#page-96-0) skeva sidor [94](#page-97-0) medier specifikationer [139](#page-142-0) storlekar som kan användas [139](#page-142-0)

typer och vikter som kan användas [142](#page-145-0) åtgärda papperstrassel [130](#page-133-0) miljöprogram [154](#page-157-0) miljöspecifikationer [145](#page-148-0) minne skriva ut fax igen [52](#page-55-0) spara fax [51](#page-54-0) specifikationer [138](#page-141-0) modellnummer [128](#page-131-0) modem delad med fax- och röstlinje (parallella telefonsystem) [181](#page-184-0) delad med fax och röstpost (parallella telefonsystem) [190](#page-193-0) delas med fax (parallella telefonsystem) [178](#page-181-0) delat med fax och telefonsvarare (parallella telefonsystem) [186](#page-189-0) modem för uppringd anslutning delad med fax- och röstlinje (parallella telefonsystem) [181](#page-184-0) delad med fax och röstpost (parallella telefonsystem) [190](#page-193-0) delas med fax (parallella telefonsystem) [178](#page-181-0) delat med fax och telefonsvarare (parallella telefonsystem) [186](#page-189-0) mörka bilder, felsöka kopior [96](#page-99-0) skanningar [102](#page-105-0)

## **N**

nätverk avancerade inställningar [199](#page-202-0) bild av anslutning [12](#page-15-0) brandväggar, felsöka [83](#page-86-0) inställningar, ändra [199](#page-202-0) IP-inställningar [200](#page-203-0) konfigurera trådlös kommunikation [194](#page-197-0) länkhastighet [200](#page-203-0) lösa problem [127](#page-130-0) operativsystem som stöds [138](#page-141-0)

protokoll som stöds [139](#page-142-0) systemkrav [139](#page-142-0) trådlösa inställningar [128](#page-131-0) visa och skriv ut skrivarinställningarna [199](#page-202-0)

# **O**

**OCR** felsöka [99](#page-102-0) redigera skannade dokument [39](#page-42-0) operativsystem som stöds [138](#page-141-0) original skanna [37](#page-40-0)

### **P**

papper storlek, ange för fax [53](#page-56-0) trassel [130,](#page-133-0) [133](#page-136-0) papper i specialstorlek Mac OS [34](#page-37-0) skriva ut på [33](#page-36-0) pappersmatningsproblem, felsöka [93](#page-96-0) parallella telefonsystem DSL, inställningar [173](#page-176-0) installationstyper [170](#page-173-0) inställning för modem och telefonsvarare [186](#page-189-0) ISDN-inställningar [174](#page-177-0) konfiguration med delad telefonlinje [176](#page-179-0) konfiguration med separat linje [172](#page-175-0) konfigurera telefonsvarare [185](#page-188-0) länder/regioner med [169](#page-172-0) modem, inställningar [178](#page-181-0) modem delat med röstlinje, inställningar [181](#page-184-0) modem och röstpost, inställningar [190](#page-193-0) PBX-inställningar [174](#page-177-0) ställa in distinkt ringsignal [175](#page-178-0) patroner. *se* bläckpatroner PBX-system, konfigurera för fax parallella telefonsystem [174](#page-177-0) portar, specifikationer [137](#page-140-0)

processorspecifikationer [138](#page-141-0) program garanti [135](#page-138-0) programvara OCR [39](#page-42-0) Webscan [38](#page-41-0) pulsval [61](#page-64-0) punkter, felsöka skanning [102](#page-105-0) punkter eller fläckar, felsöka kopior [96](#page-99-0)

### **R**

radio, stänga av [199](#page-202-0) radiostörning information om föreskrifter [151](#page-154-0) minska [199](#page-202-0) rapporter bekräftelse, fax [64](#page-67-0) diagnostik [89](#page-92-0) faxtestet misslyckades [103](#page-106-0) fel, fax [65](#page-68-0) skrivhuvud [91](#page-94-0) utskriftskvalitet [89](#page-92-0) redigera text i OCR-program [39](#page-42-0) regulatoriskt modellnummer [146](#page-149-0) rengöra automatisk dokumentmatare [26](#page-29-0) skannerglas [25](#page-28-0) skrivhuvud [91](#page-94-0) utsidan [26](#page-29-0) rensa faxloggar [66](#page-69-0) ringsignaler före svar [60](#page-63-0) rubrik, fax [59](#page-62-0) ränder i skanningar, felsöka [101](#page-104-0) röstpost konfigurera med fax (parallella telefonsystem) [177](#page-180-0) konfigurera med fax och datormodem (parallella telefonsystem) [190](#page-193-0)

**S** saknad eller felaktig information, felsöka [85](#page-88-0) schemalägga fax [48](#page-51-0) seriella telefonsystem installationstyper [170](#page-173-0) länder/regioner med [169](#page-172-0) serienummer [128](#page-131-0) sidor per månad (utskriftskapacitet) [137](#page-140-0) skanna från skrivarens kontrollpanel [37](#page-40-0) från Webscan [38](#page-41-0) OCR [39](#page-42-0) Skanningsskärm [14](#page-17-0) specifikationer för skanning [144](#page-147-0) skannerglas hitta [11](#page-14-0) lägg i original [19](#page-22-0) rengöra [25](#page-28-0) skanning felmeddelanden [100](#page-103-0) felsöka [97](#page-100-0) kvalitet [100](#page-103-0) långsam [98](#page-101-0) Skanningsskärm [14](#page-17-0) skeva sidor, felsöka utskrift [94](#page-97-0) skevhet, felsöka kopia [97](#page-100-0) skanning [101](#page-104-0) skicka fax felsöka [109,](#page-112-0) [111,](#page-114-0) [114](#page-117-0) från minnet [47](#page-50-0) manuellt [46](#page-49-0) schemalägga [48](#page-51-0) vanligt fax [44](#page-47-0) övervakad uppringning [47](#page-50-0), [49](#page-52-0) skicka fax till flera mottagare skicka [49](#page-52-0) skicka skanningar felsöka [97](#page-100-0) för OCR [39](#page-42-0) skrivardrivrutin garanti [135](#page-138-0) skrivarens kontrollpanel hitta [11](#page-14-0) nätverksinställningar [199](#page-202-0) skanna från [37](#page-40-0) skicka fax [45](#page-48-0)

skrivarprogramvara (Windows) om [202](#page-205-0) öppna [202](#page-205-0) skrivarstatusrapport information på [127](#page-130-0) utskrift [128](#page-131-0) skriva ut fax [52](#page-55-0) faxrapporter [64](#page-67-0) uppgifter om det senaste faxet [66](#page-69-0) Skriva ut broschyrer utskrift [30](#page-33-0) Skriva ut foton Mac OS [33](#page-36-0) Windows [32](#page-35-0) skriva ut igen fax från minnet [52](#page-55-0) skriva ut på kuvert [31](#page-34-0) Skriva ut på kuvert Mac OS [31](#page-34-0) skrivhuvud rengöra [91](#page-94-0) skrivhuvud, justera [92](#page-95-0) skrivhuvuden beställa online [167](#page-170-0) skriv ut faxloggar [65](#page-68-0) skräpfaxläge [54](#page-57-0) spara fax i minnet [51](#page-54-0) specifikationer akustiska emissioner [145](#page-148-0) driftsmiljö [145](#page-148-0) elektriska [145](#page-148-0) fysiska [137](#page-140-0) förvaringsmiljö [145](#page-148-0) material [139](#page-142-0) medier [139](#page-142-0) nätverksprotokoll [139](#page-142-0) processor och minne [138](#page-141-0) systemkrav [138](#page-141-0) språk, skrivar- [138](#page-141-0) språk, skrivare [137](#page-140-0) spänningsspecifikationer [145](#page-148-0) spärrade faxnummer ställa in [54](#page-57-0) standardinställningar kopiera [43](#page-46-0) status nätverkskonfigurationssid a [128](#page-131-0) skrivarstatusrapport [128](#page-131-0)

statusikoner [14](#page-17-0) storlek felsöka kopiering [96](#page-99-0) skanningar, felsöka [102](#page-105-0) streck kopior, felsöka [96](#page-99-0) skanning, felsöka [101](#page-104-0) skanningar, felsöka [102](#page-105-0) ström specifikationer [145](#page-148-0) strömuttag, hitta [12](#page-15-0) stängs av felsöka [82](#page-85-0) stöder PCL 3 [137](#page-140-0) suddiga kopior [95](#page-98-0) suddiga streck på kopior, felsöka [96](#page-99-0) support [77](#page-80-0) svarssignalmönster parallella telefonsystem [175](#page-178-0) ändra [60](#page-63-0) svarta punkter eller fläckar, felsöka kopior [96](#page-99-0) skanning [102](#page-105-0) svartvita sidor fax [44](#page-47-0) kopia [42](#page-45-0) systemkrav [138](#page-141-0) säkerhetskopiera fax [51](#page-54-0) söka för att ta emot fax [52](#page-55-0)

# **T**

ta emot fax automatiskt [50](#page-53-0) automatiskt svarsläge [59](#page-62-0) avsöka [52](#page-55-0) felsöka [109,](#page-112-0) [112](#page-115-0) manuellt [50](#page-53-0) ringsignaler före svar [60](#page-63-0) spärra nummer [54](#page-57-0) vidarebefordra [52](#page-55-0) teckensnitt som stöds [137](#page-140-0) teknisk information faxspecifikationer [143](#page-146-0) kopieringsspecifikationer [143](#page-146-0) specifikationer för skanning [144](#page-147-0) telefon, faxa från skicka [46](#page-49-0)

telefon, fax från skicka, [46](#page-49-0) ta emot [50](#page-53-0) telefonjack, fax [104](#page-107-0) telefonjacktest, fax [104](#page-107-0) telefonlinje, svarssignalmönster [60](#page-63-0) telefonsladd ansluten till rätt port, test, misslyckades [104](#page-107-0) förlängning [115](#page-118-0) test av rätt typ, misslyckades [105](#page-108-0) telefonsupport [78](#page-81-0) telefonsvarare faxsignaler spelas in [115](#page-118-0) inställning med fax och modem [186](#page-189-0) konfigurera med fax (parallella telefonsystem) [185](#page-188-0) temperatur, specifikationer [145](#page-148-0) test, fax faxlinje [108](#page-111-0) inställningar [192](#page-195-0) kopplingston, misslyckades [107](#page-110-0) maskinvara, misslyckades [103](#page-106-0) misslyckades [103](#page-106-0) portanslutning, misslyckades [104](#page-107-0) rätt typ av telefonsladd med faxen, test, misslyckades [105](#page-108-0) telefonjack [104](#page-107-0) test av detektering av kopplingston, misslyckades [107](#page-110-0) test av rätt port, fax [104](#page-107-0) text felsöka [85](#page-88-0) fläckig på kopior [97](#page-100-0) kan inte redigeras efter skanning, felsöka [99](#page-102-0) ofullständig på kopior [97](#page-100-0) saknas från skanning, felsöka [99](#page-102-0) suddiga skanningar [102](#page-105-0) suddig på kopior, felsöka [97](#page-100-0)

tillbehör garanti [135](#page-138-0) skrivarstatusrapport [128](#page-131-0) tomma sidor, felsöka kopiering [95](#page-98-0) skanning [102](#page-105-0) utskrift [84](#page-87-0) tonval [61](#page-64-0) trassel medier som bör undvikas [19](#page-22-0) papper [130](#page-133-0), [133](#page-136-0) rensa [130](#page-133-0) trådlös kommunikation avancerad felsökning av trådlösa funktioner [118](#page-121-0) grundläggande felsökning av trådlösa funktioner [118](#page-121-0) information om föreskrifter [151](#page-154-0) konfigurera [194](#page-197-0) minska störning [199](#page-202-0) radio, stänga av [199](#page-202-0) TWAIN det går inte att aktivera källa [100](#page-103-0)

### **U**

underhåll byta bläckpatroner [74](#page-77-0) diagnostisk sida [89](#page-92-0) justera skrivhuvud [92](#page-95-0) kontrollera bläcknivåer [73](#page-76-0) rengör skrivhuvudet [91](#page-94-0) skrivhuvud [91](#page-94-0) utskriftskvalitetsrapport [89](#page-92-0) uppringningstyp, ställa in [61](#page-64-0) USB-anslutning port, hitta [11,](#page-14-0) [12](#page-15-0) specifikationer [137](#page-140-0) utmatningsfack hitta [11](#page-14-0) material som kan användas [142](#page-145-0) utskrift diagnostisk sida [89](#page-92-0) felsökning [81](#page-84-0) långsamt, felsök [83](#page-86-0) skrivarstatusrapport [128](#page-131-0) utskriftskvalitetsrapport [89](#page-92-0) utskriftsinställningar utskriftskvalitet [86](#page-89-0)

utskriftskapacitet [137](#page-140-0) utskriftskvalitetsrapport [89](#page-92-0)

### **V**

vertikala ränder på kopior, felsöka [96](#page-99-0) vidarebefordra fax [52](#page-55-0) visa nätverksinställningar [199](#page-202-0) vita stråk eller ränder, felsöka kopior [96](#page-99-0), [97](#page-100-0) skanningar [101](#page-104-0) volym faxljud [62](#page-65-0)

### **W**

webbplatser beställ förbrukningsartiklar och tillbehör [167](#page-170-0) datablad med kapacitet [137](#page-140-0) information om hjälpmedel [3,](#page-2-0) [9](#page-12-0) kundsupport [78](#page-81-0) miljöprogram [154](#page-157-0) Webscan [38](#page-41-0) Windows kantlösa [35](#page-38-0) skriva ut broschyrer [30](#page-33-0) Skriva ut foton [32](#page-35-0) systemkrav [138](#page-141-0) utskriftsinställningar [29](#page-32-0)

# **Å**

återvinna bläckpatroner [154](#page-157-0)

## **Ö**

övervakad uppringning [47](#page-50-0), [49](#page-52-0)

# © 2014 Hewlett-Packard Development Company, L.P. www.hp.com

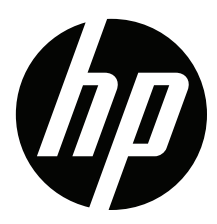